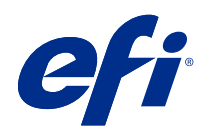

# Fiery Command WorkStation

© 2018 Electronics For Imaging, Inc. As informações nesta publicação estão cobertas pelos termos dos Avisos de caráter legal deste produto.

# Conteúdo

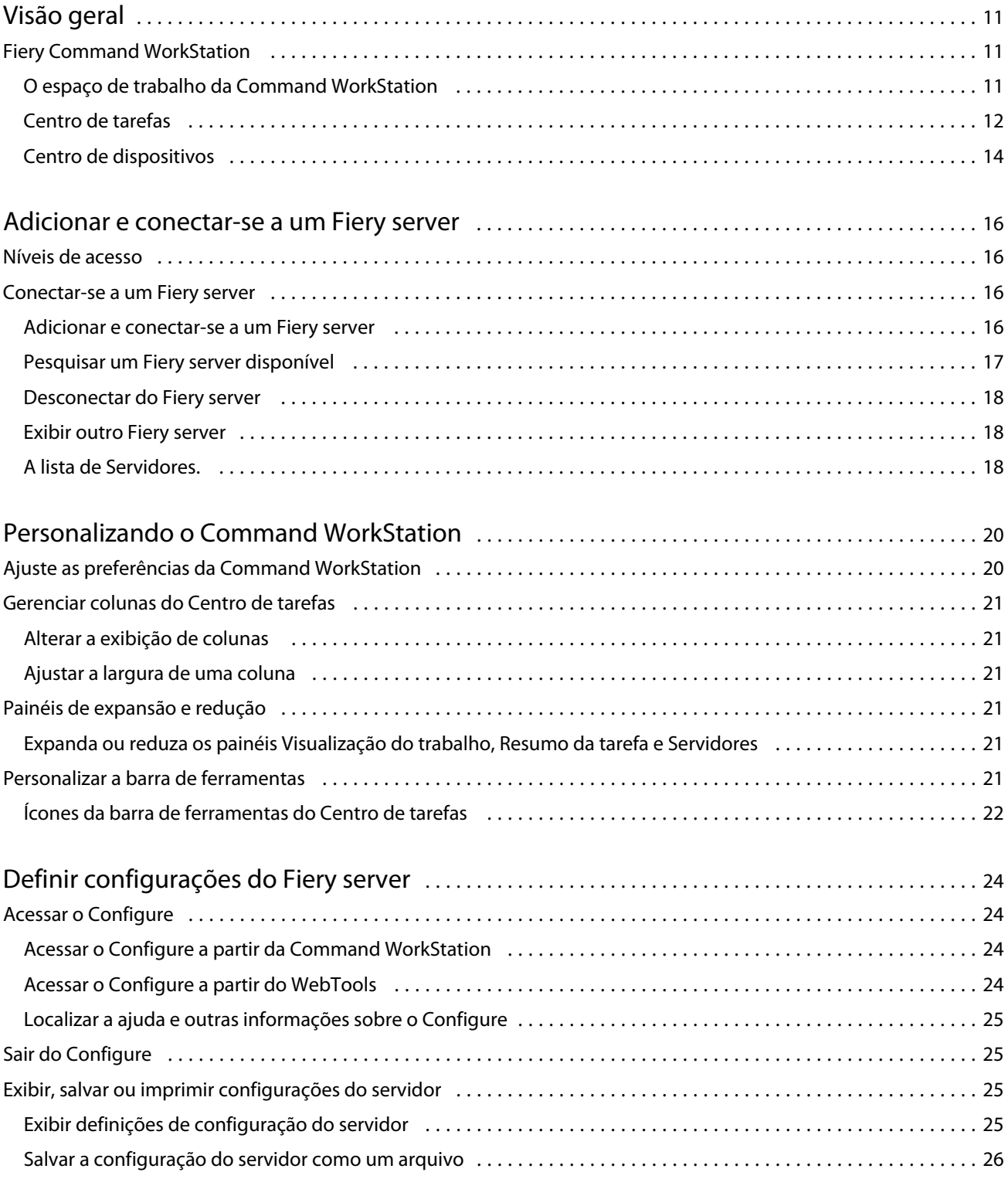

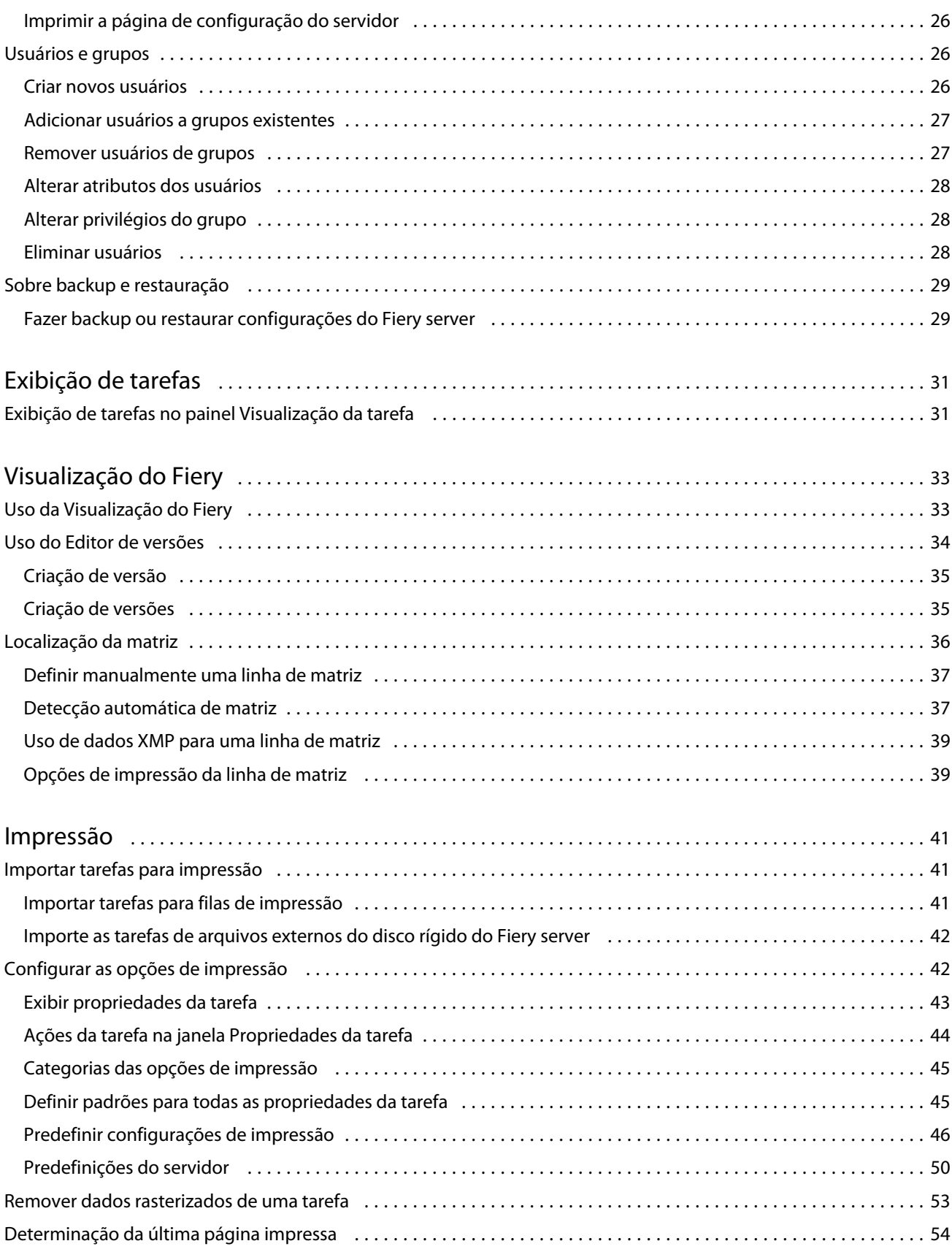

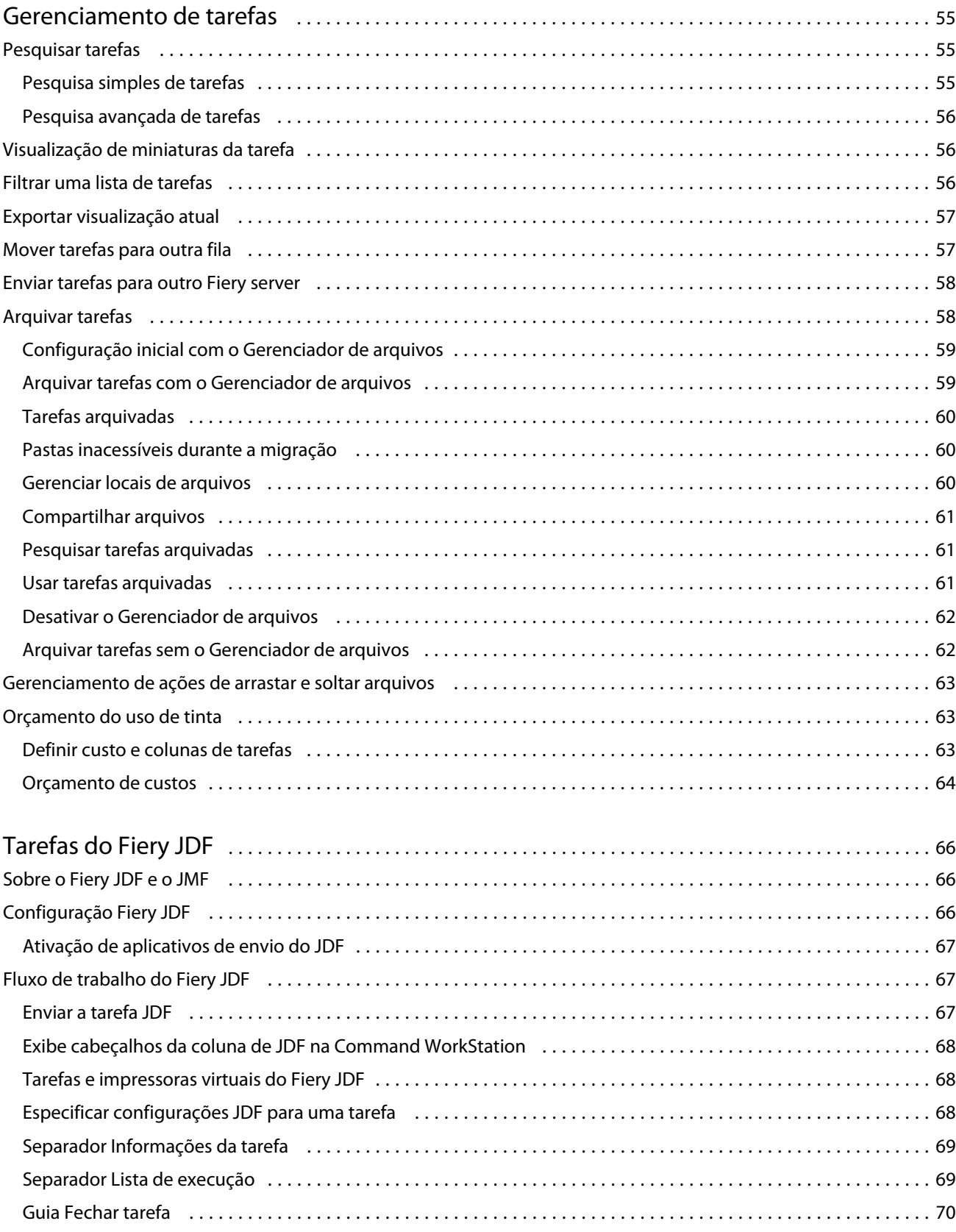

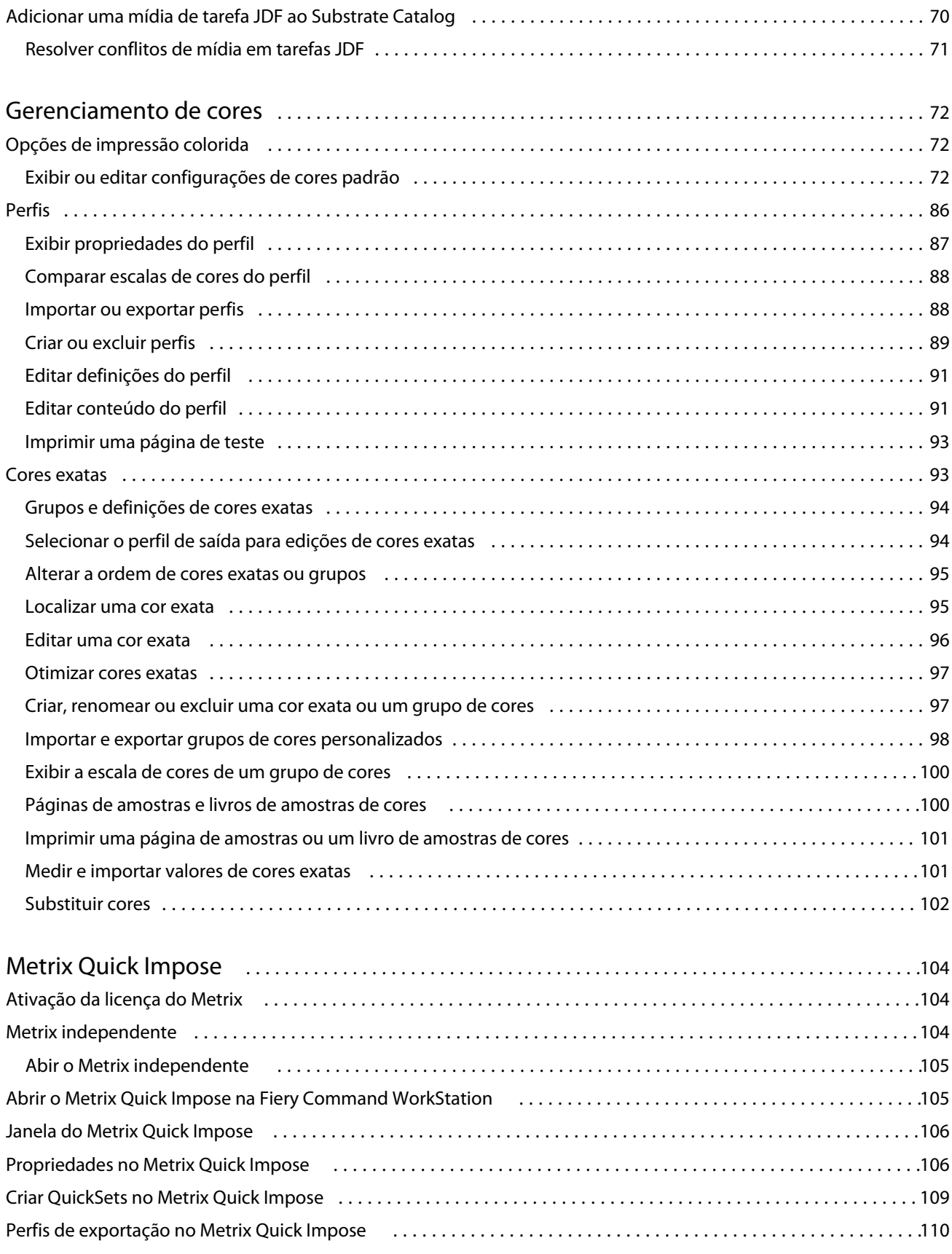

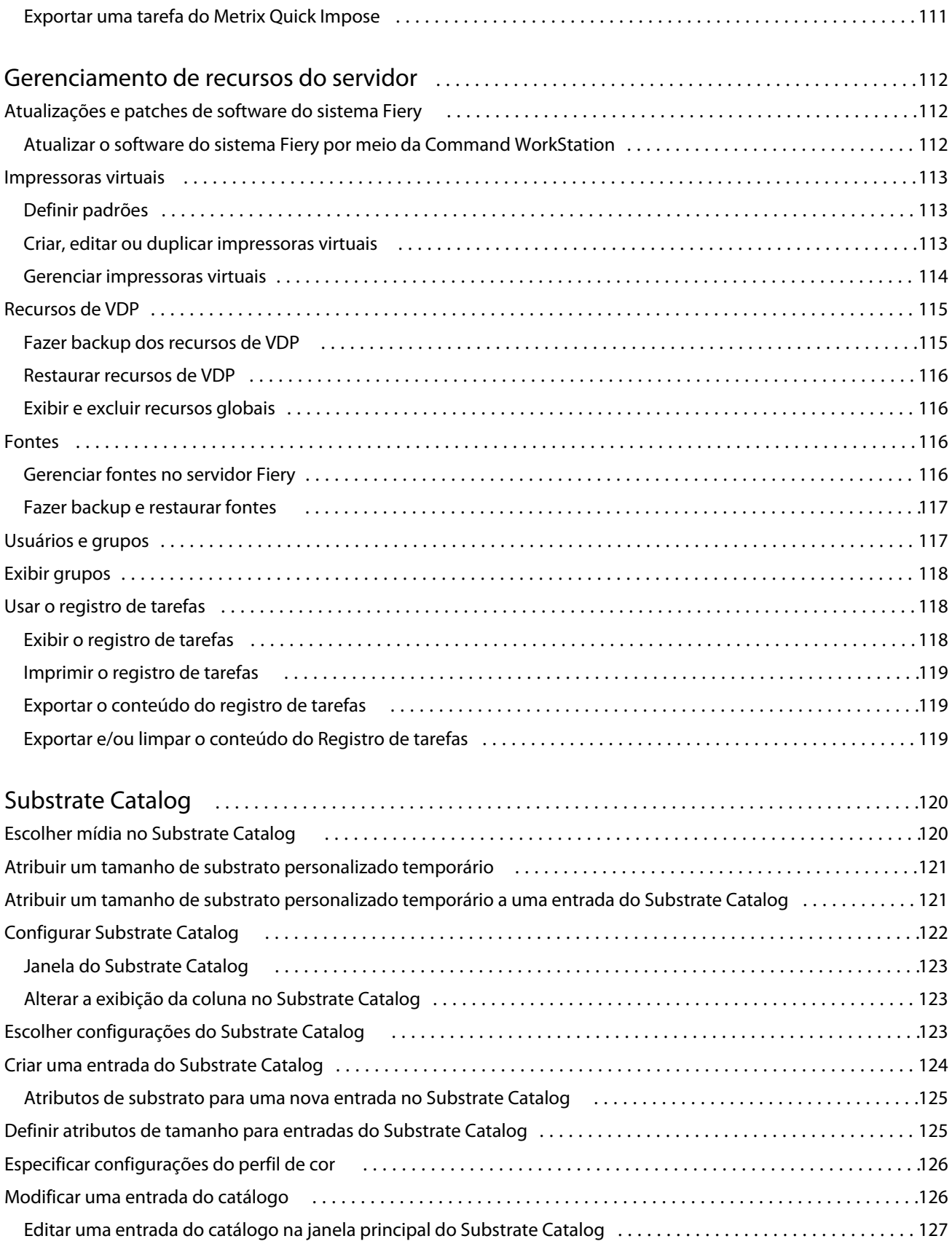

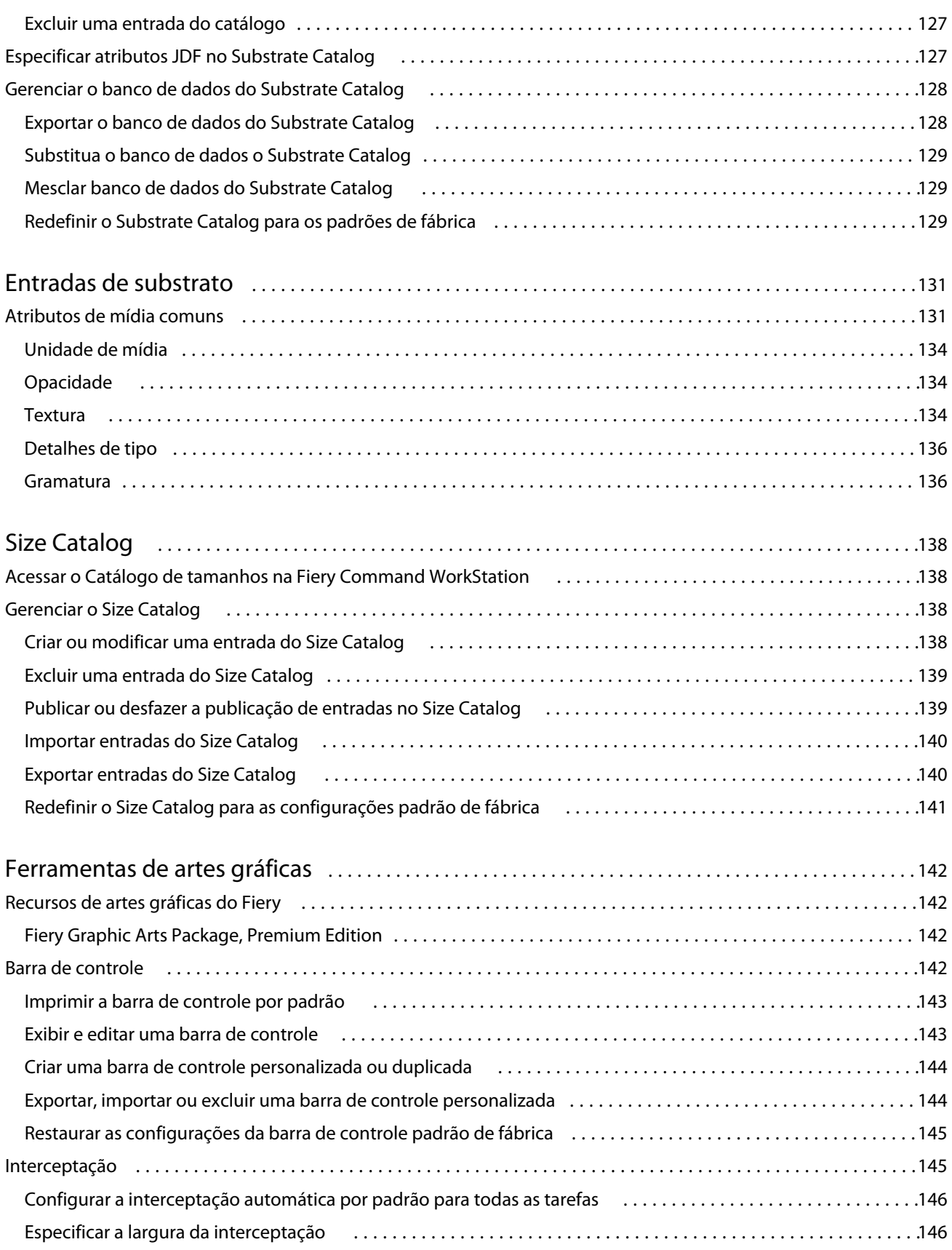

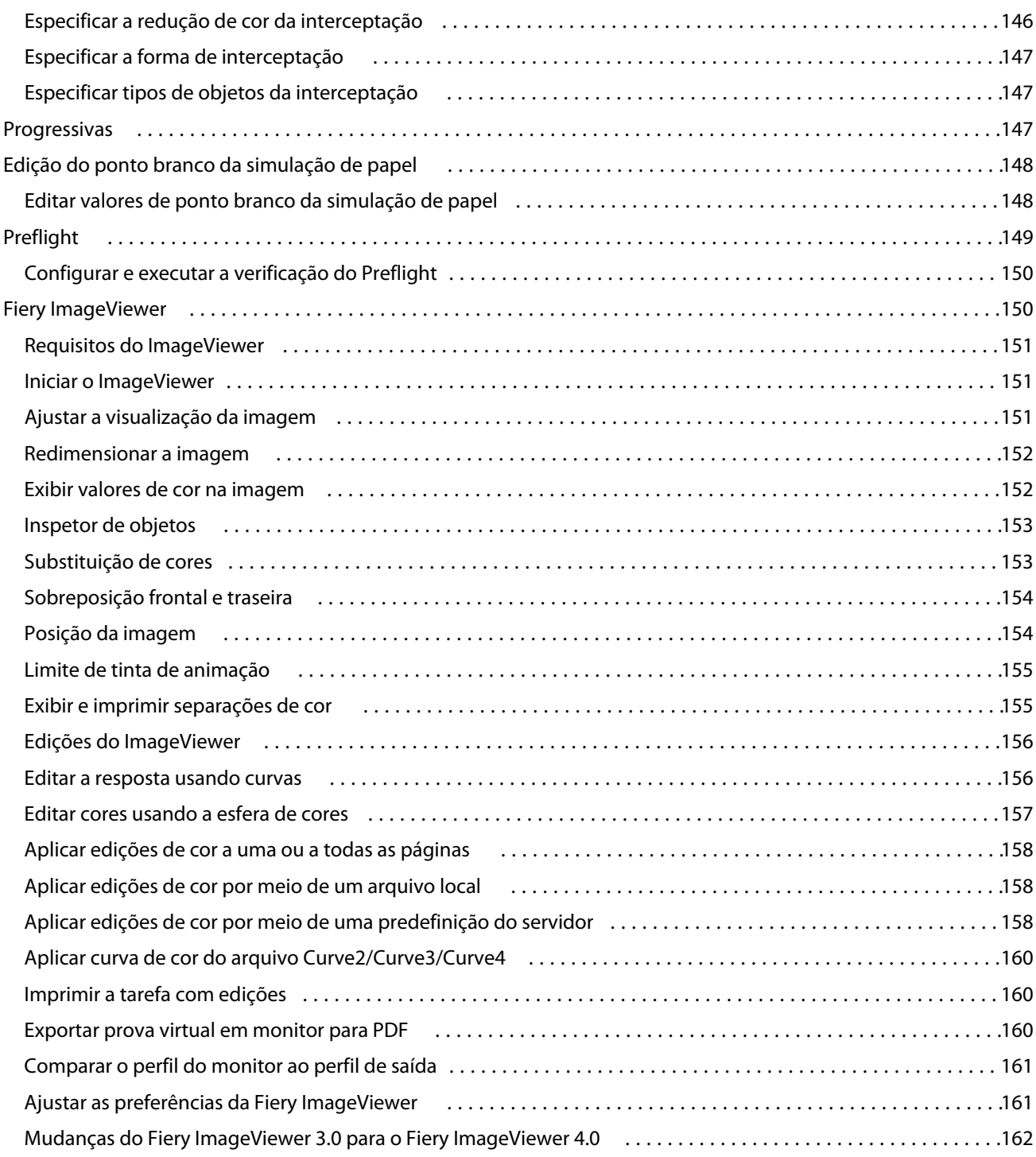

# <span id="page-10-0"></span>Visão geral

# Fiery Command WorkStation

A Command WorkStation é a interface de gerenciamento de trabalhos de impressão dos Fiery servers.

Com a Command WorkStation, é possível conectar-se a vários Fiery servers e gerenciar tarefas de um único local. A interface intuitiva torna tarefas complexas simples para Operadores e Administradores, independentemente do número ou dos tipos de tarefas processadas.

O Centro de tarefas e o Centro de dispositivos são funcionalidades integradas da Command WorkStation que contam com ferramentas para pesquisa de tarefas, visualização de tarefas, atribuição de fluxos de trabalho e gerenciamento de impressão.

É possível utilizar as ferramentas da Command WorkStation para executar as seguintes tarefas:

- **•** Importar e visualizar tarefas
- **•** Ver informações sobre Fiery servers
- **•** Especificar opções de impressão.
- **•** Exibir e modificar fluxos de trabalho personalizados
- **•** Gerenciar fluxos de trabalho de tarefa de pré-impressões
- **•** Use aplicativos do Fiery, como software de imposição e aplicativos de preparo, para preparar e montar tarefas

Vários recursos opcionais estão disponíveis nos Fiery servers e todos estão documentados no Sistema de ajuda. Contudo, recursos opcionais só são exibidos na Command WorkStation se forem compatíveis com o Fiery server conectado; por exemplo, modo HyperRIP.

Você pode ver a versão do sistema Fiery instalada no Fiery server no Centro de dispositivos > Informações gerais. (Consulte O espaço de trabalho da Command WorkStation na página 11).

Para obter mais informações sobre os recursos da Command WorkStation, consulte *Utilitários*, que faz parte do conjunto de documentação do usuário.

## **O espaço de trabalho da Command WorkStation**

A janela principal disponibiliza um resumo das atividades que ocorrem em todos os Fiery servers conectados, ou em um servidor selecionado, e oferece acesso aos recursos.

Para começar a adicionar um Fiery server à Command WorkStation, consulte [Adicionar e conectar-se a um Fiery](#page-15-0) [server](#page-15-0) na página 16.

<span id="page-11-0"></span>**Nota:** O conteúdo exibido varia para cada Fiery server. A lista abaixo fornece uma descrição geral. Para obter informações específicas, consulte a ajuda do Command WorkStation para o seu Fiery server, que pode ser acessada no menu Ajuda do Centro de tarefas.

A janela principal da Command WorkStation inclui as seguintes áreas:

- **•** Menus principais: oferece acesso aos comandos.
- **•** Barra lateral: exibe botão de navegação para as seguintes telas (da parte superior, abaixo do logotipo do Fiery): Página inicial, Centro de tarefas e Apps e Recursos.
	- **•** Página inicial: você pode obter uma visão geral do status dos Fiery servers conectados e um instantâneo de estatísticas de produção da impressão durante a última semana.
	- **•** Centro de tarefas: você pode visualizar e gerenciar tarefas enviadas ao Fiery server conectado.
		- **•** Servidores: exibe uma lista de filas de tarefas ou status da tarefa. Alguns Fiery servers exibem a mídia e os consumíveis disponíveis. A exibição de cada Fiery server pode ser reduzida para que você possa visualizar mais servidores.
		- **•** Status da tarefa: exibe o status das tarefas que atualmente estão sendo processadas e impressas. Para gerenciar essas tarefas, clique na fila Processamento ou Impressão na lista de servidores.
		- **•** Visualização do trabalho: exibe o conteúdo da tarefa (miniatura) de uma tarefa processada. Em um Fiery server versão FS300 Pro ou superior, as miniaturas são exibidas para tarefas em spool, bem como tarefas processadas.
		- **•** Resumo da tarefa: fornece informações da tarefa selecionada, inclusive o nome ou título da tarefa, o número de páginas ou folhas e o número de cópias. Outras informações, como o tempo de processamento ou para colocar em spool, a mídia usada, o preflight ou a verificação da tarefa, são exibidas de acordo com o Fiery server selecionado. Você pode editar alguns campos da propriedade da tarefa clicando no ícone de lápis.
		- **•** Lista de tarefas: exibe a lista de tarefas e uma barra de ferramentas de ações de tarefa disponíveis. Clique com o botão direito do mouse em uma tarefa para obter uma lista completa de ações de uma tarefa.
	- **•** Apps e Recursos: fornece acesso a todos os aplicativos instalados do Fiery com um único clique e exibe outros aplicativos e recursos do Fiery server. Você também pode acessar versões de avaliação e downloads gratuitos do software, se compatíveis com o Fiery server selecionado.

**Nota:** É preciso ter uma conexão com a Internet para visualizar a lista de Apps e Recursos disponíveis.

## **Centro de tarefas**

O Centro de tarefas da Command WorkStation é um local centralizado em que é possível exibir e gerenciar tarefas enviadas ao Fiery server conectado. O Centro de tarefas inclui as filas Imprimindo, Processando e Pronto para imprimir e as listas Em espera, Impresso e Arquivado.

No Centro de tarefas, você pode fazer o seguinte:

- **•** Pesquisar tarefas, exibir as propriedades da tarefa e visualizar as tarefas em todos os Fiery servers. A barra de ferramentas fornece acesso a várias funções.
- **•** Designar fluxos de trabalho e gerenciar tarefas
- **•** Use visualizações personalizadas da lista de tarefas para gerenciá-las com eficiência.
- **•** Consulte o estado de todos os Fiery servers
- **•** Exibir informações da impressora
- **•** Pré-visualizar tarefas
- **•** Exibir ícones em miniatura de tarefas
- **•** Editar propriedades no painel Resumo da tarefa
- **•** Arraste e solte tarefas da área de trabalho na Command WorkStation
- **•** Acesse a *Ajuda* do seu Fiery server

#### **Estado de tarefas de processamento e de impressão**

Na parte superior do Centro de tarefas, o painel Processamento e o painel Impressão (retângulos azuis) exibem o progresso de tarefas que são processadas e impressas, respectivamente.

Você pode arrastar e soltar tarefas para o painel Processamento.

Caso o seu Fiery server seja compatível com o modo HyperRIP, o status adicional estará disponível. Quando uma tarefa está sendo processada no modo paralelo de página (único modo da tarefa), a barra de progresso no painel Processado do Centro de tarefas é dividida em seções, representando o progresso de cada processador atualmente em uso. Para o modo paralelo da tarefa (modo múltiplo de tarefas), a fila Processamento na coluna status da tarefa exibe adicionalmente barras de progresso em linha para cada tarefa atualmente em processamento.

#### **Comandos para gerenciar tarefas em uma fila**

Você pode acessar comandos de uma tarefa que seja exibida nas filas Em espera, Impressa ou Arquivada no Centro de tarefas. Clique com o botão direito do mouse em uma tarefa na fila para exibir a lista de comandos ou selecionar um no menu Ações.

Recursos opcionais são exibidos somente se forem suportados pelo Fiery server conectado.

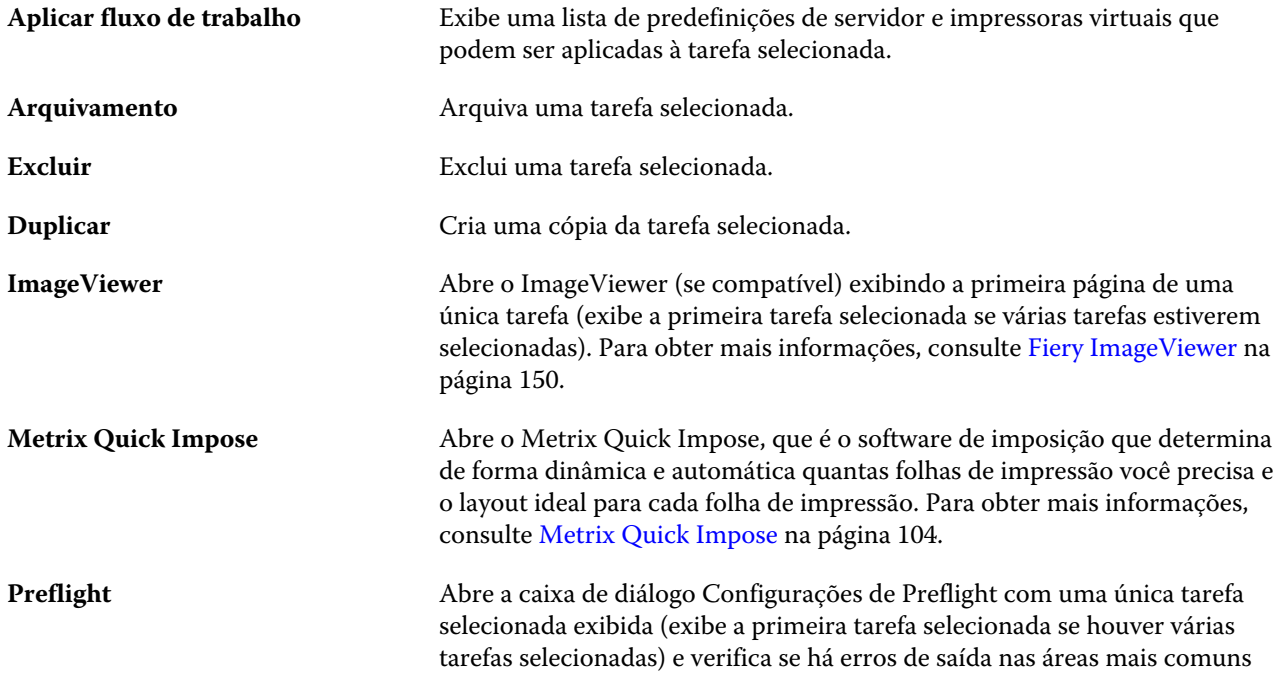

<span id="page-13-0"></span>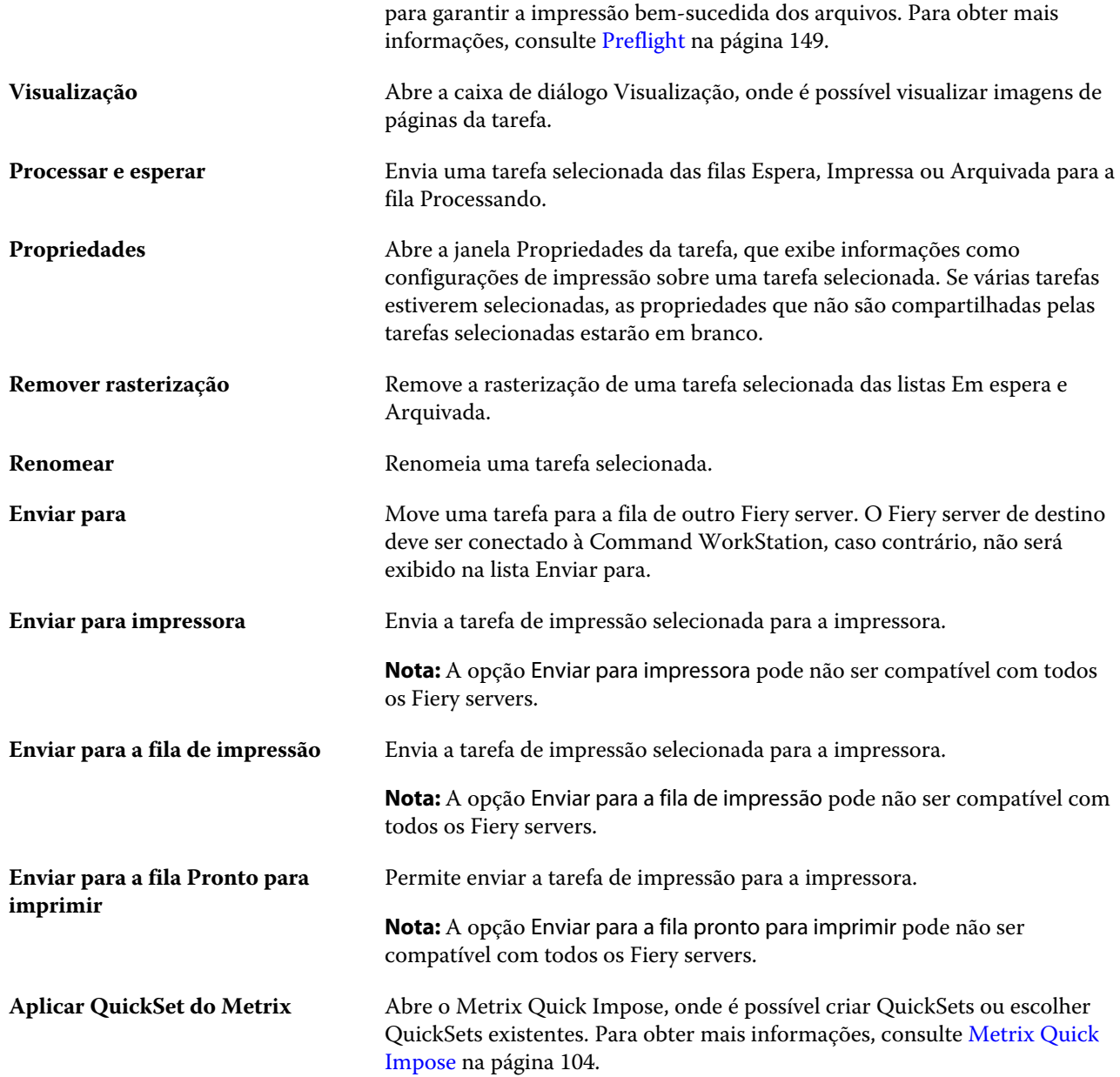

## **Centro de dispositivos**

O Command WorkStation exibe as informações do sistema em um único estação de trabalho. É possível usar o Centro de dispositivos para configurar o Fiery server conectado e acessar várias ferramentas de gerenciamento de impressão.

Para acessar o Centro de dispositivos, clique no ícone Mais (três pontos) e selecione Centro de dispositivos ou clique duas vezes no nome do Fiery server na lista Servidores.

No Centro de dispositivos, você pode fazer o seguinte:

- **•** Exibir informações sobre o Fiery server conectado.
- **•** Definir padrões de propriedades da tarefa, inclusive os padrões de cores.
- **•** Exibir e modificar o Substrate Catalog, a impressão de dados variáveis (VDP), perfis de cores, tabelas de cores especiais e configurações de fonte.
- **•** Exibir e criar impressoras virtuais e predefinições do servidor disponíveis.
- **•** Exibir um registro detalhado de todas as tarefas processadas e impressas.

O Centro de dispositivos inclui as seguintes configurações:

- **•** Geral Exibe informações sobre o Fiery server conectado, incluindo endereço IP, capacidade (quantidade de espaço no disco rígido) e uma lista de opções e pacotes instalados. A seção Geral inclui os seguintes recursos: Informações gerais, Configuração do servidor e Ferramentas.
- **•** Configuração de cor A seção Configuração de cor inclui Gerenciamento de cores e pode incluir Barra de controle, Interceptação e Simulação de meio-tom, se essas características são suportadas pelo Fiery server conectado.
- **•** Recursos Exibe e modifica o Substrate Catalog, impressão de dados variáveis (VDP), os perfis de cores, as tabelas de cores exatas e as configurações de fonte. A seção Recursos inclui o seguinte: Size Catalog, Recursos de VDP, Perfis e Fontes e pode incluir o Substrate Catalog, Cores especiais e Cores de especialidades, se esses recursos forem compatíveis com o Fiery server conectado.
- **•** Fluxos de trabalho Exiba uma lista de impressoras virtuais e predefinições do servidor disponíveis. A seção Fluxos de trabalho inclui o seguinte: Predefinições de tarefa eImpressoras virtuais.
- **•** Registros Exibe um registro detalhado de todas as tarefas impressas e processadas. A guia Registros inclui a guia Registro de tarefas.

# <span id="page-15-0"></span>Adicionar e conectar-se a um Fiery server

## Níveis de acesso

Você pode fazer logon como Administrador, Operador ou qualquer usuário a quem o Administrador tenha dado acesso. Os administradores podem definir senhas para cada tipo de usuário.

- **• Administrador** Ter acesso total a todas as funções da Command WorkStation e às funções do painel de controle do Fiery server. Uma senha de administrador é obrigatória.
- **• Operador** Ter acesso a todas as funções do Centro de tarefas. No Centro de dispositivos, um operador não tem acesso a Configure, Backup e restaurar, alteração de senhas e exclusão do registro de tarefas. Um operador pode exibir o Substrate Catalog, impressoras virtuais e funções de gerenciamento de cores, mas não pode editá-los. Uma senha do operador é obrigatória.
- **•** Nome de usuário O Administrador cria usuários e os atribui a grupos, atribuindo também privilégios (como privilégios de convidado ou criação de predefinições do servidor) aos grupos.

Para obter mais informações sobre como configurar níveis de acesso, consulte *ajuda do Configure* e *Configuração e instalação*, que faz parte do conjunto de documentação do usuário.

## Conectar-se a um Fiery server

Para usar a Command WorkStation, você deve se conectar a um Fiery server.

A lista Servidores da Command WorkStation gerencia o acesso a qualquer Fiery server disponível. É possível optar por adicionar (e conectar a), remover e desconectar de um Fiery server.

É possível pesquisar um Fiery server inserindo o nome do servidor ou o endereço IP na caixa de diálogo. Após a conexão com o servidor ser feita e autenticada, o Endereço IP mudará para o nome do Fiery server na lista de Servidores. A Command WorkStation pode ser conectada a mais de um Fiery server de cada vez.

#### **Adicionar e conectar-se a um Fiery server**

Você pode adicionar, conectar e reconectar a um Fiery server.

Antes de adicionar um Fiery server, é necessário ter o nome do servidor ou o endereço IP.

Se você não tiver o nome do servidor ou o endereço IP, é possível usar a pesquisa para localizar algum Fiery server disponível na rede. Consulte [Pesquisar um Fiery server disponível](#page-16-0) na página 17.

- <span id="page-16-0"></span>**1** Clique no ícone do sinal de adição na lista de Servidores ou na tela da Página inicial. Insira o endereço IP ou o nome do servidor do Fiery server e clique em Adicionar.
- **2** Selecione o usuário da lista Usuário e digite a senha apropriada.

Além dos nomes de usuário padrão de Administrador e Operador, os usuários podem fazer login com seus próprios nomes de usuário se o administrador de rede os definir como membros de um dos grupos.

- **3** Clique em Logon.
- **4** Se você já se conectou a um Fiery server na lista de Servidores, selecione o Fiery server e clique em Conectar.

### **Pesquisar um Fiery server disponível**

Se você não souber o nome do servidor ou o endereço IP do Fiery server, é possível pesquisar na sua rede de área local por um Fiery server. Você pode pesquisar dentro da sub-rede que contém o computador local ou em uma sub- -rede ou endereço IP específico.

- **1** Clique no sinal de mais na lista de Servidores.
- **2** Se a caixa de diálogo Adicionar servidor Fiery não exibir os resultados de uma pesquisa automática da sub-rede local, ou se você não tiver o nome do servidor ou o endereço IP, clique em Pesquisa avançada.
- **3** Execute um dos seguintes procedimentos:
	- **•** Para pesquisar Fiery servers em um intervalo específico de endereço IP, selecione Intervalo de IP no menu suspenso Pesquisar.
		- **•** Informe o início do intervalo de endereço IP em De. Para incluir o início de um octeto, informe 0. Por exemplo, 10.100.10.0.
		- **•** Informe o término do intervalo de endereço IP em A. Para incluir um octeto até o fim, informe 255. Por exemplo, 10.100.10.255.
	- **•** Para pesquisar Fiery servers em um intervalo específico de sub-rede, selecione Sub-rede no menu suspenso Pesquisar.
		- **•** Informe o Endereço de sub-rede para indicar o intervalo de sub-rede que deve ser incluído. Informe 0 nos octetos nos quais qualquer número for aceitável. Por exemplo, 10.100.10.0 encontrará de 10.100.10.1 a 10.100.10.255.
		- **•** Informe a Máscara de subrede para indicar um intervalo de sub-rede que deve ser excluído. Informe 0 nos octetos onde nada for excluído. Por exemplo, 255.255.255.0 excluirá tudo, menos o endereço de sub-rede indicado nos três primeiros octetos, e permitirá qualquer coisa no quarto octeto (como 10.100.10.30).
- **4** Clique em Ir.

Qualquer Fiery server disponível que corresponda aos critérios da pesquisa será mostrado. Você pode filtrar a lista de resultados da pesquisa digitando uma palavra-chave no campo Filtrar por palavra-chave.

**5** Selecione o Fiery server na lista de resultados e, em seguida, clique em OK e em Adicionar para adicioná-lo à lista de Servidores.

#### <span id="page-17-0"></span>**Desconectar do Fiery server**

Desligar o Fiery server interrompe a conexão entre o Fiery server e a Command WorkStation.

- **1** Selecione um Fiery server na lista de Servidores.
- **2** Clique no ícone Mais ao lado do nome do Fiery server e selecione uma das opções a seguir:
	- **•** Se você está conectado como Administrador, clique em Fazer logoff "Administrador".
	- **•** Se você está conectado como operador, clique em Fazer logoff "Operador".

### **Exibir outro Fiery server**

É possível alternar a exibição de um Fiery server conectado para outro na Command WorkStation.

**•** Clique em qualquer Fiery server na lista de Servidores para alternar a exibição de um Fiery server para outro.

### **A lista de Servidores.**

A lista de Servidores mostra informações sobre Fiery servers que estão ou estavam conectados, mesmo que atualmente estejam desconectados.

A lista de Servidores é uma "zona para soltar", o que significa que você pode arrastar e soltar arquivos nas filas da lista de Servidores. A lista de Servidores foi desenvolvida de modo que informações sobre impressoras conectadas são exibidas imediatamente abaixo do nome do Fiery server. Você pode expandir um Fiery server individual, clicando o sinal de adição à esquerda do Fiery server. Se você sair da Command WorkStation, a lista de Servidores é mantida.

#### **Consumíveis**

Consumíveis são recursos limitados, como substrato ou tinta, que são usados (ou "consumidos") pela impressora para imprimir tarefas.

Informações sobre consumíveis estão disponíveis em:

**Nota:** Essas opções estão disponíveis se a impressora conectada for compatível.

- **•** Os Servidores listam abaixo dos nomes das filas para o Fiery server.
- **•** Centro de dispositivos > Geral > Informações gerais > Consumíveis.

#### **Informações do servidor**

Para exibir uma lista detalhada de informações do Fiery server, escolha Centro de dispositivos > Geral > Informações gerais.

#### **Erros e alertas**

A lista Servidores fornece informações sobre o status do Fiery server e mensagens de erro sobre a impressora.

#### **Mensagens de status**

As mensagens de status podem ser sobre o Fiery server ou a impressora. As mensagens são as seguintes:

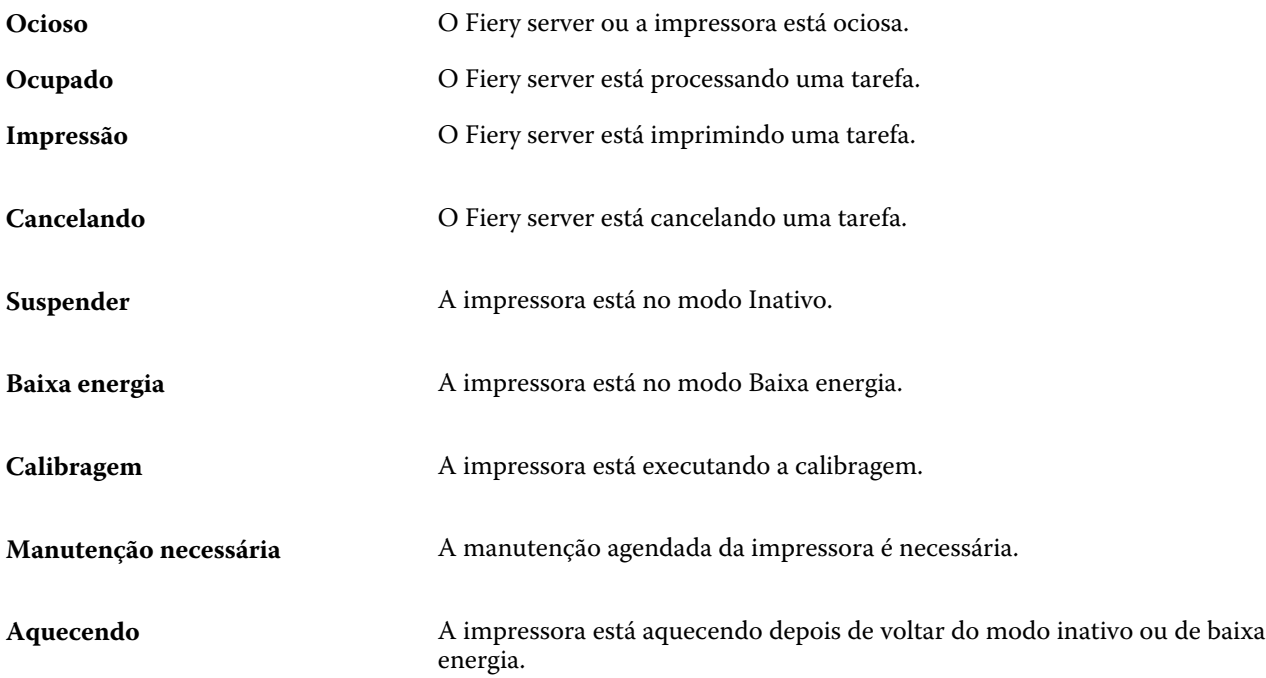

#### **Mensagens de erro**

Mensagens de erro são mensagens muito importantes sobre problemas que afetam o Fiery server e a impressora e impedem que as tarefas sejam impressas (por exemplo, uma obstrução de papel). Se vários erros ocorrerem simultaneamente, o erro mais crítico será exibido primeiro. Após a solução do primeiro erro, aparece o próximo erro.

A seguir, estão exemplos de mensagens de erro que podem aparecer:

- **•** Verifique a energia e as conexões de cabo da impressora
- **•** Comunicações seriais da impressora perdidas
- **•** Impressão suspensa

# <span id="page-19-0"></span>Personalizando o Command WorkStation

# Ajuste as preferências da Command WorkStation

Você pode definir as preferências globalmente para a Command WorkStation, por exemplo, para restaurar as definições da aplicação ao padrão original.

- **1** Para abrir a janela Preferências:
	- **•** Em um computador Windows, clique em Editar > Preferências.
	- **•** Em um computador Mac OS, clique em Command WorkStation > Preferências.
- **2** Em Geral, especifique uma das preferências de configurações gerais:
	- **•** Atualizações cloque em Verificar agora para abrir o Fiery Software Manager para verificar se há uma versão mais recente do software da Command WorkStation e dos aplicativos de fluxo de trabalho do Fiery on-line.
	- **•** Redefinir configurações Clique em Redefinir para restaurar as configurações dos aplicativos aos padrões originais.

**Nota:** Os Fiery servers adicionados serão retidos na lista de Servidores, junto com suas senhas.

- **•** Limpar dados Clique em Limpar dados para limpar senhas salvas, para todos os usuários e todos os servidores que salvaram senhas na Command WorkStation.
- **•** Programa de melhoria Para ajudar a EFI a melhorar a qualidade, confiança e desempenho do software, enviando dados anônimos de uso, mas não seu nome, endereço ou outra informação pessoalmente identificável, clique na caixa de diálogo relevante.
- **3** Em Região, especifique algumas das preferências das configurações regionais:
	- **•** Idioma Selecione o idioma que você deseja exibir na Command WorkStation. Por padrão, a Command WorkStation usa o idioma local do sistema operacional, se o idioma é suportado. Se o idioma não for compatível, a Command WorkStation segue por padrão o inglês.

**Nota:** Alterar o idioma da Command WorkStation também se aplica às Fiery Hot Folders, e vice-versa, se instalado no mesmo cliente.

**•** Unidades de medida – Especifique as unidades de medida usadas para exibir atributos, como tamanhos de página e tamanhos personalizados. Essa configuração não afeta valores de tamanho de página predefinidos.

**Nota:** Se o Metrix Quick Impose estiver instalado, a configuração de Unidades de medida também se aplica aos valores inseridos manualmente na janela de imposição.

**4** Clique em OK para salvar e fechar a janela Preferências.

# <span id="page-20-0"></span>Gerenciar colunas do Centro de tarefas

É possível personalizar os títulos das colunas nas filas. Altere a ordem dessas colunas ou adicione/exclua-as das informações presentes relevantes para o seu ambiente de impressão específico.

## **Alterar a exibição de colunas**

É possível especificar conjuntos de colunas do Centro de tarefas, adicionar colunas ou removê-las.

- **1** Clique com o botão direito em qualquer coluna abaixo da barra de título da janela.
- **2** Selecione Conjunto padrão, Conjunto VDP ou Conjunto JDF.
- **3** Selecione um item no menu para adicionar ou remover das colunas.

### **Ajustar a largura de uma coluna**

Você pode alterar a largura de uma coluna do Centro de tarefas.

**•** Arraste a borda da coluna para a esquerda ou a direita.

## Painéis de expansão e redução

Você pode expandir ou reduzir a Visualização do trabalho, Resumo da tarefa, assim como os servidores individuais nos painéis Servidores de acordo com as necessidades da sua estação de trabalho.

#### **Expanda ou reduza os painéis Visualização do trabalho, Resumo da tarefa e Servidores**

Você pode expandir ou reduzir os painéis.

- **•** Execute um dos seguintes procedimentos:
	- **•** Clique no ícone da seta na barra de título do painel para expandir ou reduzir a janela.
	- **•** Clique no sinal de adição ou no sinal de diminuição ao lado de um servidor na lista de Servidores.

## Personalizar a barra de ferramentas

Você pode personalizar a barra de ferramentas no Centro de tarefas. Também é possível restaurar os ícones padrão da barra de ferramentas.

<span id="page-21-0"></span>Alguns ícones da barra de ferramentas estão disponíveis apenas se o Fiery server for compatível com eles.

**1** Clique com o botão direito do mouse em qualquer lugar da barra de ferramentas e selecione Personalizar no submenu que é exibido.

Conjunto padrão é a definição padrão dos ícones da barra de ferramentas.

**2** Na janela Personalizar barra de ferramentas, adicione ou remova ícones da barra de tarefas ao selecionar uma ferramenta e clicar em Adicionar ou Remover, para mover uma ferramenta entre a lista Ferramentas disponíveis e a lista Ferramentas selecionadas.

Você pode adicionar os seguintes ícones da barra de ferramentas ao conjunto padrão:

- **•** Processar e esperar Processa a tarefa selecionada e a mantém na lista Em espera.
- **•** Arquivo Arquiva a tarefa selecionada.
- **•** Metrix Quick Impose Abre a janela do Metrix Quick Impose para a tarefa selecionada

Para obter uma lista dos ícones do conjunto padrão, consulte Ícones da barra de ferramentas do Centro de tarefas na página 22.

- **3** Especifique a ordem em que os ícones da barra de ferramentas devem ser exibidos selecionando uma ferramenta e clicando em Para cima ou Para baixo.
- **4** Clique em Conjunto padrão para voltar aos ícones da barra de ferramentas padrão.

#### **Ícones da barra de ferramentas do Centro de tarefas**

A barra de ferramentas do Centro de tarefas exibe um conjunto padrão de ícones.

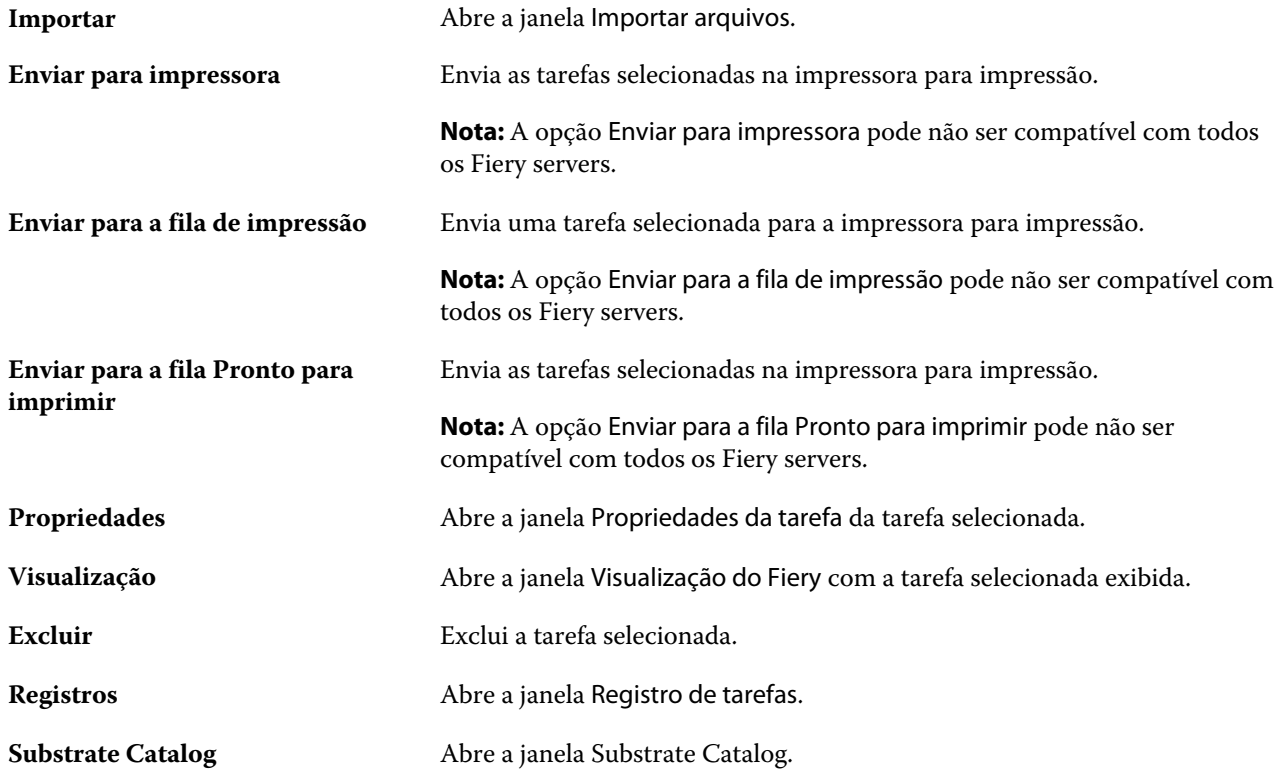

**Nota:** Algumas ferramentas estão disponíveis somente se o Fiery server as suportar.

# <span id="page-23-0"></span>Definir configurações do Fiery server

# Acessar o Configure

Depois de iniciar o Fiery server pela primeira vez, ou instalar o software do sistema, é necessário configurar o Fiery server. Caso não o faça, as configurações padrão serão utilizadas. Verifique se as configurações são adequadas para o seu ambiente de impressão. Se o seu ambiente de rede ou de impressão for alterado, pode ser necessário ajustar suas configurações.

É possível configurar o Fiery server a partir de um computador cliente usando o Configure, o qual pode ser acessado nas seguintes localizações:

- **•** Command WorkStation
- **•** WebTools (com um navegador de Internet compatível)

### **Acessar o Configure a partir da Command WorkStation**

- **1** A partir da Command WorkStation, conecte-se ao Fiery server desejado e efetue logon como Administrador.
- **2** Execute um dos procedimentos a seguir para iniciar o Configure:
	- **•** No Centro de dispositivos, selecione Informações gerais e clique em Configure no canto inferior direito.
	- **•** No menu Servidor, clique em Configure.
- **3** Em Configure, altere as opções de Configuração atuais do Fiery server.

## **Acessar o Configure a partir do WebTools**

Use o Configure para configurar o Fiery server. A configuração é necessária na primeira vez em que o Fiery server é ligado ou depois que um software do sistema for instalado. Use o Configure também para especificar informações sobre o ambiente de rede e as preferências de impressão das tarefas que os usuários enviam para o Fiery server.

- **1** Abra um navegador de Internet e digite o endereço IP do Fiery server.
- **2** Em WebTools, clique na aba Configure.

**Nota:** Se você receber uma mensagem sobre conexões não confiáveis, ignore a mensagem e continue.

**3** Faça logon com privilégios de administrador.

## <span id="page-24-0"></span>**Localizar a ajuda e outras informações sobre o Configure**

No Configure, clique no ícone Ajuda no lado direito da tela.

Para obter informações sobre as opções de configuração no Configure que não foram abordadas nesta ajuda ou na *ajuda do Configure*, consulte *Configuração e instalação*, que faz parte do conjunto de documentação do usuário.

**Nota:** Algumas opções do Configure podem não ter suporte do seu Fiery server.

# Sair do Configure

Algumas alterações não serão efetivadas até que você reinicialize o Fiery server. Se uma alteração da configuração solicitar reinício, reinicialização ou outra ação, o banner na parte superior da página exibirá uma mensagem.

**1** Faça as mudanças apropriadas.

Se você estiver fazendo várias alterações na configuração que exijam uma reinicialização, é possível esperar até que você conclua todas as alterações na configuração para reinicializar.

**2** Reinicialize o Fiery server para que as alterações sejam efetivadas.

## Exibir, salvar ou imprimir configurações do servidor

A guia Configuração do servidor na Command WorkStation lista as configurações atuais do Fiery server.

## **Exibir definições de configuração do servidor**

Na guia Configuração do servidor, é possível exibir categorias de configurações do Fiery server ou alterar as opções de Configuração.

- **1** Na Command WorkStation, conecte-se ao Fiery server desejado e clique em Centro de dispositivos > Geral > Configuração do servidor.
- **2** Execute um dos seguintes procedimentos:
	- **•** Clique nos atalhos do lado esquerdo da página para exibir configurações de uma categoria específica.
	- **•** Clique em Configure no canto inferior direito da janela para alterar as opções atuais de configuração do Fiery server.

#### <span id="page-25-0"></span>**Salvar a configuração do servidor como um arquivo**

É possível salvar a configuração do servidor como um arquivo para cada Fiery server ao qual você está conectado. Isso é especialmente útil se estiver gerenciando vários Fiery servers e desejar controlar todas as alterações feitas na configuração do Fiery server.

- **1** Na Command WorkStation, conecte-se ao Fiery server.
- **2** Clique em Centro de dispositivos > Geral > Configuração do servidor.
- **3** Clique em Salvar como.
- **4** Especifique o nome do arquivo e o local.
- **5** Selecione PDF ou Texto para o tipo de arquivo.
- **6** Clique em Salvar.

### **Imprimir a página de configuração do servidor**

Depois de ter executado a Configuração, imprima a configuração do servidor para confirmar suas configurações e coloque-a próxima ao Fiery server para consulta rápida. Os usuários precisam das informações dessa página, como as configurações padrão atuais.

- **1** Salve o arquivo de configuração.
- **2** Imprima o arquivo salvo em uma impressora de escritório.

## Usuários e grupos

É possível definir privilégios dos usuários que acessam o Fiery server atribuindo-os a grupos. Vários grupos são fornecidos por padrão. Todos os usuários do grupo têm os mesmos privilégios.

Você pode ver as informações detalhadas sobre usuários e grupos em Configure > Contas do usuário.

Além de atribuir os usuários criados a um grupo, é possível adicionar usuários da lista de endereços global de sua organização. Para isso, primeiro é necessário ativar os serviços LDAP no Fiery server.

#### **Criar novos usuários**

Se não existirem usuários na lista de endereços global ou na lista de contatos, é possível criá-los manualmente. Qualquer nome exibido na lista de contatos pode se tornar um usuário atribuído a um grupo.

Os grupos Administradores e Operadores têm um usuário padrão chamado "Administrador" ou "Operador", respectivamente.

- **1** No Configure, selecione Contas do usuário.
- **2** Clique no botão Lista de contatos do Fiery.
- <span id="page-26-0"></span>**3** Na caixa de diálogo Lista de contatos do Fiery, clique no botão Adicionar usuário.
- **4** Na caixa de diálogo Criar usuário, especifique as informações necessárias. Clique em Criar.
- **5** Clique em Fechar.

#### **Adicionar usuários a grupos existentes**

É possível adicionar usuários existentes a um grupo existente ou criar usuários e adicioná-los ao grupo existente. Você pode adicionar usuários a quantos grupos desejar.

A criação de uma conta de usuário não atribui nenhum privilégio até que o usuário seja adicionado a um grupo.

- **1** No Configure, selecione Contas do usuário.
- **2** Selecione o grupo ao qual deseja adicionar usuários.
- **3** Clique em Atribuir usuários.
- **4** Atribua o usuário a grupos conforme necessário, utilizando qualquer uma das seguintes abordagens:
	- **•** Para criar um novo usuário e atribuí-lo a um grupo, selecione Criar novo usuário e atribuir da lista suspensa, digite as informações adequadas na caixa de diálogo Criar usuário e clique em Salvar.
	- **•** Para atribuir uma conta de usuário existente a um grupo, selecione Adicionar a partir da lista de contatos. Na caixa de diálogo Atribuir usuários, digite o nome da conta em Usuários da lista de contatos do Fiery e pressione voltar ou selecione a conta, se estiver listada, e clique em Adicionar usuários.
	- **•** Para atribuir um usuário da lista global de endereços, selecione Adicionar a partir da lista de endereços global. Se LDAP estiver configurado e ativado, essa lista conterá nomes do banco de dados corporativo de sua organização. Se o botão Configurar definições de LDAP for exibido, clique no botão para configurar as definições de LDAP para trabalhar com a Command WorkStation.
- **5** Clique em Fechar após concluir a adição de contas de usuários a grupos.

#### **Remover usuários de grupos**

É possível remover um usuário de um grupo. Todas as tarefas já enviadas pelo usuário ao Fiery server ainda são processadas e o Registro de tarefas retém o nome do usuário com informações relevantes sobre a tarefa.

Após ser removido do grupo, o usuário ainda permanece na Lista de contatos do Fiery.

**Nota:** Não é possível remover os usuários padrão chamados "Administrador" ou "Operador".

- **1** No Configure, selecione Contas do usuário.
- **2** Selecione o grupo no qual o usuário existe.
- **3** Mova o cursor sobre o nome do usuário que deseja remover do grupo. Observe que os ícones Editar e Excluir são exibidos.
- **4** Clique no ícone Excluir. O usuário é excluído do grupo, mas não da Lista de contatos do Fiery.

## <span id="page-27-0"></span>**Alterar atributos dos usuários**

É possível alterar os atributos dos usuários, como a senha e o endereço de e-mail. Se o usuário já estiver conectado, as alterações o afetam quando ele fizer logoff e, em seguida, logon novamente.

Para alterar as senhas padrão do Administrador e do Operador, você pode usar o procedimento a seguir ou configurar uma nova senha.

- **1** No Configure, selecione Contas do usuário.
- **2** Clique no botão Lista de contatos do Fiery.
- **3** Mova o cursor sobre o nome de um usuário. Observe que o ícone Editar é exibido.
- **4** Clique no ícone Editar. Na caixa de diálogo Editar usuário, edite os atributos do usuário e clique em Salvar.

### **Alterar privilégios do grupo**

- **1** No Configure, selecione Contas do usuário.
- **2** Mova o cursor sobre o nome de um grupo. Observe que o ícone Editar é exibido.
- **3** Clique no ícone Editar. Na caixa de diálogo Editar grupo, selecione ou desmarque os privilégios e clique em Salvar.

**Nota:** Esses privilégios podem não ser suportados em todos os Fiery servers.

- **•** Calibragem permite que os membros desse grupo calibrem o Fiery server. Para grupos padrão, somente os grupos de Administrador e Operador têm esse privilégio.
- **•** Criar predefinições do servidor permite que os membros deste grupo salvem um conjunto de opções de impressão que os usuários podem selecionar para sua tarefa.
- **•** Gerenciar fluxos de trabalho permite que membros deste grupo criem, editem e excluam predefinições de servidor e impressoras virtuais.
- **•** Editar tarefas permite que os membros editem tarefas nas filas Em espera ou Impresso.

#### **Eliminar usuários**

É possível excluir completamente um usuário do Fiery server. Todas as tarefas já enviadas pelo usuário ao Fiery server ainda são processadas e o Registro de tarefas retém o nome do usuário com informações relevantes sobre a tarefa.

**Nota:** Não é possível excluir os usuários padrão chamados Administrador ou Operador e não é possível excluir o grupo Administradores ou Operadores.

**1** No Configure, selecione Contas do usuário.

- <span id="page-28-0"></span>**2** Para excluir completamente um usuário do Fiery server, faça o seguinte:
	- a) Clique no botão Lista de contatos do Fiery.
	- b) Na caixa de diálogo Lista de contatos do Fiery, mova o cursor sobre o nome do usuário que deseja excluir. Observe que os ícones Editar e Excluir são exibidos.

**Nota:** O ícone Excluir só é exibido se você tiver permissão para excluir o usuário.

- c) Clique no ícone Excluir. O usuário é excluído completamente do Fiery server.
- d) Clique em Fechar.

## Sobre backup e restauração

Você pode fazer o backup e restaurar diversas categorias de configurações:

Recomendamos que você salve o arquivo de backup em um servidor de rede e não no próprio Fiery server. Caso contrário, ao reinstalar o software do sistema, o arquivo de backup será excluído.

Informações importantes a serem consideradas quando você faz backup e restauração:

- **•** As configurações de backup e restauração salvas podem ser usadas no Configure e na Command WorkStation.
- **•** No caso de atualização do Fiery server para uma nova versão de software do sistema, é possível restaurar o arquivo de backup criado a partir da versão anterior. No entanto, para todas as configurações novas não disponíveis no software de sistema anterior são definidas as configurações padrão do sistema.
- **•** As configurações de backup e restauração podem ser restauradas para outro Fiery server com modelo e versão exatamente iguais. Porém, configurações como Nome do servidor, Endereço IP e Rede não são restauradas. As configurações existentes permanecem como estão. Isso impede a ocorrência de problemas como os dois Fiery servers coexistirem na mesma rede.

#### **Fazer backup ou restaurar configurações do Fiery server**

Você pode fazer backup ou restaurar configurações do Fiery server a partir do Configure ou da Command WorkStation.

**Nota:** As opções Restore Fiery Settings (Restaurar configurações do Fiery) e Restaurar configurações padrão do Fiery não estão disponíveis para todos os Fiery server.

#### **Fazer backup de configurações do Fiery server a partir do Configure**

A partir do Configure, você pode escolher de quais configurações do Fiery server deseja fazer backup.

- **1** No Configure, escolha Servidor Fiery > Backup.
- **2** Siga as instruções na tela para fazer backup de suas configurações.

#### **Fazer backup das configurações do Fiery server na Command WorkStation**

Na Command WorkStation, você pode escolher de quais configurações do Fiery server você quer fazer backup.

- **1** Conecte-se ao Fiery server desejado e execute um dos seguintes procedimentos:
	- **•** Clique em Centro de dispositivos > Geral > Ferramentas > Backup e restaurar.
	- **•** Selecione Servidor > Backup e restaurar.
- **2** Clique em Backup.
- **3** Selecione os itens cujo backup deve ser feito.
- **4** Na caixa de diálogo que aparece, selecione um local para salvar o arquivo e especifique um nome para o arquivo de backup.
- **5** (Opcional) Selecione Adicionar data ao nome do arquivo.
- **6** Clique em Seguinte e depois clique em Concluir.

#### **Restaurar configurações do Fiery server a partir do Configure**

Se você fez backup previamente das configurações do Fiery server, é possível restaurá-las a partir do Configure.

- **1** No Configure, escolha Servidor Fiery > Restaurar.
- **2** Siga as instruções na tela para restaurar suas configurações.

#### **Restaurar configurações do Fiery server a partir da Command WorkStation**

Se você fez backup previamente das configurações do Fiery server, é possível restaurá-las a partir da Command WorkStation.

- **1** Conecte-se ao Fiery server desejado e execute um dos seguintes procedimentos:
	- **•** Clique em Centro de dispositivos > Geral > Ferramentas > Backup e restaurar.
	- **•** Selecione Servidor > Backup e restaurar.
- **2** Clique em Restaurar.
- **3** Na caixa de diálogo exibida, navegue até o local das definições de configurações que deseja restaurar e clique em Abrir ou selecione um backup recente.
- **4** Clique em Seguinte e selecione os itens que deseja restaurar.
- **5** Clique em Seguinte e depois clique em Concluir.
- **6** Depois que a operação da restauração estiver completa, reinicialize o Fiery server se for solicitado.

# <span id="page-30-0"></span>Exibição de tarefas

É possível exibir o conteúdo de tarefas de várias formas diferentes.

O conteúdo de tarefas colocadas em spool e não processadas pode ser exibido em:

- **•** Visualização do Fiery Consultar [Visualização do Fiery](#page-32-0) na página 33.
- **•** Painel Visualização de tarefa na janela do Command WorkStation. Consulte Exibição de tarefas no painel Visualização da tarefa na página 31.

**Nota:** Para trabalhos colocados em spool, a primeira página da tarefa é exibida na visualização. Para visualizar todas as páginas de uma tarefa colocada em spool, abra a tarefa na Visualização do Fiery.

O conteúdo de tarefas processadas pode ser exibido no:

- **•** Painel Visualização de tarefa Ela está na janela principal do Command WorkStation. Consulte Exibição de tarefas no painel Visualização da tarefa na página 31.
- **•** Fiery ImageViewer Disponível se compatível com o Fiery server. Consulte [Fiery ImageViewer](#page-149-0) na página 150.

# Exibição de tarefas no painel Visualização da tarefa

O painel Visualização de tarefa lista informações específicas para uma tarefa selecionada. Se a tarefa foi processada, as miniaturas de todas as superfícies nessa tarefa serão exibidas. As miniaturas são exibidas para tarefas em spool, bem como tarefas processadas.

Se uma tarefa for processada, é possível exibir as miniaturas de todos os conteúdos no painel Visualização de tarefa no Centro de tarefas. Uma tarefa em spool não processada pode ser aberta na janela Visualização do Fiery. Uma tarefa processada é aberta na janela do Fiery ImageViewer.

Inicie a Command WorkStation e selecione uma tarefa processada ou em spool na lista Em espera para exibi-la no painel Visualização do trabalho. A informação sobre a tarefa é exibida. Algumas categorias de informação são editáveis.

O painel Visualização de tarefa está à direita da janela Command WorkStation. A ilustração abaixo exibe uma tarefa processada. Se a tarefa for processada, ferramentas são disponibilizadas para navegar pelo documento.

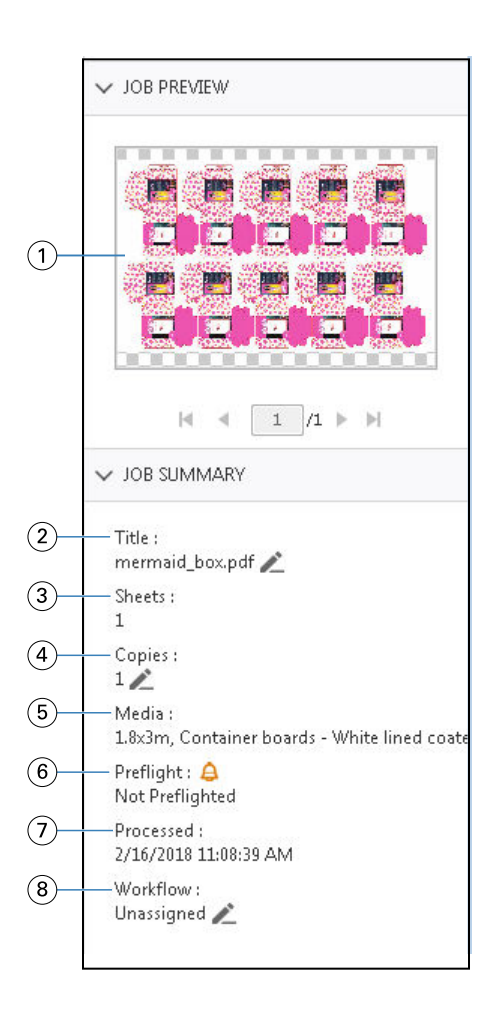

*Nota: Qualquer campo com o ícone de lápis pode ser editado.*

- *1 Miniatura*
- *2 Nome da tarefa*
- *3 Número de folhas na tarefa após o processamento*
- *4 Número de cópias que você deseja imprimir*
- *5 Informações de mídia, como tamanho, tipo de mídia ou gramatura da mídia*
- *<sup>6</sup> Informação de preflight*

*Um ícone indica o status*

- *7 Última ação executada na tarefa, como em spool, processada ou impressa, junto com um carimbo de data e hora*
- *8 O fluxo de trabalho mostra a impressora virtual, se usada. Caso contrário, exibe Não atribuído.*

**Nota:** As categorias de informações exibidas dependem dos recursos do seu Fiery server e do status da tarefa selecionada.

# <span id="page-32-0"></span>Visualização do Fiery

A Visualização do Fiery é usada no fluxo de trabalho de pré-processamento para visualizar e definir várias impressões de embalagem. A Visualização do Fiery fornece um método para visualizar tarefas colocadas em spool. Se for compatível, você poderá visualizar cores especiais ou camadas em um arquivo e salvar diferentes versões.

**Nota:** A funcionalidade da Visualização do Fiery pode variar, dependendo do que for compatível no Fiery server.

A Visualização do Fiery pode ser usada para executar as seguintes tarefas:

- **•** Visualizar uma tarefa em JDF ou PDF antes do processamento.
- **•** Criar diferentes versões da tarefa com base em cores especiais ou camadas usando o Editor de versões.
- **•** Definir uma cor especial ou uma camada como uma linha de matriz usando o Editor de versões.

Depois de processada, a tarefa pode ser exibida no ImageViewer.

É possível exibir uma tarefa na Visualização do Fiery mesmo se a tarefa não tiver cores especiais ou camadas. Mas você só poderá criar, editar ou excluir versões se o arquivo foi criado com cores especiais ou camadas.

As tarefas em spool exportadas do Metrix Quick Impose são listadas na fila Em espera da Fiery Command WorkStation como layouts exportados. Você pode importar tarefas em spool e layouts exportados da Fiery Command WorkStation para a Visualização do Fiery.

# Uso da Visualização do Fiery

Você pode visualizar uma tarefa na Visualização do Fiery. Se for compatível, você também poderá criar versões diferentes se a tarefa tiver cores especiais ou camadas.

Qualquer tarefa em spool em PDF ou JDF pode ser visualizada na Visualização do Fiery.

- **1** Abra uma tarefa na Visualização do Fiery de uma das seguintes maneiras:
	- **•** Clique com o botão direito do mouse na tarefa e selecione Visualização.
	- **•** Selecione a tarefa e escolha Visualização no menu Ações.
	- **•** Selecione a tarefa e clique no ícone Visualização na barra de ferramentas.

A tarefa é exibida na janela Visualização do Fiery. As miniaturas da tarefa são exibidas no painel esquerdo e na página selecionada no painel principal. O botão do Editor de versões está localizado no canto superior direito da janela Visualização do Fiery.

- **2** Na janela Visualização do Fiery, os menus disponibilizados são:
	- **•** Arquivo: Preferências e Sair.
	- **•** Preferências: Ajuste as preferências da Visualização do Fiery para o padrão de fábrica.
- <span id="page-33-0"></span>**•** Sair: Sai da janela e fecha a tarefa sem fazer alterações.
- **•** Exibir: controla o zoom e navega pelas páginas da tarefa. As opções de visualização de Ajustar à janela, Ajustar à largura e Ajustar à altura também têm ícones correspondentes localizados na parte inferior da janela.

Você pode usar os seguintes controles:

- **•** Barra de rolagem ao lado da janela.
- **•** Navegação pelos números de página na parte inferior da janela.
- **•** Controle deslizante de zoom na parte inferior da janela.

Os seguintes ícones estão localizados no canto superior esquerdo da janela Visualização do Fiery:

- **•** Ponteiro (seta): Seleciona uma página.
- **•** Ferramenta panorâmica (mão): Move a tarefa pela janela.
- **•** Ferramenta Zoom (lupa): Aplica mais ou menos zoom.
- **3** Para ver as cores especiais, as camadas e as versões de uma tarefa, clique no botão do Editor de versões.

**Nota:** A disponibilidade do Editor de versões depende da compatibilidade com o seu Fiery server.

## Uso do Editor de versões

No Editor de versões, é possível visualizar camadas, cores especiais, matrizes e criar versões da tarefa. O Editor de versões extrai as configurações de camadas ou cores especiais da tarefa e abre a tarefa onde você pode adicionar, editar, salvar ou excluir versões. Também é possível selecionar cores especiais ou camadas diferentes e defini-las como linhas de matriz.

**Nota:** A disponibilidade do Editor de versões depende da compatibilidade com o seu Fiery server.

Os seguintes ícones e controles são os mesmos da janela Visualização do Fiery:

- **•** Ponteiro (seta): Seleciona uma página.
- **•** Ferramenta panorâmica (mão): Move a tarefa pela janela.
- **•** Ferramenta Zoom (lupa): Aplica mais ou menos zoom.
- **•** Barra de rolagem ao lado da janela.
- **•** Navegação pelos números de página na parte inferior da janela.
- **•** Opções de exibição de Ajustar à altura, Ajustar à largura e Ajustar à janela na parte inferior da janela.
- **•** Controle deslizante de zoom na parte inferior da janela.

Os seguintes controles são específicos do Editor de versões:

- **•** Guia Cores especiais: Exibe todas as cores especiais na tarefa original.
- **•** Guia Camadas: Exibe todas as camadas na tarefa original.
- **•** Selecione a linha de matriz (ícone de ponta de lápis): Seleciona a linha de matriz da tarefa. Você pode usar dados XMP (se disponível na tarefa), cores especiais ou camadas para serem usadas para a linha de matriz.

<span id="page-34-0"></span>**•** Adicionar à biblioteca de matrizes (seta com sinal de mais): Adiciona a linha de matriz à biblioteca de matrizes. Este ícone é exibido apenas quando cores especiais são definidas como linhas de matriz.

**Nota:** Somente cores especiais podem ser adicionadas à biblioteca de matrizes.. Camadas não podem ser adicionadas à biblioteca de matrizes.

- **•** Ícone de olho na área da Linha de matriz: Exibe ou oculta a visualização da linha de matriz. Clique para alterar.
- **•** Remover o ícone (sinal de menos): Apaga a linha de matriz.
- **•** Ícone Salvar: Salva a versão atual.
- **•** Adicionar ícone (sinal de mais): Permite salvar uma versão. É possível optar por substituir a versão atual ou salvar uma nova versão.
- **•** Ícone Excluir: Exclui versões exibidas no campo Versões.

Os seguintes controles do Editor de versões aparecem na janela Visualização do Fiery depois de uma tarefa ser manipulada no Editor de versões:

- **•** Linha de matriz: Exibe ou oculta a visualização da linha de matriz da tarefa. A linha de matriz também poderá ter dados XMP (Plataforma de Metadados Extensível).
- **•** Versão: Menu suspenso das versões salvas.
- **•** Exportar: Exporta as versões selecionadas como tarefas para a fila Em espera da Fiery Command WorkStation. Se várias versões foram salvas, você pode selecionar todas as versões na caixa de diálogo Exportar versões para a fila em espera. As versões são exportadas para a fila Em espera como tarefas separadas.

## **Criação de versão**

Para criar versões de uma tarefa, é necessário começar com um arquivo que foi criado com camadas ou cores especiais.

As camadas ou as cores exatas podem incluir matrizes. Você pode adicionar matrizes de camadas ou cores especiais.

Se o arquivo for comum, como uma embalagem ou etiqueta, ele deve ser submetido à pré-imposição antes de salvar as versões. O layout de avançar e repetir está pronto para a impressão quando você o abrir para criar a versão.

As tarefas podem ser enviadas para o Fiery server como versões diferentes. Versões também podem ser criadas noFiery server de uma tarefa única. O operador de impressão identifica e trata cada versão como uma tarefa separada.

Versões diferentes da mesma tarefa podem usar o mesmo método de acabamento depois que a tarefa é processada e impressa. Nesse tipo de fluxo de trabalho de pré-processamento, o operador de pré-impressão precisa identificar as diferentes versões presentes em cada arquivo, garantir que cada tarefa seja identificada corretamente e listá-las como tarefas diferentes na lista de tarefas.

#### **Criação de versões**

Você pode criar versões de uma tarefa se o arquivo original foi criado com cores especiais ou camadas. Se for uma tarefa comum ou um livreto, ela deve ser submetida à pré-imposição. A tarefa é importada para a fila Em espera da Fiery Command WorkStation.

**Nota:** Para criar versões de uma tarefa que é apresentada no Metrix Quick Impose, você deve exportar a tarefa do Metrix Quick Impose como JDF.

<span id="page-35-0"></span>Para criar versões de uma tarefa:

- **1** Abra a tarefa em spool na Visualização do Fiery de uma das seguintes maneiras:
	- **•** Clique com o botão direito do mouse na tarefa e selecione Visualização.
	- **•** Selecione a tarefa e escolha Visualização no menu Ações.
	- **•** Selecione a tarefa e clique no ícone Visualização na barra de ferramentas.

A tarefa é exibida na janela Visualização do Fiery. As miniaturas da tarefa são exibidas no painel esquerdo e na página selecionada no painel principal.

- **2** Clique no ícone do Editor de versões localizado no canto superior direito da janela da Visualização do Fiery. A tarefa será exibida na janela do Editor de versões.
- **3** Clique na guia Cores especiais ou na guia Camadas.
- **4** Selecione ou desmarque as caixas de seleção para visualizar as cores especiais ou as camadas.
- **5** Para criar uma versão, selecione a cor especial ou a camada e clique no ícone Adicionar (sinal de mais).
- **6** Digite um nome para a versão na caixa de diálogo Inserir nome da versão e clique em OK.

Se você tiver criado anteriormente uma versão no Editor de versões para esse arquivo, uma caixa de diálogo é exibida e pergunta se você deseja salvar o arquivo como a versão atual. Escolha Sim, substitua a versão atual ou Não, crie uma nova versão.

- **7** Para imprimir as versões que você criou, clique no ícone Exportar.
- **8** Na caixa de diálogo Exportar versões para a fila em espera, selecione as versões que você deseja imprimir e clique em OK. Se várias versões foram salvas, você pode selecionar as versões na caixa de diálogo Exportar versões para a fila em espera. As versões são exportadas para a fila em espera como tarefas separadas.

**Nota:** As versões exportadas podem ser processadas e visualizadas com o ImageViewer.

**9** Na Fiery Command WorkStation, você pode selecionar a tarefa e especificar propriedades da tarefa.

**10** Se você não quiser imprimir as versões no momento, feche a janela do Editor de versões.

As versões serão salvas como parte da tarefa. O usuário pode optar por exportar e imprimir a tarefa posteriormente.

**Nota:** Se a versão não for exportada como uma nova tarefa, o arquivo importado original será impresso sem aplicar edições de versão.

## Localização da matriz

Uma linha de matriz representa o esquema ou layout do material da embalagem usado para criar o produto de embalagem final. De acordo com a linha da matriz, o conteúdo é criado e enviado para um operador de pré- -impressão na forma de uma tarefa.

As linhas de matriz são usadas em uma grande variedade de mercados, mas principalmente em embalagens de papelão ondulado.
### <span id="page-36-0"></span>**Definir manualmente uma linha de matriz**

As tarefas podem ter cores especiais e camadas definidas como uma linha de matriz. Para definir manualmente uma linha de matriz, faça o seguinte:

- **1** Abra a tarefa em spool na Visualização do Fiery de uma das seguintes maneiras:
	- **•** Clique com o botão direito do mouse na tarefa e selecione Visualização.
	- **•** Selecione a tarefa e escolha Visualização no menu Ações.
	- **•** Selecione a tarefa e clique no ícone Visualização na barra de ferramentas.
- **2** Na janela Visualização do Fiery, clique no ícone do Editor de versões no canto superior direito.
- **3** Na janela do Editor de versões, clique na guia Cores especiais ou Camadas. A lista de cores especiais e camadas disponíveis na imagem são listadas em cada guia.
- **4** Selecione cores especiais ou camadas para definir como uma linha de matriz.

**Nota:** Você pode selecionar uma cor especial ou camada como uma linha de matriz. Não é possível selecionar ambas.

- **5** Na seção Linha de matriz, clique em Selecionar linha de matriz (ícone de ponta de lápis).
- **6** Selecione as cores especiais ou camadas que serão usadas como uma linha de matriz. Clique em OK. As cores especiais ou camadas selecionadas são listadas na seção Linha de matriz.
- **7** Com as linhas de matriz listadas na seção Linha de matriz, você pode fazer o seguinte:
	- **•** Clique no ícone Remover (sinal de menos) para excluir a linha de matriz.
	- **•** Clique no ícone de Olho para exibir ou ocultar a visualização da linha de matriz. Clique para alterar.
	- **•** Se cores especiais foram definidas como uma linha de matriz, clique no ícone, Adicionar à biblioteca de matrizes (sinal de mais) para adicionar a linha de matriz à biblioteca de matrizes. A biblioteca de matrizes pode ter linhas de matriz padrão disponíveis para uso.

**Nota:** Não é possível adicionar camadas definidas como linhas de matriz à biblioteca de matrizes.

**8** Selecione a tarefa na fila Em espera. Clique com o botão direito do mouse e escolha Processar e esperar.

Após o processamento da tarefa, você pode abri-la no ImageViewer para exibir as três superfícies que são geradas. As três superfícies são Conteúdo, Matriz + conteúdo e Matriz.

# **Detecção automática de matriz**

O Fiery server é compatível com três tipos de detecção automática de matriz. Elas incluem:

**1** Biblioteca de matriz especial: Os usuários podem salvar uma cor especial usada com frequência como uma linha de matriz e adicioná-la à biblioteca de matrizes. O Fiery server detecta automaticamente a linha de matriz na biblioteca de matrizes e quando a tarefa é processada, ela está pronta para ser impressa. Para ativar essa detecção automática, a opção Substituir usando a biblioteca de matrizes do servidor precisa ser selecionada em Propriedades da tarefa > Informações da tarefa.

- **2** Suporte técnico de tinta da ESKO XMP: Um fluxo de trabalho foi desenvolvido com a ESKO (um produto de terceiros). O software da ESKO usa XMP como metadados em seus fluxos de trabalho. As informações relacionadas às tintas usadas são definidas no aplicativo Gerenciador de tintas. Os usuários podem definir uma matriz em um fluxo de trabalho da ESKO como uma Tinta técnica em vez de usar uma cor especial comum. Para obter mais informações sobre como usar o aplicativo Gerenciador de tintas, consulte a *Documentação de produto da ESKO*.
- **3** Envio pelo ESKO Automation Engine: A detecção de matriz é feita dentro do ESKO Automation Engine antes de enviar as tarefas para o Fiery server. Atualmente, o fluxo de trabalho da ESKO é compatível com duas superfícies ao imprimir: matriz (apenas) e conteúdo (apenas). A matriz + a superfície de conteúdo não é compatível.

Quando PDFs são recebidos no ESKO Automation Engine, a matriz e as superfícies de conteúdo são separadas automaticamente para criar dois PDFs. A configuração de layout N-Up é criada e organizada para a definição da matriz. A imposição N-Up é feita no ESKO Automation Engine. O arquivo JDF.zip é enviado para o Fiery server. O Fiery server reconhece a tarefa como um arquivo JDF com dois PDFs, ou seja, matriz e conteúdo. As configurações de Propriedades da tarefa para impressão de linha de matriz são ativadas automaticamente. O usuário pode modificar essas configurações. Quando a tarefa é processada, o usuário pode abri-la no ImageViewer para visualizar as superfícies que foram geradas.

As informações da tarefa, como status, acabamento, exclusão ou interrupção da tarefa, são enviadas ao ESKO Automation Engine.

### **Detectar automaticamente uma linha de matriz**

Uma cor especial pode ser reconhecida automaticamente como uma linha de matriz. Isso é feito adicionando a linha de matriz à biblioteca de matrizes. Para obter informações sobre como adicionar uma linha de matriz a uma biblioteca de matrizes, consulte[Definir manualmente uma linha de matriz](#page-36-0) na página 37.

Após uma linha de matriz ser adicionada a uma biblioteca de matrizes, o Fiery server detecta automaticamente a linha de matriz e a tarefa está pronta para o processamento e a impressão. Com a detecção automática, você não precisa abrir o editor de versão e definir manualmente a linha de matriz para cada tarefa.

- **1** Selecione uma tarefa e proceda de uma das seguintes formas:
	- **•** Clique duas vezes na tarefa.
	- **•** Clique com o botão direito do mouse na tarefa e selecione Propriedades.
	- **•** Clique no ícone Propriedades na barra de ferramentas do Centro de tarefas.
	- **•** Clique em Propriedades no menu Ações.
- **2** Na caixa de diálogo Propriedades da tarefa, clique na guia Informações da tarefa.
- **3** Na seção Impressão de matriz, marque a caixa de seleção Substituir usando a biblioteca de matrizes do servidor.
- **4** Selecione outras configurações, conforme necessário.
- **5** Clique em Processar e esperar. A tarefa é processada e as três superfícies (Conteúdo, Matriz + conteúdo e Matriz) são geradas automaticamente.

É possível abrir a tarefa no ImageViewer para visualizar cada uma das três superfícies.

### **Uso de dados XMP para uma linha de matriz**

As tarefas podem ter dados XMP (Plataforma de Metadados Extensível) incorporados nelas. Quando as tarefas com dados XMP incorporados são importadas para o Fiery server, os dados XMP são retidos como parte da tarefa.

- **1** Abra a tarefa em spool na Visualização do Fiery de uma das seguintes maneiras:
	- **•** Clique com o botão direito do mouse na tarefa e selecione Visualização.
	- **•** Selecione a tarefa e escolha Visualização no menu Ações.
	- **•** Selecione a tarefa e clique no ícone Visualização na barra de ferramentas.
- **2** Na janela Visualização do Fiery, clique no ícone do Editor de versões no canto superior direito.
- **3** Na janela do Editor de versões, clique na guia Cores especiais. A lista de cores especiais disponíveis na imagem está listada na guia.
- **4** Na seção Linha de matriz, clique em Selecionar linha de matriz (ícone de ponta de lápis).
- **5** Na caixa de diálogo Selecionar linha de matriz, selecione Usar dados XMP para a linha de matriz. Clique em OK. A linha de matriz que usa os dados XMP incorporados é exibida na seção Linha de matriz.
- **6** Selecione a tarefa na fila Em espera. Clique com o botão direito do mouse e escolha Processar e esperar.

Após o processamento da tarefa, você pode abri-la no ImageViewer para exibir as três superfícies que são geradas. As três superfícies são Conteúdo, Matriz + conteúdo e Matriz. As superfícies Matriz + conteúdo e Matriz são geradas usando dados XMP.

### **Opções de impressão da linha de matriz**

Você pode exibir e aplicar configurações de linha de matriz da tarefa em Propriedades da tarefa > Informações da tarefa.

As configurações a seguir estão disponíveis:

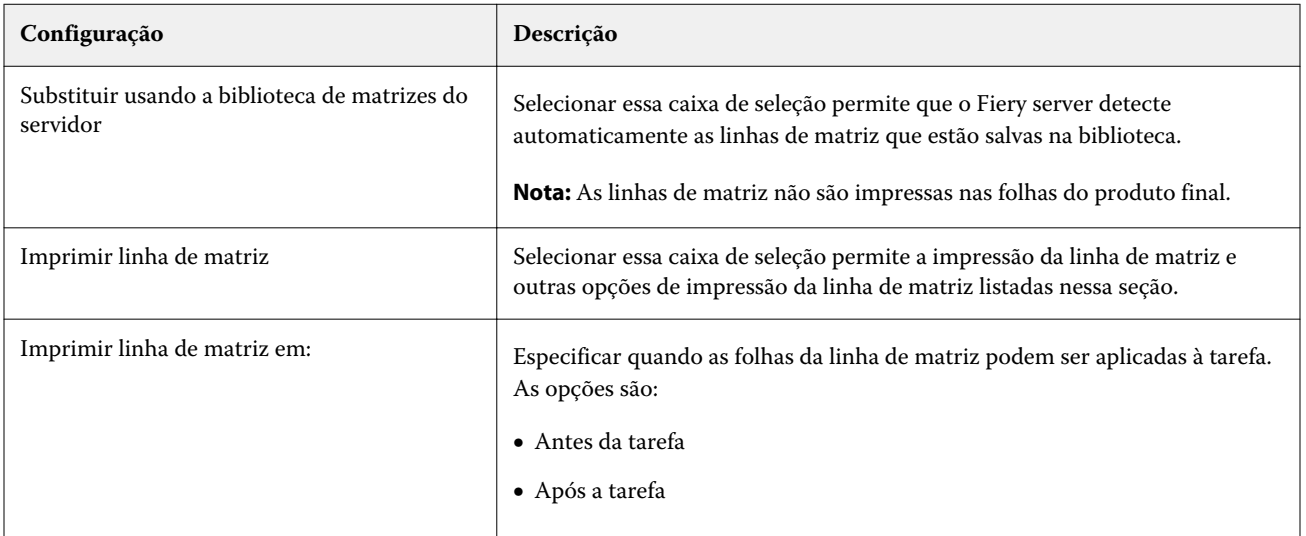

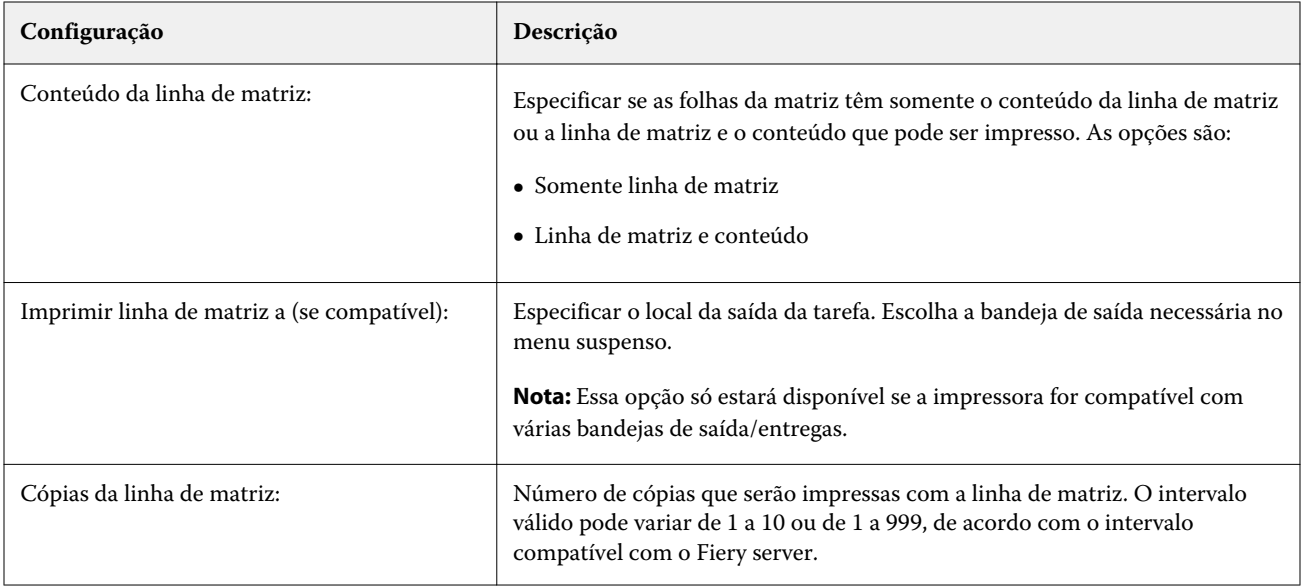

# Impressão

# Importar tarefas para impressão

É possível imprimir arquivos importando-os diretamente em filas do Fiery server ou importar tarefas que tenham sido arquivadas em locais externos (que não sejam o disco rígido do Fiery server).

# **Importar tarefas para filas de impressão**

Imprima arquivos importando-os diretamente para o Fiery server. É possível importar várias tarefas por vez e manter o formato dos arquivos.

Você pode importar diversas tarefas simultaneamente, se desejar. Importar arquivos para uma fila é semelhante a imprimir por meio de um aplicativo, mas importar arquivos mantém o formato do arquivo e não converte a tarefa no PostScript. Você pode importar arquivos arrastando e soltando-os

- **•** Fiery servers conectados na lista de Servidores
- **•** Fila Processando
- **•** Fila Em espera

No entanto, para obter o melhor controle sobre a importação de arquivos, use o ícone Importar na barra de ferramentas do Centro de tarefas ou Importar tarefa no menu Arquivo. Você será imediatamente direcionado à caixa de diálogo de navegação do seu computador. Quando selecionados, os arquivos são exibidos na caixa de diálogo Importar arquivos. Com essa caixa de diálogo, você pode facilmente aplicar um fluxo de trabalho (predefinição do servidor ou impressora virtual) aos arquivos no momento da importação. Geralmente, não é possível fazer isso quando você está importando arquivos com o método arrastar e soltar (a lista de Servidores é a única exceção a essa regra).

**1** Arraste e solte os arquivos ou as pastas do computador para a fila Impressão ou Processamento ou para a lista Em espera.

Os tipos de arquivos compatíveis são PS, PDF, EPS, TIFF, PDF/VT, PPML, ZIP e VPS.

**Nota:** Os tipos de arquivo PPML, ZIP, e VPS podem não ser compatíveis com todos os Fiery servers.

A caixa de diálogo Importar arquivos não é exibida quando você arrasta e solta arquivos ou pastas para esses locais. O conteúdo total das pastas é importado.

**2** Arraste e solte os arquivos em um Fiery server conectado na lista Servidores, na fila Processando ou na lista Em espera.

A caixa de diálogo Importar arquivos é exibida. Consulte a etapa [5.](#page-41-0)

- <span id="page-41-0"></span>**3** Para importar arquivos diretamente do seu computador, siga um dos procedimentos abaixo:
	- **•** Clique em Arquivo > Importar tarefa.
	- **•** Clique no ícone da barra de ferramentas Importar no Centro de tarefas.
- **4** Na caixa de diálogo do navegador do seu computador, selecione os arquivos que você deseja carregar. A caixa de diálogo Importar arquivos é exibida.
- **5** Execute uma das seguintes etapas:
	- **•** Selecione Aplicar configurações padrão para importar arquivos com os atributos definidos nos arquivos. Se uma configuração não for definida, a configuração padrão do Fiery server é usada.
	- **•** Selecione Usar predefinição do servidor e escolha de uma lista de predefinições padrão de fábrica ou de predefinições do servidor que estão publicadas atualmente no Fiery server.
	- **•** Selecione Usar impressora virtual e escolha de uma lista de impressoras virtuais que são publicadas atualmente no Fiery server.

As opções Usar predefinição do servidor e Usar impressora virtual acima aparecem somente se as predefinições do servidor ou as impressoras virtuais foram configuradas no Fiery server.

- **6** Selecione uma ação do trabalho. Por exemplo:
	- **•** Em espera (padrão)
	- **•** Processar e esperar (padrão)
	- **•** Enviar para a impressora/Enviar para a fila de impressão/Enviar para a fila Pronto para imprimir

Outras escolhas podem aparecer com base nas capacidades do Fiery server.

**Nota:** A última ação selecionada será exibida.

### **Importe as tarefas de arquivos externos do disco rígido do Fiery server**

Importe tarefas que foram arquivadas em locais externos, incluindo o disco rígido do Fiery server.

- **1** Execute uma das seguintes etapas:
	- **•** Selecione o arquivo na área de trabalho do computador, arraste-o e solte-o na fila especificada na Command WorkStation.
	- **•** Clique em Arquivo > Importar tarefa arquivada.
- **2** Selecione o diretório que contém a tarefa arquivada.

Se o diretório desejado não aparecer na lista, clique em Gerenciar para localizar e adicionar o diretório e clique em OK.

**3** Selecione a tarefa e clique em OK.

A tarefa aparece na fila Em espera ou Impressa.

# Configurar as opções de impressão

As opções de impressão para uma tarefa são acessadas na janela Propriedades da tarefa.

Depois que uma tarefa de impressão acessar o Fiery server, um operador pode visualizar ou alterar essas opções de impressão na janela Propriedades da tarefa na Command WorkStation. Por exemplo, um operador pode fazer o seguinte:

- **•** Exibir as configurações de impressão da tarefa, inclusive instruções para o operador
- **•** Substituir configurações
- **•** Imprimir uma lista das propriedades atuais da tarefa em uma impressora local

# **Exibir propriedades da tarefa**

É possível exibir ou substituir as opções de impressão de uma tarefa selecionada nas filas Em espera, Impresso ou Arquivado.

Se você for um operador e não tiver alterado qualquer configuração ou opção de impressão de uma tarefa na Command WorkStation, a janela Propriedades da tarefa reflete todas as configurações da tarefa em uma tarefa importada.

As tarefas importadas na Command WorkStation mostrarão as configurações incluídas na tarefa (apenas para tarefas PostScript e algumas tarefas JDF) ou as configurações da tarefa padrão do Fiery server (para arquivos PDF ou tarefas importadas sem informações da tarefa).

### **Exibir ou substituir propriedades da tarefa**

É possível exibir ou alterar as opções de impressão de uma tarefa.

**Nota:** Você pode usar a edição em linha no painel Resumo da tarefa como outra maneira de substituir propriedades da tarefa.

- **1** Clique duas vezes em uma tarefa na fila Em espera ou Impresso ou selecione a tarefa e siga um destes procedimentos:
	- **•** Clique com o botão direito do mouse para selecionar Propriedades.
	- **•** Clique no ícone Propriedades.
	- **•** Clique em Ações > Propriedades.

Para selecionar várias tarefas em um único Fiery server, use Shift-click, Ctrl-click (no Windows) ou Cmd-click (no Mac OS X). Depois clique em Propriedades. Após vários trabalhos serem abertos, especificar um valor na janela Propriedades da tarefa vai aplicá-lo a todas as tarefas por padrão. A guia Resumo permite uma comparação lado a lado das opções de impressão de vários trabalhos.

**2** Clique em cada ícone para visualizar as opções de impressão para o grupo das propriedades da tarefa.

Em algumas opções, alterar a configuração requer que a tarefa seja reprocessada.

**3** Se quiser substituir as opções de impressão, faça as alterações e clique em OK para salvar as configurações de substituição ou selecione Processar e esperar, Enviar para Prontas para imprimir ou Enviar para a impressora ou Enviar para a fila de impressão para salvar e enviar a tarefa com suas configurações à impressora para impressão.

**Nota:** A ação ou as filas de impressão listadas podem não ser compatíveis com todos os Fiery servers.

Não é possível aplicar algumas configurações instantaneamente às tarefas processadas e em espera, porque a tarefa precisa ser processada novamente para que as configurações sejam aplicadas. Nesse caso, a mensagem "As tarefas serão processadas novamente antes da impressão" aparecerá na janela Propriedades da tarefa.

#### **Exibir um resumo das propriedades de impressão existentes em uma tarefa**

A janela Propriedades da tarefa permite imprimir um resumo das propriedades atuais de uma tarefa.

- **1** Na janela Propriedades da tarefa, clique no ícone Resumo.
- **2** Para imprimir uma lista das propriedades existentes da tarefa, clique em Imprimir resumo.

**Nota:** Para obter informações sobre opções e configurações de impressão específicas e onde configurá-las, consulte a documentação do Fiery server.

### **Ações da tarefa na janela Propriedades da tarefa**

É possível usar ações comuns da tarefa, como Imprimir e Processar e esperar, na janela Propriedades da tarefa. A ação de tarefa padrão é Imprimir.

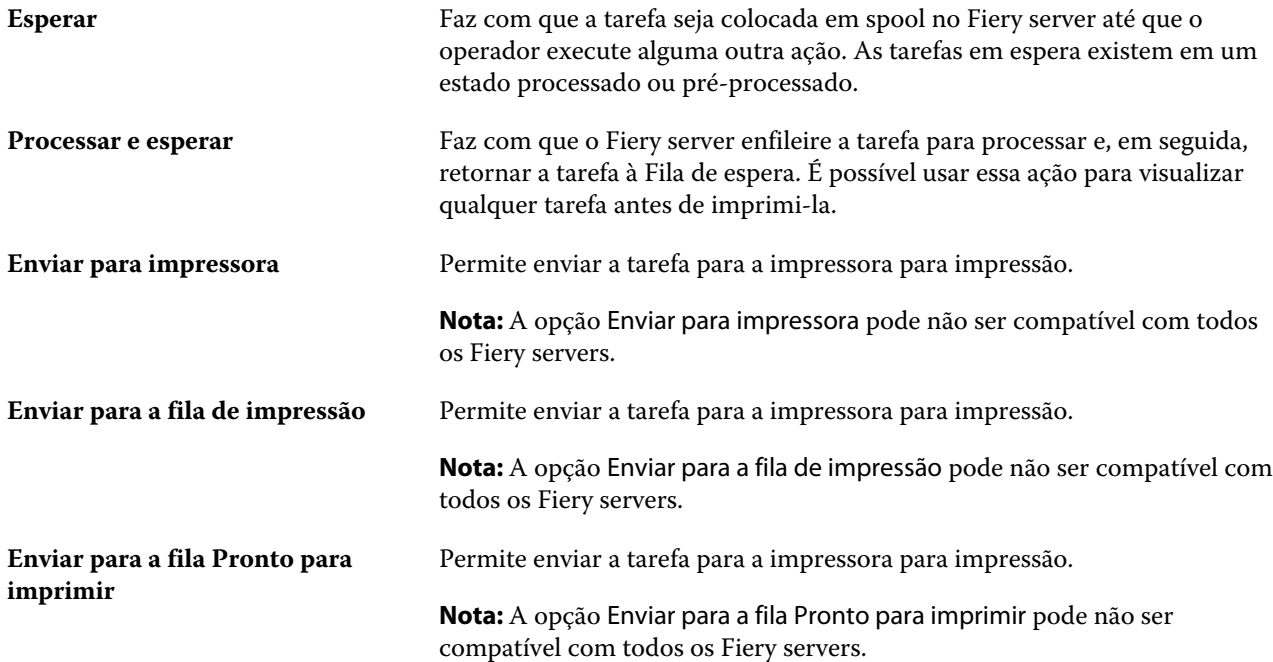

# <span id="page-44-0"></span>**Categorias das opções de impressão**

As opções de impressão de Propriedades da tarefasão agrupadas em categorias para permitir o fácil acesso.

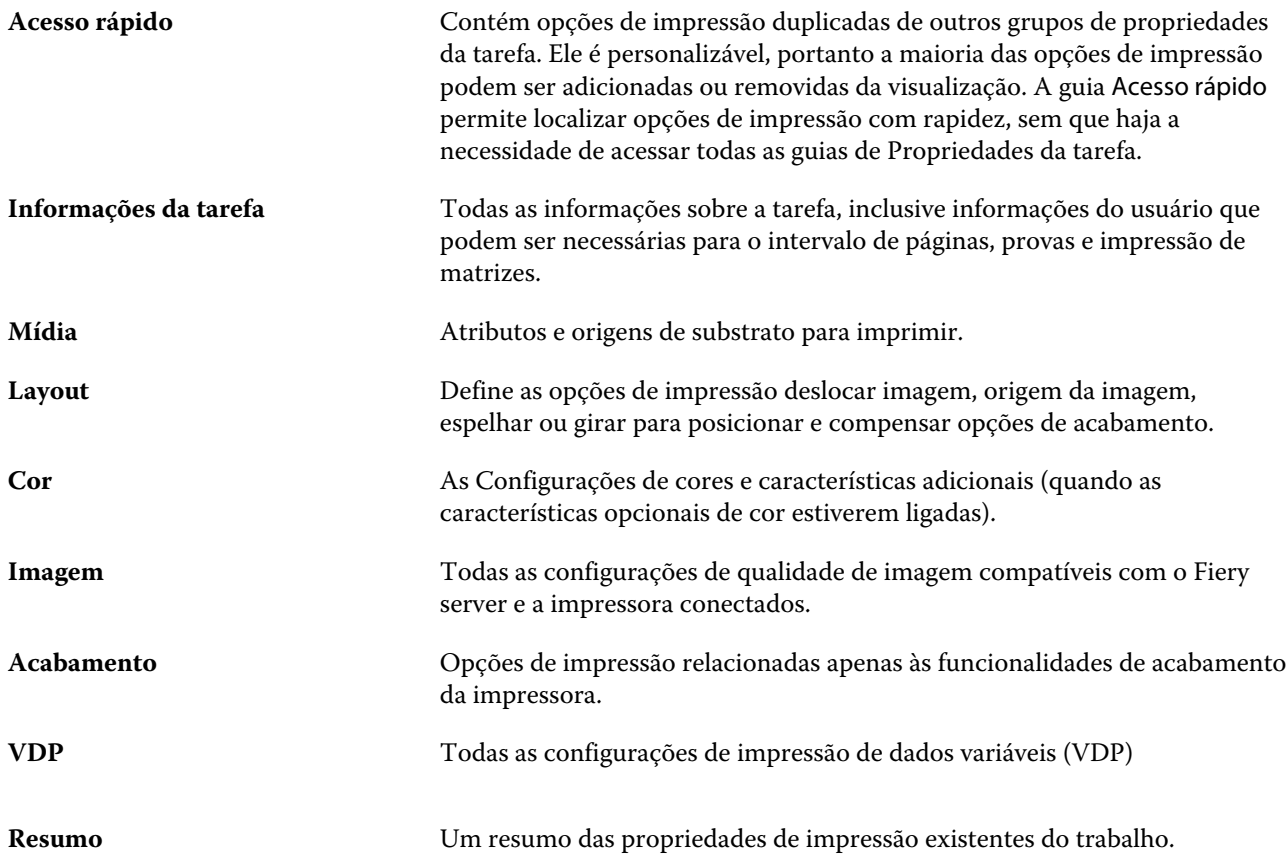

# **Definir padrões para todas as propriedades da tarefa**

O recurso Definir padrões permite que você personalize o Fiery server alterando as configurações das propriedades padrão da tarefa. Após o Fiery server ser configurado para usar Definir padrões, isso determina as configurações iniciais sempre que criar Fiery Hot Folders, Impressoras virtuais e Predefinições do servidor.

As tarefas importadas no Fiery server com Aplicar configurações padrão, selecionadas na caixa de diálogo Importar arquivos ou arrastadas para o Centro de tarefas também herdarão as definições padrão atuais como configuradas com o recurso Definir padrões. Quando as tarefas estiverem completas nas filas do Fiery server, as propriedades da tarefa podem ser substituídas.

Você pode visualizar ou editar as configurações padrão para todas as propriedades da tarefa. Para alterar as configurações padrão da tarefa, incluindo definições de cor, selecione Definir padrões. O recurso Definir padrões pode ser acessado das seguintes áreas:

- **•** Centro de dispositivos > Impressoras virtuais
- **•** Centro de dispositivos > Predefinições do servidor
- **•** Centro de dispositivos > Gerenciamento de cores
- **•** Servidor > Definir padrões

Definir padrões abre a janela Configurações padrão onde você pode selecionar as configurações padrão desejadas para o Fiery server. Esses ajustes aplicam-se à fila de impressão e à fila em espera, e atuam como padrões para predefinições futuras do servidor ou impressoras virtuais.

- **1** Clique no ícone Mais (três pontos verticais) ao lado do nome do Fiery server e selecione Definir padrões, ou selecione Servidor > Definir padrões.
- **2** Na janela Definir padrões, configure as opções individualmente e escolha entre bloquear a opção ou deixá-la debloqueada.

Você também pode escolher entre Bloquear tudo ou Desbloquear tudo.

**Nota:** Para redefinir as propriedades da tarefa para as configurações antes de serem alteradas, clique em Redefinir.

**3** Clique em OK.

**Nota:** Para fazer backup das configurações padrão, incluindo definições de cor padrão, listadas em Definir padrões, assegure-se de selecionar Impressoras virtuais na Restauração do sistema Fiery. Para obter mais informações, consulte [Fazer backup das configurações do Fiery server na Command WorkStation](#page-29-0) na página 30.

### **Predefinir configurações de impressão**

Uma predefinição é uma coleção de configurações de impressão na janela Propriedades da tarefa que você pode acessar posteriormente.

As Predefinições do servidor podem ser acessadas em Propriedades da tarefa e aplicadas a fluxos de trabalho, como Fiery Hot Folders e Impressoras virtuais.

As predefinições de tarefa são listadas no menu suspenso Predefinições na janela Propriedades da tarefa. É possível selecionar uma das predefinições de tarefa na lista ou criar uma nova predefinição com base nas opções atuais selecionadas na janela Propriedades da tarefa. Se uma tarefa não estiver usando uma predefinição no momento, o campo de predefinição estará em branco; nenhum texto será exibido no campo Predefinições. Todas as propriedades exibem as configurações iniciais padrão. Quando você seleciona uma predefinição de tarefa, todas as configurações são atualizadas para refletir a predefinição salva. Se você alterar quaisquer configurações de impressão, a lista Predefinições voltará a ficar em branco.

Há três tipos de predefinições de tarefa:

**• Predefinições locais** – Salvas no computador local do usuário.

As Predefinições locais estão disponíveis na lista Predefinições sempre que você acessar o Fiery server. Elas permanecem no disco rígido local até serem excluídas.

**• Predefinições do servidor** – Salvas no Fiery server e compartilhadas com outros usuários no Fiery server.

Quando você aplica uma Predefinição do servidor a uma tarefa, as configurações predefinidas se tornam parte da tarefa e permanecem com ela até serem modificadas.

Se a Predefinição do servidor tiver bloqueado as configurações de impressão, será possível substituir as configurações de impressão na janela Propriedades da tarefa depois de selecioná-la para a tarefa. Quando ela for substituída, o campo Predefinições ficará em branco.

**• Predefinições padrão do servidor** – Predefinições de fábrica instaladas no Fiery server e compartilhadas com outros usuários no Fiery server.

### **Aplicação de predefinições**

As predefinições de tarefas podem ser aplicadas usando um dos seguintes métodos:

- **•** Importar uma tarefa para a Command WorkStation usando Arquivo > Importar tarefa ou o ícone Importar da barra de ferramentas em Centro de tarefas. Você pode selecionar Usar predefinição do servidor e selecionar então uma predefinição da lista na janela Importar arquivos.
- **•** Selecione uma tarefa na fila Em espera, Impressa ou Arquivado no Centro de tarefas e clique no ícone Propriedades da barra de ferramentas. Selecione uma **Predefinição local** ou uma **Predefinição do servidor** da lista Predefinições.
- **•** Clique com o botão direito do mouse em uma tarefa na fila Em espera, Impresso ou Arquivado no Centro de tarefas, selecione Aplicar fluxo de trabalho e selecione uma predefinição na lista.
- **•** Selecione ou clique com o botão direito do mouse na fila Em espera, Impresso ou Arquivado no Centro de tarefas. No painel Resumo da tarefa, selecione uma predefinição do servidor da lista Fluxo de trabalho.

#### **Editar uma predefinição**

Você pode usar a edição em linha no painel Resumo da tarefa como outra maneira de editar a predefinição

### **Criar uma predefinição local ou de servidor**

Se você for um Administrador, poderá criar, editar, renomear, cancelar a publicação, publicar e excluir Predefinições do servidor em Servidor > Centro de dispositivos > Fluxos de trabalho > Predefinições de tarefa. É possível salvar uma Predefinição local somente na janela Propriedades da tarefa.

É possível criar uma Predefinição local ou Predefinição do servidor escolhendo as configurações na janela Propriedades da tarefa e salvando-as na lista Predefinições.

Os administradores podem salvar uma predefinição como uma Predefinição local ou uma Predefinição do servidor. Os operadores podem salvar somente uma Predefinição local.

#### **Criar uma predefinição local**

Os Administradores e Operadores podem salvar configurações na janela Propriedades da tarefa como predefinições locais.

- **1** Clique duas vezes em uma tarefa na fila Em espera ou Impresso, ou selecione a tarefa e siga um destes procedimentos:
	- **•** Clique com o botão direito do mouse para selecionar Propriedades.
	- **•** Clique no ícone da barra de tarefas Propriedades no Centro de tarefas.
	- **•** Clique em Ações > Propriedades.
- **2** Ajuste as configurações de impressão em cada guia conforme desejado.
- **3** Em Predefinições, escolha Salvar predefinição.
- **4** Digite um nome descritivo para a predefinição e selecione Predefinições locais.
- **5** Clique em Salvar.

As Predefinições locais estarão disponíveis sempre que você acessar a janela Propriedades da tarefa. Elas permanecem no disco rígido local até serem excluídas.

#### **Criar uma predefinição do servidor**

Os administradores podem salvar configurações na janela Propriedades da tarefa como predefinições do servidor. Essas predefinições são salvas no Fiery server e são compartilhados com seus usuários.

- **1** Clique em Servidor > Centro de dispositivos > Fluxos de trabalho > Predefinições de tarefa.
- **2** Clique em Novo.
- **3** Digite um nome descritivo para a predefinição.

Espaços não são permitidos em nomes de predefinições.

- **4** Digite uma descrição para a predefinição (opcional).
- **5** Clique em Definir para especificar as propriedades da tarefa e, em seguida, clique em Salvar.

As Predefinições do servidor estão disponíveis sempre que você acessar o Servidor > Centro de dispositivos > Fluxos de trabalho > Predefinições de tarefa ou a janela Propriedades da tarefa. Elas permanecem no Fiery server até que um administrador as exclua.

Após a criação de uma Predefinição do servidor, o painel Configurações (localizado no lado direito) mostra as configurações modificadas a partir dos padrões e as configurações bloqueadas. A Predefinição do servidor é publicada automaticamente para que possa ser compartilhada com outros usuários conectados ao Fiery server.

#### **Alterar predefinições para tarefas de impressão**

É possível escolher uma predefinição diferente para aplicar a todas as tarefas. Também é possível editar ou renomear uma predefinição, excluir uma predefinição local ou reverter à predefinição padrão.

Você trabalha com predefinições na janela Propriedades da tarefa. Para exibi-la, clique duas vezes em uma tarefa na fila Em espera ou Impresso, ou selecione a tarefa e clique na barra de tarefas Propriedades no Centro de tarefas.

#### **Escolher uma predefinição diferente**

Você pode alterar o conjunto atual de opções de impressão para outra predefinição para uma tarefa.

- **•** Selecione qualquer tarefa da fila Em espera e execute um destes procedimentos:
	- **•** Clique com o botão direito do mouse para selecionar Propriedades. Na janela Propriedades da tarefa, em Predefinições, selecione uma predefinição diferente.

A predefinição é usada até que outra seja escolhida ou até que sejam feitas alterações adicionais em Propriedades da tarefa.

#### **Editar uma predefinição**

Uma predefinição inclui a maioria das opções de impressão que você define na janela Propriedades da tarefa. É possível substituir uma configuração na janela Propriedades da tarefa depois de escolher uma predefinição.

- **•** Para editar uma predefinição, utilize um dos métodos a seguir:
	- **•** Aplique uma predefinição a uma tarefa, edite as configurações como necessário e clique em Salvar como predefinição. Digite o mesmo nome da predefinição que antes e selecione a predefinição local ou do servidor.
	- **•** Em Servidor > Centro de dispositivos > Fluxos de trabalho > Predefinições de tarefa, selecione a predefinição da lista, e clique em Editar. Faça as mudanças necessárias na janela Propriedades da tarefa e feche para salvar as alterações.

#### **Excluir uma predefinição local**

Você pode excluir uma predefinição local com o recurso Gerenciar predefinições locais na janela Propriedades da tarefa.

- **1** Na janela Propriedades da tarefa, em Predefinições, selecione Gerenciar predefinições locais.
- **2** Selecione uma predefinição e clique em Excluir.

#### **Renomear uma predefinição**

Você pode renomear uma predefinição local com o recurso Gerenciar predefinições locais na janela Propriedades da tarefa.

- **1** Na janela Propriedades da tarefa, em Predefinições, selecione Gerenciar predefinições locais.
- **2** Selecione uma predefinição e clique em Renomear.
- **3** Digite um nome descritivo para a predefinição e clique em Salvar.

#### **Reverter para a predefinição padrão**

É possível aplicar a predefinição padrão a um trabalho para reverter as opções de impressão para suas configurações padrão do Fiery server. Você pode aplicar os padrões atuais como configurados pelo Administrador com Definir padrões ou Padrão de fábrica (conhecidos previamente como Padrão da impressora).

- **•** Ao aplicar as configurações padrão, execute um dos seguintes procedimentos:
	- **•** Para aplicar as configurações padrão atuais do servidor na janela Propriedades da tarefa, em Predefinições, selecione Padrão.
	- **•** Para aplicar as configurações padrão de fábrica na janela Propriedades da tarefa, em Predefinições, selecione Padrão de fábrica.

Para obter informações sobre as configurações padrão da tarefa, consulte [Definir padrões para todas as](#page-44-0) [propriedades da tarefa](#page-44-0) na página 45.

# **Predefinições do servidor**

As predefinições de servidor fornecem um conjunto consistente de opções de impressão que todos os usuários podem utilizar. Os usuários podem salvar as predefinições locais em seus computadores, mas somente um administrador pode salvar, editar, publicar e excluir predefinições de servidor.

As predefinições de servidor estão acessíveis em:

- **•** Na Command WorkStation (selecione Servidor > Centro de dispositivos > Fluxos de trabalho > Predefinições de tarefa e do ícone da barra de tarefas Propriedades no Centro de tarefas)
- **•** Propriedades da tarefa da Command WorkStation (clique no ícone da barra de ferramentas Propriedades no Centro de tarefas)
- **•** Fiery Hot Folders (consulte a *Ajuda do Fiery Hot Folders.*)
- **•** Impressoras virtuais (consulte [Impressoras virtuais](#page-112-0) na página 113)

Um administrador pode criar Fiery Hot Folders e impressoras virtuais com base em uma predefinição de servidor. A edição de uma predefinição de servidor também altera as configurações de tais Fiery Hot Folders e impressoras virtuais.

### **Tarefas arquivadas com predefinições de servidor**

As tarefas arquivadas retêm as informações da tarefa e o nome da predefinição. Quando uma tarefa arquivada é restaurada para o mesmo Fiery server a partir da qual foi criada, a predefinição de servidor é mostrada no cabeçalho da coluna Predefinição de qualquer fila do Centro de tarefas, como as filas Processando e Imprimindo.

### **Acompanhar predefinições editadas**

Se uma Predefinição de servidor foi modificada depois de ter sido aplicada a uma tarefa em espera, impressa ou arquivada, o nome da predefinição será marcado com um asterisco (\*). Em outras palavras, a predefinição foi editada por um administrador desde que a tarefa foi enviada. Para usar as configurações mais recentes, reaplique a predefinição à tarefa.

Se o título da coluna Predefinição foi adicionado a qualquer fila do Centro de tarefas (Imprimindo, Processando, Em espera, Impressa ou Arquivada), o asterisco e o nome da tarefa serão exibidos na coluna Predefinições.

### **Editar, excluir ou não publicar predefinições do servidor**

Você pode editar, excluir ou não publicar uma predefinição Servidor > Centro de dispositivos > Fluxos de trabalho > Predefinições de tarefa.

Você deve estar conectado ao Fiery server como administrador para executar essas operações.

Se você editar ou excluir uma predefinição de servidor que está sendo usada atualmente, as alterações afetarão somente as tarefas futuras. As configurações de predefinição alteradas são aplicadas instantaneamente a quaisquer Fiery Hot Folders ou impressoras virtuais que usam a Predefinição de servidor especificada.

É possível substituir uma predefinição do servidor existente, da mesma maneira que é possível substituir arquivos em um computador. Uma predefinição do servidor pode ser substituída a partir de Propriedades da tarefa.

As tarefas que já estiverem na fila Em espera ou Impressa do Fiery server não refletirão automaticamente as edições feitas na predefinição. Se quiser atualizar quaisquer tarefas das filas do Fiery server com uma predefinição editada recentemente, será preciso reaplicar a predefinição à tarefa usando Propriedades da tarefa.

#### **Editar predefinições do servidor**

Os administradores podem editar predefinições do servidor. É possível editar Predefinições do servidor a partir da Command WorkStation (Servidor > Centro de dispositivos > Fluxos de trabalho) ou em Propriedades da tarefa.

- **1** Para editar uma predefinição no Centro de dispositivos, selecione a predefinição que deseja editar, e clique em Editar na barra de ferramentas em Centro de dispositivos > Fluxos de trabalho > Predefinições de tarefa.
	- a) Digite uma descrição para a alteração (opcional).
	- b) Clique em Definir para alterar as configurações de impressão.
	- c) Clique em OK.
- **2** Para editar uma predefinição em Propriedades da tarefa, clique com o botão direito do mouse em uma tarefa na fila Em espera ou Impresso e selecione Propriedades da tarefa.
	- a) Selecione uma predefinição do servidor da lista Predefinições para a tarefa.
	- b) Faça as alterações em Propriedades da tarefa que você deseja aplicar à predefinição.
	- c) Na lista Predefinições, selecione Salvar predefinição, selecione Predefinição do servidor e digite o nome exato para a predefinição.
	- d) Clique em Salvar e depois clique em OK para substituir a predefinição existente.

### **Excluir predefinições do servidor**

Os administradores podem excluir predefinições do servidor.

- **1** Selecione uma predefinição (publicada ou não publicada) na lista e clique em Excluir na barra de ferramentas.
- **2** Clique em Sim.

Todas as Fiery Hot Folders e impressoras virtuais vinculadas à predefinição excluída serão desconectadas. Entretanto, elas preservarão as configurações da predefinição excluída.

#### **Cancelar a publicação de predefinições do servidor**

Uma predefinição não publicada não está disponível para uso na janela Propriedades da tarefa. Depois que você cancelar a publicação de uma predefinição do servidor, poderá publicá-la novamente.

- **1** Selecione uma Predefinição do servidor com o ícone publicado na lista.
- **2** Clique em Não publicar na barra de ferramentas.

A predefinição é mostrada com o ícone não publicado.

**3** Clique em Sim.

Todas as Fiery Hot Folders e impressoras virtuais vinculadas à predefinição não publicada serão desconectadas. Entretanto, elas preservarão as configurações da predefinição não publicada.

### **Sobre predefinições do servidor bloqueadas**

Você pode bloquear ou desbloquear as configurações de impressão de uma predefinição do servidor em Servidor > Centro de dispositivos > Fluxos de trabalho > Predefinições de tarefa.

Você deve estar conectado ao Fiery server como Administrador para executar essas operações.

O bloqueio de uma configuração em uma predefinição de servidor garante que:

- **•** É aplicada a todos os arquivos importados na Command WorkStation utilizando a predefinição.
- **•** As tarefas Fiery Hot Folders também herdam as mesmas configurações bloqueadas (considerando que as Fiery Hot Folders utilizam a Predefinição do servidor).
- **•** As impressoras virtuais mostrem as configurações como bloqueadas. Os drivers de impressora de cliente conectados a uma impressora virtual não consigam modificar a configuração.

Os bloqueios se apliquem apenas ao momento do envio da tarefa. Depois que as tarefas estão no Fiery server, qualquer configuração bloqueada pode ser editada na janela Propriedades da tarefa da Command WorkStation.

#### **Bloquear ou desbloquear configurações nas Predefinições do servidor**

Você deve estar conectado no Fiery server como administrador para bloquear ou desbloquear configurações de impressão em Servidor > Centro de dispositivos > Fluxos de trabalho > Predefinições de tarefa.

- **1** Selecione a predefinição que deseja editar e clique em Editar na barra de ferramentas.
- **2** Digite uma descrição para a alteração (opcional).
- **3** Clique em Definir para alterar as configurações de impressão.
- **4** Execute um dos seguintes procedimentos:
	- **•** Clique em Bloquear todos para bloquear todas as configurações de impressão.
	- **•** Clique no ícone de bloqueio para bloquear uma configuração de impressão específica.
	- **•** Clique em Desbloquear todos para desbloquear todas as configurações de impressão.
	- **•** Clique no ícone de bloqueio para alterá-lo para o ícone de desbloqueio de uma configuração de impressão específica.
- **5** Clique em OK.

### **Exportar e importar predefinições do servidor**

É possível exportar as Predefinições do servidor para um arquivo (Exported Presets.fjp) a partir de um Fiery server e importar um arquivo de outro Fiery server do mesmo modelo e versão em Servidor > Centro de dispositivos > Fluxos de trabalho > Predefinições de tarefa.

Também é possível exportar Predefinições do servidor para fins de segurança usando a ferramenta Backup e restauração (Servidor > Centro de dispositivos > Geral > Ferramentas). Os arquivos de predefinição de backup não podem ser restaurados a um modelo diferente do Fiery server.

Quando um arquivo de predefinições é importado, as novas predefinições podem ser mescladas com as existentes ou podem substituir as existentes.

Você deve estar conectado ao Fiery server como administrador para exportar e importar predefinições do servidor.

#### **Exportar predefinições do servidor**

Os administradores podem exportar as Predefinições do servidor para uso em outro Fiery server.

- **1** Clique em Exportar na barra de ferramentas.
- **2** Navegue até um local para salvar o arquivo Exported Presets.fjp.
- **3** Clique em Salvar.

#### **Importar predefinições do servidor**

Depois de exportar as Predefinições de servidor de um Fiery server, os Administradores podem importá-los para uso em um Fiery server semelhante.

- **1** Clique em Importar na barra de ferramentas.
- **2** Escolha Mesclar com existente ou Substituir existente.

Se as Predefinições do servidor forem mescladas, as predefinições no arquivo importado serão adicionadas às predefinições existentes no Fiery server. Se houver nomes duplicados, as predefinições importadas terão um sufixo numérico anexado ao final do nome da predefinição, como FirstTest-1.

Se as predefinições do servidor estiverem substituindo as predefinições existentes, todas as predefinições do servidor atuais serão excluídas e substituídas pelas predefinições do servidor contidas no arquivo recém- -importado de predefinições de tarefas do Fiery.

- **3** Navegue até o local do arquivo Exported Presets.fjp.
- **4** Clique em Abrir.

### **Definir padrões**

O recurso Definir padrões permite personalizar o Fiery server alterando as configurações das propriedades padrão da tarefa.

# Remover dados rasterizados de uma tarefa

Os dados rasterizados são removidos automaticamente de uma tarefa se você escolher uma ação para a qual eles são necessários (por exemplo, alterar uma propriedade da tarefa que precisa ser reprocessada).

Os dados rasterizados são gerados e vinculados a uma tarefa que é processada ou processada e colocada em espera.

Quando você seleciona uma tarefa processada e escolhe Processar e esperar, uma rasterização é removida automaticamente para que a tarefa seja aberta como uma tarefa em spool. Selecionar Remover rasterização não é necessário, a não ser que você queira economizar espaço no disco rígido.

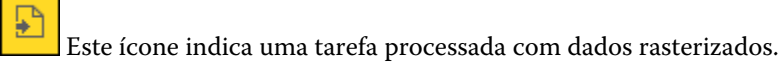

Este ícone indica uma tarefa em spool sem dados rasterizados.

Se for necessário remover dados rasterizados manualmente, siga as etapas abaixo:

- **1** Selecione a tarefa processada ou em espera na lista Em espera.
- **2** Execute uma das seguintes etapas:
	- **•** Clique com o botão direito do mouse para selecionar Remover rasterização.
	- **•** Clique em Ações > Remover rasterização.

# Determinação da última página impressa

Se uma tarefa foi cancelada ou não foi impressa, você pode determinar a última folha impressa para que você possa prontamente retomar a impressão da tarefa.

- **1** Na Command WorkStation, clique com o botão direito do mouse em qualquer lugar em um título de coluna.
- **2** Selecione Adicionar novo > Outro > Número de páginas impressas. Essas informações também são exibidas no Registro de tarefas.

# Gerenciamento de tarefas

# Pesquisar tarefas

Pesquise e encontre tarefas em um Fiery server usando parâmetros de pesquisa, como título de tarefa, usuário ou data.

A função Pesquisar permite que você localize rapidamente tarefas atualmente selecionadas no Fiery server. É parte da barra da ferramenta do Centro de tarefas e aplica-se a tarefas na visualização atual. Pesquise tarefas nas filas Em espera, Impresso, Arquivado, Processado ou Imprimindo.

Você pode pesquisar tarefas que fazem um do seguinte:

- **• Pesquisa simples de tarefas** Para fazer uma pesquisa básica do conteúdo para todas as colunas na visualização atual, mesmo se as colunas não são visíveis na tela (devido à barra de rolagem), use o campo Pesquisa. Por exemplo, se você digita "Letra," você pode encontrar tarefas que têm a palavra "Letra" no título da tarefa, e igualmente tarefas que têm "Letra" como parte do nome da mídia na coluna Tamanho do papel de saída.
- **• Pesquisa avançada de tarefas** Para pesquisar simultaneamente por critérios múltiplos (colunas), clique na seta ao lado do ícone da lupa e selecione Pesquisa avançada. A janela Pesquisa avançada exibe o conjunto atual de colunas e permite pesquisar somente através dessas colunas.

# **Pesquisa simples de tarefas**

Você pode usar o campo Pesquisar em qualquer visualização para encontrar tarefas. Quando você alterna de uma visualização a outra, os critérios de pesquisa anteriores são limpos.

- **1** Digite seus critérios de pesquisa no campo Pesquisar localizado acima dos ícones da barra de ferramentas do Centro de tarefas.
- **2** Pressione Inserir ou clique com o ícone da lupa (ícone de pesquisa) para localizar as tarefas que correspondam aos critérios de pesquisa especificados.

O texto digitado não é diferenciando por maiúsculas e minúsculas.

A pesquisa para o valor especificado é conduzida por todas as colunas na visualização atual, mesmo se as colunas não sejam visíveis na tela (devido à barra de rolagem).

**3** Depois de realizar uma pesquisa, você pode cancelar os critérios de pesquisa atuais clicando em Limpar ou alternando para outra visualização. Isso permite que você pesquise critérios diferentes.

# **Pesquisa avançada de tarefas**

Você pode utilizar a função Pesquisa avançada para pesquisar simultaneamente por critérios múltiplos (colunas) na visualização atual.

- **1** Para pesquisar uma tarefa, execute um dos seguintes procedimentos: Clique na seta ao lado do ícone da lupa e selecione Pesquisa avançada.
- **2** Selecione os critérios de pesquisa e clique em OK para encontrar as tarefas que cumpram os parâmetros especificados de pesquisa.

Para salvar uma visualização que exiba todas as tarefas em todas as filas no Fiery server selecionado, não selecione nenhum critério de pesquisa, simplesmente clique em OK.

- **3** Clique em Salvar pesquisa para salvar os resultados da pesquisa como um filtro ou uma visualização.
- **4** Selecione um dos seguintes:
	- **•** Filtro (visualização atual) para salvar os critérios de pesquisa como um filtro para a visualização atual (consulte Filtrar uma lista de tarefas na página 56).
	- **•** Visualização (todas as tarefas) para salvar os critérios de pesquisa como uma visualização e para dar a eles um nome descritivo.

**Nota:** A visualização estará listada nas filas padrão do Fiery server selecionado na lista Servidores.

Se você tiver salvado uma visualização para todas as tarefas no Fiery server selecionado, digite um nome descritivo, como "Todas as tarefas".

**5** Clique em OK para salvar a visualização ou o filtro de pesquisa.

Você pode criar até 10 visualizações personalizadas.

# Visualização de miniaturas da tarefa

A visualização de miniaturas exibe imagens da primeira página de cada tarefa processada para ajudar a identificar visualmente a tarefa.

- Clique no ícone no canto superior direito da barra de ferramentas do Centro de tarefas **日** 品
- **•** Para ordenar as tarefas, clique com o botão direito do mouse em qualquer plano de fundo fundo (ou seja, não em uma tarefa) e selecione os critérios e a ordem de classificação (ascendente ou decrescente).
- **•** É possível usar atalhos comuns do teclado para selecionar várias tarefas e para copiar e colar.
- **•** Para ver informações adicionais da tarefa, mova o mouse sobre o ícone de miniatura da tarefa.

# Filtrar uma lista de tarefas

Você pode filtrar visualizações atuais para exibir apenas tarefas que combinam atributos específicos.

Nas filas padrão e visualizações personalizadas, e no Registro de tarefas, cada coluna exibe um atributo da tarefa. Você pode filtrar a lista de tarefas para restringir a exibição somente para tarefas que correspondam a valores especificados para um ou mais atributos.

Você pode especificar filtros diferentes para listas de tarefas e servidores diferentes. Os filtros permanecem até que você os altere ou os exclua.

- **1** Clique em  $\mathbf{v}$  e selecione Criar filtro.
- **2** Especifique os critérios de pesquisa e clique em OK.
- **3** Clique em Salvar pesquisa para salvar os resultados da pesquisa.
- **4** Selecione Filtro (visualização atual), digite um nome descritivo para a visualização e clique em OK.
- **5** Clique em  $\left| \mathbf{\nabla} \right|$ e selecione um filtro para a visualização atual.

Opcionalmente, clique em Editar para digitar ou selecionar um valor em um ou mais campos adicionais para restringir mais a lista.

- **6** Você pode controlar as visualizações filtradas como segue:
	- **•** Clique em Limpar para limpar o filtro aplicado para a visualização atual e exibir todas as tarefas na lista.
	- **•** Clique em Excluir para remover completamente o filtro.

# Exportar visualização atual

Em qualquer um dos modos de exibição na Command WorkStation, é possível exportar a exibição da lista de tarefas atual como um arquivo de texto. Esse arquivo de texto tem todas as informações exibidas na tela, inclusive o conteúdo das colunas adicionadas a essa exibição das filas usuais (Impresso, Em espera, etc.), bem como das exibições personalizadas que você cria ao filtrar.

Crie a exibição adicionando colunas, removendo colunas e filtrando tarefas.

- **1** Selecione Arquivo > Exportar visualização atual.
- **2** Selecione o formato do arquivo de texto.

# Mover tarefas para outra fila

É possível mover ou arrastar as tarefas para a fila Processando a partir das filas Em espera e Arquivado.

**•** Selecione qualquer tarefa na fila Em espera ou Arquivado, clique em Ações e selecione uma das seguintes opções:

**Nota:** As ações de tarefas disponíveis para a impressora conectada são mostradas.

- **•** Esperar Envia uma tarefa para a fila Em espera.
- **•** Processar e esperar processa uma tarefa, mas não a imprime.
- **•** Arquivar Arquiva a tarefa na fila Arquivado.

É possível selecionar uma tarefa em uma das filas e arrastá-la para outra fila.

# Enviar tarefas para outro Fiery server

Com o comando Enviar para, é possível transferir tarefas para outro Fiery server conectado.

Ao transferir uma tarefa para um Fiery server idêntico, em modelo e versão, os dados rasterizados são transferidos (se disponíveis). Ao transferir uma tarefa para um Fiery server diferente, somente o arquivo de origem é transferido, os dados rasterizados não. As tarefas necessitam ser reprocessadas no Fiery server de destino antes de serem impressas. Além disso, ao transferir uma tarefa, revise e especifique novamente, se necessário, todas as propriedades da tarefa, pois os Fiery servers não idênticos podem se comportar de maneira diferente.

- **1** Execute uma das seguintes etapas:
	- **•** Selecione qualquer tarefa em espera no Centro de tarefas e arraste-a para outro Fiery server na lista Servidores.
	- **•** Ou selecione uma tarefa em espera no Centro de tarefas e clique em Ações > Enviar para.
	- **•** Clique com o botão direito do mouse em uma tarefa em espera no Centro de tarefas e selecione Enviar para.
- **2** Selecione um Fiery server.

A tarefa é transferida ao servidor selecionado.

# Arquivar tarefas

O arquivamento de tarefas armazena tarefas com suas configurações para uso posterior, o que permite reimprimir a tarefa rapidamente sem a necessidade de importar e configurar novamente a tarefa. É possível salvar imagens rasterizadas de modo que a tarefa possa ser impressa novamente sem ter que reprocessá-la. As tarefas arquivadas podem ser armazenadas em qualquer pasta que seu computador possa acessar, como uma pasta da rede ou uma pasta local, e podem ser enviadas para backup com outros arquivos.

### **Como arquivar tarefas com o Gerenciador de arquivos**

O Gerenciador do arquivos transfere as tarefas arquivadas do Fiery server para uma pasta de sua escolha, assegurando que as tarefas sejam preservadas mesmo se o Fiery server for atualizado ou reinicializado.

- **•** Solução de arquivamento simples e segura para todas as suas tarefas do Fiery server
- **•** Arquive tarefas fora do Fiery server
- **•** Compartilhe facilmente tarefas arquivadas em mais de um Fiery server
- **•** Compartilhe arquivos com diversos usuários da Command WorkStation
- **•** Encontre tarefas arquivadas mais rapidamente, mesmo quando o Fiery server estiver off-line
- **•** Veja todas as tarefas arquivadas ao mesmo tempo

Depois de arquivar tarefas com o Gerenciador de arquivos, a fila de tarefas arquivadas não será mais exibida sob o nome do Fiery server. Em vez disso, todas as tarefas arquivadas estarão disponíveis nesta janela do Gerenciador de arquivos.

### **Configuração inicial com o Gerenciador de arquivos**

- **1** No canto superior esquerdo da Command WorkStation, clique em Gerenciador de arquivos.
- **2** Clique em Introdução.
- **3** Clique em Procurar e selecione o local onde o Gerenciador de arquivo armazenará as tarefas arquivadas. Em seguida, clique em Selecionar pasta.
- **4** Digite um nome descritivo para o local no campo Nome de exibição.
- **5** Clique em OK.
- **6** Clique em Migrar.
- **7** Na janela Migrar tarefas do arquivo, verifique se os locais de origem são válidos.

Para obter mais informações, consulte [Pastas inacessíveis durante a migração](#page-59-0) na página 60.

Os locais na metade superior da janela são a localização e as pastas de origem onde as tarefas arquivadas estão armazenadas. O único local que você selecionar na metade inferior da janela será o destino no Gerenciador de arquivos para onde as tarefas serão movidas. A transferência de tarefas para o novo local permite que elas sejam controladas pelo Gerenciador de arquivos, salvas em backup com outros arquivos e pastas para fins de segurança e preservadas mesmo que o Fiery server seja recarregado ou atualizado.

**8** Clique em Migrar.

Se o Fiery server tiver tarefas com transferência pendente (porque a operação foi ignorada ou cancelada), a Command WorkStation ainda exibirá a fila Arquivado. Para retomar o processo de migração, clique no botão azul "Migrar" na fila Arquivado.

### **Arquivar tarefas com o Gerenciador de arquivos**

A migração de tarefas é um evento único. Depois de migrar tarefas para uma pasta de arquivos, você pode arquivar tarefas subsequentes no mesmo local ou em outro lugar.

- **1** Execute uma das seguintes etapas:
	- **•** Selecione qualquer tarefa na fila Impresso ou Em espera e arraste-a para o Gerenciador de arquivos.
	- **•** Selecione uma tarefa no Centro de tarefas e clique em Ações > Arquivar.
	- **•** Clique com o botão direito do mouse em uma tarefa no Centro de tarefas e clique em Arquivar.

<span id="page-59-0"></span>**2** Selecione um local do arquivo.

É possível escolher preservar miniaturas e visualizações, se houver.

**Nota:** Isso aumenta o tamanho dos arquivos arquivados.

**3** Para especificar outro local, clique em Editar locais e clique em Adicionar na janela Gerenciar locais. Navegue até a pasta na qual você deseja arquivar a tarefa e clique em Selecionar pasta.

# **Tarefas arquivadas**

Uma tarefa arquivada contém o arquivo de origem original que foi recebido pelo Fiery server, juntamente com as propriedades da tarefa (o tíquete de tarefa) que foram definidas para a tarefa.

Os tíquetes da tarefa podem fazer referência a recursos baseados no servidor, como perfis de cor, entradas do Paper Catalog (ou Substrate Catalog) e configurações de calibragem. Embora esses recursos do servidor não sejam salvos com o arquivo arquivado, o tíquete da tarefa faz referência a eles. Se o tíquete da tarefa apontar para um recurso que não está mais indisponível, a tarefa usará as configurações padrão para esse recurso.

Os arquivos contêm informações e configurações específicas do servidor, que são aplicadas totalmente apenas quando você restaura a tarefa no mesmo servidor em que a tarefa foi criada. É possível restaurar ou importar uma tarefa arquivada para um servidor diferente. Se o servidor for de um modelo diferente, as configurações do tíquete da tarefa que são comuns aos dois servidores serão retidas, e as configurações que não estiverem incluídas serão substituídas pelas configurações padrão do servidor.

Ao arquivar uma tarefa, você pode salvar miniaturas e visualizações de tarefas processadas, o que também salva as imagens rasterizadas da tarefa, de modo que a tarefa não precisa ser processada posteriormente. Preservar miniaturas e visualizações aumenta o tamanho dos arquivos arquivados.

# **Pastas inacessíveis durante a migração**

Se um local não estiver disponível, as tarefas não podem ser migradas com o Gerenciador de arquivos.

- **•** Verifique se a pasta está disponível em seu computador ou rede. Os locais podem estar indisponíveis porque a pasta foi renomeada, movida ou excluída.
- **•** Verifique se você tem acesso de leitura/gravação. O Gerenciador de arquivos usa o sistema operacional do seu computador para lidar com a autenticação. Tente abrir a pasta no Windows Explorer ou no Finder do macOS.
- **•** Os locais em outros computadores podem estar listados como um caminho já conhecido, como C:\users\admin \desktop, mas o caminho pode estar direcionando para o computador de outro usuário. Para acessar essas tarefas, use a Command WorkStation no outro computador.

# **Gerenciar locais de arquivos**

**1** No canto superior esquerdo da Command WorkStation, clique no ícone Configurações  $\bigotimes$ no painel Tarefas, acima do Gerenciador de arquivos.

**2** Clique no ícone da ação que você deseja realizar.

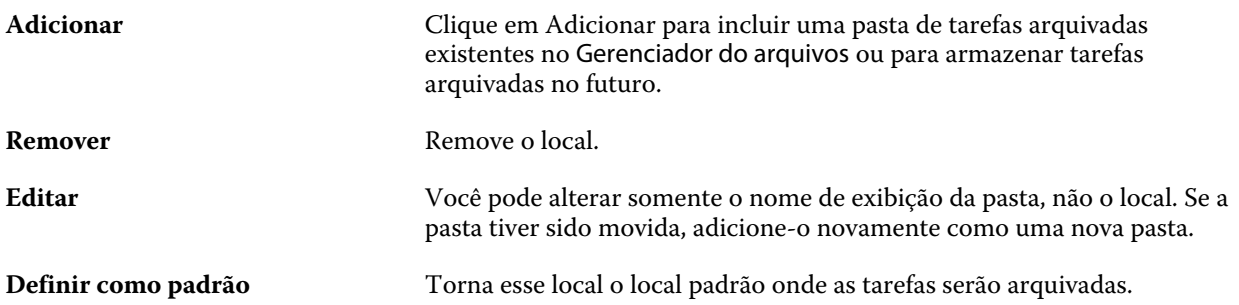

### **Compartilhar arquivos**

As pastas do Gerenciador de arquivos podem estar na rede, em um serviço de replicação na nuvem ou em seu computador local. Faça backup das pastas dos arquivos da mesma maneira que você faria para qualquer outro arquivo ou pasta.

Para compartilhar arquivos pela rede, use uma pasta de rede que todos os usuários possam acessar. Inicialmente, abra essa pasta em seu computador para garantir que ela está disponível. Em cada computador que usar a Command WorkStation, adicione essa pasta de rede como local do Gerenciador de arquivos. Peça para o administrador da rede fazer backup da pasta de rede do Gerenciador de arquivos.

As tarefas arquivadas podem ser compartilhadas com mais de um Fiery server. Por exemplo, você pode usar uma tarefa arquivada do Fiery server nº 1 no Fiery server nº 2. Se os dois servidores forem do mesmo modelo e versão, todas as propriedades da tarefa serão mantidas. Se oFiery server de destino for de um modelo ou versão diferente, as imagens rasterizadas serão descartadas (se houver) e você precisará processar novamente a tarefa antes de imprimir. As propriedades da tarefa que não estiverem disponíveis no Fiery server de destino não serão usadas. Verifique as propriedades da tarefa antes de imprimir.

# **Pesquisar tarefas arquivadas**

É possível pesquisar todas as tarefas arquivadas por título, nome de usuário, tamanho da mídia ou qualquer outra informação exibida nas colunas.

- **1** No canto superior esquerdo da Command WorkStation, clique em Gerenciador de arquivos.
- **2** Na caixa de pesquisa, digite os critérios de pesquisa.

O Gerenciador de arquivos exibe as primeiras 50 tarefas. Para exibir mais tarefas, clique nos botões > e >>.

Para exibir mais atributos das tarefas, clique com o botão direito do mouse no cabeçalho da coluna e adicione a coluna.

### **Usar tarefas arquivadas**

Depois de arquivar uma tarefa, você poderá usá-la como se ela ainda estivesse no Fiery server.

**1** No canto superior esquerdo da Command WorkStation, clique em Gerenciador de arquivos.

- **2** No menu Todos os locais no canto superior esquerdo da janela, selecione Todos os locais ou um local específico. No máximo 50 tarefas são exibidas. Para ver mais tarefas, use as setas no canto superior direito da lista de tarefas.
- **3** Clique com o botão direito do mouse na tarefa e selecione a ação que você deseja realizar na tarefa arquivada.

Se mais de um Fiery server estiver conectado, também será possível selecionar o Fiery server para o qual você deseja enviar a tarefa. Para garantir que você retenha todas as propriedades da tarefa, selecione o mesmo Fiery server no qual a tarefa foi arquivada e que será listado na coluna Servidor de origem.

### **Desativar o Gerenciador de arquivos**

- **•** Execute uma das seguintes ações:
	- a) Em Editar > Preferências > Gerenciador de arquivos, desmarque a opção Ativar Gerenciador de arquivos.
	- b) Na tela da introdução, clique em Não, obrigado.

Se você desativar o Gerenciador de arquivos após a migração, as tarefas migradas permanecerão nos locais/pastas usados pelo Gerenciador de arquivos. Para usar essas tarefas arquivadas, selecione Arquivo > Importar tarefa arquivada e navegue até o local da pasta.

### **Arquivar tarefas sem o Gerenciador de arquivos**

Arquive tarefas internamente no disco rígido do Fiery server ou externamente na mídia removível ou em unidades em rede.

Depois de arquivada, a tarefa é exibida na fila Arquivado do Centro de tarefas.

- **1** Execute uma das seguintes etapas:
	- **•** Selecione qualquer tarefa na fila Em espera ou Impresso e a arraste para a fila Arquivado.

**Nota:** Não é possível arrastar tarefas de um computador para a fila Arquivado. Só será possível arrastar tarefas para a fila Arquivado se elas já estiverem no Fiery server

- **•** Selecione uma tarefa no Centro de tarefas e clique em Ações > Arquivar.
- **•** Clique com o botão direito do mouse em uma tarefa no Centro de tarefas e clique em Arquivar.
- **2** Execute uma das seguintes etapas:
	- **•** Selecione Padrão do servidor na lista de diretórios.
	- **•** É possível escolher preservar miniaturas e visualizações, se houver.

**Nota:** Isso aumenta o tamanho dos arquivos arquivados.

- **•** Você pode escolher Sempre perguntar sobre locais e opções de arquivamento.
- **•** Para especificar outro lugar, clique em Adicionar. Procure a pasta na qual deseja arquivar a tarefa e clique em Selecionar pasta.
- **3** Clique em OK e arquive a tarefa.

**4** A qualquer momento, acesse Configurações do arquivo no menu Servidor ou clique no ícone Mais ao lado do nome do servidor na lista Servidores.

Você pode editar as configurações do arquivo mesmo que tenha desmarcado a caixa de seleção Sempre perguntar sobre locais e opções de arquivamento.

# Gerenciamento de ações de arrastar e soltar arquivos

Mova arquivos ao redor com a funcionalidade arrastar e soltar.

Você pode arrastar e soltar arquivos em várias regiões diferentes. Essa funcionalidade permite a movimentação de arquivos de um computador para a Command WorkStation. Este é um recurso de fácil utilização para o gerenciamento de arquivos e fluxo de trabalho de tarefas.

As áreas a seguir suportam arrastar e soltar do seu computador para a Command WorkStation:

- **•** Fila em espera (quando em foco na janela principal)
- **•** Fila de processamento (quando em foco na janela principal)
- **•** Fila de espera de qualquer Fiery servers conectado na lista de servidores
- **•** Painel de processamento na parte superior do Centro de tarefas

As áreas a seguir suportam arrastar e soltar dentro da Command WorkStation:

- **•** Fila em espera
- **•** Fila Processando
- **•** Gerenciador de arquivos
- **•** Fila Arquivado
- **•** Entre servidores na lista dos servidores usando o comando Enviar para (Ações > Enviar para)

**Nota:** Você deve estar logado em dois Fiery servers.

**•** Painel de processamento na parte superior do Centro de tarefas

# Orçamento do uso de tinta

Com a Command WorkStation, você pode orçar o custo da tinta que será usada nas tarefas, assim como o volume de tinta e a área de cobertura. Os orçamentos são fornecidos somente para tarefas processadas que tiverem dados de raster associados.

# **Definir custo e colunas de tarefas**

**1** Faça logon como administrador.

**2** No menu Servidor, selecione Configurações de orçamento de tinta.

A janela mostra todos os pigmentos compatíveis com o Fiery server, e não apenas os que estão instalados ou configurados na impressora conectada.

- **3** Escolha um símbolo de moeda.
- **4** Clique no ícone Editar (lápis) ao lado de um nome e insira o custo.

Você deve inserir um valor para receber um orçamento de custo. Para obter o custo mais recente, entre em contato com o seu fornecedor. Para receber um orçamento dos pigmentos especiais, insira apenas os custos dos pigmentos para os quais você paga separadamente. Os pigmentos que já estiverem incluídos, como por um contrato de manutenção, podem ser inseridos como zero.

- **5** Clique em OK.
- **6** Para adicionar as colunas relevantes ao Centro de tarefas, clique com o botão direito do mouse em qualquer cabeçalho de coluna na Lista de tarefas e selecione as colunas desejadas (Custo estimado, Volume estimado, Cobertura estimada).

A Cobertura estimada tem como base o tamanho do documento de entrada.

### **Orçamento de custos**

**1** Selecione uma tarefa processada na Lista de tarefas.

Se a tarefa não for processada, clique nela com o botão direito do mouse e selecione Processar e esperar. Para que o orçamento esteja correto, use as mesmas configurações de propriedades da tarefa que serão usadas quando a tarefa for impressa.

**2** Clique com o botão direito do mouse na tarefa e selecione Orçamento de tinta ou selecione a tarefa e escolha Ações > Orçamento de tinta.

Enquanto o orçamento de uma tarefa está sendo feito, uma barra mostra o progresso do orçamento ao lado do título da tarefa na lista Em espera.

- **3** Para cancelar um orçamento em andamento, clique com o botão direito do mouse na tarefa e escolha Cancelar orçamento de custo ou clique no X na barra de progresso.
- **4** Para ver o orçamento completo, siga um desses procedimentos:
	- **•** Exiba a coluna Orçamento de tinta na lista de tarefas.
	- **•** Clique no link Detalhes na parte inferior do painel Resumo da tarefa.
	- **•** Clique com o botão direito do mouse na tarefa e selecione Detalhes do orçamento de tinta.
	- **•** Selecione Ações > Detalhes do orçamento de tinta.
	- **•** Para tarefas impressas concluídas, adicione as colunas ao Registro de tarefas.

### **Alterar o número de cópias após o orçamento**

Se você alterar o número de cópias de uma tarefa após a conclusão do orçamento, o custo será atualizado automaticamente.

### **Alterar o custo ou as propriedades da tarefa após o orçamento**

Se você alterar o custo após o orçamento, a tarefa deve ser processada e orçada novamente. Se você alterar as propriedades da tarefa (exceto o número de cópias) após um orçamento de tal maneira que a tarefa deva ser processada novamente, o orçamento atual é excluído e você deverá solicitar um novo.

# Tarefas do Fiery JDF

# Sobre o Fiery JDF e o JMF

O Fiery JDF adiciona suporte a vários elementos de processo e intenção do JDF. É possível usar a Command WorkStation para exibir as configurações JDF e solucionar erros, como incompatibilidade de mídias, durante o processamento da tarefa.

O formato da definição de trabalho (JDF) é um formato de arquivo de padrão aberto baseado em XML que permite que você automatize o processo de produção da impressão passando dados entre aplicativos diferentes. Ao simplificar a troca de dados, o JDF torna a produção digital mais eficiente e rápida, facilitando também o rápido movimento dos detalhes da tarefa. O tíquete eletrônico JDF especifica como uma tarefa deve ser tratada e produzida a partir do conceito do cliente até a produção final.

Imagine o arquivo JDF como uma versão eletrônica das especificações do cliente para uma tarefa específica. Por exemplo, uma permissão de tarefa com a solicitação do cliente para um tarefa com as especificações "100 cópias de um documento com 10 páginas em papel branco de tamanho Carta Nº 20, impresso em modo duplex, em preto e branco" seria representado em um formato XML padronizado legível por dispositivos habilitados para JDF, em outras palavras, a permissão JDF.

JMF (Job Messaging Format) é um protocolo de comunicação usado em um fluxo de trabalho JDF. As mensagens JMF contêm informações sobre eventos (início, parada, erro), status (disponível, offline e assim por diante) e resultados (contagem, desperdício e assim por diante). O Fiery JDF ativa uma comunicação integrada bidirecional de tíquetes de tarefas do processo ou intenção do JDF entre aplicativos de envio do JDF para um Fiery server usando JMF.

O suporte ao JMF permite que o Fiery server forneça feedback sobre o status da tarefa JDF e dos dados de produção (como hora de entrega/impressão e materiais usados) ao aplicativo de envio do JDF.

# Configuração Fiery JDF

O JDF deve estar ativado no Configure (Envio de tarefa > Configurações de JDF) para permitir que as tarefas JDF sejam enviadas ao Fiery server. Você pode especificar parâmetros JDF quando configura o Fiery server.

- **• Use as configurações da tarefa da impressora virtual** Se desejar, selecione uma impressora virtual.
- **• Ação da tarefa** Selecione Em espera, Processar e esperar, Enviar para a fila Pronto para impressão, Enviar para a impressora ou Enviar para a fila de impressão.
- **• Substituir tarefa em JDF pelas configurações acima** Substitua as configurações especificadas no tíquete de tarefa em JDF.
- **• Fechar tarefa** Especifique Fechamento automático ou Fechamento manual para fechar tarefas em JDF de volta ao emissor depois de serem impressas.
- <span id="page-66-0"></span>**• Necessário para fechar** - Especifique quais informações são necessárias para o fechamento.
- **• Caminhos globais comuns** Adicione, edite ou remova caminhos de pesquisa do arquivo sobre SMB para recursos comuns.

Para obter informações sobre como especificar configurações de JDF no Configure, consulte a *ajuda do Configure*.

### **Ativação de aplicativos de envio do JDF**

O Fiery JDF contém um mecanismo de ativação para testar e certificar aplicativos de envio do JDF. Os aplicativos de envio do JDF específicos são ativados para o Fiery JDF no Fiery server ou por meio de uma mensagem JMF (Job Messaging Format) enviada do aplicativo de envio do JDF.

Se o aplicativo de envio do JDF não tiver sido ativado, os seguintes indicadores alertarão os usuários a respeito de tarefas de aplicativos ainda não testados e certificados:

- **•** Uma mensagem de aviso de status é exibida para a tarefa na lista de tarefas da Command WorkStation.
- **•** Uma mensagem de aviso é exibida na janela JDF Details.
- **•** Um comentário JMF é retornado para o aplicativo de envio do JDF com informações sobre como certificar o aplicativo.

# Fluxo de trabalho do Fiery JDF

Quando uma tarefa é processada, o Fiery server usa JMF (Job Messaging Format do JDF) para enviar informações de status e auditoria ao aplicativo de envio de tarefas JDF.

Quando uma tarefa JDF é enviada ao Fiery server, a tarefa é verificada em busca de erros ou conflitos. Se não houver problema, o operador poderá selecionar ações de impressão adicionais no menu Ações na Command WorkStation ou optar por imprimir a tarefa diretamente.

Quando um erro é encontrado, a tarefa é exibida com um erro na coluna Estado da tarefa.

Você pode optar por fixar ou ignorar conflitos de permissão JDF na janela Erros da tarefa. Se um conflito for ignorado, a tarefa pode ser impressa, mas com informações de JDF ausentes.

Depois que uma tarefa de JDF é impressa, uma mensagem de conclusão da tarefa é enviada automaticamente ao aplicativo de envio se o Fiery server tiver sido configurado para Fechar automaticamente. Para Fechar manualmente, o operador precisa fechar a tarefa pela janela da Command WorkStation depois que a tarefa terminou de ser impressa.

### **Enviar a tarefa JDF**

É possível enviar um tíquete JDF por meio de um filtro de hot folder ou por um aplicativo de envio de JDF tradicional usando o URL de JMF Fiery server.

- **1** Envie uma tarefa para um Fiery server de um aplicativo de envio de JDF.
- **2** A tarefa é enviada por meio de JMF (Job Messaging Format). O aplicativo de envio envia a tarefa ao URL de JMF do Fiery server.

**3** Insira o URL de JMF do Fiery server no seguinte formato:

**http://<host>:<port>** (por exemplo, http://192.168.1.159:8010)

# **Exibe cabeçalhos da coluna de JDF na Command WorkStation**

Quando uma tarefa JDF tiver sido recebida pelo Fiery server e exibida na fila Em espera ou Impresso da Command WorkStation, você poderá selecionar um conjunto JDF de cabeçalhos de colunas para exibir informações úteis sobre a tarefa JDF.

**•** Para exibir títulos de coluna de uma tarefa JDF, clique com o botão direito do mouse na barra do título da coluna e selecione Conjunto JDF.

O conjunto de títulos JDF padrão é adicionado. Clique com o botão direito do mouse na barra do cabeçalho da coluna e clique em Adicionar novo > JDF para considerar categorias adicionais de JDF.

# **Tarefas e impressoras virtuais do Fiery JDF**

As impressoras virtuais podem ser definidas no Fiery server e referenciadas em um tíquete JDF como um NamedFeature.

Em Fiery JDF Setup (Configuração Fiery JDF), é possível especificar uma impressora virtual para envio de tarefas. A tarefa usaria as configurações da tarefa na impressora virtual, caso assim fosse configurado no Fiery server (na seção JDF do Configure). As configurações "desbloqueadas" da impressora virtual são substituídas pelas configurações no tíquete JDF.

Para obter mais informações sobre as impressoras virtuais, consulte [Impressoras virtuais](#page-112-0) na página 113.

# **Especificar configurações JDF para uma tarefa**

É possível configurar opções para uma tarefa JDF na janela Configurações JDF ao selecionar uma tarefa JDF na fila Em espera ou Impresso.

**•** Para abrir a janela Configurações de JDF, clique com o botão direito do mouse e selecione Configurações de JDF ou clique em Ações > Configurações de JDF.

Os separadores a seguir estão disponíveis na janela Configurações JDF:

- **•** Mídia Exibe os atributos de mídia da tarefa JDF perto da entrada do Substrate Catalog correspondente. A mídia da tarefa JDF pode ser mapeada manualmente para uma entrada do Substrate Catalog nessa guia. Consulte [Ativação de aplicativos de envio do JDF](#page-66-0) na página 67.
- **•** Informações da tarefa exibe informações encontradas no tíquete JDF. Permite especificar detalhes de MIS adicionais e adicionar comentários.
- **•** Lista de execução exibe os arquivos fornecidos pelo cliente usados para gerar o conteúdo da tarefa JDF. Permite adicionar, editar e reordenar os arquivos na janela.
- **•** Fechar tarefa permite que a tarefa seja fechada manualmente pelo operador.

As seguintes ações estão disponíveis em cada guia:

- **•** Fechar tarefa fecha a tarefa, de acordo com os parâmetros definidos no Configure.
- **•** Exibir tíquete de papel Essa opção será ativada se o aplicativo de envio de JDF incluir uma cópia visualizável por humanos do tíquete de tarefa original.
- **•** OK salva as configurações e fecha a janela.
- **•** Cancelar fecha a janela sem salvar as alterações feitas nas configurações.

### **Separador Informações da tarefa**

O separador Informações da tarefa exibe informações JDF sobre a tarefa que está sendo enviada.

Os campos Nome da tarefa, ID da tarefa e Origem são preenchidos automaticamente.

As seguintes áreas são preenchidas automaticamente e são somente leitura:

- **•** Cabeçalho da tarefa
- **•** Agendamento
- **•** Informações do cliente

#### **Detalhes de MIS**

O painel Detalhes de MIS permite que você selecione uma configuração no menu para cada uma das seguintes categorias:

- **•** Cobrável especifica se a tarefa deve ser cobrada.
- **•** Tipo do trabalho especifica se e como a tarefa deve ser alterada.
- **•** Detalhes do tipo de trabalho especifica o motivo da alteração. Alguns valores de Detalhes do tipo de trabalho são válidos apenas com determinados valores de Tipo do trabalho. Por exemplo, se Tipo do trabalho for Original, Detalhes do tipo de trabalho será ignorado.
- **•** Modo de operação especifica o tipo do modo de operação.

#### **Comentários**

A área Comentários é preenchida com comentários JDF somente leitura, mas você pode adicionar comentários clicando no botão Adicionar e digitando os comentários no campo em branco.

Os comentários aparecem na área Notas da tarefa no separador Informações da tarefa da janela Propriedades da tarefa.

# **Separador Lista de execução**

O separador Lista de execução mostra o local dos arquivos PDL usados para gerar a arte da página de conteúdo para propagar a tarefa JDF. Os caminhos de arquivo são exibidos na ordem em que são obtidos para imprimir a tarefa. Cada caminho contempla um tipo de arquivo por tarefa. O uso de protocolos diferentes é permitido.

- **•** Protocolos permitidos: HTTP, FTP, SMB, MIME, arquivos locais
- **•** Tipos de arquivos permitidos: PDF, PostScript, PPML, VDP, ZIP

**Nota:** Não é permitido o uso de vários tipos de arquivos para a mesma tarefa. Caso a primeira entrada esteja sendo conectada a um arquivo PDF, todos os arquivos da tarefa deverão ser PDF.

É possível adicionar caminhos, editar os nomes de caminhos ou remover o caminho.

**Nota:** Não é possível remover os caminhos validados necessários para a tarefa da Lista de execução. Pelo menos uma entrada válida é necessária para a tarefa.

Se o tíquete JDF tiver nomes de arquivos, mas os arquivos não puderem ser encontrados no caminho definido no Configure, um ícone de alerta será exibido. É possível selecionar Editar e inserir o caminho correto.

# **Guia Fechar tarefa**

Quando Fechar manualmente estiver ativado em Configure, o operador deverá fechar as tarefas para que o aplicativo de envio receba a informação de produção sobre a tarefa, mesmo que a tarefa tenha sido cancelada.

Outros usuários podem fechar tarefas para registrar e enviar o status de conclusão real da tarefa ao remetente. Os usuários da solução de impressão MIS recebem o status da produção durante a execução e recebem detalhes de auditoria de custos quando a tarefa é fechada fora do Fiery server.

É possível fechar uma tarefa manualmente à qualquer momento durante o fluxo de trabalho JDF Fiery, contanto que todas as informações necessárias tenham sido fornecidas.

Em Configuração JDF Fiery, especifique o fechamento automático ou manual de tarefas e quais informações (se houver) são necessárias para fechar uma tarefa.

A guia Fechar tarefa exibe os seguintes campos, que são preenchidos automaticamente:

- **•** Substrate Catalog Lista a mídia especificada no tíquete JDF. Você poderá alterar essa entrada se uma mídia diferente tiver sido usada.
- **•** ID do funcionário proveniente do login utilizado pelo usuário ao se conectar à Command WorkStation.
- **•** ID de produto de mídia refere-se ao ID do produto no Substrate Catalog.
- **•** Folhas planejadas proveniente do tíquete JDF.
- **•** Folhas impressas proveniente do registro de tarefas do Fiery server.

É possível substituir as entradas desses campos se necessário, exceto no caso das opções ID de produto de mídia e Folhas planejadas.

# Adicionar uma mídia de tarefa JDF ao Substrate Catalog

Quando um tíquete JDF é enviado ao Fiery server, o servidor tenta mapear automaticamente a mídia especificada para a tarefa JDF com uma entrada correspondente no Substrate Catalog no Fiery server.

Se o mapeamento automático de mídia falhar, você pode visualizar a mídia da tarefa JDF no tíquete JDF e selecionar manualmente uma entrada de mídia do Substrate Catalog para a tarefa.

- **1** Se desejar adicionar a mídia usada na tarefa JDF, selecione-a no tíquete JDF e adicione-a ao Substrate Catalog, no separador Mídia, da janela Propriedades da tarefa.
- **2** Selecione Adicionar/mapear para o Substrate Catalog no menu Mapear para o Substrate Catalog.

Para obter informações gerais sobre como adicionar nova mídia ao Substrate Catalog, consulte [Criar uma entrada do](#page-123-0) [Substrate Catalog](#page-123-0) na página 124.

### **Resolver conflitos de mídia em tarefas JDF**

Se um tíquete JDF utiliza uma mídia que não pode ser automaticamente mapeada no Substrate Catalog, a Command WorkStation exibirá um erro para a tarefa. É possível adicionar a mídia à tarefa JDF no Substrate Catalog para resolver o problema, mapeando-a para uma entrada de mídia existente ou adicionando-a como uma nova entrada.

- **1** Clique com o botão direito do mouse na tarefa de JDF selecionada e selecione Configurações de JDF ou clique em Ações > Configurações de JDF.
- **2** Selecione Corrigir conflito de JDF.
- **3** Na guia Mídia da janela Configurações de JDF, selecione uma entrada de mídia correspondente no menu Mapear para o Substrate Catalog ou selecione Adicionar/mapear para o Substrate Catalog e clique em OK.

Os parâmetros da mídia especificada para a tarefa JDF são listados junto com os parâmetros da entrada de mídia do Substrate Catalog selecionada. Agora, é possível imprimir a tarefa.

# Gerenciamento de cores

# Opções de impressão colorida

As opções de impressão colorida controlam o gerenciamento de cores aplicado a uma tarefa de impressão.

As opções de impressão em cores acessadas no Centro de dispositivos > Configurações de cor > Gerenciamento de cores na Command WorkStation exibem as configurações padrão de impressão em cores do Fiery server. Uma configuração da impressão colorida padrão será aplicada se a configuração da impressão colorida não tiver sido especificada de outra forma para a tarefa. O usuário pode substituir as configurações padrão de uma tarefa alterando-as em Propriedades da tarefa, a menos que as configurações tenham sido bloqueadas.

Para obter mais informações sobre as configurações padrão de tarefas, consulte [Definir padrões para todas as](#page-44-0) [propriedades da tarefa](#page-44-0) na página 45.

A calibragem é determinada pelo perfil de saída, não por uma opção de impressão. A configuração de calibragem exibida é aquela associada ao perfil de saída selecionado.

Para obter mais informações sobre como imprimir com opções de impressão colorida, consulte *Impressão em cores*, que faz parte do conjunto de documentação do usuário.

Vários recursos estão disponíveis para ajudar com o gerenciamento de fluxos de trabalho de cor na Command WorkStation estão disponíveis. Você pode encontrar links para vídeos de treinamento e outros materiais para utilizar ao máximo as ferramentas de cor. Consulte:

- **•** Soluções de aprendizagem no [Learning@EFI](https://training.efi.com/default.aspx#/login)
- **•** [Fluxograma](http://resources.efi.com/FieryColorFlowchart) e[vídeo](http://resources.efi.com/FieryColorFlowchartVideo) com as melhores práticas de ajustes de cor

# **Exibir ou editar configurações de cores padrão**

É possível exibir ou editar configurações padrão para a maioria das opções de impressão em cores. Todas as opções de impressão de cor são exibidas em uma janela, com as configurações de sistema na parte superior, seguidas por Entrada de cor e Configurações de cores abaixo. As Configurações de cores são para usuários mais avançados.

- **1** Abra o Centro de dispositivos de uma das maneiras a seguir:
	- **•** Clique no ícone Mais (três pontos verticais) ao lado do nome do servidor no painel Servidores.
	- **•** Clique duas vezes no nome do servidor no painel Servidores.
	- **•** Clique em Servidor > Centro de dispositivos.
- **2** Em Fluxos de trabalho, clique em Predefinições de tarefa ou Impressoras virtuais e clique em Definir padrões.
**3** Na janela Definir padrões, configure as opções individualmente e escolha entre bloquear a opção ou deixá-la debloqueada.

Você também pode escolher entre Bloquear tudo ou Desbloquear tudo.

**4** Clique em OK.

Vários recursos estão disponíveis para ajudar com o gerenciamento de fluxos de trabalho de cor na Command WorkStation estão disponíveis. Você pode encontrar links para vídeos de treinamento e outros materiais para utilizar ao máximo as ferramentas de cor. Consulte:

- **•** Soluções de aprendizagem no [Learning@EFI](https://training.efi.com/default.aspx#/login)
- **•** [Fluxograma](http://resources.efi.com/FieryColorFlowchart) e[vídeo](http://players.brightcove.net/1263232659001/default_default/index.html?videoId=5468387850001) com as melhores práticas de ajustes de cor

## **Definições do modo de cor**

As configurações do Modo de cor especificam o espaço de cor da saída (CMYK, por exemplo). Se você alterar a configuração do Modo de cor, as opções de gerenciamento de cores serão redefinidas para as configurações padrão do servidor.

A tarefa inteira será impressa em escala de cinza, CMYK ou CMYK+ (se disponível).

**Nota:** A saída CMYK refere-se à saída da impressora com pelo menos quatro cores de processo. Se a sua impressora for compatível com a saída RGB e não for compatível com a saída CMYK, as referências de CMYK na *Fiery Command WorkStation Help* não serão aplicadas. Para obter informações sobre uma impressora compatível unicamente com a saída RGB, consulte a documentação específica do produto.

As configurações possíveis para CMYK ou CMYK + são:

- **•** CMYK para obter um documento colorido.
- **•** Escala de cinza para obter um documento em escala de cinza ou preto e branco.
- **•** CMYK+ para saída de cor de impressão com pigmentos CMYK mais corantes adicionais, se disponível, usando todos os pigmentos como cores de processo. Um a três corantes adicionais podem estar disponíveis para o Fiery server, se compatíveis.

**Nota:** O CMYK+ não está disponível para todos os Fiery servers.

## **Perfil de saída**

A opção de impressão Perfil de saída especifica o perfil de saída usado para processar uma tarefa. Os dados de cores em uma tarefa de impressão são convertidos para o espaço de cores da impressora, que é descrito pelo perfil de saída.

Além disso, a calibragem que está associada ao perfil de saída é aplicada à tarefa antes da impressão.

O Fiery server inclui um ou mais perfis de saída padrão, cada um criado para um tipo específico de mídia. Também é possível importar seus próprios perfis de saída para o Fiery server.

#### **Usar configurações definidas para a tarefa**

Em vez de selecionar um perfil de saída específico para a tarefa, você pode deixar o Fiery server determinar o perfil de saída automaticamente. O modo de cor e o tipo de mídia usado na tarefa de impressão determinam o perfil, ou se a tarefa usa mídias do Substrate Catalog, é usado o perfil de impressão especificado no Substrate Catalog. Para obter mais informações sobre os perfis de impressão padrão, consulte [Configuração de um perfil de impressão de cor](#page-73-0) [padrão](#page-73-0) na página 74 e [Como o Fiery server decide qual perfil de impressão será usado?](#page-73-0) na página 74.

#### <span id="page-73-0"></span>**Perfis de vínculo de dispositivo**

Se um perfil do vínculo de dispositivo CMYK-para-CMYK ou RGB-para-CMYK está disponível para o perfil de saída especificado e o perfil de origem, o perfil de vínculo do dispositivo selecionado é exibido abaixo da caixa de lista suspensa Perfil de saída. Quando um perfil do vínculo do dispositivo foi selecionado, o nome específico do perfil do vínculo do dispositivo é exibido abaixo da caixa de lista perfil de Origem. As outras definições de origem na área estão desabilitados porque não são aplicáveis ao fluxo de trabalho do perfil do vínculo do dispositivo.

Nesse caso, o perfil de saída selecionado não é usado para o gerenciamento de cores, uma vez que o perfil do vínculo de dispositivo é usado.

#### **Configuração de um perfil de impressão de cor padrão**

Se você não quiser selecionar manualmente um perfil de impressão para cada tarefa, poderá especificar um perfil de impressão como padrão. Também é possível substituir a configuração padrão para uma tarefa específica.

O perfil de impressão preferido deve ser especificado de acordo com as regras Usar configurações definidas para a tarefa.

Para tarefas usando o Substrate Catalog:

**•** Não modifique as configurações de perfil de cor de frente e verso do perfil/substrato.

O perfil especificado será usado, a menos que a configuração seja Padrão do servidor.

para tarefas que não usam o Substrate Catalog ou quando o Substrate Catalog especifica o Padrão do servidor:

**•** Acesse Centro de dispositivos > Recursos > Perfis. Em Perfis de impressão, selecione o perfil de impressão preferido e associe-o a todos os tipos de mídia disponíveis.

**Nota:** Nem todos os Fiery servers permitem a associação de perfis de saída com a mídia.

Para substituir o padrão de uma tarefa específica, acesse Propriedades da tarefa > Cor > Perfil de impressão. Em vez de Usar configurações definidas para a tarefa, selecione um perfil na lista. Também é possível definir um perfil de impressão específico como padrão acessando Definir padrões no menu Servidor em Command WorkStation.

**Nota:** O perfil de impressão padrão exibido na guia Cor da janela Configurações padrão é o padrão definido pelo Fiery server. A observação exibida ("Usar configurações definidas para a tarefa" é sempre a seleção de perfil padrão.) refere-se ao menu Perfil de impressão na janela Propriedades da tarefa.

Se uma tarefa estiver usando o Substrate Catalog, o perfil de impressão padrão será o perfil especificado na entrada do Substrate Catalog para o perfil de cor da frente e o perfil de cor do verso. O Padrão do servidor é o perfil determinado pelo Fiery server. Para obter mais informações, consulteComo o Fiery server decide qual perfil de impressão será usado? na página 74

#### **Como o Fiery server decide qual perfil de impressão será usado?**

O Fiery server considera vários fatores ao decidir qual perfil de impressão será usado na tarefa.

Esses fatores dependem da implementação de Substrate Catalog no Fiery server, que determina como o usuário selecionará a mídia para a tarefa.

Substrate Catalog é implementada no Fiery server de uma das três maneiras a seguir:

- **•** Substrate Catalog deve ser usado para selecionar a mídia.
- **•** O Substrate Catalog é opcional para a seleção de mídia.
- **•** O Substrate Catalog não está disponível para seleção de mídia.

O Fiery server executa os testes a seguir para determinar qual perfil de impressão usar.

- **1** O Perfil de impressão nas Propriedades da tarefa está definido para a seleção de perfil de impressão automática?
- **2** O Substrate Catalog é usado?
- **3** Qual perfil de impressão tem uma definição mais próxima às configurações de sua tarefa?

## **O perfil de impressão nas Propriedades da tarefa está definido para a seleção de perfil de impressão automática?**

Para a seleção de perfil automática, o perfil de impressão Perfil de impressão na guia Cor da janela Propriedades da tarefa deve ser definida como Usar configurações definidas para a tarefa.A opção é exibida como Usar configurações definidas para a tarefa porque mais configurações além da mídia são consideradas. Por exemplo, se o Modo de cor for definido como CMYK+, o Modo de cor deve ser usado além da mídia para determinar o perfil.

Se um perfil de impressão específico for definido, será usado. Faça uma seleção específica quando não estiver satisfeito com a seleção automática do Fiery server ou quando quiser testar outros perfis.

## **O Substrate Catalog é usado ?**

Quando uma mídia do Substrate Catalog é especificada nas Propriedades da tarefa, verifique a associação do perfil de impressão do Substrate Catalog. Para ver a associação dos perfis de cores da frente e do verso, clique com o botão direito do mouse na mídia selecionada no Substrate Catalog e selecione Editar. Se um perfil de impressão específico estiver associado à mídia ou ao substrato, esse perfil será usado.

Se a associação do perfil de impressão estiver definida como Padrão do servidor, o terceiro teste será usado.

#### **Qual perfil de impressão tem uma definição mais próxima às configurações de sua tarefa?**

Verifique a associação entre os perfis de impressão disponíveis e as configurações da tarefa. Acesse Centro de dispositivos > Recursos > Perfis e amplie a seção Perfis de saída.

As opções de impressão dependem do servidor conectado. Por exemplo, a opção de impressão Tipo de mídia geralmente está disponível, mas nem sempre.

As opções na coluna Tipo de mídia no Profile Manager (Centro de dispositivos > Recursos > Perfis) geralmente não correspondem exatamente ao grande número de configurações da tarefa equivalente.

Por exemplo, as Propriedades da tarefa podem oferecer diversas opções de revestimento. No entanto, é possível que exista apenas uma configuração de perfil de impressão associada a um tipo de mídia revestida. Nesse caso, o perfil de impressão associado ao revestimento será usado para todas as mídias revestidas.

Para alterar o perfil de impressão que será utilizado por padrão com um tipo de mídia, clique duas vezes no perfil de impressão de sua escolha e verifique o tipo de mídia com o qual esse perfil é compatível. O mesmo perfil de impressão pode ser especificado para várias ou todas as configurações de mídia disponíveis.

## **Perfis de vínculo de dispositivo**

Para ser selecionado para uma tarefa de impressão, um perfil de vínculo de dispositivo deve estar incluído no Fiery server e ser associado especificamente a um perfil de origem e a um perfil de impressão.

Ao selecionar as configurações do perfil de origem e do perfil de saída associados a um perfil do vínculo de dispositivo, o Fiery server ignora seu gerenciamento de cores normal e aplica a conversão do vínculo de dispositivo aos dados de cores na tarefa. O perfil de origem e o perfil de saída não são usados.

Os perfis que não residem no Fiery server não aparecem como configurações. Um perfil do vínculo de dispositivo que não esteja associado a uma configuração do perfil de origem e a uma configuração do perfil de saída não pode ser selecionado para uma tarefa. Portanto, mesmo que o perfil de origem e o perfil de saída estejam associados a um perfil do vínculo de dispositivo, não são usados para calcular conversões de cores; eles devem residir no Fiery server.

Os perfis do vínculo de dispositivo são desabilitados quando certas configurações de Entrada de cor foram especificadas. Consulte a tabela a seguir:

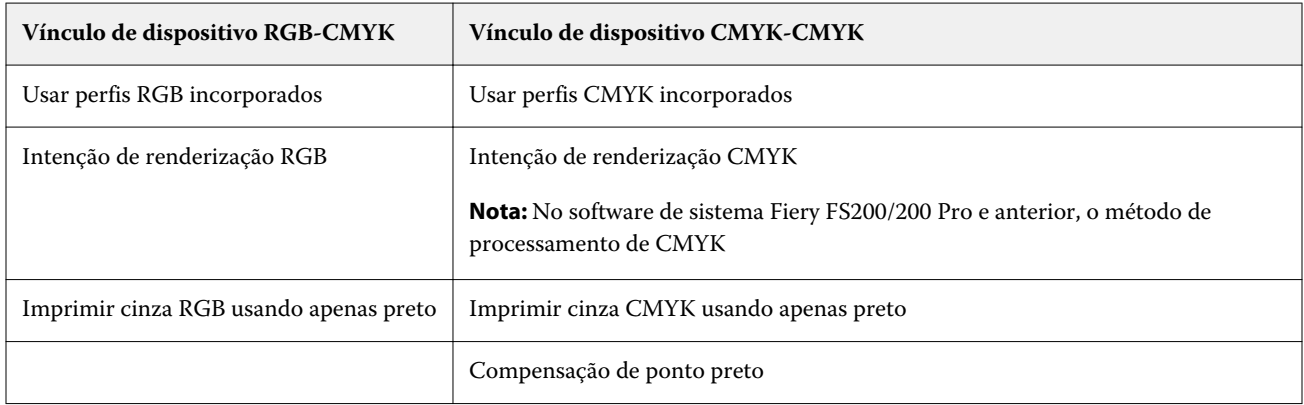

## **Fonte RGB, fonte CMYK e fonte Escala de cinza**

As opções de impressão Origem RGB, Origem CMYK e Origem de escala de cinza permitem que você defina os espaços de cor dos dados RGB, CMYK e escala de cinza, respectivamente, em seu documento de modo que ocorra a conversão de cores apropriada no Fiery server.

Os espaços de cor geralmente usados estão disponíveis no Fiery server. Para obter outros, é possível importar perfis personalizados CMYK e RGB no Fiery server. Os perfis personalizados em escala de cinza não podem ser importados.

## **Origem RGB**

Quando você especifica um perfil para Origem RGB, o Fiery server substitui as definições ou os perfis de espaço de cores de origem que outros sistemas de gerenciamento de cores tenham especificado. Por exemplo, se o documento contiver um perfil RGB incorporado, a configuração Origem RGB o substituirá.

Quando você especifica um perfil de origem RGB, a saída do Fiery server será consistente nas plataformas. As opções de Origem RGB são as seguintes:

- **•** EFIRGB especifica um espaço de cores definido pela EFI, recomendado para usuários que não possuem informações detalhadas sobre seus dados RGB.
- **•** sRGB (PC) um espaço de cores recomendado pela Microsoft e pela Hewlett-Packard, desenvolvido para aplicativos típicos de escritório e domésticos.
- **•** Apple Standard especifica o espaço de cores de um monitor de computador Mac OS mais antigo.
- **•** Adobe RGB (1998) um espaço de cores definido pela Adobe, usado em alguns fluxos de trabalho de pré- -impressão como espaço de trabalho padrão para Adobe Photoshop.
- **•** eciRGB v2 o espaço ECI (Iniciativa europeia de cores), recomendado para uso como um espaço de cores de trabalho RGB e formato de troca de dados de cores para agências de publicidade, editores, reprodução e gráficas.
- **•** Fiery RGB v5 um espaço de cores definido pela EFI, recomendado para os usuários de aplicativos comerciais. Esse espaço de cores é similar ao EFIRGB, mas é maior e pode fornecer uma saída de azul melhor.

Nos casos em que você não deseja que a Origem RGB substitua outro espaço de cor de origem especificado, selecione a opção Usar perfis RGB incorporados.

Se a opção Usar perfis RGB incorporados está ativa, o Fiery server honra objetos no documento com os perfis RGB, e os objetos sem perfis são gerenciados por cor com o perfil de origem RGB das Propriedades da tarefa.

## **Origem CMYK**

A opção Origem CMYK pode ser configurada para qualquer perfil de origem CMYK que esteja presente no Fiery server.

Para gerenciar cores corretamente em uma imagem impressa que foi separada por meio de um perfil ICC, deve-se especificar o mesmo perfil para impressão da imagem.

A configuração do perfil Origem CMYK a ser especificada depende do perfil CMYK ou da impressora padrão para a qual foram separados os dados CMYK. A opção afeta somente os dados CMYK.

- **•** Para imagens que foram separadas usando a separação personalizada (como uma separação produzida com um perfil ICC), selecione o perfil usado para conversões de RGB para CMYK no fluxo de trabalho de pré-impressão no Fiery server com a configuração Origem CMYK.
- **•** Para imagens que foram separadas para uma impressora padrão, selecione a impressora padrão como a configuração Origem CMYK.

Se a tarefa contiver um perfil CMYK incorporado, selecione a opção Usar perfis CMYK incorporados. O perfil incorporado é aplicado aos dados CMYK.

A opção Origem CMYK pode ser configurada como qualquer perfil de origem CMYK que esteja presente no Fiery server.

Se você não deseja que os dados CMYK em uma tarefa sejam convertidos no espaço de cor de saída, poderá selecionar uma das seguintes configurações:

- **•** Ignorar conversão essa configuração envia os dados CMYK originais da tarefa à impressora sem conversão, mas com a calibragem aplicada.
- **•** ColorWise desligado essa configuração envia os dados CMYK originais da tarefa à impressora sem calibragem aplicada e sem converter os dados CMYK. Entretanto, os dados CMYK ainda estão sujeitos ao limite de tinta ou toner total.

A configuração ColorWise desligado está disponível para uma tarefa específica, mas não pode ser a configuração padrão no Fiery server. Você escolhe essa configuração para uma tarefa específica.

**Nota:** Quando imprimir com a configuração ColorWise desligado, certifique-se de que as opções escolhidas no seu aplicativo não façam com que o aplicativo modifique os dados CMYK. É necessário especificar a opção Sem gerenciamento de cores no aplicativo quando você imprimir com a configuração ColorWise desligado.

#### **Origem de escala de cinza**

O Fiery server suporta processamento separado de tarefas com o Dispositivo em escala de cinza e ICC com base em escala de cinza na sua própria conversão de cor.

A configuração do perfil Origem de escala de cinza fornece perfis de escala de cinza, instalados de fábrica para usar para a conversão de cor do perfil de origem à saída. Os usuários não podem importar seus próprios perfis em escala de cinza ICC.

Se a tarefa contém um perfil incorporado associado a objetos de escala de cinza no documento, selecione a opção Usar perfis de Cinza incorporados.

A opção Origem de escala de cinza pode ser ajustada a alguns dos perfis de origem de escala de cinza que estão presentes no Fiery server.

## **Usar perfis cinza/RGB/CMYK incorporados**

É possível especificar se o Fiery server usa o perfil de origem (RGB, CMYK ou escala de cinza) que é incorporado à tarefa de impressão em vez do perfil de origem especificado nas configurações de impressão.

#### **RGB**

Se você ativar a opção Usar perfis RGB incorporados, o Fiery server honra as informações de perfis RGB incorporados para objetos marcados com um perfil RGB e usa o perfil de origem RGB para objetos RGB sem um perfil RGB. Se você desativar essa opção, o Fiery server usará o perfil especificado na opção Origem RGB.

#### **CMYK**

Se você ativar a opção Usar perfis CMYK incorporados, o Fiery server honra as informações de perfis CMYK incorporados para objetos marcados com um perfil CMYK e usa o perfil de origem CMYK para objetos CMYK sem um perfil CMYK. Se você desativar essa opção, o Fiery server usará o perfil especificado na opção Origem CMYK.

#### **Cinza**

Se você ativar a opção Usar perfis Cinza incorporados, o Fiery server honra as informações de perfis cinza incorporados para objetos marcados com um perfil cinza e usa o perfil de origem de cinza para objetos cinzas sem um perfil de cinza.

## **Compensação de ponto preto**

A opção Compensação de ponto preto permite controlar a qualidade de saída das áreas sombreadas para as cores de origem CMYK.

A compensação de ponto preto funciona pela escala de cores de origem para que o ponto mais escuro do perfil de origem mapeie o ponto mais escuro do perfil de saída. Use a opção Compensação de ponto preto para melhorar os detalhes nas áreas sombreadas quando o espaço de origem CMYK é maior do que a escala de cores da impressora. Em aplicações de revisão de provas, se o espaço de origem CMYK for menor do que a escala de cores da impressora, não use esta opção.

**Nota:** Para cores de origem RGB, a compensação de ponto preto é sempre aplicada para Colorimétrico Relativo. A compensação de ponto preto não se aplica a Colorimétrico absoluto. A opção Fotográfico já ajusta as cores saturadas e os detalhes de sombras de acordo com os recursos de cor do dispositivo de saída, de forma que a compensação de ponto preto não seja relevante.

## **Intenção de renderização CMYK**

A opção Intenção de renderização de CMYK especifica uma intenção de renderização para a conversão da cor. Essa conversão pode ser otimizada para o tipo de imagem colorida que está sendo impresso.

O Fiery server também fornece suporte para uma quinta intenção de renderização, Primárias puras.

**Nota:** Se você tiver problemas de reprodução de tons, utilize a configuração Fotográfica.

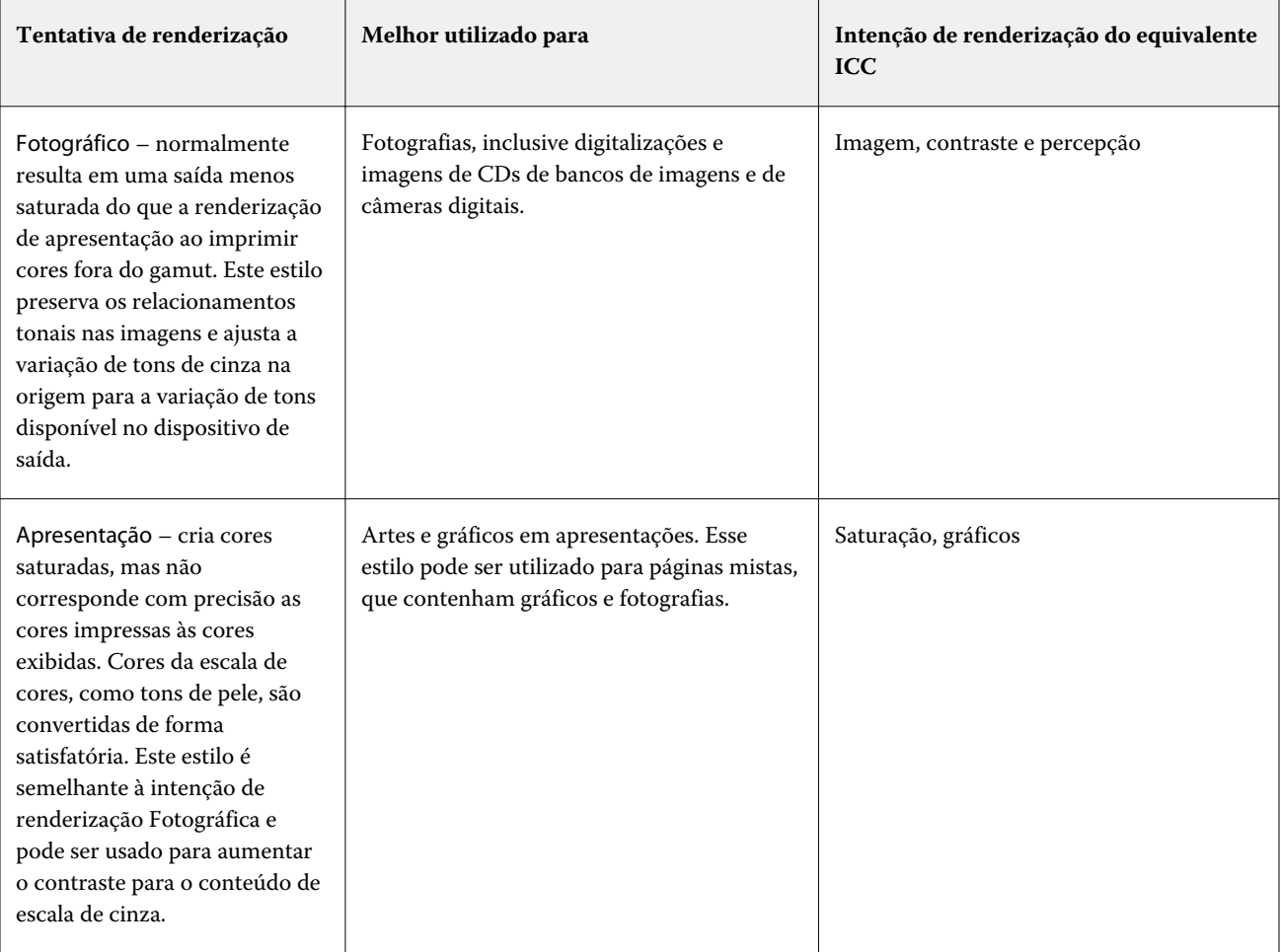

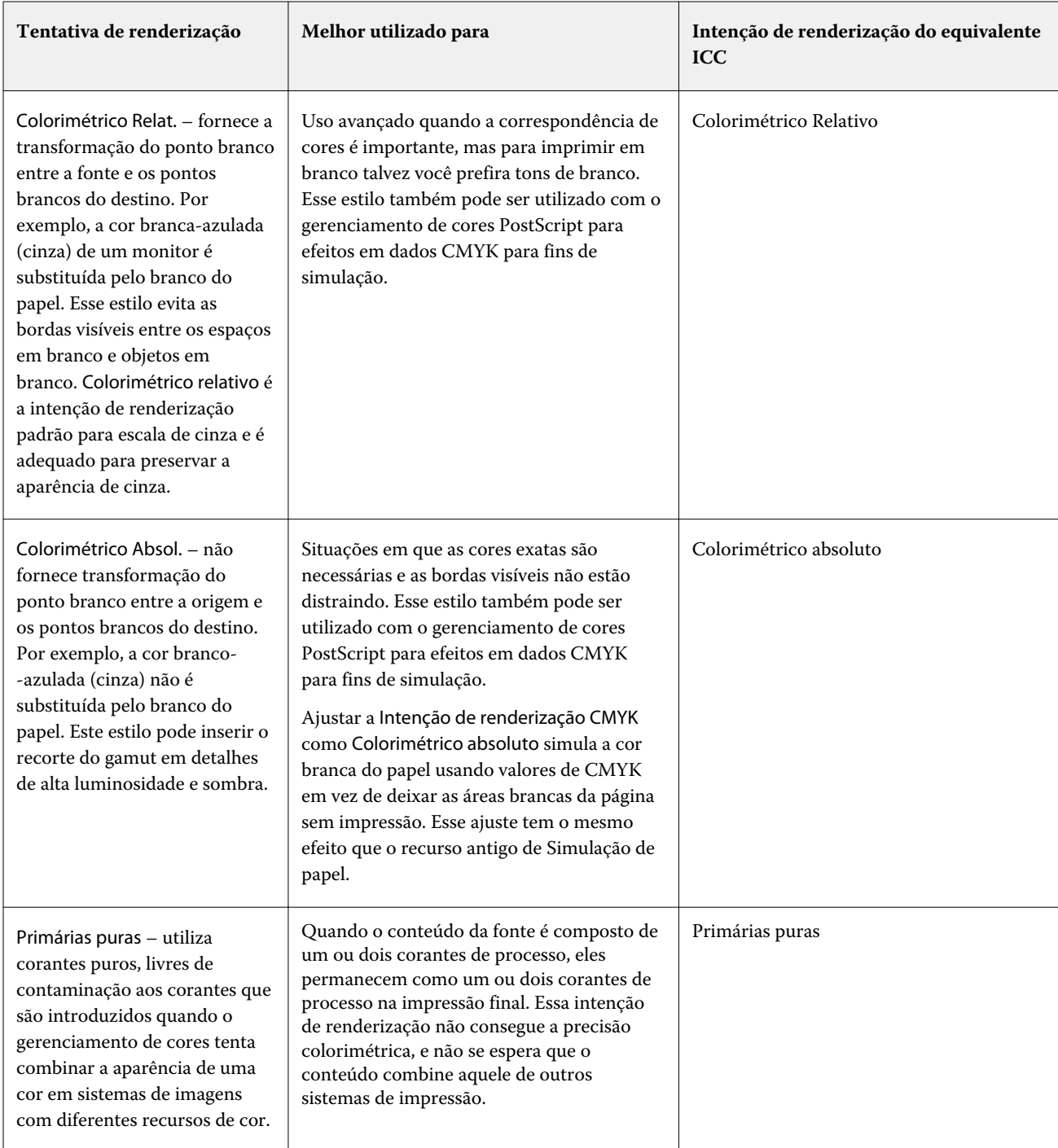

## **Intenção de renderização de escala de cinza**

A opção Intenção de renderização de escala de cinza especifica uma intenção de renderização para a conversão da cor. Essa conversão pode ser otimizada para o tipo de objetos em escala de cinza que estão sendo impressos.

Para controlar a aparência do texto, gráficos e imagens em escala de cinza, selecionar a intenção de renderização apropriada. O Fiery server permite que você selecione entre as quatro intenções de renderização encontradas atualmente em perfis ICC padrão do setor.

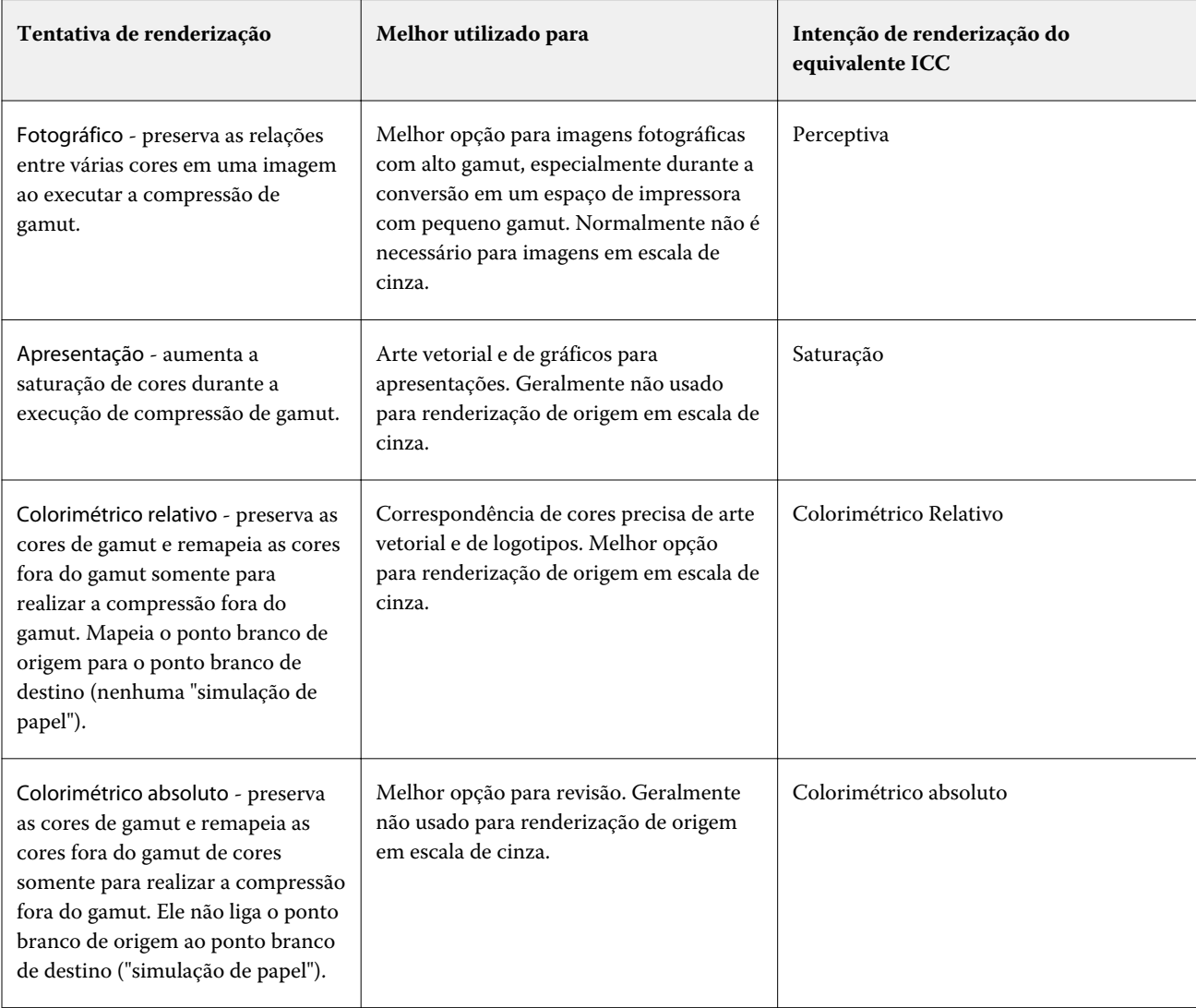

**Nota:** Se você tiver problemas de reprodução de tons, utilize a configuração Fotográfica.

## **Intenção de renderização RGB**

A opção Intenção de renderização: RGB especifica uma intenção de renderização para a conversão de cor RGB/Lab- -para-CMYK. Essa conversão pode ser otimizada para o tipo de imagem colorida que está sendo impresso.

Para controlar a aparência das imagens em trabalhos artísticos ou fotografias RGB do Adobe Photoshop, selecione a intenção de renderização apropriada. O Fiery server permite que você selecione entre as quatro intenções de renderização encontradas atualmente em perfis ICC padrão do setor.

**Nota:** Se você tiver problemas de reprodução de tons, utilize a configuração Fotográfica.

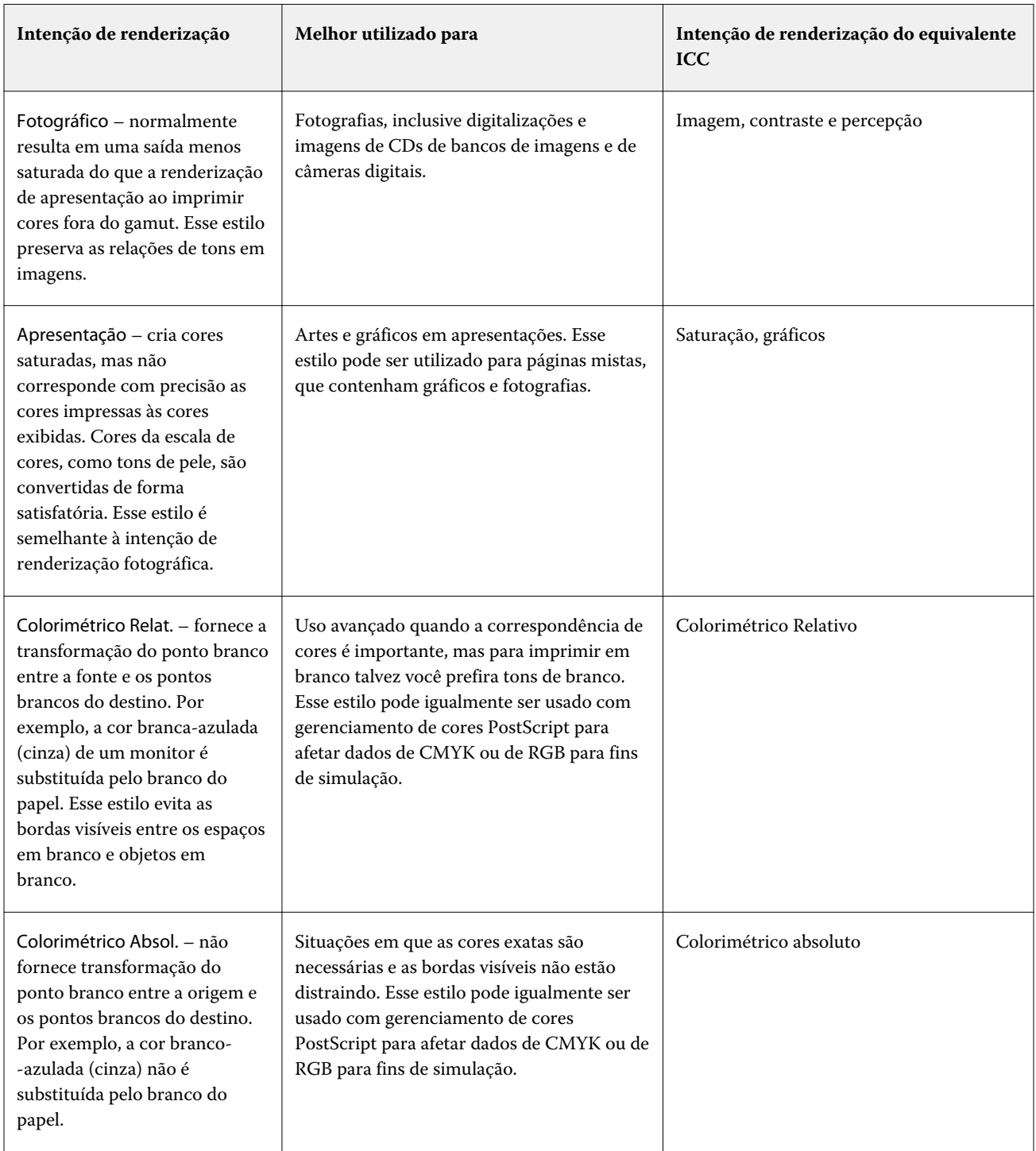

## **Imprimir cinza CMYK/RGB usando apenas preto**

Quando a opção Imprimir cinza RGB usando apenas preto estiver ativada, qualquer cor RGB que tenha valores R, G e B iguais será impressa como preto somente K, em vez de preto CMYK. Da mesma forma, quando a opção Imprimir

cinza CMYK usando apenas preto estiver ativada, qualquer cor CMYK, em que C, M e Y forem 0 (zero) e K for qualquer valor, será impressa como preto somente K, em vez de preto CMYK.

Você pode ativar a opção Imprimir cinza RGB usando apenas preto ou Imprimir cinza CMYK usando apenas preto para Texto/gráficos ou Texto/gráfico/imagem. "Gráficos" corresponde a gráficos vetoriais. "Imagens" corresponde a imagens em bitmap.

**Nota:** Você pode igualmente ligar Imprimir cinza usando somente preto para o perfil de origem do em escala de cinza, com as mesmas opções de Texto/gráficos e Texto/Gráficos/Imagens.

Observe as seguintes limitações:

- **•** As opções Imprimir cinza RGB usando apenas preto e Imprimir cinza CMYK usando apenas preto não têm efeito em uma tarefa enviada como separações.
- **•** Se Intenção de renderização CMYK for definida como Primárias puras, Imprimir cinza CMYK usando apenas preto não afetará a saída.
- **•** Se a opção Separar RGB/Lab da origem CMYK estiver ligada, a opção Imprimir cinza RGB usando apenas preto estará desligada. Do mesmo modo, se a opção Imprimir cinza RGB usando apenas preto estiver ligada, não será possível ligar a opção Separar RGB/Lab da origem CMYK.
- **•** Se a opção Texto e gráficos em preto estiver definida como Preto puro ligado ou Preto brilhante ligado, ela terá precedência sobre a opção Imprimir cinza RGB usando apenas preto e Imprimir cinza CMYK usando apenas preto para texto e gráficos 100% preto.
- **•** Se um cinza é especificado como uma cor exata, as opções Imprimir cinza RGB usando apenas preto e Imprimir cinza CMYK usando apenas preto não afetam esse cinza.

## **Separar entrada RGB/Lab usando origem CMYK**

A opção Separar entrada RGB/Lab usando origem CMYK determina quantas cores RGB (e cores Lab e XYZ) serão convertidas como CMYK. Essa opção define os espaços de cor que são usados pelo Fiery server para separar os dados RGB em valores CMYK.

**•** Quando Separar entrada RGB/Lab usando origem CMYK estiver ativada, todas as cores RGB serão primeiro convertidas para o espaço de cor CMYK definido pela opção de impressão Origem CMYK antes de serem convertidas para o espaço de cor CMYK da impressora (conforme definido pela opção de impressão Perfil de saída). O resultado é uma simulação das cores RGB que seriam a saída de uma impressora com as características definidas pelo perfil de Origem CMYK.

Com Separar entrada RGB/Lab usando origem CMYK, por exemplo, se um perfil ICC de alta qualidade estiver disponível para outra impressora, sua impressora poderá simular o comportamento dessa outra impressora.

**•** Quando a opção Separar entrada RGB/Lab usando origem CMYK estiver desativada, todas as cores RGB serão convertidas diretamente para o espaço de cor CMYK da impressora (conforme definido pela opção de impressão Perfil de saída).

## **Correspondência de cores exatas**

A opção Correspondência de cores exatas fornece correspondência automática de cores exatas com os melhores equivalentes CMYK.

**•** Quando Correspondência de cores exatas estiver ativada, o Fiery server usará uma tabela incorporada para gerar as correspondências CMYK mais próximas de cores exatas que a impressora pode produzir. (Novas tabelas são geradas automaticamente para cada perfil de saída adicionado ao Fiery server.)

Com o Fiery Spot-On, o Fiery server usa as correspondências CMYK determinadas por meio das Cores exatas na Command WorkStation.

- **•** O menu Usar grupo exato permite que você selecione um grupo de cor exata que o Fiery server pesquise primeiro por definições de cor exata durante o processamento de arquivo. Quando os grupos novos de cor exata foram criados no Centro de dispositivos > Recursos > Cores exatas, os grupos novos são listados no menu Usar grupo exato. Se uma cor exata não é encontrada na lista selecionada, o Fiery server pesquisa todos os grupos de cor exata para um nome de cor exata correspondente. Se o nome não é encontrado, a cor exata é renderizada com a cor alternativa no documento.
- **•** Quando Correspondência de cores exatas é desligado, o Fiery server processa a cor exata usando a definição alternativa de espaço de cor, e ela pode ser CMYK, RGB, escala de cinza ou Lab. Nesses fluxos de trabalho, as definições de cor exata na biblioteca da cor exata do Fiery server são ignoradas.

**Nota:** Uma cor exata não incluída na tabela incorporada é simulada usando a cor alternativa fornecida no documento.

Em tarefas que abrangem cores exatas, ative a Correspondência de cores exatas, a menos que vá imprimir provas de simulações impressas de cores de processo. Nesse caso, desative a Correspondência de cores exatas e selecione a configuração Origem CMYK, RGB, escala de cinza adequada.

## **Texto e gráficos em preto**

A opção Texto e gráficos em preto afeta a impressão de texto e de gráficos vetoriais em preto. Quando você define essa opção como Preto puro ligado, o preto gerado por aplicativos (RGB = 0, 0, 0 ou CMYK = 0%, 0%, 0%, 100%) é impresso usando somente preto.

Com Texto e gráficos em preto definido como Preto puro ligado, o texto preto e a linha de arte não serão registrados de forma incorreta desde que somente um pigmento seja usado. Essa configuração também elimina manchas para fora da borda, que é um efeito indesejado que ocorre quando quantidades excessivas de tinta ou toner, combinadas com determinados tipos de papel, fazem com que os objetos em uma imagem se espalhem além dos limites definidos.

Para algumas tarefas, recomendamos configurar Texto e gráficos em preto como Normal. Por exemplo, se uma tarefa incluir preenchimentos gradientes que usam preto, a configuração Normal apresentará o melhor resultado.

Se você definir Sobreimpressão de preto (para preto puro) como Texto ou Texto/gráficos, a opção Texto e gráficos em preto deverá ser definida como Preto puro ligado.

**Nota:** Use Texto e gráficos em preto somente ao imprimir compostos, não separações.

A tabela a seguir descreve o comportamento da opção Texto e gráficos em preto com preto definido em diferentes espaços de cores.

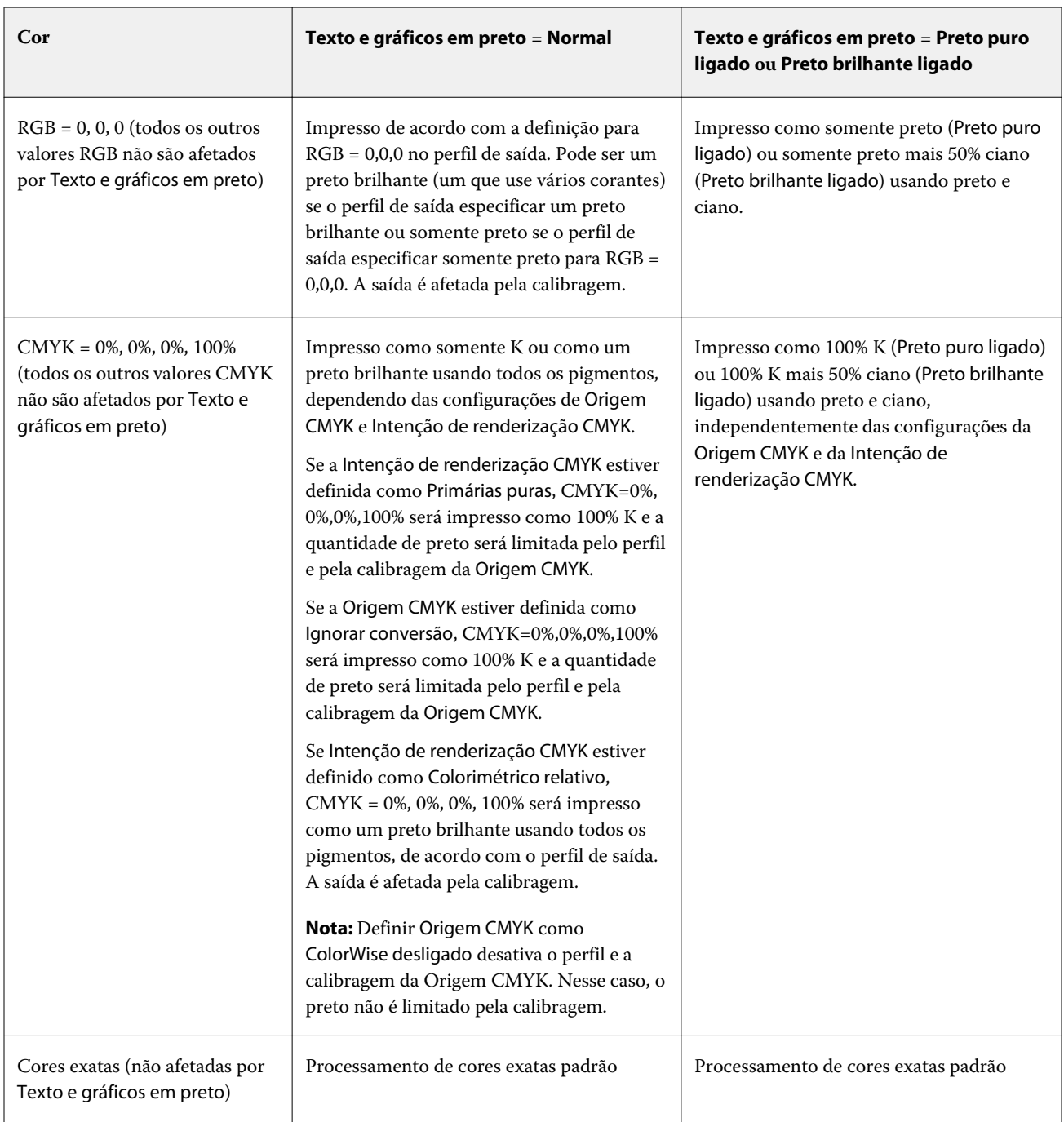

**Nota:** Os aplicativos PostScript podem converter elementos definidos como RGB = 0, 0, 0 em preto CMYK de quatro tons antes de enviar a tarefa para o Fiery server. Esses elementos não são afetados pela opção Texto e gráficos em preto.

## **Sobreimpressão de preto (para preto puro)**

A opção Sobreimpressão de preto (para preto puro) especifica se o texto em preto ou o texto e os gráficos vetoriais em preto (em que o preto está definido como RGB = 0, 0, 0 ou como CMYK = 0%, 0%, 0%, 100%) devem ou não serem impressos em fundos coloridos. Se você desativar essa opção, o texto em preto ou o texto e os gráficos em preto farão o vazamento dos fundos coloridos. O vazamento pode criar uma borda branca ao redor dos objetos ou um espaço em branco, causado pelo desalinhamento das chapas de cores.

**Nota:** Só será possível definir Sobreimpressão de preto (para preto puro) se Texto e gráficos em preto estiver definido como Preto puro ligado.

A opção Sobreimpressão de preto (para preto puro) tem as seguintes configurações:

- **•** Texto a impressão do texto em preto sobrepõe fundos coloridos, eliminando lacunas em branco e reduzindo o efeito de halo do registro incorreto de cores.
- **•** Texto/Gráficos a impressão de texto e gráficos em preto sobrepõe fundos coloridos, eliminando lacunas em branco e reduzindo o efeito de halo do registro incorreto de cores.
- **•** Deslig. a impressão de texto e gráficos em preto separa fundos coloridos.

**Nota:** Aplicativos PostScript podem executar suas próprias conversões de sobreimpressão de preto antes de imprimir.

Uma página que contenha algum texto em preto em um fundo azul claro é um exemplo no qual esta configuração poderia ser utilizada. O fundo azul claro é CMYK = 40%, 30%, 0%, 0%. O texto em preto é CMYK = 0%, 0%, 0%, 100%.

- **•** Com a opção Sobreimpressão de preto (para preto puro) definida como Texto ou Texto/gráficos, as partes finais do texto ou do gráfico da página são sobreimpressas ou combinadas com a cor básica. Cores pretas geradas por aplicativos (por exemplo, RGB = 0, 0, 0 ou CMYK = 0%, 0%, 0%, 100%) são impressas apenas em preto. Isso significa que o texto e a ilustração em preto não exibem artefatos de meio-tom (desde que a impressora esteja calibrada corretamente). Não ocorre nenhuma transição no ciano e magenta, e a qualidade da saída é melhorada, pois ela não apresenta artefatos próximos às bordas do texto.
- **•** Com Sobreimpressão de preto (para preto puro) definida como Deslig., a borda do texto ou gráfico aparece sobre uma borda que apresenta ciano e magenta em um lado (fora do objeto) e preto no outro (dentro do objeto). Essa transmissão pode provocar artefatos visíveis devido às limitações práticas da impressora.

**Nota:** A reprodução de componentes CMYK é afetada pela configuração Origem CMYK e pela calibragem quando CMYK não é 0%, 0%, 0%, 100%.

## Perfis

O Profile Manager na Command WorkStation permite gerenciar os perfis ICC que residem no Fiery server. O Color Editor (no Profile Manager) permite criar um perfil personalizado a partir de um perfil CMYK existente e usar o recurso AutoGray para ajustar o equilíbrio de cinza dos perfis de saída.

O Fiery server usa os seguintes tipos de perfis para o gerenciamento de cores:

- **•** Um perfil de origem RGB define o espaço de cor de origem para cores RGB (e Lab) em uma tarefa de impressão. Os dispositivos típicos que utilizam perfis RGB são monitores, scanners e câmeras digitais. Um perfil de origem RGB permite que o Fiery server converta cores RGB em uma tarefa de impressão para o espaço de cores CMYK da impressora com precisão.
- **•** Um perfil de origem CMYK define o espaço de cor de origem para cores CMYK em uma tarefa de impressão. Dispositivos típicos que usam perfis CMYK são sistemas de impressão e impressoras digitais. Um perfil de origem CMYK permite que o Fiery server converta cores CMYK em uma tarefa de impressão para o espaço de cor CMYK da impressora com precisão.
- **•** Um perfil de origem de escala de cinza define o espaço de cor de origem para cores de escala de cinza em uma tarefa de impressão. Dispositivos típicos que usam perfis de escala de cinza são sistemas de impressão e impressoras digitais. Um perfil de origem de escala de cinza permite que o Fiery server converta cores de escala de cinza em uma tarefa de impressão para o espaço de cor de escala de cinza da impressora com precisão.
- **•** Um perfil de saída descreve as características de cor da impressora ao imprimir em um tipo de mídia específico. Um perfil de saída é associado a uma calibragem que descreve as densidades de saída de cor esperada da impressora. O perfil de saída e sua calibragem associada são aplicados a todos os dados de cores em uma tarefa de impressão.
- **•** Um perfil do vínculo de dispositivo descreve a conversão de um espaço de cor de origem específico em um espaço de cor de saída. Com perfis do vínculo de dispositivo, a conversão completa do dispositivo de origem para o dispositivo de destino é definida, e o Fiery server não calcula a conversão.

O Fiery server aceita dois tipos de perfis do vínculo de dispositivo: Origem RGB para destino CMYK e origem CMYK para destino CMYK.

Um perfil do vínculo de dispositivo deve ser associado a uma configuração do perfil de origem (Vínculo de dispositivo CMYK para um perfil do vínculo de dispositivo CMYK a CMYK ou Vínculo de dispositivo RGB/Lab para um perfil do vínculo de dispositivo RGB a CMYK) e uma configuração do Perfil de saída, caso contrário, o perfil do vínculo de dispositivo não poderá ser selecionado para uma tarefa.

## **Exibir propriedades do perfil**

O Profile Manager na Command WorkStation exibe informações (como dispositivo ou tipo de papel) para os perfis no Fiery server.

Um marca de verificação à esquerda do nome de um perfil indica que ele é o perfil padrão. Por exemplo, uma marca de verificação ao lado do perfil sRGB (PC) em Perfis de origem RGB significa que sRGB (PC) é a configuração padrão para a opção Origem RGB. É possível alterar o perfil padrão na janela Gerenciamento de cores.

Um ícone de cadeado à esquerda do nome do perfil indica que o perfil está instalado de fábrica e não pode ser excluído ou editado.

- **1** No Centro de dispositivos, clique em Perfis em Recursos.
- **2** No Profile Manager, clique no perfil para selecioná-lo. As propriedades do perfil selecionado são mostradas no lado direito da janela.

## **Comparar escalas de cores do perfil**

Se o Fiery Color Profiler Suite estiver instalado no computador, você poderá usar o Fiery Profile Inspector para comparar as escalas de cores dos dois perfis. O Profile Inspector exibe as escalas de cores em modelos tridimensionais, permitindo que você veja as cores que se sobrepõem e que não se sobrepõem entre as duas escalas de cores. Por exemplo, um perfil pode ter uma faixa mais ampla de matizes azuis.

- **1** No Centro de dispositivos, clique na guia Recursos, clique em Perfis e selecione um perfil.
- **2** Ao pressionar a tecla CTRL, selecione o segundo perfil (ambos os perfis são selecionados).
- **3** Clique com o botão direito do mouse em cada perfil e selecione Comparar perfis.

O Profile Inspector é aberto em uma janela separada. Para obter mais informações, clique no ícone Ajuda do Profile Inspector.

## **Importar ou exportar perfis**

O Profile Manager na Command WorkStation permite que você importe perfis para o Fiery server para tornar os perfis disponíveis para tarefas de impressão no Fiery server. Utilize a função de exportação para fazer backup dos perfis, de modo que nenhum perfil personalizado seja perdido, por exemplo, quando o software do Fiery server for atualizado.

Também é possível exportar um perfil para o computador, a fim de usá-lo com um aplicativo que reconheça ICC, como o Adobe Photoshop.

## **Importar perfis**

Você pode importar um perfil de origem (RGB ou CMYK), um perfil de saída ou um perfil de vínculo do dispositivo para o Fiery server. Você não pode importar um perfil em escala de cinza.

**Nota:** No Windows, um perfil deve ter uma extensão de nome de arquivo .icc ou .icm para que seja selecionável para importação. No Mac OS, um perfil deve ter um tipo de arquivo "perfil".

- **1** No Centro de dispositivos, clique em Perfis no separador Recursos e clique em Importar.
- **2** Selecione uma pasta na lista Local.
	- **•** Gerenciar locais personalizados permite que você adicione ou exclua pastas designadas como locais personalizados. Os locais personalizados são exibidos na lista Local.
	- **•** Tudo seleciona todas as pastas na lista Local.
	- **•** As pastas instaladas no SO são definidas como a seguir.

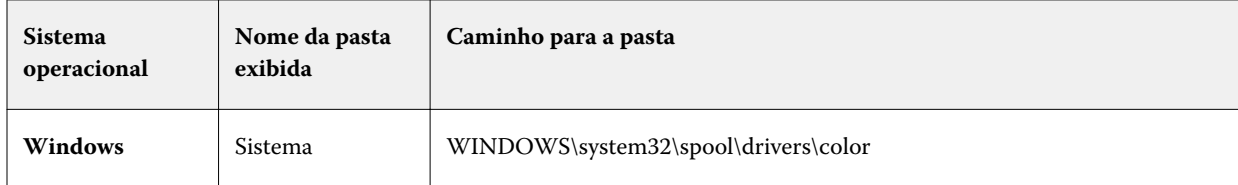

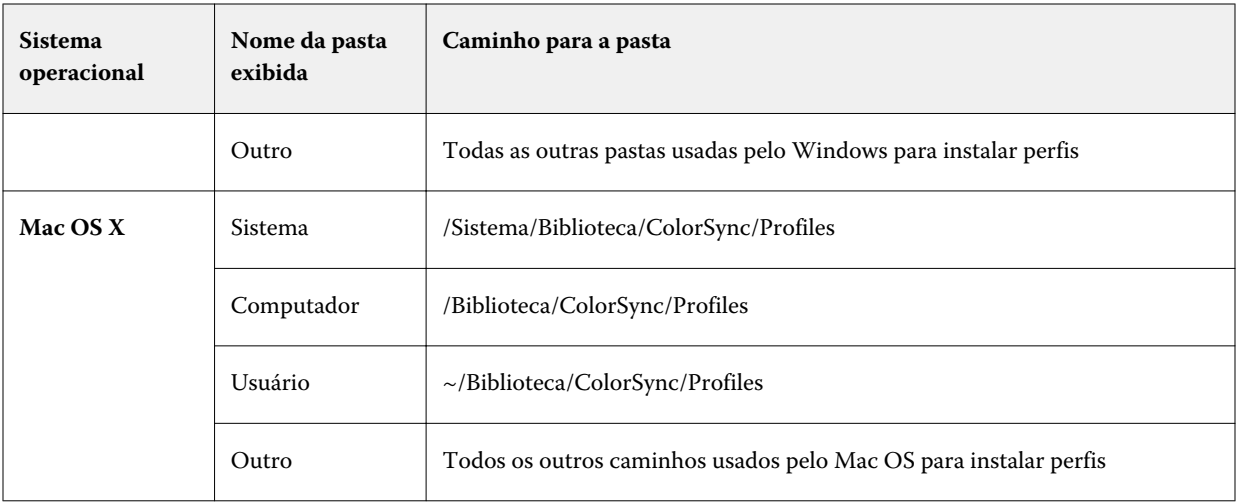

Os perfis na pasta selecionada são exibidos e podem ser selecionados. As subpastas são incluídas quando você seleciona uma pasta instalada no SO. As subpastas não são incluídas quando você seleciona um local personalizado.

- **3** Selecione um perfil.
- **4** Para um perfil CMYK, selecione uma configuração para Importar perfil como.
	- **•** Origem CMYK e simulação para usar o perfil como um perfil de origem CMYK. Selecione se deseja que o Fiery server simule outra impressora ou uma impressora padrão.
	- **•** Saída para usar o perfil como um perfil de saída. Selecione para obter um perfil personalizado de sua impressora.
- **5** Clique em Importar.
- **6** Se a caixa de diálogo Definições do perfil for exibida, selecione as configurações para esse perfil e clique em OK. Você configura as definições do perfil quando o perfil importado for um novo perfil (não uma substituição de um perfil já existente no Fiery server).

## **Exportar perfis**

Você pode exportar um perfil do Fiery server como uma medida de backup ou usar o perfil com um aplicativo que reconheça ICC, tal como o Adobe Photoshop.

- **1** No Centro de dispositivos, clique na guia Recursos e clique em Perfis.
- **2** Selecione o perfil e clique em Exportar.
- **3** Procure o local desejado em seu computador e clique em Selecionar pasta para salvar o perfil.

## **Criar ou excluir perfis**

O Profile Manager na Command WorkStation permite que você crie novos perfis de saída e perfis do vínculo de dispositivo e exclua perfis que não são mais necessários.

Você deve ter o Fiery Color Profiler Suite instalado em seu computador para criar novos perfis.

## **Criar perfis de saída**

Se o Fiery Color Profiler Suite estiver instalado no computador, você poderá usar o Fiery Printer Profiler para criar um perfil de saída.

**Nota:** Também é possível criar um perfil de saída editando um perfil de saída existente no Color Editor e salvando-o como um novo perfil.

Você pode iniciar o Fiery Printer Profiler a partir do Profile Manager na Command WorkStation.

- **1** No Centro de dispositivos, clique na guia Recursos e clique em Perfis.
- **2** Clique em Novo e selecione Perfil de saída.

O Printer Profiler é aberto em uma janela separada. Para obter mais informações sobre a utilização do Printer Profiler para criar um perfil de saída, consulte a ajuda do Printer Profiler.

**Nota:** É possível iniciar o Fiery Printer Profiler a partir do Calibrador da Command WorkStation depois de criar uma nova configuração de calibragem.

## **Criar perfis do vínculo de dispositivo**

Se o Fiery Color Profiler Suite estiver instalado no computador, você poderá usar o Fiery Device Linker para criar um perfil do Vínculo de dispositivo.

Você pode iniciar o Fiery Device Linker a partir do Profile Manager na Command WorkStation.

- **1** No Centro de dispositivos, clique em Perfis em Recursos.
- **2** Clique em Novo e selecione Vínculo de dispositivo.

O Device Linker é aberto em uma janela separada. Para obter mais informações sobre a utilização do Device Linker para criar um perfil do vínculo de dispositivo, consulte a ajuda on-line do Device Linker.

## **Excluir perfis**

Você pode excluir perfis que não sejam mais necessários. A exclusão de perfis ajuda também a liberar espaço em disco no Fiery server. Não é possível excluir perfis bloqueados.

- **1** No Centro de dispositivos, clique na guia Recursos, clique em Perfis e selecione o perfil.
- **2** Clique em Configurações, defina Etiqueta no driver como Não atribuído e clique em OK.

**Nota:** A opção Etiqueta no driver não está disponível para modelos de Fiery server. Se essa opção não aparecer, você poderá ignorar essa etapa.

**3** Clique em Excluir e, em seguida, clique em Sim para confirmar.

## **Editar definições do perfil**

Definições do perfil são atributos que determinam como o Fiery server usa o perfil. Por exemplo, você pode atribuir uma descrição ou um tipo de mídia a um perfil. As definições do perfil não afetam o conteúdo do perfil.

- **1** No Centro de dispositivos, clique no separador Recursos e clique em Perfis.
- **2** Selecione um perfil e clique em Configurações.
- **3** Na janela Definições do perfil, configure as opções conforme necessário e clique em OK. As seleções disponíveis dependem do tipo de perfil e do modelo do Fiery server.
	- **•** Descrição do perfil Uma descrição que identifica o perfil. A descrição não poderá ser alterada se o perfil estiver bloqueado.
	- **•** Tipo de mídia Uma ou mais configurações de mídia a qual um perfil de saída está associado. Esses ajustes são usados quando o perfil da saída para uma tarefa é determinado pelos ajustes de mídia (em vez de especificado em um perfil de saída específico).

Se Tipo de mídia não for exibido, use o Substrate Catalog para configurar os perfis definidos pela mídia.

- **•** Calibragem A calibragem a ser associada a um perfil de saída.
- **•** Perfil de origem CMYK ou Perfil de origem RGB a configuração do perfil de origem associada a um dispositivo ou a um perfil do vínculo de dispositivo. Um perfil do vínculo de dispositivo é selecionado para uma tarefa por uma combinação específica de configurações de perfil de origem e de perfil de saída. Um perfil do vínculo de dispositivo CMYK a CMYK possui uma configuração Perfil de origem CMYK. Um perfil do vínculo de dispositivo de RGB para CMYK possui uma configuração Perfil de origem RGB.

**Nota:** As edições feitas em um perfil de origem CMYK não se aplicam quando um perfil do vínculo de dispositivo associado ao perfil de origem CMYK for usado.

**•** Perfil de saída – a configuração de perfil de saída associada a um perfil do vínculo de dispositivo.

## **Editar conteúdo do perfil**

A Command WorkStation fornece Color Editor para a edição de perfis CMYK.

No Color Editor, você pode editar um perfil CMYK (origem CMYK ou perfil de saída). Use o Color Editor para ajustar as curvas de densidade de um perfil.

Se você tiver a opção Fiery Color Profiler Suite instalada no seu computador, é possível editar perfis no Fiery Profile Editor, que pode ser acessado na Command WorkStation. Você pode editar os dados de cor que definem o gamut de um perfil de saída.

## **Editar perfis no Color Editor**

Com o Color Editor, é possível ajustar recursos como curvas de densidade CMYK e densidades desejadas.

Edições feitas com o Color Editor devem ser impressas apenas com o Fiery server Elas não afetarão o perfil se ele for usado em outro contexto.

**1** No Centro de dispositivos, clique no separador Recursos e clique em Perfis.

- **2** Selecione um perfil e clique em Editar.
- **3** Selecione Color Editor.

**Nota:** Se o Fiery Color Profiler Suite não estiver instalado em seu computador, você poderá ignorar essa etapa. O Color Editor abrirá automaticamente.

**4** No Color Editor, ajuste as curvas de densidade. Para ajustes finos, trabalhe com somente uma ou duas cores de cada vez.

As curvas no gráfico mapeiam a porcentagem de entrada em relação à porcentagem de saída de cada um dos quatro canais de cores (C, M, Y e K). As porcentagens referem-se ao tamanho dos pontos de meio-tom CMYK.

- **•** Para mostrar ou ocultar as curvas C, M, Y ou K, clique no ícone de "olho" de cada cor.
- **•** Para trazer uma curva para frente, clique em sua barra de cores, ao lado do ícone de "olho".
- **•** Para ajustar o brilho das curvas que são mostradas, use os botões de mais e de menos.
- **•** Para ajustar uma curva, arraste um ponto na curva, clique em um ponto e digite novos números nos campos Entrada e Saída, ou clique em um ponto e use as teclas de seta para movê-lo.

**Nota:** Ajuste as curvas depois de ajustar o brilho.

**5** Para perfis de saída: Opcionalmente, se o seu Fiery server armazenar o destino de calibragem no perfil de saída, você poderá editar as densidades máximas do destino de calibragem (os valores D-Max) para cada cor (C, M, Y e K).

Se os valores de D-Max não forem mostrados, o seu Fiery server armazenará o destino de calibragem separadamente do perfil de saída. Nesse caso, é possível exibir e ajustar os valores de D-Max no Calibrador.

**Cuidado:** Embora você possa editar os valores de densidade máxima, recomendamos que apenas os visualize. Um destino de calibragem representa os valores ideais para calibragem, e o perfil de saída contém esses valores. O destino de calibragem não deve ser alterado desnecessariamente.

- **6** Ou então, imprima uma página de teste.
- **7** Quando concluir, clique em Salvar e digite uma descrição para o novo perfil.

**Importante:** Se você não digitar uma nova descrição, o perfil editado substituirá o original. Se você editar e salvar um perfil bloqueado, poderá salvá-lo apenas como uma cópia. Um perfil bloqueado não pode ser substituído.

## **Editar perfis no Fiery Profile Editor**

Se o Fiery Color Profiler Suite estiver instalado no computador, você poderá usar o Fiery Profile Editor para editar um perfil de saída. Com o Profile Editor, é possível ajustar recursos de cores globais, tais como intenção de renderização e curvas de densidade CMYK, bem como ajustar matizes e cores específicas ou até mesmo um ponto de dados específico na escala de cores do perfil.

- **1** No Centro de dispositivos, clique na guia Recursos e clique em Perfis.
- **2** Selecione um perfil de saída, clique em Editar e, em seguida, selecione Fiery Profile Editor.

Para obter mais informações sobre a utilização do Fiery Profile Editor para editar um perfil, clique no ícone Ajuda localizado no Profile Editor.

## **Imprimir uma página de teste**

Após a edição de um perfil no Color Editor, você pode imprimir uma página de teste que mostre imagens com e sem suas edições.

A página do teste é sua própria imagem de amostra ou a página de comparação fornecida pelo Fiery server.

## **Imprimir a página de comparação**

É possível imprimir a página de comparação fornecida pelo Fiery server. A página da comparação mostra uma variedade de imagens e amostras de cores impressas com e sem as edições do perfil.

- **1** No Centro de dispositivos, clique no separador Recursos e clique em Perfis.
- **2** Selecione um perfil e clique em Editar. Se o Fiery Color Profiler Suite estiver instalado no computador, selecione Color Editor.
- **3** No Color Editor, clique em Teste de impressão.
- **4** Selecione Página de comparação, selecione as configurações desejadas para Tamanho do papel e Bandeja de entrada e clique em Imprimir.

#### **Imprimir uma imagem de amostra**

Você pode criar uma imagem de amostra para imprimir como uma página de teste. A imagem de amostra é um arquivo CALIB.PS definido pelo usuário na Fila de espera.

- **1** Em um aplicativo gráfico, crie um arquivo para ser usado como a imagem de amostra.
- **2** Salve a imagem de amostra como um arquivo PostScript ou Encapsulated PostScript (EPS) chamado CALIB.PS.
- **3** Na Command WorkStation, importe o arquivo para a Fila de espera do Fiery server.
- **4** No Centro de tarefas, dê um clique duplo na tarefa CALIB.PS e configure as propriedades da tarefa para imprimir a página.
- **5** No Centro de dispositivos, clique no separador Recursos e clique em Perfis.
- **6** Selecione um perfil e clique em Editar. Se o Fiery Color Profiler Suite estiver instalado no computador, selecione Color Editor.
- **7** No Color Editor, clique em Teste de impressão.
- **8** Selecione Página de imagem exemplo e clique em Imprimir.

## Cores exatas

O recurso Cores exatas é um gerenciador de cores especiais (cores nomeadas) na Command WorkStation que permite editar definições de cores exatas no Fiery server e criar definições de cores exatas personalizadas. Cores exatas faz parte do recurso Spot-On. Se o Spot-On estiver disponível para o Fiery server e estiver ativado, você poderá ajustar e gerenciar listas de cores exatas e seus equivalentes CMYK.

O recurso Cores exatas é fornecido pré-carregado com bibliotecas de cores nomeadas, como PANTONE, HKS, TOYO e DIC. As bibliotecas de cores exatas armazenam as cores originais com suas definições independentes de dispositivo (valores Lab). Para cada perfil de saída no Fiery server, o recurso Cores exatas calcula a melhor reprodução CMYK disponível de cada cor especial. Sempre que um novo perfil for gerado ou atualizado, o recurso Cores exatas recalculará automaticamente os melhores equivalentes CMYK.

É possível criar uma lista de cores "substitutas". Essas são cores que, quando exigidas em um documento por seus valores RGB ou CMYK, são substituídas por uma cor diferente com os valores CMYK da definição de cores em Cores exatas. Isso permite o controle exato da cor e substitui cores individuais RGB e CMYK.

## **Grupos e definições de cores exatas**

Com o recurso Cores exatas na Command WorkStation, é possível editar definições de cores exatas no Fiery server e criar definições de cores exatas personalizadas. Somente um usuário de cada vez pode usar as cores exatas.

A janela Cores exatas consiste em três partes:

- **•** O lado esquerdo exibe uma lista de grupos de cores.
- **•** O meio exibe uma lista de cores exatas incluídas no grupo de cores selecionado no momento.
- **•** O lado direito exibe a definição da cor exata selecionada no momento, bem como amostras que mostram o valor Lab original e o valor CMYK após a conversão pelo perfil de saída.

Um ícone de ponto de exclamação na definição da cor exata indica que um ou mais corantes atingiram seus valores máximos.

Por padrão, o Fiery server tem diversos grupos de cor PANTONE, incluindo possivelmente grupos de cor DIC, HKS e TOYO. Esses grupos padrão são bloqueados. Não é possível excluir, renomear ou exportar um grupo de cores bloqueado e você não pode adicionar, renomear ou excluir as cores exatas em um grupo bloqueado nem alterar a ordem de prioridade das cores exatas.

## **Selecionar o perfil de saída para edições de cores exatas**

O Fiery server mantém um dicionário de cores exatas para cada perfil de saída. Quando você edita cores exatas, suas edições são aplicadas a cores exatas nas tarefas que são impressas com o perfil de saída especificado.

Dependendo do seu Fiery server, é possível selecionar um perfil de saída específico ou especificar as configurações de impressão (propriedades da tarefa) de uma tarefa que use as cores exatas que você está editando. O Fiery server determina o perfil de saída a partir das configurações de impressão.

- **1** Abra o Centro de dispositivos de uma das maneiras a seguir:
	- **•** Clique no ícone Mais (três pontos verticais) ao lado do nome do servidor no painel Servidores.
	- **•** Clique duas vezes no nome do servidor no painel Servidores.
	- **•** Clique em Servidor > Centro de dispositivos.
- **2** Clique na opção Cores exatas no painel Recursos.
- **3** Se o Perfil de saída aparecer na parte superior do painel Cores exatas, selecione o perfil de saída na lista.

**4** Se Propriedades aparecer na parte superior do painel Cores exatas, clique em Propriedades, selecione as configurações de impressão para a tarefa que usará as cores exatas editadas e clique em OK.

As configurações de impressão na janela Propriedades da tarefa são as configurações padrão atuais no Fiery server.

**Nota:** As configurações de impressão não relacionadas ao gerenciamento de cores são ignoradas.

O painel Cores exatas é atualizado com as configurações Origem do papel e Perfil de saída.

## **Alterar a ordem de cores exatas ou grupos**

Para consultar uma definição de cor exata, o Fiery server pesquisa as cores nos grupos de cores para que sejam exibidas em Cores exatas. Quando várias cores exatas tiverem o mesmo nome, a prioridade será dada à primeira que o Fiery server encontrar ao pesquisar a partir do início da lista. Talvez seja necessário alterar a ordem dos grupos de cores ou das cores exatas dentro de um grupo para dar prioridade a uma definição de cor exata específica.

**Nota:** Não é possível alterar a ordem de cores dentro de um grupo de cores bloqueado.

- **1** Abra o Centro de dispositivos de uma das maneiras a seguir:
	- **•** Clique no ícone Mais (três pontos verticais) ao lado do nome do servidor no painel Servidores.
	- **•** Clique duas vezes no nome do servidor no painel Servidores.
	- **•** Clique em Servidor > Centro de dispositivos.
- **2** Clique na opção Cores exatas no painel Recursos.
- **3** Selecione o grupo de cores ou a cor.
- **4** Arraste-o para um novo local na lista.

## **Localizar uma cor exata**

É possível pesquisar uma cor exata pelo nome. O Fiery server pesquisa as cores nos grupos de cores na ordem em que são exibidas em Cores exatas. Quando várias cores exatas tiverem o mesmo nome, será dada prioridade ao primeiro nome encontrado na lista.

- **1** Abra o Centro de dispositivos de uma das maneiras a seguir:
	- **•** Clique no ícone Mais (três pontos verticais) ao lado do nome do servidor no painel Servidores.
	- **•** Clique duas vezes no nome do servidor no painel Servidores.
	- **•** Clique em Servidor > Centro de dispositivos.
- **2** Clique na opção Cores exatas no painel Recursos.
- **3** Clique em Localizar.

**4** Digite tudo ou parte do nome da cor exata e clique em Seguinte.

**Nota:** A pesquisa diferencia maiúsculas de minúsculas.

Para pesquisar registros anteriores, clique em Anterior.

## **Editar uma cor exata**

Você pode definir os valores CMYK de uma cor exata digitando os valores numéricos, selecionando uma correspondência visual a partir de um padrão de amostras de cores ou medindo a cor de um objeto físico usando um dispositivo de medida.

A opção de impressão Correspondência de cores exatas faz automaticamente a correspondência das cores exatas com seus melhores equivalentes CMYK, de modo que as cores exatas possam ser simuladas com os pigmentos CMYK. Entretanto, você pode querer ajustar o padrão dos CMYK equivalentes para acessar uma melhor correspondência para as condições específicas de impressão. É possível modificar definições de cores exatas com Cores exatas.

- **1** Abra o Centro de dispositivos de uma das maneiras a seguir:
	- **•** Clique no ícone Mais (três pontos verticais) ao lado do nome do servidor no painel Servidores.
	- **•** Clique duas vezes no nome do servidor no painel Servidores.
	- **•** Clique em Servidor > Centro de dispositivos.
- **2** Clique na opção Cores exatas no painel Recursos.
- **3** Localize e dê um clique duplo na cor exata.
- **4** Execute um (ou uma combinação) dos seguintes procedimentos:
	- **•** Para editar os valores de porcentagem de CMYK diretamente, clique no campo C, M, Y ou K e digite um novo valor. Use a tecla Tab para mover de um campo para o seguinte. A nova cor é exibida ao lado de Seleção atual.
	- **•** Para selecionar uma nova cor visualmente, clique em uma amostra de cor na área inferior da caixa de diálogo.

A cor selecionada se torna a nova Seleção atual e é exibida na amostra central do cluster central. As amostras vizinhas mostram variações de matizes atualizadas da amostra central, nas direções dos matizes indicadas pelas setas coloridas. Os clusters à esquerda e à direita mostram variações de saturação ou brilho (o que estiver selecionado no Modo de ajuste) no cluster central. Para controlar o grau de variação das amostras vizinhas, mova o controle deslizante para mais próximo de Fino (para variação menor) ou Grosso (para variação maior).

**Nota:** Ao selecionar determinadas cores, um ícone de ponto de exclamação pode aparecer no canto superior direito da caixa de diálogo. Esse ícone indica que um ou mais pigmentos atingiram seus valores máximos.

- **•** Para selecionar uma nova cor usando um instrumento de medida, consulte [Medir e importar valores de cores](#page-100-0) [exatas](#page-100-0) na página 101.
- **5** Para imprimir uma página de teste, clique em Imprimir.

Corresponder cores exatas com precisão em um monitor é muito difícil. Sempre imprima uma página de teste para obter a correspondência de cores adequada.

**6** Clique em OK para salvar as edições.

## **Otimizar cores exatas**

Se o Fiery Color Profiler Suite estiver instalado no computador, você poderá usar a otimização de cores exatas no Fiery Device Linker para otimizar as definições de cores exatas. Com a otimização, é possível medir amostras impressas de cores exatas e usar os dados da medição para ajustar as definições de cores exatas.

Para obter mais informações sobre a utilização do Device Linker para otimizar cores exatas, clique no ícone Ajuda, localizado no Device Linker.

- **1** Abra o Centro de dispositivos de uma das maneiras a seguir:
	- **•** Clique no ícone Mais (três pontos verticais) ao lado do nome do servidor no painel Servidores.
	- **•** Clique duas vezes no nome do servidor no painel Servidores.
	- **•** Clique em Servidor > Centro de dispositivos.
- **2** Clique na opção Cores exatas no painel Recursos.
- **3** Execute um dos seguintes procedimentos:
	- **•** Selecione uma ou várias cores exatas (pressione a tecla Control para selecionar cada cor adicional), clique com o botão direito do mouse na cor selecionada e selecione Otimizador de cor exata.
	- **•** Clique em Editar e selecione Otimizador de cor exata. Assim, você poderá escolher as cores exatas no Device Linker.
- **4** Quando a otimização estiver concluída no Device Linker, clique em Concluído para retornar à janela Cores exatas.

## **Criar, renomear ou excluir uma cor exata ou um grupo de cores**

Você pode criar, renomear ou excluir cores exatas ou grupos de cores. Não é possível fazer alterações em uma cor exata ou um grupo de cores que esteja bloqueado.

## **Criar uma cor exata ou um grupo de cores**

Você pode criar uma nova cor exata em um grupo existente ou em um novo grupo de cores.

- **1** Abra o Centro de dispositivos de uma das maneiras a seguir:
	- **•** Clique no ícone Mais (três pontos verticais) ao lado do nome do servidor no painel Servidores.
	- **•** Clique duas vezes no nome do servidor no painel Servidores.
	- **•** Clique em Servidor > Centro de dispositivos.
- **2** Clique na opção Cores exatas no painel Recursos.
- **3** Selecione o local na lista de cores exatas ou na lista do grupo de cores em que você deseja que a nova cor exata ou o novo grupo de cores seja colocado e clique em Novo.
- **4** Selecione a Cor exata ou o Grupo e digite um nome para a cor exata ou o grupo de cores.

**5** Para uma cor exata, especifique a definição.

Você pode definir os valores CMYK de uma cor exata digitando os valores numéricos, selecionando uma correspondência visual a partir de um padrão de amostras de cores ou medindo a cor de um objeto físico usando um dispositivo de medida. Além disso, você pode definir a cor exata por seus valores de laboratório.

- **6** Para salvar e adicionar outra cor ou outro grupo, clique em Adicionar outro.
- **7** Para salvar as novas cores exatas ou os novos grupos, clique em OK.

#### **Renomear uma cor exata ou um grupo de cores**

É possível alterar o nome de uma cor exata ou um grupo de cores existente se ele não estiver bloqueado. Se você estiver correspondendo o nome de uma cor exata com o nome usado em uma tarefa específica, certifique-se de corresponder o nome exatamente, incluindo maiúsculas ou minúsculas e espaços.

- **1** Abra o Centro de dispositivos de uma das maneiras a seguir:
	- **•** Clique no ícone Mais (três pontos verticais) ao lado do nome do servidor no painel Servidores.
	- **•** Clique duas vezes no nome do servidor no painel Servidores.
	- **•** Clique em Servidor > Centro de dispositivos.
- **2** Clique na opção Cores exatas no painel Recursos.
- **3** Clique com o botão direito do mouse na cor exata ou no grupo e selecione Renomear.
- **4** Digite um novo nome e pressione a tecla Enter ou Return.

## **Excluir uma cor exata ou um grupo de cores**

Você pode excluir uma cor exata ou um grupo de cores (e as cores exatas no grupo) se ela/ele não estiver bloqueada(o).

- **1** Abra o Centro de dispositivos de uma das maneiras a seguir:
	- **•** Clique no ícone Mais (três pontos verticais) ao lado do nome do servidor no painel Servidores.
	- **•** Clique duas vezes no nome do servidor no painel Servidores.
	- **•** Clique em Servidor > Centro de dispositivos.
- **2** Clique na opção Cores exatas no painel Recursos.
- **3** Clique com o botão direito do mouse na cor exata ou no grupo e selecione Excluir.
- **4** Clique em Sim para confirmar.

## **Importar e exportar grupos de cores personalizados**

É possível exportar grupos de cores personalizados do Fiery server para o computador como arquivos ICC. É possível importar grupos de cores personalizados do computador para o Fiery server.

Os grupos de cores importados são adicionados à lista de grupos de cores exatas e são ativados imediatamente para uso no Fiery server.

#### **Importar um grupo de cores personalizado**

Para comportar definições de cores exatas, além daquelas fornecidas no Fiery server, você pode importar um perfil de cores nomeado do seu computador como um grupo de cores personalizado.

- **1** Abra o Centro de dispositivos de uma das maneiras a seguir:
	- **•** Clique no ícone Mais (três pontos verticais) ao lado do nome do servidor no painel Servidores.
	- **•** Clique duas vezes no nome do servidor no painel Servidores.
	- **•** Clique em Servidor > Centro de dispositivos.
- **2** Clique na opção Cores exatas no painel Recursos.
- **3** Selecione o local na lista do grupo de cores ao qual deseja adicionar o grupo de cores importado.
- **4** Clique em Importar.
- **5** Localize e selecione o grupo de cores desejado. Embora muitos perfis ICC possam ser exibidos, só é possível importar um perfil de cores com nome ICC.
- **6** Clique em Abrir.

O grupo importado é adicionado à lista de grupos de cores acima do grupo selecionado anteriormente e tem prioridade sobre os grupos abaixo dele. Caso o grupo importado possua o mesmo nome de um grupo existente na lista, será solicitada a renomeação do grupo importado.

#### **Exportar um grupo de cores personalizado**

Para compartilhar um grupo de cores personalizado com outro Fiery server, você pode exportar o grupo para uma cópia local que possa ser importada para o outro Fiery server. Não é possível exportar um grupo de cores bloqueado.

- **1** Abra o Centro de dispositivos de uma das maneiras a seguir:
	- **•** Clique no ícone Mais (três pontos verticais) ao lado do nome do servidor no painel Servidores.
	- **•** Clique duas vezes no nome do servidor no painel Servidores.
	- **•** Clique em Servidor > Centro de dispositivos.
- **2** Clique na opção Cores exatas no painel Recursos.
- **3** Selecione o grupo de cores que você deseja exportar.
- **4** Clique em Exportar.
- **5** Digite um nome para o arquivo e selecione um tipo de arquivo.
- **6** Navegue até o local onde deseja salvar o arquivo e clique em Salvar.

## **Exibir a escala de cores de um grupo de cores**

Se o Fiery Color Profiler Suite estiver instalado no computador, será possível usar o Fiery Profile Inspector para exibir um modelo das cores exatas em um grupo em comparação com a escala de cores do perfil de saída selecionado.

- **1** Abra o Centro de dispositivos de uma das maneiras a seguir:
	- **•** Clique no ícone Mais (três pontos verticais) ao lado do nome do servidor no painel Servidores.
	- **•** Clique duas vezes no nome do servidor no painel Servidores.
	- **•** Clique em Servidor > Centro de dispositivos.
- **2** Clique na opção Cores exatas no painel Recursos.
- **3** Selecione o grupo de cores que você deseja exibir e clique em Inspecionar.

O Profile Inspector é aberto em uma janela separada. Para obter mais informações sobre a utilização do Profile Inspector para comparar as cores exatas com o perfil de saída, clique no ícone Ajuda do Profile Inspector.

## **Páginas de amostras e livros de amostras de cores**

É possível imprimir uma página de amostra de uma cor exata individual que contenha todas as cores exatas vizinhas. Você pode também imprimir um livro de amostras de um grupo de cores que contenha todas as cores exatas ou as cores selecionadas do grupo.

## **Correspondência de cores exatas**

Quando você imprime uma página ou um livro de amostra, o recurso Cores exatas permite imprimir a tarefa com as seguintes propriedades:

- **•** Se o Fiery server permitir a seleção de um perfil de saída no painel Cores exatas, será realizada a impressão de um livro ou de uma página de amostra usando o perfil de saída especificado e as propriedades da tarefa padrão do Fiery server.
- **•** Se o Fiery server permite selecionar Propriedades no painel Cores exatas, será realizada a impressão de um livro ou de uma página de amostra usando as propriedades da tarefa selecionadas. Se você não selecionar nenhuma propriedade da tarefa em Cores exatas, serão usadas as propriedades da tarefa padrão do Fiery server.

Nesse caso, se a opção Correspondência de cores exatas for desativada nas propriedades da tarefa, uma mensagem o notificará sobre essa configuração. Como Correspondência de cores exatas deve estar ativada para as definições de cores exatas a serem usadas em Cores exatas, sempre ocorrerá a impressão de livros e páginas de amostra com Correspondência de cores exatas ativada, independentemente das propriedades da tarefa configuradas em Cores exatas ou no Fiery server.

## **Calibragem**

A calibragem do Fiery server garante consistência e confiabilidade na saída de cores. A calibragem ajusta as variações na saída de cores da impressora, que se alteram com o tempo e sob diferentes condições de impressão.

Quando você imprime uma página de amostra ou um livro de amostras, se aparecer um aviso indicando que a calibragem está fora dos limites, isso significa que o Fiery server está configurado para detectar quando uma tarefa será impressa usando uma calibragem desatualizada. (Nem todos os tipos de Fiery server suportam esse recurso). É <span id="page-100-0"></span>possível ignorar o aviso e continuar imprimindo, mas, para obter cores uniformes, imprima páginas em Cores exatas usando apenas as calibragens atualizadas.

## **Imprimir uma página de amostras ou um livro de amostras de cores**

Você imprime uma página de amostra para uma única cor exata. Você imprime um livro de amostras para um grupo de cores exatas.

#### **Imprimir uma página de amostras de cores exatas**

Quando você imprime uma página de amostras, seleciona uma cor exata e um padrão.

- **1** Abra o Centro de dispositivos de uma das maneiras a seguir:
	- **•** Clique no ícone Mais (três pontos verticais) ao lado do nome do servidor no painel Servidores.
	- **•** Clique duas vezes no nome do servidor no painel Servidores.
	- **•** Clique em Servidor > Centro de dispositivos.
- **2** Clique na opção Cores exatas no painel Recursos.
- **3** Clique duas vezes na cor especial e clique em Enviar para a impressora, Enviar para a fila de impressão ou Enviar para Prontas para imprimir. O nome da opção depende do Fiery server conectado.
- **4** Clique em OK.

## **Imprimir um livro de amostras de cor**

Ao imprimir um livro de amostras, selecione um grupo de cores exatas e um layout.

- **1** Na janela Cores exatas, selecione um grupo de cores e execute um dos seguintes procedimentos:
	- **•** Para imprimir um livro de amostras de todas as cores exatas em um grupo de cores, selecione o grupo e clique em Enviar para a impressora, Enviar para a fila de impressão ou Enviar para Prontas para imprimir. O nome da opção depende do Fiery server conectado.
	- **•** Para imprimir um livro de amostras de cores selecionadas em um grupo de cores, selecione o grupo na janela Cores exatas, pressione Control e clique para selecionar as cores exatas e, em seguida, clique em Enviar para a impressora, Enviar para a fila de impressão ou Enviar para Prontas para imprimir. O nome da opção depende do Fiery server conectado.
- **2** Clique em OK.

## **Medir e importar valores de cores exatas**

Se você tem um instrumento de medida (tal como o espectrofotômetro EFI ES-2000) que pode medir uma única amostra de cor, será possível importar um valor de cor medido diretamente em uma definição de cor exata. Esse

recurso permite corresponder cores exatas com base nas cores reais de objetos físicos, como o vermelho de um logotipo impresso ou o amarelo de um envelope.

**Nota:** Para usar um X-Rite i1Pro ou i1Pro 2, você deverá usar um instrumento obtido do EFI. Um instrumento obtido de outra fonte não funcionará com Cores exatas.

**1** Instale e configure o espectrofotômetro para ser utilizado com o computador.

Para obter instruções de instalação e de configuração, consulte a documentação que acompanha o instrumento.

- **2** Abra o Centro de dispositivos de uma das maneiras a seguir:
	- **•** Clique no ícone Mais (três pontos verticais) ao lado do nome do servidor no painel Servidores.
	- **•** Clique duas vezes no nome do servidor no painel Servidores.
	- **•** Clique em Servidor > Centro de dispositivos.
- **3** Clique na opção Cores exatas no painel Recursos.
- **4** Certifique-se de que o instrumento esteja conectado e clique em Instrumento.
- **5** Coloque o espectrofotômetro no quadro de calibragem e clique em Calibrar. A calibragem aumenta a precisão de medidas.
- **6** Selecione o grupo de cores desejado e clique em Novo > Cor exata ou dê um clique duplo na cor exata para editar.
- **7** Coloque o espectrofotômetro sobre a cor alvo, verificando se a abertura da amostra está centralizada sobre a cor.
- **8** Pressione o botão no espectrofotômetro para fazer a medida. Os valores CMYK medidos são importados para Cores exatas como a seguir:
	- **•** Se uma cor individual for selecionada na lista de cores, sua definição é atualizada para a cor medida.
	- **•** Se a janela Editar cor exata ou Nova cor exata estiver aberta, a Seleção atual será atualizada para a cor medida.
	- **•** Se um grupo for selecionado na lista de grupos de cores, uma nova cor com os valores medidos é criada dentro do grupo.

## **Substituir cores**

O recurso Cor substituta é usado para mapear uma cor em uma tarefa para uma cor diferente na saída impressa.

As substituições de cores afetam somente texto, gráficos de vetor e linha de arte. Elas não têm nenhum efeito sobre imagens rasterizadas.

Quando uma cor é definida como cor substituta, as configurações de uma cor RGB (como Origem RGB) ou cor CMYK (como Origem CMYK) não têm efeito. A cor é convertida com um processo semelhante à conversão de cores exatas.

**Importante:** Não é possível usar as Cores substitutas e os recursos do Postflight ao mesmo tempo. Essas opções de impressão são restritas.

O uso do recurso Cores substitutas envolve as seguintes tarefas:

- **•** Configure os valores da cor substituta na Command WorkStation.
- **•** Imprima um documento com a opção de impressão Cores substitutas ativada.

## **Configurar cores substitutas**

Uma cor substituta reside em um tipo especial de grupo de cores exatas chamado grupo substituto. Para uma cor substituta, especifique o valor CMYK da cor original e o valor CMYK da cor que substitui a cor original.

- **1** Abra o Centro de dispositivos de uma das maneiras a seguir:
	- **•** Clique no ícone Mais (três pontos verticais) ao lado do nome do servidor no painel Servidores.
	- **•** Clique duas vezes no nome do servidor no painel Servidores.
	- **•** Clique em Servidor > Centro de dispositivos.
- **2** Clique na opção Cores exatas no painel Recursos.
- **3** Se já existir um grupo substituto, selecione o grupo substituto e vá para 6 na página 103. Caso contrário, para criar um grupo substituto, selecione o local na lista de grupos de cores em que você deseja que o novo grupo substituto seja colocado.
- **4** Clique em Novo e selecione Grupo substituto.
- **5** Digite um nome para o grupo e clique em OK.
- **6** Selecione o local na lista de cores em que deseja que a nova cor substituta seja colocada.
- **7** Clique em Novo e selecione Cor substituta.
- **8** Selecione um modo de cor para especificar o valor da cor original.
- **9** Selecione um grau de tolerância para a cor original.

A tolerância determina o quanto uma determinada cor deve ser parecida com a original. As opções Pequeno e Grande são definidas como a seguir:

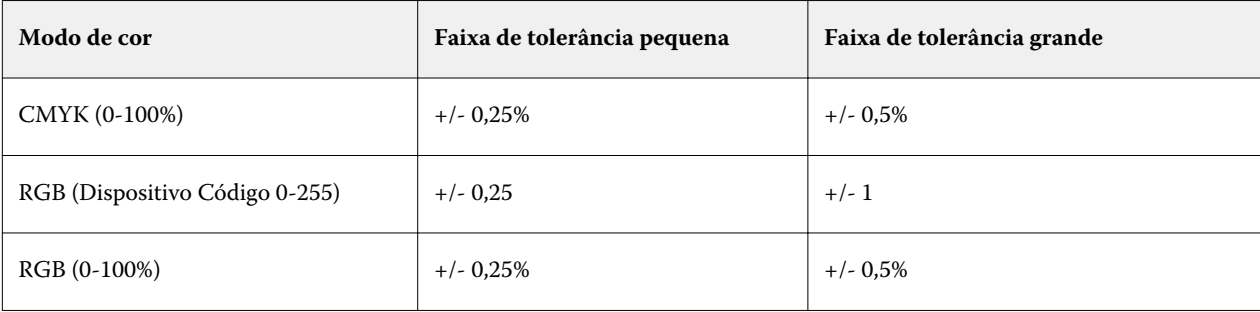

**Nota:** A tolerância não afeta a cor substituída.

- **10** Digite os valores para a cor original. Use a tecla Tab para mover de um campo para o seguinte.
- **11** Em Convertida, clique em Editar.
- **12** Digite os valores da cor convertida e clique em OK.

# Metrix Quick Impose

O Metrix Quick Impose é um software de imposição que determina de forma dinâmica e automática quantas folhas de impressão você precisa e o layout ideal para cada folha de impressão.

O Metrix Quick Impose é instalado como um aplicativo separado e pode ser acessado na Fiery Command WorkStation ou no aplicativo Metrix.

**Nota:** O Metrix pode ser instalado em qualquer computador cliente usando a Fiery Command WorkStation para conectar a um Fiery server. Se você não tiver o Metrix instalado no computador cliente, você não poderá abrir a janela do Metrix Quick Impose.

Na janela do Metrix Quick Impose, você pode definir ou modificar propriedades e exportar a tarefa usando um perfil de exportação, como PDF, JDF, prova de PDF ou prova de JDF.

# Ativação da licença do Metrix

Para usar o software Metrix, é necessário ativar a licença do software no Fiery server. Os usuários têm a opção de escolher entre dois tipos de licenças, Metrix Standard ou Metrix Premium.

O Metrix Standard é uma versão básica que trabalha com um único Fiery server. Com uma licença do Metrix Standard, o usuário pode abrir uma tarefa única por vez na janela do Metrix Quick Impose. Os usuários do Metrix Standard têm acesso ao recurso Layout automático, que otimiza o uso de substrato com o mínimo de interação do usuário.

O Metrix Premium tem a capacidade de trabalhar com várias impressoras e permite que o usuário abra simultaneamente múltiplas tarefas. Os usuários do Metrix Premium têm acesso aos recursos de Planejamento automático e Produção automática. O Planejamento automático é uma extensão do recurso Layout automático, que permite que os usuários processem várias tarefas simultaneamente. A Produção automática distribui tarefas em várias impressoras, de acordo com as capacidades da impressora.

## Metrix independente

É possível abrir o aplicativo Metrix independente diretamente, sem ter que abrir o Metrix Quick Impose na Fiery Command WorkStation.

Consulte [Abir o Metrix independente](#page-104-0) na página 105.

Para obter informações sobre como usar o aplicativo Metrix, consulte o *Guia do usuário do Metrix* e o *Guia de aprendizagem do Metrix*.

## <span id="page-104-0"></span>**Abir o Metrix independente**

Você pode abrir o aplicativo independente Metrix para o Metrix Standard ou o Metrix Premium.

Para usar o aplicativo independente Metrix, a licença de software do Metrix deve ser ativada. Você também deve estar conectado ao Fiery server.

Você pode abrir diretamente o aplicativo independente do Metrix sem precisar usar a Fiery Command WorkStation.

- **1** Navegue até o local do aplicativo do Metrix e clique duas vezes no arquivo Metrix.exe. O local padrão é:
	- **•** Windows: C: > Arquivos de programa > EFI > Metrix
	- **•** Mac OS: Acesse > Aplicativos > EFI > Metrix

O aplicativo do Metrix abre.

- **2** Clique em Arquivo > Abrir projeto ou clique no ícone Abrir na barra de ferramentas.
- **3** Na janela Abrir projeto, selecione Do Fiery.
- **4** Selecione o Fiery server no menu Selecionar Fiery. Todas as tarefas em PDF no Fiery server estão listadas.
- **5** Selecione a tarefa que você deseja abrir. A janela do Metrix abre. O usuário pode arrastar e soltar uma tarefa em PDF na janela Propriedades do Metrix para abrir o Metrix Quick Impose, uma vez que uma entrada do Fiery server e do Substrate Catalog foi adicionada.
- **6** Especifique as propriedades conforme a necessidade.

# Abrir o Metrix Quick Impose na Fiery Command WorkStation

Abrir o Metrix Quick Impose para a sua tarefa impõe automaticamente a tarefa no tamanho de folha selecionado. As especificações de encadernação e dobra são inseridas no layout.

Os itens a seguir são necessários antes de abrir uma tarefa no Metrix Quick Impose:

- **•** A tarefa deve estar no formato de arquivo PDF.
- **•** A tarefa em PDF pode ter uma única página se for uma tarefa comum.

**Nota:** Se for comum, a tarefa deve estar em uma única página com informações em um ou em ambos os lados.

- **•** A tarefa em PDF deve ter um número par de páginas, especificamente, 2, 6 ou divisível por 4. Se a tarefa tiver um número de páginas ímpar, os usuários serão alertados a adicionar páginas em branco à tarefa para cumprir esse requisito.
- **•** O tamanho do documento não pode ser maior do que o tamanho do substrato compatível com a impressora.
- **•** As entradas do Substrate Catalog devem ser definidas.

**1** Importe uma tarefa para a fila Em espera na Fiery Command WorkStation.

Não processe a tarefa, porque as tarefas processadas não podem ser abertas no Metrix Quick Impose.

- **2** Abra a tarefa em spool de uma das maneiras a seguir:
	- **•** Clique com o botão direito do mouse na tarefa e selecione Metrix Quick Impose.
	- **•** Selecione a tarefa e escolha Metrix Quick Impose no menu Ações.

A tarefa será aberta na janela do Metrix Quick Impose e um layout é criado automaticamente. As miniaturas são geradas no fundo, para que você possa visualizar o conteúdo da tarefa apresentado no Metrix Quick Impose.

Defina as propriedades do layout. A opção Pausar geração de layout interrompe a geração constante de layouts sempre que uma alteração é feita nas propriedades.

# Janela do Metrix Quick Impose

A janela do Metrix Quick Impose exibe o layout da sua tarefa.

A tarefa à submetida à imposição automaticamente de acordo com as propriedades padrão. Você pode editar qualquer campo na lista de propriedades que têm um fundo branco. Os itens com fundo cinza não podem ser editados.

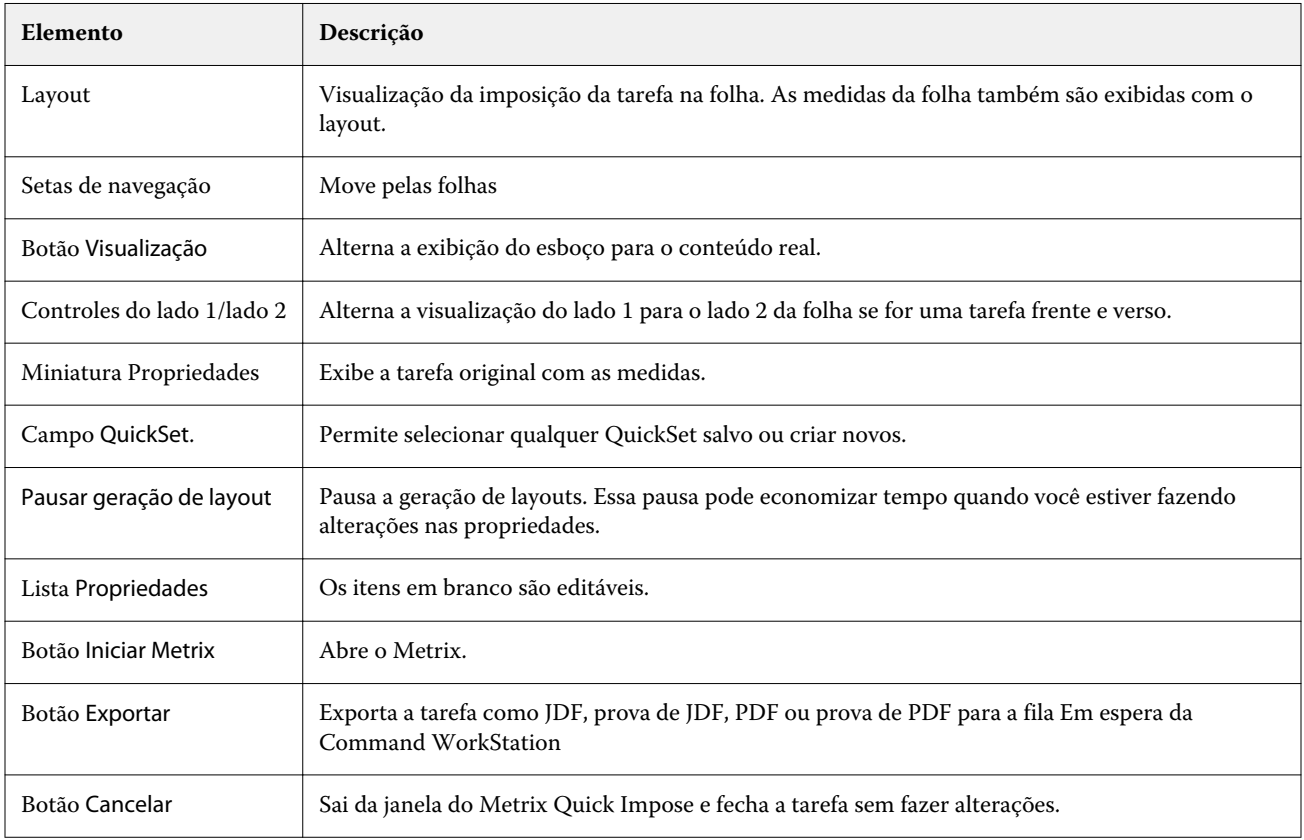

# Propriedades no Metrix Quick Impose

Várias propriedades podem ser modificadas na janela do Metrix Quick Impose.

As propriedades exibidas variam de acordo com as propriedades da tarefa. Se um campo de propriedade estiver acinzentado, você não pode fazer alterações.

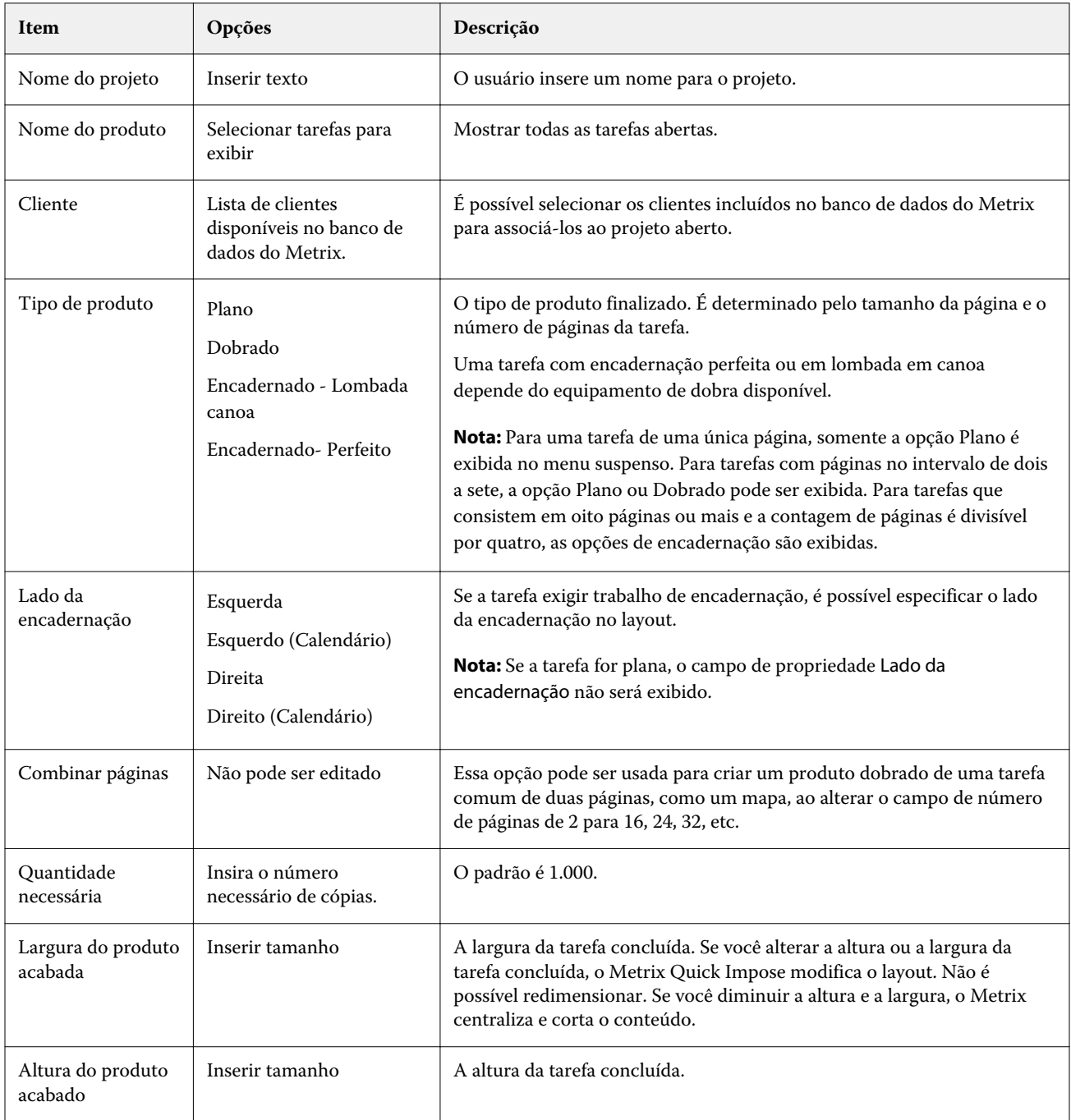

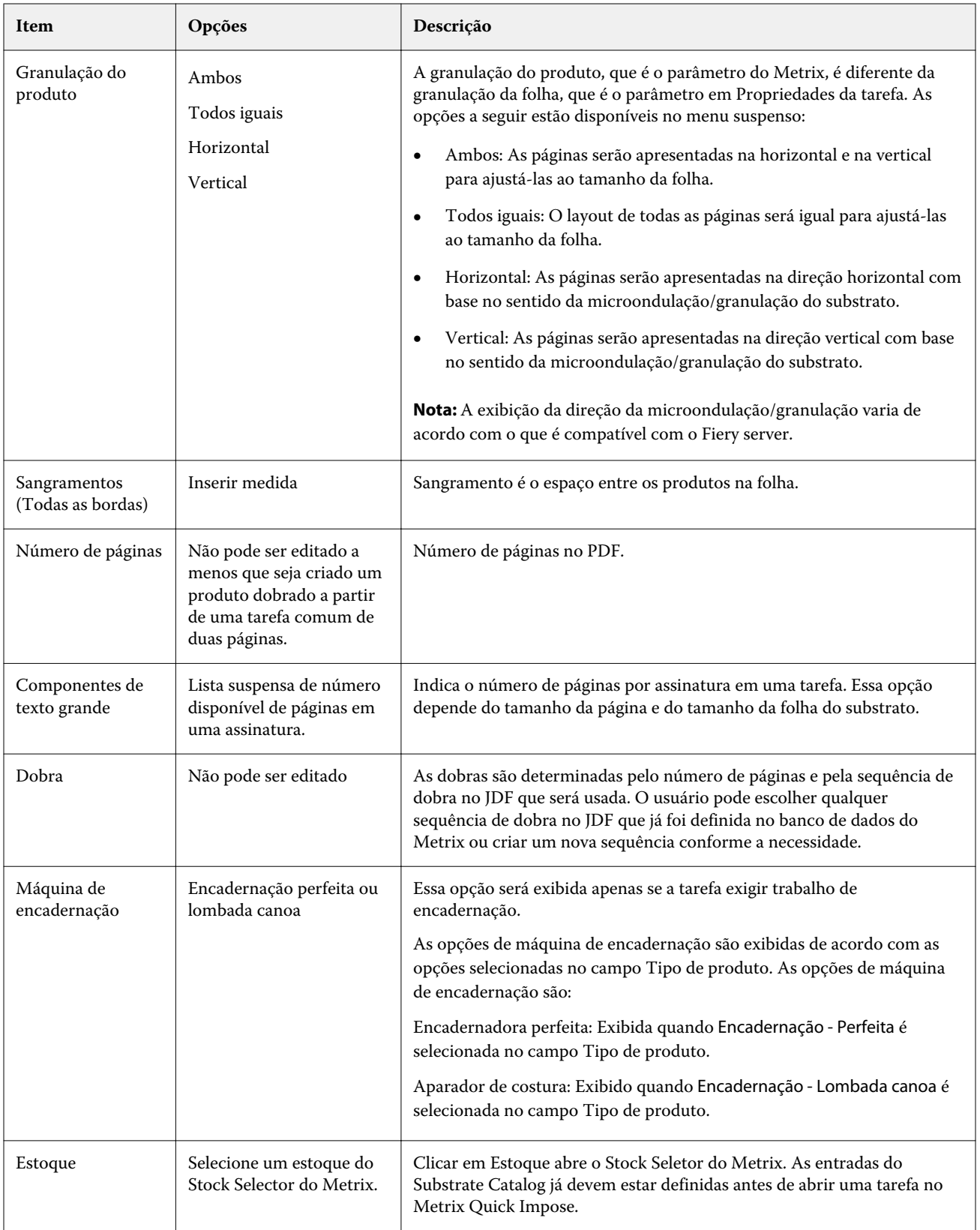
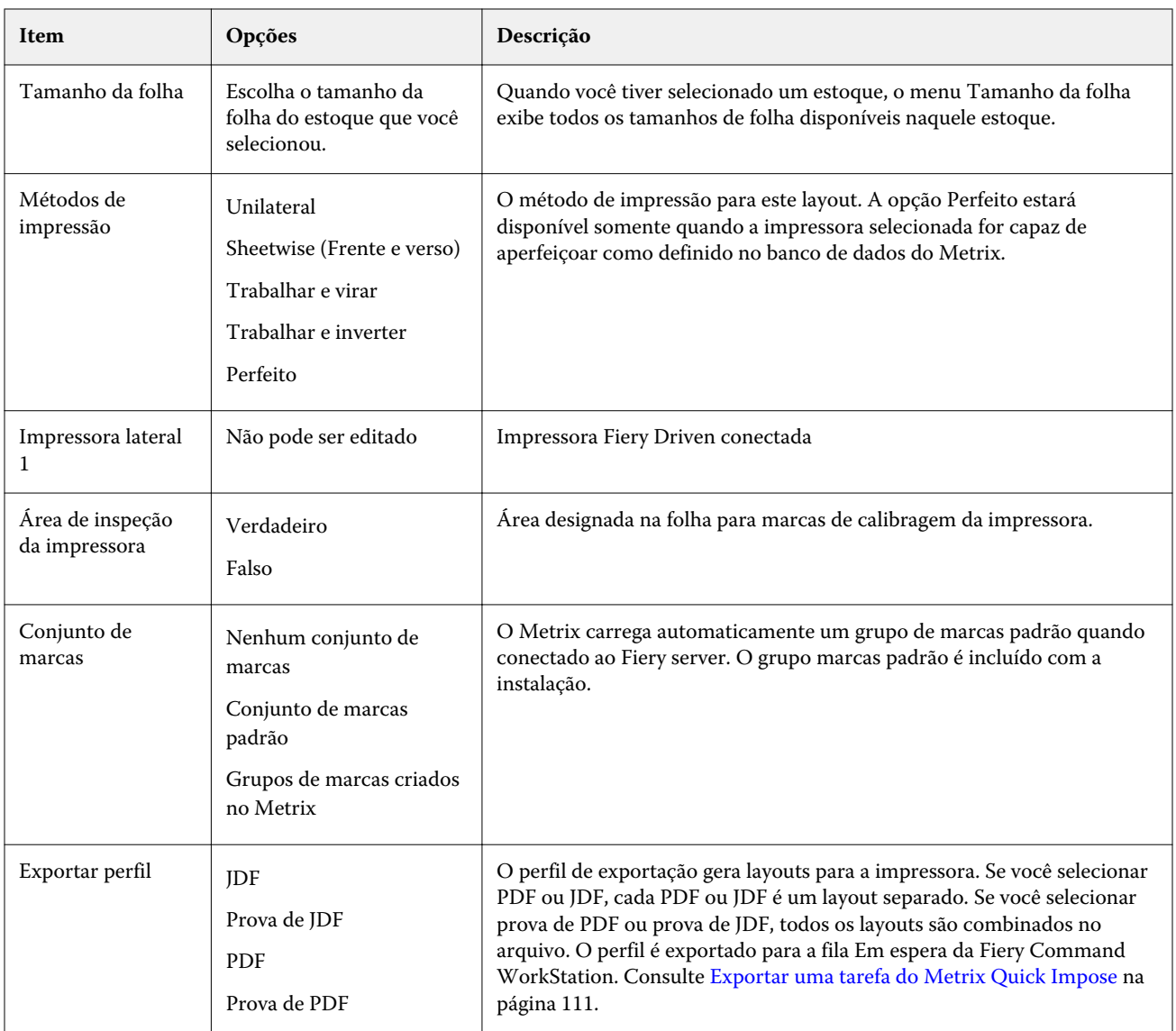

## Criar QuickSets no Metrix Quick Impose

Você pode criar QuickSets no Metrix Quick Impose ou escolher os QuickSets existentes.

Para criar um novo QuickSet, escolha as propriedades desejadas para a tarefa. Você também pode escolher um QuickSet existente na lista.

**Nota:** Quando você escolhe um QuickSet existente, apenas os QuickSets que têm o mesmo tipo de produto e o mesmo número de páginas que a sua tarefa são exibidos.

- **1** No campo QuickSet, digite o nome que você quer dar ao QuickSet. O ícone Salvar fica disponível.
- **2** Clique no ícone Salvar. O QuickSet é adicionado à lista.
- **3** Para excluir um QuickSet, selecione-o e clique no ícone Excluir.
- **4** Para aplicar um QuickSet, selecione uma tarefa em spool na lista Em espera da Fiery Command WorkStation e proceda de uma das maneiras a seguir:
	- **•** Clique com o botão direito do mouse em uma tarefa e selecione Aplicar Metrix QuickSet.
	- **•** Selecione Aplicar QuickSet no Metrix no menu Ações.

**Nota:** A seta ao lado da opção Aplicar QuickSet no Metrix exibe a lista de QuickSets disponíveis.

O Metrix aplica o QuickSet à tarefa e ela é enviada para a fila Em espera da Fiery Command WorkStation com MTX\_LYT como parte do nome do arquivo.

Ao trabalhar com QuickSets, observe o seguinte:

- **•** Se você excluir uma tarefa em que foi usado um QuickSet, a tarefa será excluída do Fiery server e do banco de dados do Metrix, mas o QuickSet será salvo.
- **•** Se o Metrix for incapaz de aplicar o QuickSet, uma mensagem de erro é exibida e a tarefa é movida para a fila Em espera da Fiery Command WorkStation.

## Perfis de exportação no Metrix Quick Impose

Tarefas que foram modificadas no Metrix Quick Impose podem ser exportadas para a fila Em espera da Fiery Command WorkStation como preparo para a impressão.

Para exportar tarefas do Metrix Quick Impose, o usuário precisa selecionar um perfil de exportação. Os seguintes perfis de exportação estão disponíveis:

- **•** JDF
- **•** Prova de JDF
- **•** PDF
- **•** Prova de PDF

Dependendo do perfil de exportação escolhido, o seguinte é aplicável:

- **•** Na fila Em espera da Fiery Command WorkStation, os layouts exportados terão MTX\_LYT como parte do nome do arquivo, com a extensão .pdf ou .jdf, dependendo da sua seleção. Se você escolher JDF ou PDF, cada layout será numerado, como em "MTX\_LYT01", "MTX\_LYT02" e assim por diante.
- **•** Se você selecionar PDF ou JDF, cada PDF ou JDF será exportado como um layout separado. Um arquivo com camadas precisa ser exportado como JDF. Se o arquivo tiver camadas e se PDF estiver selecionado, o botão Exportar será desativado.
- **•** Se você selecionar prova de PDF ou prova de JDF, apenas um arquivo será criado com todos os layouts da tarefa. Ao exportar a tarefa, cruzes de registro são adicionadas.

<span id="page-110-0"></span>**•** Se você selecionar prova de PDF ou prova de JDF e exportar a tarefa, a coluna Cópias na Fiery Command WorkStation exibirá o número 1. A coluna Cópias indica o número de folhas necessárias para imprimir a quantidade necessária do produto final.

Se você selecionar PDF ou JDF, dependendo do número inserido no campo Quantidade necessária na lista Propriedades na janela do Metrix Quick Impose, a coluna Cópias na Fiery Command WorkStation exibe o número de cópias (folhas) necessárias para imprimir a tarefa. Por exemplo, se a tarefa precisar imprimir 1000 cartões-postais, digite o número 1000 no campo Quantidade necessária na lista Propriedades na janela do Metrix Quick Impose. Ao exportar a tarefa como PDF ou JDF, com base no método de imposição aplicado, o número de cópias (folhas) necessárias para imprimir a tarefa será calculado e exibido na coluna Cópias na Fiery Command WorkStation.

**•** Ao exportar uma tarefa do Metrix Quick Impose, as propriedades da tarefa são gravadas no banco de dados do Metrix. Se você excluir a tarefa, ela será excluída do banco de dados do Metrix e do Fiery server.

## **Exportar uma tarefa do Metrix Quick Impose**

Abra uma tarefa em spool no Metrix Quick Impose e selecione as propriedades editáveis que você deseja alterar.

Quando estiver satisfeito com o layout da tarefa, você pode exportá-la para a fila Em espera daFiery Command WorkStation.

- **1** Selecione um dos seguintes Perfis de exportação:
	- **•** JDF
	- **•** Prova de JDF
	- **•** PDF
	- **•** Prova de PDF
- **2** Clique no botão Exportar.

O layout exportado é listado na fila Em espera na Fiery Command WorkStation com MTX\_LYT como parte do nome do arquivo e uma extensão de arquivo .pdf ou .jdf, dependendo da sua seleção. Se JDF ou PDF forem selecionados como um perfil de exportação, cada layout exportado será numerado, por exemplo "MTX\_LYT01", "MTX\_LYT02" e assim por diante.

- **3** Para visualizar um layout exportado, abra a tarefa em spool na Visualização do Fiery de uma das seguintes maneiras:
	- **•** Clique com o botão direito do mouse na tarefa e selecione Visualização.
	- **•** Selecione a tarefa e escolha Visualização no menu Ações.
	- **•** Selecione a tarefa e clique no ícone Visualização na barra de ferramentas.

A tarefa será exibida na janela Visualização do Fiery. Se a tarefa tiver camadas e você exportá-las como JDF, será possível criar versões na Visualização do Fiery.

**4** Processar e esperar essa tarefa. Após o processamento da tarefa, clique com o botão direito do mouse e selecionelmageViewer para exibir a tarefa.

# Gerenciamento de recursos do servidor

## Atualizações e patches de software do sistema Fiery

A Command WorkStation inclui o recurso Atualizações do Fiery para instalar atualizações e patches para o software de sistema do Fiery e Fiery API. Isso permite que as atualizações do software do sistema sejam instaladas do Fiery server ou de computadores remotos. Isso também permite que as atualizações e patches sejam instalados sem que o Fiery server esteja conectado à Internet.

Para acessar Atualizações do Fiery, comece na Command WorkStation.

O computador executando a Command WorkStation deve:

- **•** Estar conectado à internet
- **•** Estar na mesma rede que o Fiery server

As atualizações e patches podem ser instalados no Fiery server, em um computador por vez. As atualizações do sistema devem ser desabilitadas para que os patches sejam instalados.

## **Atualizar o software do sistema Fiery por meio da Command WorkStation**

Você pode atualizar o software do sistema Fiery usando um computador cliente ou localmente no Fiery server.

O nome ou endereço IP do Fiery server é necessário para conectar ao Fiery server na Command WorkStation.

**Nota:** Para obter os melhores resultados, instale atualizações e patches quando nenhuma tarefa ou ação estiver em andamento no Fiery server ou no Command WorkStation.

- **1** Inicie a Command WorkStation.
- **2** Selecione Servidor > Centro de dispositivos > ATUALIZAÇÕES DO FIERY > Atualizações.
- **3** Para ver e instalar as atualizações disponíveis, clique em Atualizações abaixo de ATUALIZAÇÕES DO FIERY e clique em Atualizar no painel à direita para cada atualização que você deseja instalar.
- **4** Para ver os patches disponíveis, clique em Patches abaixo de ATUALIZAÇÕES DO FIERY.
- **5** Selecione os patches que deseja instalar. Ao selecionar um patch, todos os patches anteriores necessários também são selecionados automaticamente.
- **6** Se uma mensagem sobre o Fiery API for exibida, clique em OK para instalar o Fiery API. O Fiery API é necessário para executar as instalações de patches com Atualizações do Fiery.
- **7** Clique em Instalar para instalar os patches selecionados.
- **8** Clique em OK para reinicializar o Fiery server depois que as atualizações e os patches forem instalados.
- **9** Para ver uma lista de atualizações e patches instalados, clique em Histórico abaixo de ATUALIZAÇÕES DO FIERY.

## Impressoras virtuais

As impressoras virtuais fornecem aos usuários uma maneira de imprimir no Fiery server usando configurações predefinidas de tarefas. As impressoras virtuais são publicadas na rede para que os usuários possam configurá-las como uma impressora em seu computador.

Os Administradores podem gerenciar impressoras virtuais na Command WorkStation. Eles podem duplicar as impressoras virtuais de Imprimir e esperar e alterar suas configurações. Os administradores podem também criar novas impressoras virtuais.

Quando uma impressora virtual na lista é selecionada, as propriedades da tarefa estão indicadas no painel à direita em Centro de dispositivos > Fluxos de trabalho > Impressoras virtuais assim como na barra de ferramentas que fornece acesso às várias tarefas.

Os administradores podem publicar predefinições de tarefas como impressoras virtuais. Consulte [Predefinir](#page-45-0) [configurações de impressão](#page-45-0) na página 46.

### **Definir padrões**

O recurso Definir padrões permite personalizar o Fiery server alterando as configurações das propriedades padrão da tarefa.

#### **Criar, editar ou duplicar impressoras virtuais**

Somente os administradores podem criar, editar e duplicar impressoras virtuais. Os administradores podem também publicar predefinições da tarefa como impressoras virtuais.

- **1** Execute uma das seguintes etapas:
	- **•** Para criar uma impressora virtual, clique em Novo na barra de ferramentas.
	- **•** Para editar uma impressora virtual, clique em Editar na barra de ferramentas.
	- **•** Para duplicar uma impressora virtual, clique em Duplicar na barra de ferramentas.
- **2** Especifique os valores a seguir:
	- **•** Nome de impressora Este é o nome alfanumérico da impressora virtual.

**Nota:** Uma vez que a impressora virtual foi criada ou duplicada, o seu nome não pode ser alterado, ainda que as configurações de impressão possam ser modificadas.

**•** Descrição – Adicione ou modifique comentários para descrever a impressora virtual aos usuários – por exemplo, "folheto da empresa".

- **•** Ações da tarefa Selecione uma das ações do Fiery server, tais como "Esperar" ou "Processar e esperar".
- **•** Propriedades da tarefa Selecione "Definir" para acessar "Propriedades da tarefa" e especificar configurações de impressão. As predefinições de servidor também são listadas como escolhas.

**Nota:** Você pode bloquear qualquer configuração da tarefa clicando em seu ícone de cadeado.

- **3** Se for necessário, selecione Preflight e edite as configurações:
	- **•** Predefinição padrão indica que as configurações padrão do Preflight serão usadas, a menos que as edite.
	- **•** Editar permite que você selecione a partir de outras predefinições ou especifique cada configuração.
	- **•** Para erro crítico especifica a ação a ser executada se algum erro crítico for encontrado. Usar ação da tarefa refere-se à ação da tarefa especificada para a impressora virtual.

#### **Configurações de tarefa bloqueadas**

O bloqueio de uma configuração de tarefa evita que outros usuários alterem a configuração.

Observe o seguinte:

- **• Importar uma tarefa para a Command WorkStation usando uma impressora virtual** A tarefa importada usa as configurações bloqueadas no Fiery server e substitui todas as configurações em conflito fornecidas com a tarefa.
- **• Configurações da tarefa desbloqueadas** O usuário pode alterar as configurações da tarefa e a tarefa é impressa de acordo com essas configurações. Mas, se uma configuração de tarefa não for especificada, a tarefa usará a configuração da impressora virtual.

#### **Publicar predefinições de tarefas como impressoras virtuais**

Uma predefinição de tarefa do servidor pode ser publicada como uma impressora virtual.

- **1** No Centro de dispositivos, clique em Fluxos de trabalho e, em seguida, clique em Predefinições de tarefa.
- **2** Selecione uma predefinição e clique em Publicar como impressora virtual.
- **3** Na caixa de diálogo Nova impressora virtual, especifique as configurações.

**Nota:** É possível especificar todas as configurações, exceto para Propriedades da tarefa. As propriedades da tarefa usadas são as especificadas para a predefinição de servidor.

#### **Gerenciar impressoras virtuais**

O Administrador do Fiery server pode publicar, cancelar a publicação ou excluir uma impressora virtual.

- **•** Selecione uma impressora virtual na lista e clique em um dos itens a seguir na barra de ferramentas:
	- **•** Publicar para publicar a impressora virtual selecionada na rede.

A impressora virtual é compartilhada na rede quando a impressão SMB é ativada na configuração do servidor.

**•** Não publicar para remover a impressora virtual selecionada da rede.

A impressora virtual não aparece mais como uma impressora compartilhada. Ela também não aparece mais como uma impressora para à qual você pode importar tarefas na Command WorkStation.

**•** Excluir para excluir a impressora virtual selecionada.

## Recursos de VDP

As tarefas de VDP (Impressão de dados variáveis) usam recursos globais e reutilizáveis para elementos variáveis dentro da tarefa.

Recursos globais são imagens necessárias que precisam ser descarregadas no Fiery server para as tarefas VDP com elementos variáveis. Esses objetos globais são armazenados no Fiery server como um grupo dentro de cada projeto individual.

Os Recursos de VDP permitem que um Administrador gerencie o espaço em disco no Fiery server por:

- **•** Visualização e exclusão de recursos globais
- **•** Permitindo que os recursos globais permaneçam no disco para futuras tarefas VDP
- **•** Arquivando e restaurando recursos globais no Fiery server

Para acessar recursos de VDP, conecte-se ao Fiery server, clique no ícone Mais (três pontos verticais) e escolha Centro de dispositivos > Recursos > Recursos de VDP.

## **Fazer backup dos recursos de VDP**

Você pode fazer backup dos recursos globais.

#### **Fazer backup de recursos globais para um projeto**

Usando o recurso Recursos de VDP do Centro de dispositivos, você pode fazer backup de projetos em um arquivo separado.

Backup e restauração não estão disponíveis para as tarefas PDF/VT.

- **1** Conecte-se ao Fiery server desejado e clique em Centro de dispositivos > Recursos > Recursos VDP.
- **2** Clique em uma pasta VDP para exibir a lista de projetos disponíveis.
- **3** Selecione o projeto que deseja arquivar e clique em Backup.
- **4** Especifique o local em que deseja salvar o arquivo e clique em OK.

### **Restaurar recursos de VDP**

É possível restaurar recursos globais arquivados.

#### **Restaurar recursos globais arquivados para um projeto**

As tarefas arquivadas só podem ser restauradas no Fiery server em que os arquivos foram originalmente arquivados.

**Nota:** As linguagens VDP sem recursos globais não aparecem em Recursos de VDP. As linguagens VDP para as quais recursos globais foram restaurados aparecem em Recursos de VDP.

- **1** Clique em Restaurar.
- **2** Navegue até o local do arquivo arquivado, selecione o arquivo e clique em Restaurar.

### **Exibir e excluir recursos globais**

Você pode exibir recursos, bem como informações do nome da tarefa de um projeto.

- **1** Conecte-se ao Fiery server desejado e clique em Centro de dispositivos > Recursos > Recursos VDP.
- **2** Para exibir recursos globais, clique em um projeto e depois clique em Exibição de lista ou Exibição de miniatura no menu Exibir (caso o seu Fiery server seja compatível com esse recurso).
- **3** Para exibir informações do nome da tarefa enviada e recursos de um projeto, clique em um projeto e depois clique em Recursos ou Tarefas (caso o seu Fiery server seja compatível com esse recurso).
- **4** Para excluir recursos globais, clique em uma linguagem VDP ou em um projeto e clique em Excluir.
- **5** Para atualizar as informações atuais, clique em Atualizar (caso o seu Fiery server seja compatível com esse recurso).

## Fontes

A janela Gerenciamento de fontes lista todas as fontes PostScript e PCL residentes no Fiery server. É possível fazer backup e restaurar apenas fontes PostScript no Fiery server, bem como selecionar a opção Impressora local para imprimir a lista.

## **Gerenciar fontes no servidor Fiery**

É possível adicionar, atualizar e excluir fontes, bem como imprimir uma lista de fontes.

O recurso Segurança > Segurança do PostScript deve ser desativado no Configure para permitir o download de fontes com aplicativos de download de fontes de terceiros.

**Nota:** A opção PCL está disponível em um Fiery server que a suporte. O suporte está limitado à exibição da Lista de fontes PCL. O download de fontes PCL não está disponível.

**Nota:** Todas as fontes em Japonês residentes no servidor ou baixadas por uma aplicação suportada são bloqueadas. As fontes em Japonês baixadas no Fiery server podem somente ser excluídas pela aplicação de instalação.

- **1** Abra o Centro de dispositivos de uma das maneiras a seguir:
	- **•** Clique no ícone Mais (três pontos verticais) ao lado do nome do servidor no painel Servidores.
	- **•** Clique duas vezes no nome do servidor no painel Servidores.
	- **•** Clique em Servidor > Centro de dispositivos.
- **2** Clique em Recursos > Fontes.

É exibida uma lista das fontes que residem atualmente no Fiery server.

- **3** Gerencie as fontes usando os botões da barra de ferramentas:
	- **•** Para adicionar ou atualizar fontes, clique em Adicionar nova. (É possível adicionar fontes Adobe PostScript Type 1). Clique em Adicionar para localizar a fonte que você deseja fazer o download e, em seguida, clique em OK e em Atualizar.
	- **•** Para excluir uma fonte, selecione uma fonte desbloqueada na Lista de fontes e clique em Excluir. Fontes bloqueadas não podem ser excluídas.
	- **•** Para imprimir a Lista de fontes, clique em Imprimir.

#### **Fazer backup e restaurar fontes**

É possível fazer backup e restaurar apenas fontes PostScript. É feito o backup ou a restauração de todas as fontes PostScript; não é possível selecionar fontes individuais.

**Nota:** É preciso estar conectado como administrador para fazer o backup das fontes e restaurá-las no Fiery server.

- **1** Abra o Centro de dispositivos de uma das maneiras a seguir:
	- **•** Clique no ícone Mais (três pontos verticais) ao lado do nome do servidor no painel Servidores.
	- **•** Clique duas vezes no nome do servidor no painel Servidores.
	- **•** Clique em Servidor > Centro de dispositivos.
- **2** Clique em Backup ou em Restaurar.
- **3** Na janela exibida, selecione Fontes da lista e siga as instruções. Observe estas diretrizes:
	- **•** Não faça backup de fontes em uma unidade de disco rígido interna que também contenha o Fiery server.
	- **•** Você deve restaurar fontes apenas no mesmo Fiery server do qual fez o backup original das fontes.

## Usuários e grupos

É possível definir privilégios dos usuários que acessam o Fiery server atribuindo-os a grupos. Vários grupos são fornecidos por padrão. Todos os usuários do grupo têm os mesmos privilégios.

Você pode ver as informações detalhadas sobre usuários e grupos em Configure > Contas do usuário.

Além de atribuir os usuários criados a um grupo, é possível adicionar usuários da lista de endereços global de sua organização. Para isso, primeiro é necessário ativar os serviços LDAP no Fiery server.

## Exibir grupos

Com Grupos, os administradores podem adicionar usuários a um grupo com privilégios definidos.

**Nota:** Os grupos podem não ser suportados por todos os Fiery servers.

Para modificar privilégios de usuário e grupo, clique em Configure. Para obter mais informações, consulte [Alterar](#page-27-0) [privilégios do grupo](#page-27-0) na página 28.

## Usar o registro de tarefas

O registro de tarefas mantém um registro de todas as tarefas processadas e impressas, a data e hora em que foram impressas e suas características.

**Nota:** Se um administrador limpar o Fiery server ou instalar um novo software, o registro de tarefas também poderá ser limpo.

Um administrador pode definir a manutenção automatizada do registro de tarefas no Configure, como programar um dia e uma hora para exportar e limpar o registro de tarefas.

Para mais informações sobre como gerenciar o Registro de tarefas no Configure, consulte a *ajuda do Configure*.

## **Exibir o registro de tarefas**

- **1** Conecte-se ao Fiery server desejado e execute um dos seguintes procedimentos:
	- **•** Clique no ícone Mais (três pontos) ao lado do nome do servidor, selecione Centro de dispositivos e clique em Registros > Registro de tarefas.
	- **•** Clique em Servidor > Registros.
- **2** Especifique o intervalo de datas de tarefas que deseja exibir nos campos De e Para.
- **3** Para exibir todas as tarefas, clique em Limpar filtro.

### **Imprimir o registro de tarefas**

- **1** Conecte-se ao Fiery server desejado e execute um dos seguintes procedimentos:
	- **•** Clique no ícone Mais (três pontos) ao lado do nome do servidor, selecione Centro de dispositivos e clique em Registros > Registro de tarefas.
	- **•** Clique em Servidor > Registros.
- **2** Clique em Imprimir.
- **3** Se escolher Impressora local, selecione uma impressora e clique em Imprimir.

## **Exportar o conteúdo do registro de tarefas**

- **1** Conecte-se ao Fiery server desejado e execute um dos seguintes procedimentos:
	- **•** Clique no ícone Mais (três pontos) ao lado do nome do servidor, selecione Centro de dispositivos e clique em Registros > Registro de tarefas.
	- **•** Clique em Servidor > Registros.
- **2** Clique em Exportar.
- **3** Selecione Exibição atual para exportar a exibição do intervalo de datas atual do registro de tarefas ou selecione Registro completo para exportar todo o registro de tarefas, independentemente do intervalo de datas especificado na exibição.

## **Exportar e/ou limpar o conteúdo do Registro de tarefas**

- **1** Conecte-se ao Fiery server desejado e execute um dos seguintes procedimentos:
	- **•** Clique no ícone Mais (três pontos) ao lado do nome do servidor, selecione Centro de dispositivos e clique em Registros > Registro de tarefas.
	- **•** Clique duas vezes no nome do servidor no painel Servidores para abrir o Centro de dispositivos e selecione Registros > Registro de tarefas.
	- **•** Clique em Servidor > Registros.
- **2** Execute um dos seguintes procedimentos:
	- **•** Clique em Exportar e limpar.
	- **•** Clique em Limpar.

# Substrate Catalog

O Substrate Catalog é um banco de dados de armazenamento de substrato baseado em sistema, que pode armazenar atributos de qualquer substrato disponível em uma gráfica de produção.

O Substrate Catalog está instalado por padrão com a Command WorkStation.

O banco de dados do Substrate Catalog fica no Fiery server e não é afetado ao reinicializar ou limpar o Fiery server.

Se o Substrate Catalog for compatível com o Fiery server, qualquer usuário pode selecionar o substrato para uma tarefa do Substrate Catalog nas Propriedades da tarefa na Command WorkStation.

Para configurar e gerenciar o Substrate Catalog, você deve fazer logon na Command WorkStation com acesso de administrador.

**Nota:** Os termos "mídia" ou "papel" se referem ao "substrato".

#### **Níveis de acesso**

O nível de funcionalidade do Substrate Catalog disponível para você depende de como você faz logon na Command WorkStation. Os níveis de acesso relevantes são:

- **•** Administrador Tem acesso total a todas as funções da Command WorkStation e do Fiery server. A senha do administrador é necessária.
- **•** Operador Tem acesso a todas as funções do Centro de tarefas. No Centro de dispositivos, não tem acesso à configuração, ao Backup e restauração, à alteração de senhas e à exclusão do registro de tarefas. Pode exibir Substrate Catalog, impressoras virtuais e funções de gerenciamento de cores, mas não pode editá-los. A senha do operador é necessária.

O Substrate Catalog permite aos administradores:

- **•** Definir várias combinações de atributos de substrato e atribuir nomes exclusivos para cada combinação
- **•** Atribuir perfis de cores para cada substrato
- **•** Selecionar substrato predefinido quando enviam suas tarefas
- **•** Especificar quais colunas do Substrate Catalog estão disponíveis para usuários
- **•** Manter centralmente o banco de dados do Substrate Catalog

O Substrate Catalog permite aos operadores:

**•** Selecionar substrato predefinido quando enviam suas tarefas

# Escolher mídia no Substrate Catalog

O Substrate Catalog está disponível na caixa de diálogo Propriedades da tarefa da Command WorkStation.

- **1** Selecione uma tarefa e proceda de uma das seguintes formas:
	- **•** Clique em Propriedades no menu Ações.
	- **•** Clique com o botão direito do mouse na tarefa e selecione Propriedades.
	- **•** Clique no ícone Propriedades na barra de ferramentas do Centro de tarefas.
	- **•** Clique duas vezes na tarefa.
- **2** Na caixa de diálogo Propriedades da tarefa, clique no botão Mídia.
- **3** Selecione o substrato no Substrate Catalog menu suspenso.
- **4** Selecione o tamanho no menu suspenso ID do tamanho.

## Atribuir um tamanho de substrato personalizado temporário

Um tamanho personalizado temporário pode ser atribuído a um substrato. Você não tem de selecionar qualquer um dos tamanhos predefinidos que são aplicados quando uma entrada do Substrate Catalog é atribuída à tarefa. Ao atribuir um tamanho personalizado a um substrato, não é necessário criar uma nova entrada para o tamanho personalizado no Size Catalog. Um tamanho personalizado temporário é útil quando você tiver um uso único/ limitado de um tamanho específico de substrato.

- **1** Selecione uma tarefa e proceda de uma das seguintes formas:
	- **•** Clique em Propriedades no menu Ações.
	- **•** Clique com o botão direito do mouse na tarefa e selecione Propriedades.
	- **•** Clique no ícone Propriedades na barra de ferramentas do Centro de tarefas.
	- **•** Clique duas vezes na tarefa.
- **2** Na caixa de diálogo Propriedades da tarefa, clique no botão Mídia.
- **3** Selecione Nenhuma definiçãoSubstrate Catalog no menu suspenso.
- **4** No campo Tamanho do substrato, clique em Personalizar e especifique as dimensões do tamanho personalizado do substrato.

O tamanho personalizado é exibido no menu suspenso Tamanho do substrato.

**Nota:** As dimensões de tamanho personalizado são temporárias e não refletirão na lista de tamanhos definidos no Size Catalog.

# Atribuir um tamanho de substrato personalizado temporário a uma entrada do Substrate Catalog

Um tamanho personalizado temporário pode ser atribuído a um substrato sem ter que adicionar o novo tamanho ao Size Catalog. É possível substituir a ID de tamanho definido pela entrada do Substrate Catalog e atribuir um

tamanho personalizado temporário ao substrato sem reprocessar a tarefa. Outros atributos relacionados à mídia definidos na entrada do Substrate Catalog são mantidos.

**Nota:** Para especificar um tamanho personalizado temporário, uma entrada do Substrate Catalog deve ser atribuída à tarefa.

- **1** Selecione uma tarefa e proceda de uma das seguintes formas:
	- **•** Clique em Propriedades no menu Ações.
	- **•** Clique com o botão direito do mouse na tarefa e selecione Propriedades.
	- **•** Clique no ícone Propriedades na barra de ferramentas do Centro de tarefas.
	- **•** Clique duas vezes na tarefa.
- **2** Na caixa de diálogo Propriedades da tarefa, clique no botão Mídia.
- **3** No Substrate Catalog menu suspenso, atribua uma entrada do Substrate Catalog à tarefa.

**Nota:** O campo ID de tamanho é ativado quando uma entrada do Substrate Catalog é atribuída à tarefa.

**4** No menu suspenso ID do tamanho, selecione Personalizar. O campo Tamanho do substrato do usuário/tamanho do substrato está ativado.

**Nota:** O nome do campo Tamanho do substrato do usuário/tamanho do substrato é exibido de acordo com o que é compatível com o seu Fiery server.

**5** No campo Tamanho do substrato do usuário/tamanho do substrato, clique em Personalizar e especifique as dimensões de tamanho personalizado do substrato. As dimensões de tamanho personalizado são exibidas no menu suspenso Tamanho do substrato do usuário/ tamanho do substrato.

**Nota:** As dimensões de tamanho personalizado são temporárias e não refletirão na lista de tamanhos definidos no Size Catalog.

# Configurar Substrate Catalog

Um administrador cria entradas do Substrate Catalog que descrevem todos os substratos disponíveis para usar com a impressora.

Se uma tarefa restaurada de um arquivo contém uma entrada do Substrate Catalog que não esteja no banco de dados, o Substrate Catalog cria automaticamente uma nova entrada com os atributos do arquivo.

Somente um administrador pode acessar opções de configuração para o Substrate Catalog para personalizá-los para cenários específicos de lojas de impressão.

- **1** Faça logon no Fiery server desejado como Administrador. Insira a senha do administrador, caso tenha sido definida.
- **2** Execute uma das seguintes etapas:
	- **•** Se o ícone do Substrate Catalog foi adicionado à barra de ferramentas do Centro de tarefas, clique no ícone do Substrate Catalog na barra de ferramentas.
	- **•** Clique no Substrate Catalog no menu Servidor.
- **•** Clique com o botão direito do mouse em Fiery server na lista Servidores e selecione Substrate Catalog.
- **•** Clique com o botão direito do mouse em Fiery server na lista Servidores e selecione Centro de dispositivos. No Centro de dispositivos, clique na guia RECURSOS e selecione Substrate Catalog

Na janela Substrate Catalog, é possível criar novas entradas, editar entradas e gerenciar o banco de dados do Substrate Catalog.

### **Janela do Substrate Catalog**

Visualize substratos organizados de diferentes maneiras.

A visualização padrão da janela do Substrate Catalog exibe os nomes de todas as mídias no catálogo. Ao clicar nos nomes, os seguintes atributos são exibidos para o nome selecionado:

- **•** Descrição
- **•** Grossura
- **•** Tipo de substrato
- **•** Tamanho do substrato
- **•** Direção dos grãos/microondulação

O nome do atributo varia de acordo com o Fiery server.

**•** ID do produto

A Exibição de lista (selecione a caixa de seleção que será exibida) permite que você escolha exibir todas as mídias ou todas as mídias de um tamanho selecionado. As informações de cada mídia exibida são determinadas pelos cabeçalhos das colunas que você selecionou.

## **Alterar a exibição da coluna no Substrate Catalog**

Os títulos da coluna na janela Substrate Catalog mudam dinamicamente, dependendo dos atributos de mídia usados (baseados em PPD ou JDF).

Os administradores podem alterar a ordem dessas colunas na exibição ou adicionar/excluir as colunas para apresentar informações úteis em seu ambiente de impressão específico. Para ajustar a largura de uma coluna, arraste a sua borda para a esquerda ou para a direita.

- **1** Na janela Substrate Catalog, marque a caixa de seleção Visualização de lista e clique com o botão direito na barra de título da coluna.
- **2** Execute uma das seguintes etapas:
	- **•** Clique em Adicionar e escolha um item no menu para adicioná-lo às colunas.
	- **•** Clique em Excluir para remover uma coluna.
	- **•** Clique em Mover à esquerda ou Mover à direita para mover uma coluna na direção desejada.

# <span id="page-123-0"></span>Escolher configurações do Substrate Catalog

Ao criar uma entrada do Substrate Catalog, os Administradores podem escolher a partir de dois conjuntos de atributos de mídia: Baseado em impressora (PPD) e JDF (formato da definição de tarefa).

- **•** O conjunto PPD de atributos de mídia é específico ao Fiery server. O nome de cada configuração é padrão entre os dispositivos, mas a lista de opções possíveis varia. As configurações PPD são padrão. O conjunto PPD é recomendado para usuários novos e intermediários.
- **•** O conjunto JDF de atributos de mídia é fornecido com as especificações padrão do setor de impressão para Formato de definição de tarefa (JDF). Esse conjunto de atributos de mídia não é específico ao Fiery server e permite o mapeamento adequado de definições de mídia de fluxos de trabalho de envio de tarefa MIS. O conjunto JDF é recomendado para usuários avançados familiarizados com o fluxo de trabalho JDF.

**Nota:** O Fiery server deve suportar impressão de JDF e o recurso deve estar ativado no Configure.

Alguns dos atributos de mídia são comuns para os dois conjuntos, embora a nomenclatura possa ser ligeiramente diferente. O conjunto JDF proporciona mais granularidade.

- **1** Abra o Substrate Catalog de uma das maneiras a seguir:
	- **•** Se um ícone do Substrate Catalog tiver sido adicionado à barra de ferramentas do Centro de tarefas, clique no ícone do Substrate Catalog.
	- **•** Clique em Substrate Catalog no menu Servidor.
	- **•** Clique no ícone Mais (três pontos) ao lado do Fiery server na lista Servidores e selecione Centro de dispositivos. No Centro de dispositivos, clique em Substrate Catalog em Recursos.
	- **•** Clique no ícone Mais (três pontos) ao lado do Fiery serverna lista Servidores e selecione Substrate Catalog.
- **2** Clique em Configurações na barra de menus do Substrate Catalog.
- **3** Selecione Baseado em PPD ou Baseado em JDF para Especificação a ser usada.

## Criar uma entrada do Substrate Catalog

Você pode especificar novas mídias e atributos de mídia em Substrate Catalog.

**Nota:** Apenas um Administrador tem acesso à configuração do Substrate Catalog.

- **1** Abra o Substrate Catalog de uma das maneiras a seguir:
	- **•** Se um ícone do Substrate Catalog tiver sido adicionado à barra de ferramentas do Centro de tarefas, clique no ícone do Substrate Catalog.
	- **•** Clique em Substrate Catalog no menu Servidor.
	- **•** Clique no ícone Mais (três pontos) ao lado do Fiery server na lista Servidores e selecione Centro de dispositivos. No Centro de dispositivos, clique em Substrate Catalog em Recursos.
	- **•** Clique no ícone Mais (três pontos) ao lado do Fiery server na lista Servidores e selecione Substrate Catalog.

**2** Clique em Configurações na barra de menus do Substrate Catalog para selecionar as especificações Baseado em PPD ou Baseado em JDF.

Baseado em PPD é o conjunto padrão de atributos de mídia para a impressora.

- **3** Clique no ícone Adicionar novo.
- **4** Na janela Novo (mídia), especifique os atributos.

É necessário fazer uma seleção para cada configuração marcada com um asterisco (\*).

Caso tenha selecionado configurações Baseado em JDF, clique nos separadores para especificar os atributos.

### **Atributos de substrato para uma nova entrada no Substrate Catalog**

Os atributos de substrato para uma nova entrada são agrupados em separadores diferentes.

Antes de criar uma nova entrada, escolha configurações de PPD ou JDF. Para obter informações, consulte [Escolher](#page-123-0) [configurações do Substrate Catalog](#page-123-0) na página 124.

#### **Configurações de PPD**

- **• Geral:** Inclui as configurações de Espessura, Tipo de substrato, Laboratório de cores CIE e um campo de descrição.
- **• Tamanhos:** Escolha um tamanho de substrato predefinido ou especifique um tamanho personalizado. Escolha o sentido do canelado ou dos grãos. Adicionar uma ID do produto.
- **• Configurações de cores:** Escolha os perfis de cores.

#### **Configurações de JDF**

- **• Geral** e **Outros atributos:** Inclua um número de atributos de JDF para descrever a mídia.
- **• Tamanhos:** A ID de tamanho é criada automaticamente no Fiery server. Se você escolher um tamanho de substrato no menu suspenso do Size Catalog, o campo ID de tamanho refletirá a mesma entrada. Selecione uma opção no menu suspenso Direção do canelado ou Direção dos grãos. Adicionar uma ID do produto.
- **• Configurações de cores:** Escolha os perfis de cores.

**Nota:** Os atributos nas guias Tamanhos e Configurações de cores são iguais para configurações de PPD e JDF.

## Definir atributos de tamanho para entradas do Substrate Catalog

Os administradores podem definir ou modificar atributos de tamanho ao criar ou editar uma entrada do Substrate Catalog.

- **1** Abra o Substrate Catalog e execute um dos seguintes procedimentos:
	- **•** Clique no ícone Adicionar novo.
	- **•** Para editar uma entrada de catálogo existente, selecione a entrada e clique em Editar.
- **2** Clique na guia Tamanhos.
- <span id="page-125-0"></span>**3** Clique duas vezes na entrada ou clique em Editar.
- **4** Em ID de tamanho, verifique se há uma entrada para o tamanho que você quer adicionar ou editar.

**Nota:** A ID de tamanho é gerada automaticamente pelo Fiery server. É possível modificar a ID de tamanho, porém ela deve ser única. Se uma ID de tamanho duplicada for inserida, uma mensagem de erro será exibida.

**5** No menu suspenso Catálogo de tamanhos, selecione um tamanho para a entrada do Catálogo de substratos.

**Nota:** Se você escolher um tamanho de substrato no menu suspenso do Size Catalog, o campo ID de tamanho refletirá a mesma entrada. É possível modificar a ID de tamanho conforme a necessidade.

**6** Selecione a Direção do canelado ou a Direção dos grãos da entrada do Substrate Catalog.

**Nota:** O nome desse atributo varia de acordo com o que é compatível com o Fiery server.

**7** Adicione uma ID de produto e clique em OK. O tamanho do substrato que foi adicionado ou modificado é exibido na guia Tamanhos da entrada do Substrate Catalog.

# Especificar configurações do perfil de cor

É possível associar um perfil de saída de cor do Fiery server com uma entrada do Substrate Catalog.

Qualquer perfil de cor do Fiery server padrão ou personalizado aparece listado por nome como um possível atributo do Substrate Catalog.

**Nota:** Apenas um Administrador tem acesso à configuração do Substrate Catalog.

- **1** Na janela principal do Substrate Catalog, clique na guia Configurações e especifique a configuração do Substrate Catalog como Baseado em PPD ou Baseado em JDF.
- **2** Execute uma das seguintes etapas:
	- **•** Clique no ícone Adicionar novo.
	- **•** Para editar uma entrada de catálogo existente, selecione a entrada e clique no botão Editar.
- **3** Clique na guia Configurações de cor.

Perfil de cor da frente – Perfil de cor padrão aplicado somente na frente da mídia. Selecione Padrão do servidor ou uma opção da lista. Esse atributo pode ser substituído especificando um perfil de cor diferente em Propriedades da tarefa. Aparece nas configurações PPD e JDF.

Perfil de cor do verso - Perfil de cor padrão aplicado somente no verso da mídia. Selecione Padrão do servidor ou uma opção da lista. O menu Perfil de cor do verso também inclui Igual à frente. Esse atributo pode ser substituído especificando um perfil de cor diferente em Propriedades da tarefa. Aparece nas configurações PPD e JDF.

**Nota:** As configurações de perfil de cor do verso não estão disponíveis para todo Fiery server.

**4** Especifique as configurações adicionais quando necessário e clique OK.

A nova entrada é exibida como uma linha de entrada editável (branca) na janela Substrate Catalog.

## Modificar uma entrada do catálogo

As entradas do Substrate Catalog podem ser editadas ou excluídas, mas com algumas limitações.

Não será possível excluir ou editar uma entrada do Substrate Catalog se:

**•** A entrada estiver sendo usada por uma tarefa, uma impressora virtual ou uma predefinição.

**Nota:** Se a entrada do Substrate Catalog estiver sendo usada, a ID do produto e as definições do perfil de cor podem ser modificadas, mas a entrada não pode ser excluída.

Apenas um Administrador tem acesso à configuração do Substrate Catalog.

## **Editar uma entrada do catálogo na janela principal do Substrate Catalog**

É possível especificar atributos e valores de mídia para entradas do Substrate Catalog.

**1** Na janela principal do Substrate Catalog, selecione a entrada que deseja editar e clique em Editar ou clique duas vezes na entrada selecionada.

As entradas editáveis são exibidas como linhas brancas.

**2** Digite informações nos campos de texto ou clique na seta para exibir o menu suspenso de um atributo. Escolha a configuração do novo atributo ou insira o valor do novo atributo.

Todas as alterações são salvas automaticamente.

#### **Excluir uma entrada do catálogo**

Você pode excluir uma ou mais entradas do Substrate Catalog na janela principal do Substrate Catalog.

**Nota:** Não é possível excluir uma entrada do Substrate Catalog que estiver sendo usada por uma tarefa, impressora virtual ou predefinição.

**1** Na janela principal do Substrate Catalog, selecione a entrada do Substrate Catalog que você deseja excluir da lista.

Mantenha a tecla Shift pressionada e clique para selecionar várias entradas sequenciais; mantenha a tecla Ctrl pressionada e clique para selecionar várias entradas não sequenciais.

**2** Clique em Excluir.

Uma mensagem de alerta pergunta se deseja excluir a entrada.

**3** Clique em Sim.

**Nota:** Também é possível selecionar várias entradas e clicar com o botão direito do mouse nelas para selecionar Excluir.

## Especificar atributos JDF no Substrate Catalog

É possível especificar atributos de mídia JDF para uma entrada de mídia do Substrate Catalog.

**Nota:** Somente um administrador pode especificar atributos JDF.

- **1** Execute uma das seguintes etapas:
	- **•** Na janela principal do Substrate Catalog, clique no ícone Adicionar novo.
	- **•** Para editar uma entrada de catálogo existente, selecione a entrada e clique no botão Editar.
- **2** Na janela Novo ou Editar exibida, insira as informações nas guias Geral ou Outros atributos. Você pode clicar na seta para acessar o menu suspenso de um atributo.
- **3** Clique na guia Tamanhos. Edite a entrada clicando duas vezes ou clicando no botão Editar. É possível selecionar um tamanho do Size Catalog e atribuir ou editar um ID de produto.
- **4** Clique na guia Configurações de cores e especifique atributos conforme o necessário.

Para obter informações sobre como especificar configurações de perfil de cores, consulte [Especificar](#page-125-0) [configurações do perfil de cor](#page-125-0) na página 126.

Para obter informações sobre um atributo específico, consulte [Entradas de substrato](#page-130-0) na página 131.

A nova entrada é exibida como uma linha de entrada editável (branca) na janela do Substrate Catalog.

# Gerenciar o banco de dados do Substrate Catalog

Quando o banco de dados do Substrate Catalog estiver configurado, você poderá exportá-lo, mesclá-lo com outro banco de dados do Substrate Catalog ou redefini-lo com as configurações de fábrica.

Somente um administrador pode gerenciar o banco de dados do Substrate Catalog.

## **Exportar o banco de dados do Substrate Catalog**

Os bancos de dados exportados são salvos como arquivos .xml e podem ser reimportados para o Substrate Catalog à qualquer momento.

Antes de substituir o seu banco de dados do Substrate Catalog ou reinstalar o software de sistema, recomendamos primeiro fazer o backup do banco de dados atual exportando-o para um local remoto. Você pode optar por exportar todas as entradas do banco de dados ou de um subconjunto.

**Nota:** Apenas um administrador tem acesso à configuração do Substrate Catalog.

**1** Clique no ícone Exportar e escolha Exportar tudo....

Se quiser exportar somente algumas das entradas de mídia, você poderá selecionar várias entradas no Substrate Catalog e escolher Exportar selecionado.... Você pode manter a tecla Shift pressionada e clicar para selecionar entradas sequenciais ou manter a tecla Ctrl pressionada e clicar para selecionar entradas não sequenciais.

**2** Vá até o local em seu computador ou sua rede em que deseja salvar o arquivo do banco de dados exportado.

**3** Digite um nome para o arquivo do banco de dados e clique em Salvar.

O banco de dados exportado é salvo como um arquivo .xml.

### **Substitua o banco de dados o Substrate Catalog**

É possível importar um novo banco de dados para substituir seu banco de dados existente no Substrate Catalog.

Antes de substituir o banco de dados do Substrate Catalog, recomendamos que você primeiro arquive o banco de dados existente, exportando-o.

**Nota:** Apenas um Administrador tem acesso à configuração do Substrate Catalog.

- **1** Na janela principal do Substrate Catalog, clique na seta ao lado do ícone Importar e escolha Substituir existente....
- **2** Navegue até o arquivo .xml do banco de dados de substituição em seu computador ou rede e clique em Abrir.
- **3** Clique em Sim em resposta à mensagem de alerta.

#### **Mesclar banco de dados do Substrate Catalog**

É possível importar as entradas de outros bancos de dados para criar um banco de dados mesclado do Substrate Catalog.

Se o banco de dados importado contiver uma entrada que tenha os atributos idênticos aos de uma entrada no banco de dados original, a nova entrada não será importada, e a entrada original permanecerá intacta no catálogo mesclado.

**Nota:** Apenas um Administrador tem acesso à configuração do Substrate Catalog.

- **1** Na janela principal do Substrate Catalog, clique na seta ao lado do ícone Importar e escolha Mesclar com existente....
- **2** Vá até o arquivo .xml do banco de dados no computador ou na rede que deseja importar e clique em Abrir.

O banco de dados atual do Substrate Catalog é então mesclado com o que você acabou de selecionar.

**Nota:** Quando os bancos de dados são mesclados, todas as associações de perfil de cores do banco de dados importado são descartadas.

Repita o processo para bancos de dados adicionais do Substrate Catalog que você quiser mesclar ao existente.

### **Redefinir o Substrate Catalog para os padrões de fábrica**

O comando Redefinir para os padrões de fábrica permite reverter o banco de dados do Substrate Catalog para as entradas e atributos padrões de fábrica.

Quaisquer entradas adicionadas ou editadas no catálogo serão perdidas quando você redefinir o Substrate Catalog para os padrões de fábrica, a menos que elas tenham sido atribuídas a uma tarefa. Para salvar as entradas personalizadas, primeiro exporte o banco de dados do catálogo existente antes de redefini-lo para os padrões de fábrica.

**Nota:** Apenas um Administrador tem acesso à configuração do Substrate Catalog.

- **1** Na janela Substrate Catalog, clique em Configurações.
- **2** Na janela Configurações do catálogo de substratos, clique em Redefinir para os padrões de fábrica.
- **3** Clique em Sim em resposta à mensagem de alerta.

# <span id="page-130-0"></span>Entradas de substrato

Ao criar ou editar uma entrada do Substrate Catalog, você pode selecionar vários atributos de substrato. Para definir atributos de substrato para uma entrada de catálogo, use a janela principal do Substrate Catalog ou a janela Editar.

Atributos obrigatórios aparecem com um asterisco (\*) ao lado do nome. Não é possível deixar vazio o campo de um atributo obrigatório.

O Substrate Catalog oferece dois conjuntos de atributos de substrato:

**•** Baseado em PPD (padrão)

As escolhas listadas para cada configuração PPD são determinadas pela PPD para o Fiery server conectado.

**•** JDF (Job Definition Format)

Os atributos JDF são padrão e não são dependentes do Fiery server conectado.

## Atributos de mídia comuns

Os nomes de atributos aparecem nos cabeçalhos das colunas da janela principal do Substrate Catalog, dependendo das configurações selecionadas (PPD ou JDF).

**Nota:** Os nomes de atributos podem variar, dependendo do que for compatível com seuFiery server.

Os atributos JDF são descritos abaixo. As configurações equivalentes de PPD também são inclusas. Os atributos PPD fornecidos para criar uma entrada do Substrate Catalog variam de projeto para projeto, portanto a terminologia dos atributos varia. Para uma descrição das configurações PPD disponíveis para seu produto, consulte *Impressão*.

**Nota:** Nas descrições dos atributos, os termos "mídia" ou "papel" que aparecerem fazem referência a "substrato".

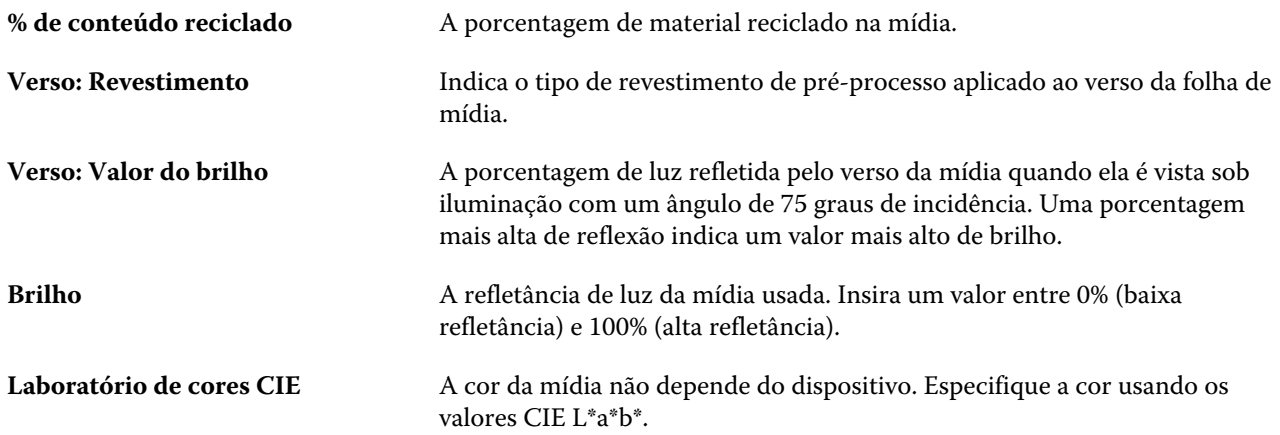

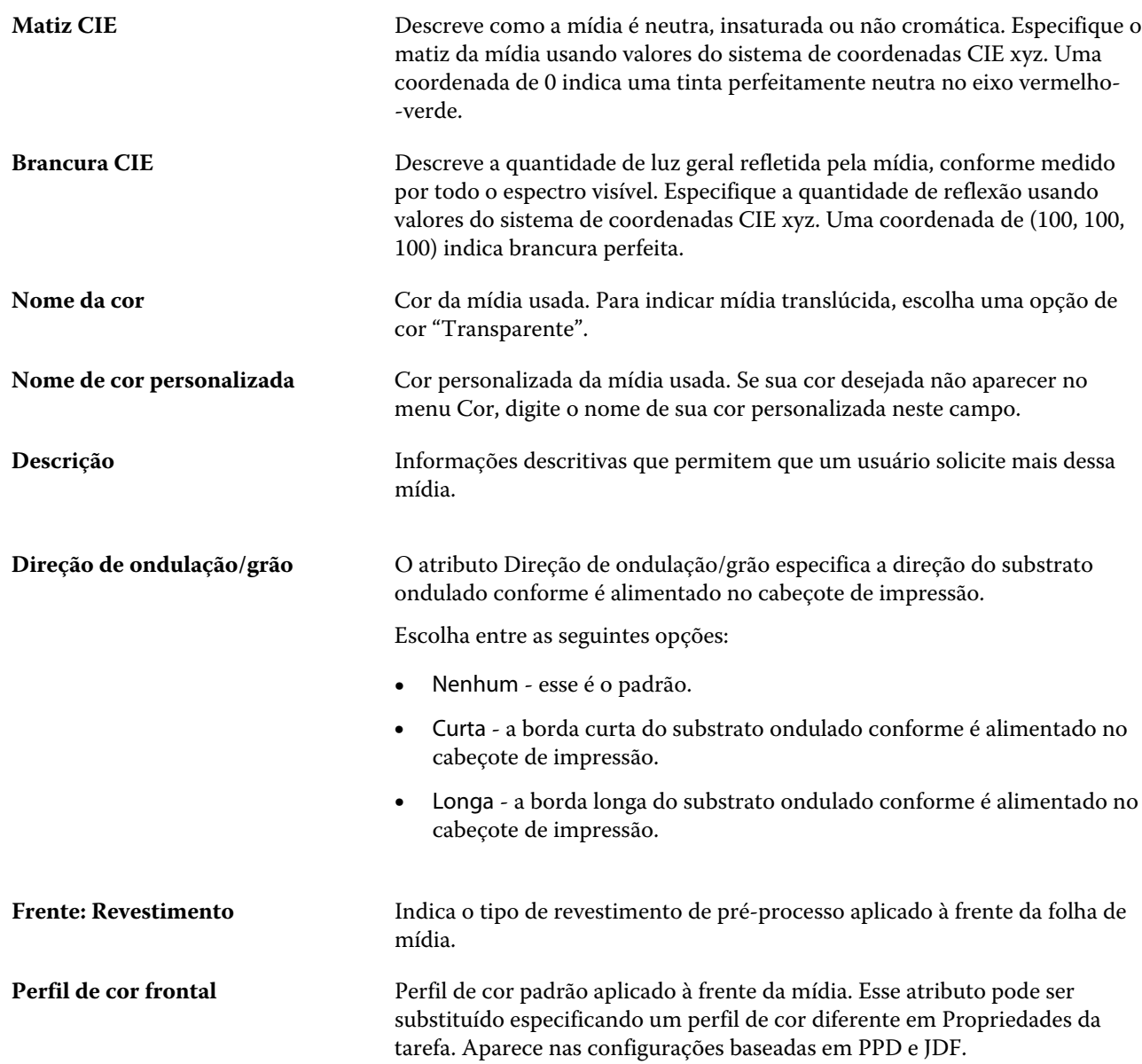

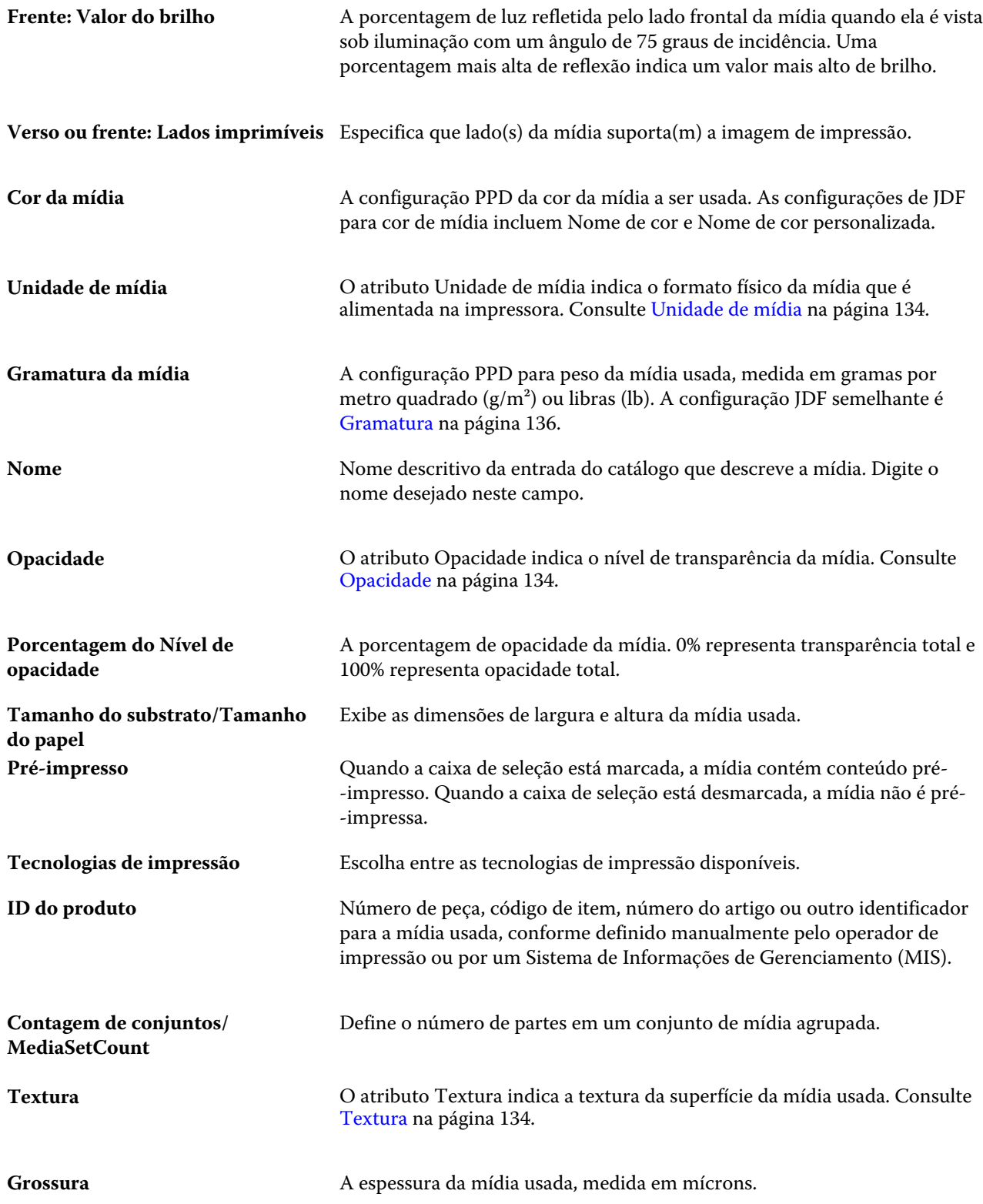

<span id="page-133-0"></span>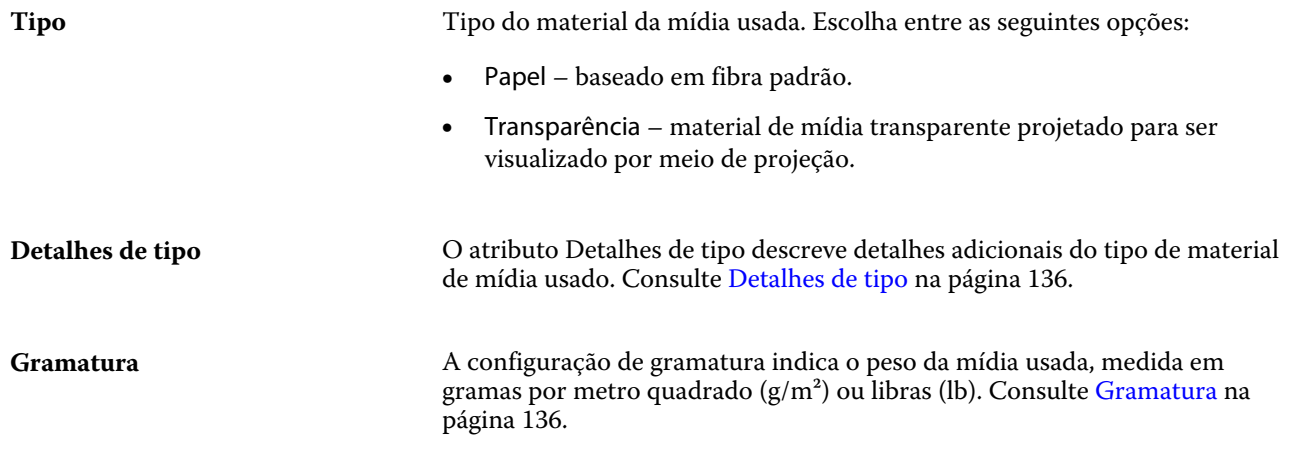

## **Unidade de mídia**

O atributo Unidade de mídia indica o formato físico da mídia que é alimentada na impressora.

Escolha entre as seguintes opções:

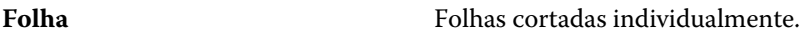

## **Opacidade**

O atributo Opacidade indica o nível de transparência da mídia.

Escolha entre as seguintes opções:

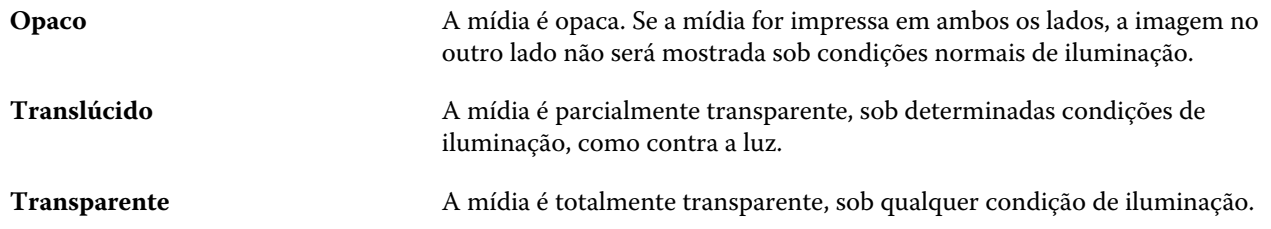

## **Textura**

O atributo Textura indica a textura da superfície da mídia usada.

**Nota:** A lista de opções disponíveis no menu suspenso Textura pode variar dependendo do tipo de textura compatível com seu Fiery server.

Escolha entre as seguintes opções:

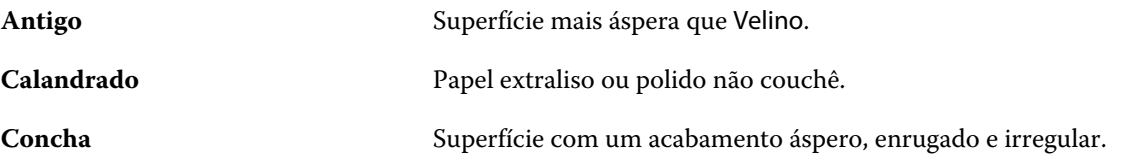

#### Fiery Command WorkStation Entradas de substrato | 135

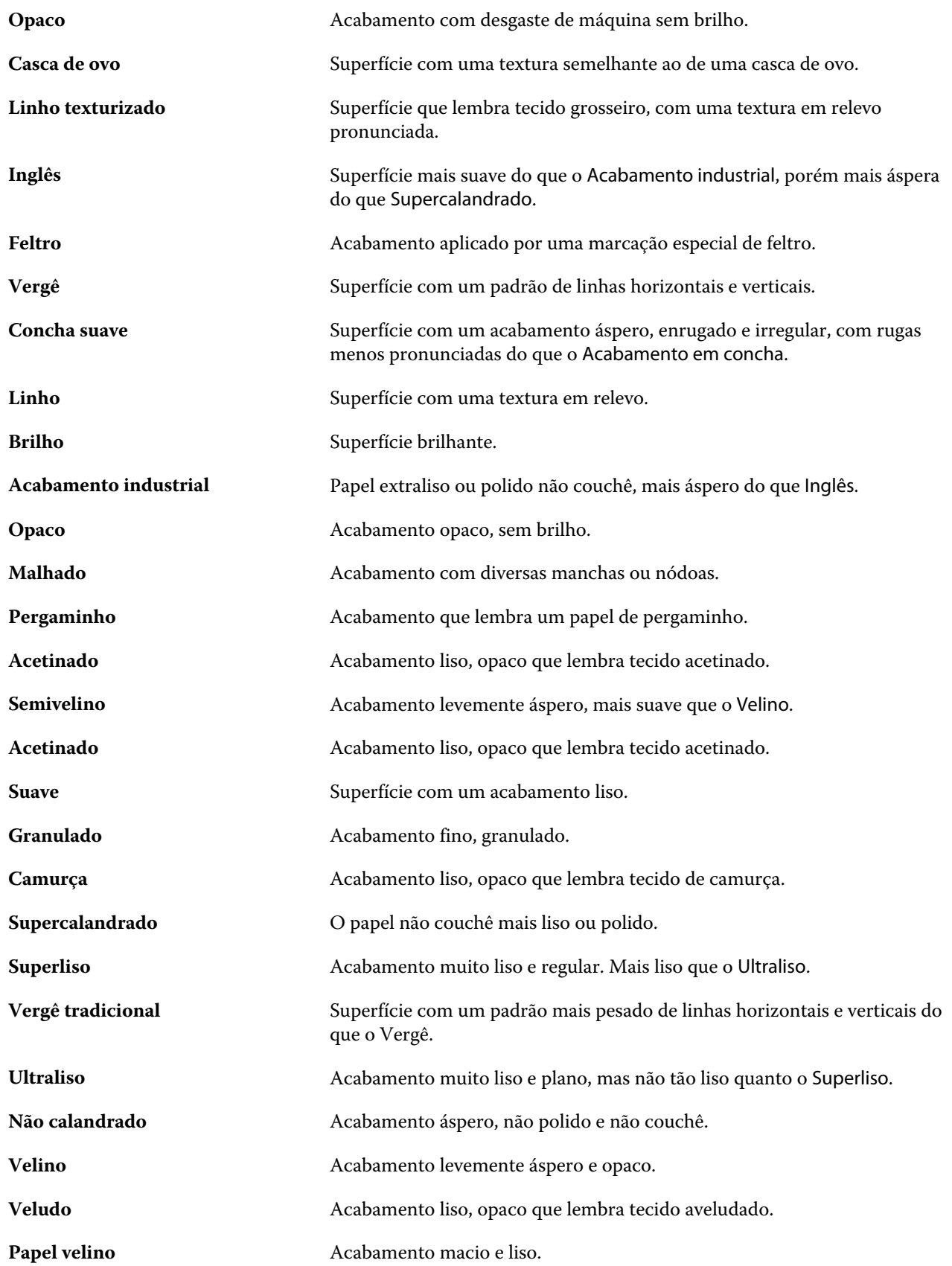

## <span id="page-135-0"></span>**Detalhes de tipo**

O atributo Detalhes de tipo descreve detalhes adicionais do tipo de material de mídia usado.

Algumas opções do menu suspenso Detalhes do tipo:

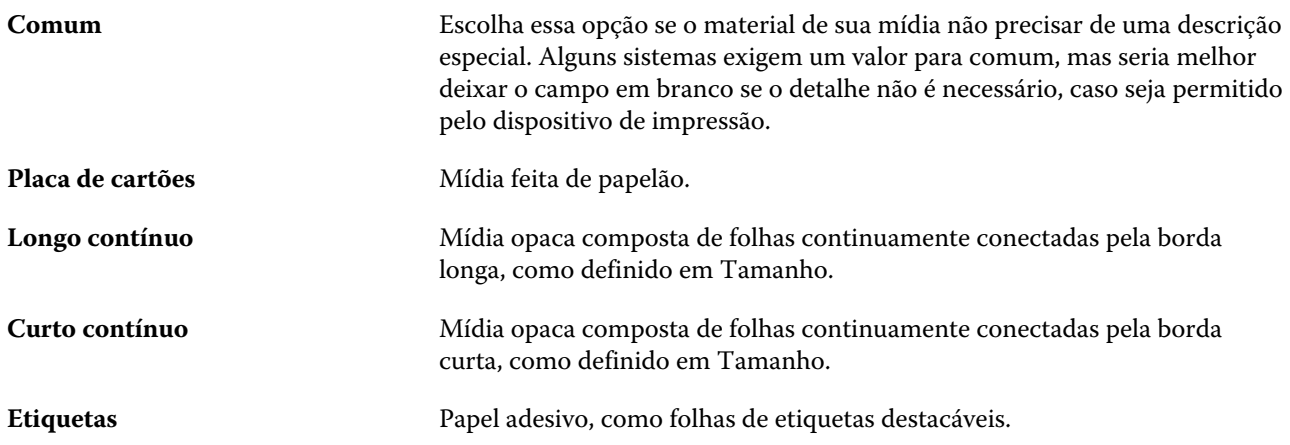

### **Gramatura**

A configuração de gramatura indica o peso da mídia usada, medida em gramas por metro quadrado (g/m²) ou libras (lb).

As gramaturas básicas da maioria dos tipos de papéis norte-americanos são medidas em libras (lb). Para converter para g/m2, multiplique a gramatura básica pelo fator de conversão correto.

Por exemplo, a gramatura métrica para um papel opaco de 50 lb é calculado da seguinte maneira:

Gramatura básica x Fator de conversão = 50 x 3,76 = 188 g/m2.

O fator de conversão correto para tipos de estoque está listado na tabela a seguir:

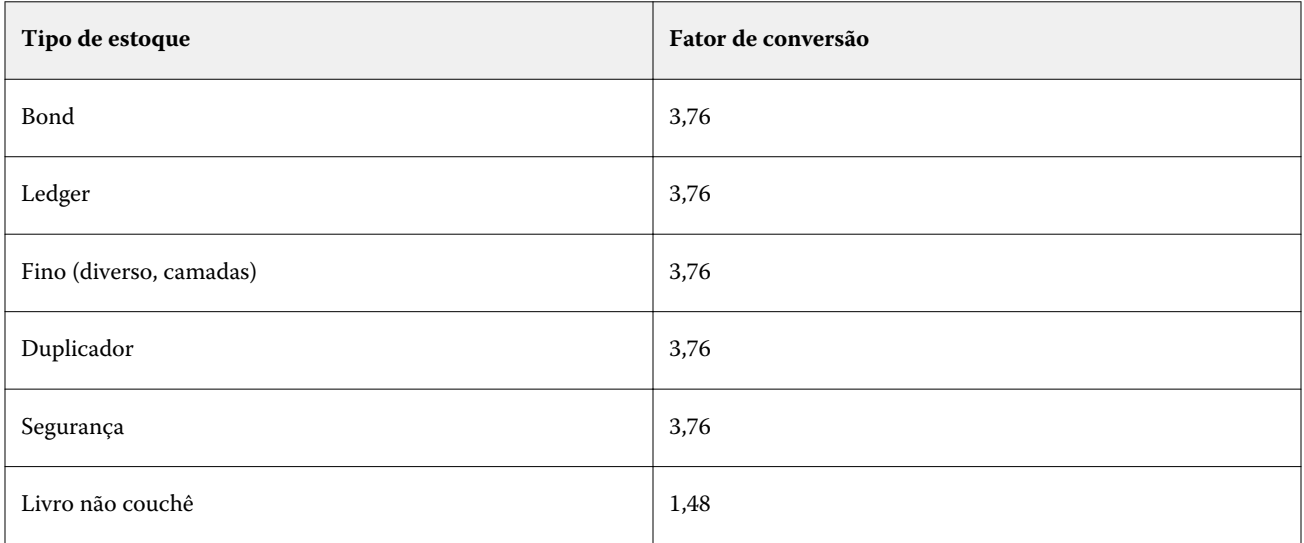

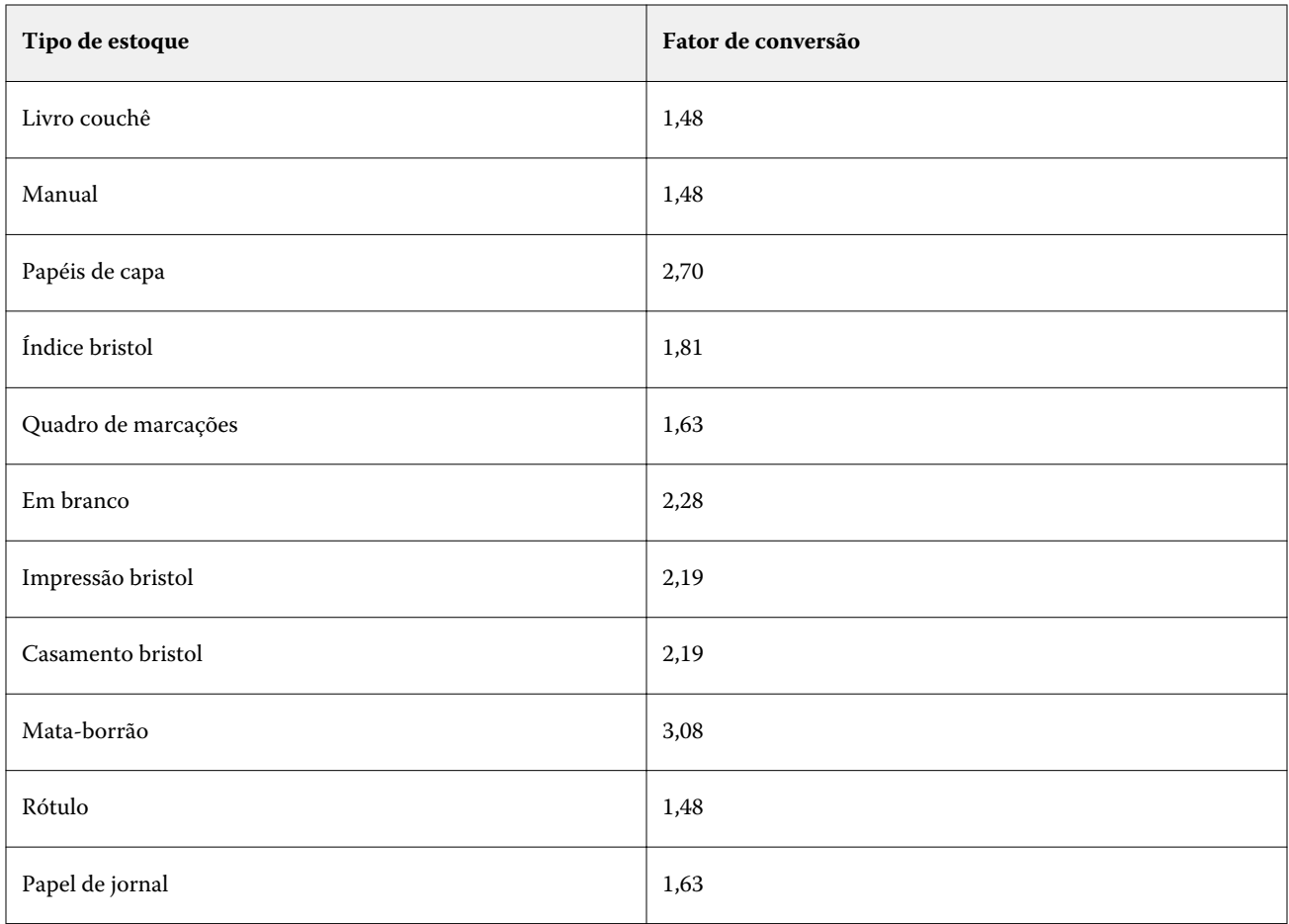

# Size Catalog

O Size Catalog permite que os usuários criem uma lista de tamanhos personalizados usados com frequência. O Size Catalog é armazenado no Fiery server e pode ser acessado por todos os usuários. A criação de um Size Catalog reduz a chance de erros de ter que especificar as dimensões do substrato para cada tarefa.

# Acessar o Catálogo de tamanhos na Fiery Command WorkStation

O Catálogo de tamanhos pode ser acessado na Fiery Command WorkStation > Centro de dispositivos > Size Catalog.

- **1** Abra o Centro de dispositivos de uma das maneiras a seguir:
	- **•** Clique com o botão direito do mouse em Fiery server na lista Servidores e selecione Centro de dispositivos.
	- **•** Clique duas vezes no Fiery server na lista Servidores.
	- **•** Clique em Centro de dispositivos no menu Servidor da Fiery Command WorkStation.
- **2** No Centro de dispositivos, clique na guia RECURSOS e selecione Size Catalog.

# Gerenciar o Size Catalog

Ao abrir o Size Catalog pela primeira vez, a entrada do Size Catalog padrão está listada, exibindo o Nome e as Dimensões do substrato. Depois de configurar o Size Catalog, você pode adicionar, modificar ou excluir, publicar ou desfazer a publicação, importar ou exportar e restaurar as entradas aos padrões de fábrica.

## **Criar ou modificar uma entrada do Size Catalog**

Você pode criar ou editar entradas do Size Catalog para tamanhos personalizados de substratos usados com frequência.

- **1** No Centro de dispositivos > Recursos > Size Catalog, proceda de uma das seguintes maneiras:
	- **•** Clique no ícone Adicionar novo para criar uma entrada no Size Catalog.
	- **•** Para editar uma entrada existente, selecione a entrada e clique no botão Editar.

**Nota:** Para editar uma entrada, também é possível clicar na entrada ou clicar com o botão direito do mouse e selecionarEditar.

**2** Na caixa de diálogo Adicionar ou Editar, especifique ou modifique o nome e as dimensões de largura e altura da entrada.

Observe o seguinte:

- **•** Cada entrada do Size Catalog deve ter um nome exclusivo. Não é possível criar ou modificar duas entradas do Size Catalog com o mesmo nome.
- **•** Várias entradas do Size Catalog podem ter as mesmas dimensões desde que o nome de cada entrada seja único.
- **•** Polegadas são a unidade de medida padrão das dimensões da entrada do Size Catalog.
- **•** A largura da entrada do Size Catalog denota a borda de avanço/alimentação/fixação do substrato.
- **3** Clique em OK.

A entrada nova ou modificada está listada no Size Catalog.

Ao modificar entradas do Size Catalog, as seguintes regras são aplicáveis:

- **•** Não é possível modificar ou excluir a entrada padrão do Size Catalog.
- **•** As entradas padrão do Size Catalog podem variar de acordo com as capacidades da impressora.

#### **Excluir uma entrada do Size Catalog**

Você pode excluir uma ou mais entradas do catálogo de tamanhos no Size Catalog.

**1** Em Centro de dispositivos > Recursos > Size Catalog, selecione uma ou mais entradas que você quer excluir.

Mantenha a tecla Shift pressionada e clique para selecionar várias entradas sequenciais; mantenha a tecla Ctrl pressionada e clique para selecionar várias entradas não sequenciais.

- **2** Siga um dos procedimentos:
	- **•** Clique com o botão direito do mouse nas entradas e selecione Excluir.
	- **•** Clique no ícone Excluirna barra de ferramentas.

Uma mensagem de alerta pergunta se deseja excluir a entrada.

**3** Clique em Sim. A entrada ou entradas selecionados são excluídas do Size Catalog.

## **Publicar ou desfazer a publicação de entradas no Size Catalog**

Por padrão, todas as entradas do Size Catalog são visíveis e podem ser selecionadas para uma tarefa pelos usuários; em outras palavras, elas são "publicadas".

Você pode optar por desfazer a publicação de uma entrada listada no Size Catalog. Quando desfeita a publicação, a entrada fica indisponível na lista de entradas do Size Catalog. Além disso, quando a publicação de uma entrada no Size Catalog é desfeita, ela não pode ser selecionada pelo usuário ao especificar um tamanho de substrato. No Size Catalog, você pode marcar a caixa de seleção Ocultar entradas não publicadas para ocultar entradas não publicadas.

Quando a publicação de uma ou mais entradas é cancelada, elas podem ser publicadas novamente.

**1** Em Centro de dispositivos > Recursos > Size Catalog, selecione a entrada ou as entradas que você deseja publicar ou desfazer a publicação.

Mantenha a tecla Shift pressionada e clique para selecionar várias entradas sequenciais; mantenha a tecla Ctrl pressionada e clique para selecionar várias entradas não sequenciais.

- **2** Execute uma das seguintes etapas:
	- **•** Para desfazer a publicação de uma entrada, clique em Não publicar na barra de ferramentas.
	- **•** Para publicar uma entrada, clique no ícone Publicar na barra de ferramentas.

**Nota:** Também é possível clicar com o botão direito do mouse em uma entrada ou entradas do Size Catalog e escolher Não publicar ou Publicar.

## **Importar entradas do Size Catalog**

Você pode importar entradas do Size Catalog criadas anteriormente para adicionar ao Size Catalog existente.

Se as entradas importadas do Size Catalog encontrarem entradas idênticas no Size Catalog existente, as novas entradas não são importadas e as entradas originais permanecem intactas no Size Catalog.

- **1** Em Centro de dispositivos > Recursos > Size Catalog, clique no ícone Importar na barra de ferramentas.
- **2** Vá até o arquivo .json no computador ou na rede que você deseja importar e clique em Abrir. O arquivo .json é importado e listada no Size Catalog. Se o arquivo .json tiver várias entradas do Size Catalog, cada entrada é listada separadamente.

Repita o processo para entradas adicionais que você deseja adicionar ao Size Catalog existente.

## **Exportar entradas do Size Catalog**

As entradas exportadas do Size Catalog são salvas como arquivos .json e podem ser importadas novamente ao Size Catalog a qualquer momento.

Você pode optar por exportar todas as entradas ou as entradas selecionadas no Size Catalog.

**1** No Centro de dispositivos > Recursos > Size Catalog, clique na seta ao lado do ícone Exportar e selecione Exportar tudo....

Se você quiser exportar somente algumas das entradas do Size Catalog, será possível selecionar várias entradas e escolher Exportar selecionadas..... Você pode manter a tecla Shift pressionada e clicar para selecionar entradas sequenciais ou manter a tecla Ctrl pressionada e clicar para selecionar entradas não sequenciais.

- **2** Vá até o local em seu computador ou na rede em que você deseja salvar as entradas exportadas do Size Catalog.
- **3** Digite um nome para a entrada ou as entradas e clique em Salvar. As entradas exportadas do Size Catalog são salvas como um arquivo .json.

**Nota:** Se você selecionar várias entradas do Size Catalog ou usar a opçãoExportar tudo…, um único arquivo .json é criado para salvar as entradas exportadas do Size Catalog.

## **Redefinir o Size Catalog para as configurações padrão de fábrica**

O comando Redefinir com padrões de fábrica permite reverter o Size Catalog para as entradas e atributos padrão de fábrica.

Qualquer entrada adicionada ou editada no catálogo será perdida quando você redefinir o Size Catalog para os padrões de fábrica, a menos que elas tenham sido atribuídas a uma tarefa. Para salvar as entradas personalizadas, primeiro exporte o Size Catalog existente antes de redefini-lo para os padrões de fábrica.

- **1** Abra o Centro de dispositivos > Recursos > Size Catalog e clique no ícone Redefinir para as configurações de fábrica na barra de ferramentas.
- **2** No Size Catalog, clique no ícone Redefinir para as configurações de fábrica na barra de ferramentas.
- **3** Clique em Sim em resposta à mensagem de alerta.

# Ferramentas de artes gráficas

## Recursos de artes gráficas do Fiery

Alguns recursos de artes gráficas do Fiery server estão disponíveis por meio de pacotes de recursos. Para determinar quais pacotes são suportados pelo Fiery server, consulte a documentação que acompanha seu Fiery server.

**•** Fiery Graphic Arts Package, Premium Edition na página 142

## **Fiery Graphic Arts Package, Premium Edition**

O Fiery Graphic Arts Package, Premium Edition é um pacote de recursos para o Fiery server. Se esse recurso estiver instalado no Fiery server, os seguintes recursos estarão disponíveis na Command WorkStation:

- **•** Barra de controle na página 142
- **•** [Interceptação](#page-144-0) na página 145 (configurável)
- **•** [Edição do ponto branco da simulação de papel](#page-147-0) na página 148
- **•** [Preflight](#page-148-0) na página 149
- **•** [Fiery ImageViewer](#page-149-0) na página 150

**Nota:** A opção "Progressivas" não está mais disponível em "Propriedades da tarefa" nem no Centro de dispositivos. Mas você pode configurar e imprimir progressistas com o Fiery ImageViewer. Consulte [Progressivas](#page-146-0) na página 147.

Os seguintes recursos do Fiery Graphic Arts Package, Premium Edition, não fazem parte da Command WorkStation:

- **•** Filtros do Hot Folders
- **•** Cunha de mídia Ugra/Fogra
- **•** Teste Altona Visual integrado

## Barra de controle

Se o recurso barra de controle for suportado pelo Fiery server, você poderá adicionar uma barra de controle (contendo uma barra de cores estática e informações dinâmicas sobre a tarefa) em cada página impressa em um local definido pelo usuário.

Isso é útil para testar e verificar a precisão de cores de uma tarefa. É possível usar uma barra de controle, em conjunto com ferramentas analíticas, como o Fiery Color Profiler Suite, para avaliar a qualidade da cor.

<span id="page-142-0"></span>Você pode ativar uma barra de controle para uma tarefa individual ou definir um servidor padrão para imprimir uma barra de controle para todas as tarefas.

Você pode editar uma barra de controle ou criar uma nova. Uma vez que uma barra de controle não se torna parte de uma tarefa, uma tarefa impressa com uma barra de controle pode ser impressa de maneira diferente posteriormente, se a definição da barra de controle for alterada.

A Barra de controle é suportada para tarefas PostScript e PDF.

A barra de controle fornecida de fábrica (chamada de Fiery) e quaisquer barras de controle personalizadas criadas por você poderão ser aplicadas a qualquer tamanho de página. A opção de impressão barra de controle permite selecionar a barra de controle, se existir, que será usada para uma tarefa. Além disso, quando você edita uma definição da barra de controle, uma visualização mostra como a barra de controle será exibida em um tamanho de página específico.

## **Imprimir a barra de controle por padrão**

Você pode definir um padrão do servidor para imprimir uma barra de controle para todas as tarefas no software de sistema Fiery posterior ao FS200/200 Pro.

- **1** Clique no ícone Mais (três pontos) e selecione Definir padrões.
- **2** Na janela Configurações padrão, selecione Informações da tarefa.
- **3** Role para baixo em Criação de relatórios e selecione uma opção do menu para Barra de controle. O Fiery server vem com uma barra de controle padrão da fábrica chamada 'Fiery'. Você pode criar barras do controle personalizadas.
- **4** Escolha uma destas opções:
	- **•** Deslig.: Nenhuma barra de controle é impressa.
	- **•** Fiery: A barra de controle padrão de fábrica é impressa.
	- **•** Barras de controle personalizadas: Todas as barras de controle personalizadas estão listadas. A selecionada é impressa.

Você pode escolher bloquear a configuração da Barra de controle para que os usuários não possam substituí-la.

**Nota:** O padrão de fábrica está Deslig. Para restaurar as propriedades da tarefa ao padrão de fábrica, clique em Redefinir na janela Configurações padrão.

#### **Exibir e editar uma barra de controle**

É possível exibir a definição de uma barra de controle e editar as configurações.

- **1** No Centro de dispositivos, clique em Barra de controle em Configuração de cor.
- **2** Selecione a barra de controle na lista e exiba a definição no lado direito da janela.
- **3** Para alterar as configurações, clique em Editar e defina os valores de cada opção.
	- **•** Nome da barra de controle o nome usado para selecionar a barra de controle.

**Nota:** No driver da impressora, esse nome será exibido somente se a opção Comunicação de duas vias estiver ativada.

**•** Barra de cores – permite ativar ou desativar a exibição da barra de cores, selecionar uma das várias imagens fornecidas de fábrica ou importar sua imagem personalizada (formato EPS ou PDF), e especificar o posicionamento da imagem.

**Nota:** Para uma imagem em formato PDF, é usada somente a primeira página.

**•** Informações da tarefa – permite ativar ou desativar a exibição de informações da tarefa, selecionar as configurações da tarefa a serem exibidas, e especificar a aparência e o posicionamento do texto.

**Nota:** As configurações da tarefa disponíveis dependem do modelo do Fiery server.

- **•** Configurações da página permite selecionar o tamanho da página de visualização, especificar margens (a barra de cores e as informações da tarefa são colocadas dentro dessas margens), e selecionar espelhar imagem (para mídia transparente).
- **4** Clique em OK para salvar as edições.

#### **Criar uma barra de controle personalizada ou duplicada**

É possível duplicar uma barra de controle para criar uma barra de controle personalizada que atenda às suas necessidades, ou criar uma barra de controle completamente nova. Por exemplo, você pode criar uma barra de controle que use um arquivo EPS diferente daquele da imagem da barra de cores.

- **1** No Centro de dispositivos, clique em Barra de controle em Configuração de cor.
- **2** Execute um dos seguintes procedimentos
	- **•** Para duplicar uma barra de controle, selecione a barra de controle e clique em Duplicar.
	- **•** Para criar uma barra de controle personalizada, clique em Criar nova.
- **3** Defina os valores para cada opção.

Para obter mais informações, consulte [Exibir e editar uma barra de controle](#page-142-0) na página 143

**4** Clique em OK para salvar a barra de controle.

#### **Exportar, importar ou excluir uma barra de controle personalizada**

É possível exportar uma barra de controle personalizada do Fiery server para o seu computador como um arquivo e compartilhar a cópia local ou importá-la para outro Fiery server. As barras de controle importadas são ativadas imediatamente para uso no Fiery server.

**Nota:** É possível excluir uma barra de controle personalizada, mas não é possível excluir a barra de controle fornecida de fábrica.
Uma barra de controle criada em um Fiery server com software FS200/200 Pro não pode ser importada para um Fiery server com uma versão de software mais recente e vice-versa.

Se uma barra de controle exportada contiver recursos que não sejam suportados pelo Fiery server para o qual é importada (por exemplo, configurações de tarefa específicas para o Fiery server), esses recursos são ocultos.

- **1** No Centro de dispositivos, clique em Barra de controle em Configuração de cor.
- **2** Execute um dos seguintes procedimentos:
	- **•** Para exportar uma barra de controle, selecione a barra de controle, clique em Exportar, procure o local onde deseja salvar o arquivo e clique em Selecionar pasta.
	- **•** Para importar uma barra de controle, clique em Importar, localize e selecione o arquivo da barra de controle e clique em Abrir.
- **3** Para excluir uma barra de controle personalizada, selecione a barra de controle, clique em Excluir e, em seguida, clique em Sim para confirmar.

## **Restaurar as configurações da barra de controle padrão de fábrica**

É possível restaurar a barra de controle fornecida de fábrica para o estado original (padrão de fábrica). Os seguintes procedimentos são para o software de sistema Fiery FS200/200 Pro e anterior.

- **1** No Centro de dispositivos, clique em Barra de controle em Configuração de cor.
- **2** Selecione uma barra de controle e clique em Editar.
- **3** Clique em Redefinir para as configurações de fábrica e clique em Redefinir.

# Interceptação

A interceptação é uma técnica para evitar bordas brancas ao redor dos objetos, ou "halos", causados pelo desalinhamento das lâminas de cores. Com a interceptação, os objetos são impressos com bordas ligeiramente mais largas, ou interceptações, para preencher quaisquer lacunas entre os objetos.

A interceptação é aplicada a uma tarefa quando a opção de impressão Interceptação automática está ativada.

Se a opção Interceptação configurável automaticamente for suportada por seu Fiery server, você terá controle total sobre as configurações de interceptação usadas pela opção de impressão Interceptação automática. As configurações padrão de fábrica do Fiery server são otimizadas para a impressora usando papel comum. Várias tarefas são impressas satisfatoriamente com as definições de interceptação padrão, mas se elas não fornecerem os resultados necessários para a mídia utilizada, configure as definições de interceptação para atender às suas necessidades. Você pode sempre restaurar as definições de interceptação para padrão de fábrica clicando no botão Padrões de fábrica no painel Interceptação no Centro de dispositivos.

**Nota:** Você deve estar conectado como Administrador para definir configurações de interceptação. Os operadores podem visualizar as configurações de interceptação, mas não podem realizar alterações.

Para obter mais informações sobre a interceptação, consulte *Impressão em cores*, que faz parte do conjunto de documentação do usuário.

## **Configurar a interceptação automática por padrão para todas as tarefas**

Selecionar a caixa Interceptação automática na janela Configurações padrão aplica interceptação para todas as tarefas enviadas no Fiery server.

- **1** Clique no ícone Mais (três pontos) e selecione Definir padrões.
- **2** Na janela Configurações padrão, selecione Cor.
- **3** Role para baixo para Configurações de cores e selecione Interceptação automática. Você pode escolher bloquear a configuração para impedir que os usuários substituam as Propriedades da tarefa.

## **Especificar a largura da interceptação**

Os valores de largura de interceptação determinam a espessura da área interceptada entre os objetos. Você especifica os valores de largura relativos à direção de alimentação do papel: horizontal é perpendicular ao sentido de alimentação e vertical está paralelo ao sentido de alimentação.

- **1** No Centro de dispositivos, clique em Interceptação em Configuração de cor.
- **2** Para a opção Largura da interceptação, especifique as larguras horizontal e vertical. Ou, se você deseja forçar os valores para serem iguais, selecione o ícone de vínculo exibido entre os valores horizontais e verticais. Se os valores forem diferentes quando você selecionar o ícone de link, o mais alto dos dois valores será usado para ambos.
	- **•** Horizontal: define a espessura horizontal das áreas interceptadas (0 a 10 pixels).
	- **•** Vertical: define a espessura vertical das áreas interceptadas (0 a 10 pixels).

A imagem de bitmap fornece um exemplo visual dinâmico dos valores selecionados.

## **Especificar a redução de cor da interceptação**

Os valores de redução de cor da interceptação determinam a quantidade de cada cor que é aplicada à interceptação. A interceptação entre dois objetos de cores diferentes pode criar uma linha de uma terceira cor que é uma combinação das duas cores. É possível reduzir a aparência dessa linha usando Interceptar redução de cor.

Os valores especificados representam a porcentagem de redução do toner. Uma redução de 100% resulta em não aplicar nenhuma intensidade de toner à interceptação. Uma redução de 0% resulta na mesma intensidade de toner da borda do objeto.

- **1** No Centro de dispositivos, clique em Interceptação em Configuração de cor.
- **2** Em Interceptar redução de cor, especifique os valores para os canais de cores:
	- **•** Ciano: define a redução de interceptação em ciano (0 a 100%).
	- **•** Magenta: define a redução de interceptação em magenta (0 a 100%).
	- **•** Amarelo: define a redução de interceptação em amarelo (0 a 100%).
	- **•** Preto: define a redução de interceptação em preto (0 a 100%).

**3** (Opcional) Se você deseja forçar todos os valores de redução para serem iguais, selecione o ícone de vínculo exibido entre os valores de redução da interceptação. Se os valores forem diferentes quando você selecionar o ícone de link, o valor mais alto será usado para todos os valores.

O ícone à esquerda de cada cor fornece um exemplo visual do valor selecionado.

## **Especificar a forma de interceptação**

A opção Interceptar forma representa a aparência de um único pixel quando interceptado em comparação com um fundo contrastante. Com elementos maiores do que um pixel, a forma ou parte da forma, será visível apenas nos cantos dos objetos.

- **1** No Centro de dispositivos, clique em Interceptação em Configuração de cor.
- **2** Em Interceptar forma, selecione Elipse, Diamante ou Retângulo.

# **Especificar tipos de objetos da interceptação**

Quando você não seleciona uma opção para Interceptar tipos de objetos, somente a interceptação de objetos (texto e gráficos) em relação aos objetos será aplicada. Para aplicar interceptação a imagens, use as configurações em Interceptar tipos de objetos.

- **1** No Centro de dispositivos, clique em Interceptação em Configuração de cor.
- **2** Em Interceptar tipos de objetos, selecione uma das seguintes opções:
	- **•** Interceptar objetos para imagens: a interceptação é aplicada às áreas limítrofes entre objetos e imagens.
	- **•** Interceptar imagens internamente: a interceptação é aplicada a cada pixel individual de uma imagem. Essa opção somente está disponível quando se seleciona Interceptar objetos para imagens.

# Progressivas

O termo "progressivas" corresponde a imprimir qualquer combinação das separações C, M, Y e K em um documento com diversas cores. Imprimir ou fazer prova das separações pode ser usado para diagnosticar problemas em uma tarefa.

Você não pode configurar ou imprimir progressivas no Centro de dispositivos ou em Propriedades da tarefa. Contudo, você pode executar uma operação similar usando o ImageViewer para visualizar e imprimir separações. Mesclando a curva para um pigmento específico, você pode salvá-la como uma predefinição. Para obter informações, consulte [Fiery ImageViewer](#page-149-0) na página 150.

A sequência para imprimir progressivas não precisa representar a sequência real aplicada pela impressora. Uma sequência diferente pode ser útil para analisar a composição da imagem.

Com as Progressivas, você pode ver a influência de interceptação, verificar a interação de meio-tom entre dois pigmentos, verificar o registro de duas lâminas entre si e ver os parâmetros de separação de cores (facilitando, por exemplo, a visualização do nível GCR quando apenas a lâmina preta, ou todas exceto a lâmina preta, for impressa).

Progressivas exibem as separações de cores usadas pela tarefa quando impressa na impressora. Elas não se destinam a ser usadas como prova em outra impressora.

# Edição do ponto branco da simulação de papel

O recurso Simulação de papel processa o branco do papel como uma cor impressa na saída, em vez de deixar áreas brancas da página não impressas. A edição do ponto branco permite ajustar o matiz, o brilho e a saturação do branco do papel simulado, que é definido em um perfil de origem CMYK como o ponto branco.

Se a Simulação de papel com edição de ponto branco for compatível com o seu Fiery server, você poderá personalizar o ponto branco, se necessário, para obter o resultado desejado.

**Nota:** Se você definiu uma cor substituta como C=0, M=0, Y=0, K=0, os valores definidos em Cores substitutas substituem os valores da Simulação de papel.

## **Editar valores de ponto branco da simulação de papel**

O recurso de edição do ponto branco da simulação de papel permite que você personalize um perfil de origem CMYK existente e ajuste seu ponto branco. Você deve também vincular o perfil personalizado a um perfil de impressão específico. Quando você imprime uma tarefa, deve selecionar o perfil de origem CMYK personalizado e seu perfil de impressão vinculado para ver o efeito da edição do ponto branco da simulação de papel.

Se você desejar preservar o perfil de origem CMYK existente, faça uma cópia dele antes de editar o ponto branco. É possível copiar um perfil exportando-o e, em seguida, importando-o com um nome diferente.

**Nota:** Você pode editar o ponto branco de um perfil de origem CMYK, mas não um perfil de impressão.

Se você possuir um espectrofotômetro (como um ES-2000), poderá importar valores de cores medidos diretamente. Esse recurso permite identificar uma correspondência com base na cor real do papel. Para usar um espectrofotômetro, instale e configure o espectrofotômetro antes de começar a editar o ponto branco.

**Nota:** Para usar um X-Rite i1Pro 2, você deverá usar um instrumento obtido do EFI.

- **1** No Centro de dispositivos, clique em Recursos > Perfis.
- **2** Selecione um perfil de origem CMYK a ser personalizado e clique em Simulação de papel.
- **3** Selecione o perfil de impressão a ser vinculado com esse perfil de origem CMYK e clique em OK.

**Nota:** Quando você imprime uma tarefa com o perfil personalizado, deve selecionar o mesmo perfil de impressão.

**4** Verifique se o perfil do monitor correto para o seu monitor é exibido em Perfil do monitor.

Para exibir as cores corretamente no monitor, você deve configurá-lo de acordo com as recomendações do fabricante e especificar o perfil correto para o monitor.

- **5** Para medir um novo ponto branco usando um espectrofotômetro, clique no ícone do espectrofotômetro.
- **6** Coloque o espectrofotômetro no quadro de calibragem e clique em Calibrar. A calibragem aumenta a precisão de medidas.
- **7** Coloque o espectrofotômetro sobre a cor alvo, verificando se a abertura da amostra está centralizada sobre a cor.
- **8** Pressione o botão no espectrofotômetro para fazer a medida. Os valores de CMYK medidos são importados nos campos CMYK e os valores de Lab correspondentes são exibidos.
- **9** Como alternativa (ou como etapa adicional), edite os valores de Matiz, Brilho e Saturação manualmente.
	- **•** Matiz 0,0 a 359,9
	- **•** Brilho 0,0 a 100,0 (inclusivo)
	- **•** Saturação 0,0 a 100,0 (inclusivo)

Edite os valores arrastando os controles deslizantes ou digitando valores nos campos de texto. Os controles deslizantes não mostram valores absolutos. A posição do controle deslizante e os valores associados estão relacionados à definição de temperatura de cor em vigor quando se abre a caixa de diálogo. Veja as alterações na amostra de visualização no canto superior esquerdo da caixa de diálogo nos valores Lab exibidos à direita.

- **10** Para imprimir uma página de teste, clique em Imprimir.
- **11** Se a página de teste parecer correta, clique em Salvar feche a caixa de diálogo Ponto branco da simulação de papel.

# Preflight

Você pode usar o recurso Preflight para verificar uma tarefa antes de imprimir, para reduzir erros de impressão dispendiosos. O Preflight verifica as áreas de erros mais comuns para assegurar que a tarefa será impressa corretamente e com a qualidade esperada na impressora selecionada.

O Preflight gera um relatório de erros, bem como informações sobre a tarefa, incluindo configurações de segurança, tamanho da página e espaços de cores.

A verificação do Preflight pode ser ativada em Hot Folders e em Impressoras virtuais, bem como na Command WorkStation.

**Nota:** As tarefas processadas não podem ser verificadas com o Preflight.

Os seguintes formatos de arquivo são aceitos no Preflight: PostScript, PDF, EPS, PPML, Creo VPS e PDF/VT.

Os formatos de arquivos TIFF e PCL não são aceitos no Preflight.

Preflight pode verificar as seguintes categorias de erros:

- **•** Fontes verifica as fontes ausentes e a substituição da fonte Courier.
- **•** Cores exatas verifica as cores exatas ausentes. Você pode adicionar cores exatas ausentes em Cores exatas na Command WorkStation.
- **•** Resolução de imagem verifica uma resolução de imagem inferior a um valor especificado.
- **•** Recursos de VDP verifica os recursos de VDP ausentes. É possível especificar o número de registros a verificar, para impedir um tempo de processamento potencialmente longo.
- **•** Linhas muito finas verifica se há linhas com espessura inferior a um valor especificado.
- **•** Sobreimpressão verifica a sobreimpressão.
- **•** PostScript verifica erros Postscript.

Você pode configurar o Preflight para especificar quais categorias de erros verificar e como os erros são relatados. As definições de configuração do Preflight podem ser salvas como uma predefinição, o que permite que você selecione com rapidez uma configuração do Preflight para uma tarefa específica.

# <span id="page-149-0"></span>**Configurar e executar a verificação do Preflight**

Você pode configurar o Preflight para especificar quais categorias de erros verificar e como os erros são relatados. As definições de configuração do Preflight podem ser salvas como uma predefinição, o que permite que você selecione com rapidez uma configuração do Preflight para uma tarefa específica.

- **1** No Centro de tarefas, selecione uma tarefa em espera e selecione Ações > Preflight.
- **2** Opcionalmente, selecione uma Predefinição (coleção de configurações) na lista Predefinição.
- **3** Selecione cada categoria de erro para verificar e especificar quaisquer configurações. Desmarque a caixa de seleção para ignorar uma categoria específica. Uma categoria pulada é exibida como Não verificada.
- **4** Selecione um nível de notificação (Crítico ou Aviso) para cada categoria de erro.
- **5** Selecione Interromper preflight no primeiro erro crítico se você desejar interromper a execução do Preflight, assim que um erro crítico for detectado.
- **6** Para salvar as configurações como uma nova predefinição, selecione Salvar como na lista Predefinição.
- **7** Para executar a verificação do Preflight com essas configurações, clique em Preflight. O Preflight executa e exibe os resultados em um relatório. Você pode imprimir e salvar este relatório, e você pode igualmente reexibir o relatório clicando com o botão direito do mouse na tarefa no Centro de tarefas e selecionando Exibir relatório de preflight.

# Fiery ImageViewer

O Fiery ImageViewer permite fazer uma prova virtual em monitor e editar cores ou níveis de cinza (se compatível) em uma tarefa antes de imprimir. É possível visualizar o posicionamento, a orientação, o conteúdo da tarefa, a precisão geral das cores e uma visualização de uma tarefa processada (imagem rasterizada).

#### **Reprodução das cores**

O Fiery ImageViewer exibe a tarefa com os valores CMYK reais que são enviados à impressora e fornece, portanto, uma prova virtual em monitor precisa. No entanto, a prova virtual em monitor não exibe os efeitos da calibragem, que podem afetar a cor.

É possível editar as curvas de resposta individuais de C, M, Y e K. É possível salvar as suas edições e aplicá-las a outras tarefas em cores. Também é possível aplicar as curvas de calibragem G7 que foram criadas usando o CHROMiX Curve2, Curve3 ou Curve4.

É possível exibir os dados da separação para cada cor de escala independentemente ou em combinação com outras cores de escala. Se a tarefa tiver configurações de Simulação de meio-tom, a visualização exibe uma imagem composta de todas as separações em nível de ponto. Se imprimir páginas do Fiery ImageViewer, a saída incluirá informações de cores compostas para as separações selecionadas no Fiery ImageViewer.

## **Requisitos do ImageViewer**

A Command WorkStation inclui o Fiery ImageViewer versão 4.0. Esta versão será usada se o computador atender aos requisitos a seguir.

- **•** GPU executando o OpenGL 3.2 e versões posteriores
- **•** Mínimo de 750 MB de memória disponíveis para a placa de vídeo

O Fiery ImageViewer 3.0 é usado se o computador não atender a esses requisitos ou, para estes tipos de conexões:

- **•** Conexão da área de trabalho remota
- **•** A Command WorkStation conectada a um FieryFiery server preto e branco

A versão do OpenGL pode ser verificada com software de terceiros, como o visualizador de extensão do OpenGL.

## **Iniciar o ImageViewer**

É possível iniciar o ImageViewer em uma tarefa na Command WorkStation.

**1** No Centro de tarefas da Command WorkStation, selecione uma tarefa que tenha sido processada e mantida em espera.

Se necessário, selecione Ações > Processar e esperar para mover uma tarefa para o status processada/em espera.

- **2** Execute uma das seguintes etapas:
	- **•** Selecione Ações > ImageViewer.
	- **•** Clique com o botão direito do mouse (Windows) ou pressione Ctrl e clique (Mac OS) na tarefa selecionada e selecione ImageViewer no menu exibido.

## **Ajustar a visualização da imagem**

O painel Navegador controla o que aparece na visualização da imagem. É possível ampliar a área de visualização da imagem para se ajustar na tela.

A caixa delimitadora do painel Navegador contém a parte da imagem que é visível na visualização da imagem. Se estiver difícil de a caixa delimitadora, mude a cor em Editar > Preferências.

- **1** Para reposicionar a parte da imagem que aparece na visualização, faça o seguinte:
	- **•** Arraste a caixa delimitadora no painel Navegador.
	- **•** Arraste a imagem.
	- **•** Para centralizar a visualização em um local específico na imagem, mantenha pressionada a tecla Shift e clique no local.
- **2** Para girar a imagem, faça o seguinte:
	- **•** Para girar 90° no sentido horário, clique no ícone Girar
	- **•** Para girar 90°, 180° ou 270° no sentido horário, ou para redefinir a visualização na orientação original, clique em Exibir > Girar e clique na seleção apropriada.

A rotação só se aplica à visualização e não à tarefa impressa.

**3** (Para o Fiery ImageViewer 4.0) Para dividir a tela na diagonal para ver a imagem antes e depois dos ajustes feitos, clique no ícone Limpador.

A área de rasterização acima da linha diagonal exibe os efeitos após a edição, e a área de rasterização abaixo da linha diagonal exibe os efeitos antes da edição. Você pode ver a imagem em panorâmica para mover a separação para antes ou após a correção. A imagem se move na direção que for arrastada.

O limpador pode ser movido em torno da tela com ctrl + alt (Windows) ou cmd+option (Mac OS) e a roda de rolagem do mouse.

**4** Para ampliar a área de visualização da imagem, clique em Exibir > Tela inteira.

As miniaturas e os controles do visualizador ficam ocultos e podem ser exibidos ao mover o cursor para os lados esquerdo e direito da tela, respectivamente.

Para retornar à exibição normal, pressione a tecla Esc.

#### **Redimensionar a imagem**

Além do controle de zoom na parte inferior da tela, há várias maneiras de redimensionar a imagem.

**1** Para aumentar o zoom, de modo que cada pixel de dados na imagem seja exibido como um único pixel na tela, selecione Exibir > Pixels reais.

A configuração de resolução do monitor determina o tamanho real de exibição dos pixels.

**Nota:** (Para Fiery ImageViewer 3.0) Se a tarefa tiver configurações de Simulação de meio-tom e o zoom estiver definido como 100% ou superior, o padrão e o formato do ponto de meio-tom serão exibidos. Dependendo da frequência do padrão de pontos, um ponto consistirá em vários pixels.

- **2** Para reduzir o zoom para que a página inteira caiba na visualização da imagem, clique no ícone Ajustar na janela ao lado do controle de zoom ou selecione Exibir > Ajustar à janela.
- **3** (ImageViewer 3.0) Para exibir uma visão ampliada da área em torno da posição do cursor que se move com o cursor, clique no ícone da Lupa ou selecione Exibir > Lupa.

#### **Exibir valores de cor na imagem**

O ImageViewer exibe a tarefa com os valores de cor reais que são enviados à impressora. É possível inspecionar os valores de cor de qualquer ponto da imagem.

**•** Passe o mouse sobre um pixel na imagem.

Os valores para cada pigmento são indicados no painel Separações.

A Área de cobertura total informa a soma das porcentagens dos valores da separação para o pixel rasterizado que está sendo amostrado.

Usando Inspetor de objetos, você também pode ver o tipo de objeto que do qual o pixel na rasterização foi renderizado. Consulte Inspetor de objetos na página 153.

## **Inspetor de objetos**

O inspetor de objetos exibe o tipo de objeto do qual o pixel selecionado na rasterização foi renderizado.

Valores da porcentagem de cor da separação também são exibidos para o pixel de amostra. Os tipos de objeto incluem a imagem, os gráficos, o texto e os pixels da borda (etiquetados para o realce de borda). Se o pixel de amostra foi renderizado da mistura de objetos múltiplos da página, o tipo de objeto é exibido como um tipo de objeto desconhecido.

**•** Para usar o Inspetor de objetos, mova o cursor sobre o pixel no painel Visualização da imagem.

## **Substituição de cores**

A substituição de cor permite substituir cores na rasterização de saída.

**Nota:** O recurso Substituição de cores está disponível somente no Fiery ImageViewer 4.0.

É possível inserir os valores de matiz da cor que serão substituídos ou selecionar a cor original que será substituída com o conta-gotas. Você poderá então inserir um valor de matiz de substituição da cor ou uma cor de substituição de amostra com o conta-gotas.

**•** Para usar o recurso Substituição de cores, acesse o painel Visualização da imagem, posicione o conta-gotas ocular sobre o pixel da cor original e, em seguida, posicione o conta-gotas sobre o pixel da cor de substituição. Clique em Aplicar para salvar as alterações.

Quando uma correção é aplicada, é possível aplicar outras quatro substituições de cores adicionais, totalizando cinco substituições. A ordem da substituições de cores pode ser alterada, e substituições individuais podem ser ocultas ou excluídas. Uma cor que é substituída poderá ser modificada posteriormente. Para isso, basta selecionar as substituições de cores na lista Histórico.

As edições na substituição de cores são aplicadas globalmente em todas as páginas da tarefa. As alterações serão aplicadas durante a impressão da tarefa.

Lembre-se do seguinte:

- **•** É possível realizar no máximo cinco substituições de cores por tarefa.
- **•** A alteração da curva é aplicada após a cor original substituta. Por esse motivo, crie sempre substituições de cores antes de definir as curvas.
- **•** O PDF de prova virtual em monitor não mostra as alterações de substituição de cor aplicadas na tarefa.
- **•** Para obter melhores resultados, visualize a rasterização em 100% no Fiery ImageViewer ao aplicar substituições de cores. Se a rasterização for visualizada a menos de 100%, a suavização da visualização da rasterização pode fazer com que a substituição de cores pareça distorcida nas bordas. Isso não afeta a impressão.
- **•** A cor do objeto de fundo (branco do papel) não pode ser substituída.
- **•** A substituição de cores está disponível somente para tarefas processadas com a opção de impressão Sobreposição composta selecionada.

## **Sobreposição frontal e traseira**

O recurso de Sobreposição frontal e traseira permite a visualização de folhas impostas.

Quatro estilos de imposição (Estilo de trabalho ou Método de impressão) podem ser visualizados configurando a opção de Sobreposição como: Sheetwise (Frente e verso), Perfector (Perfeita), Work & Turn (Tira/retira) e Work & Tumble (Duas pinças).

Para a maioria das impressoras que usam a opção Perfector (Perfeita), se uma tarefa duplex for recebida com o duplex ativado, a única opção de Sobreposição frontal e traseira disponível será Perfector (Perfeita).

Para impressoras duplex, o recurso de Sobreposição frontal e traseira mostrará as quatro opções de duplexação manual ou o(s) estilo(s) de imposição definido(s) pela opção de impressão Duplex na janela Propriedades da tarefa para a imagem rasterizada.

Em todos os casos, a visualização de Sobreposição frontal e traseira pode ser desativada ao definir o controle como Desligado. O controle de sobreposição serve apenas para fins de visualização e não altera a configuração duplex do trabalho.

Comparar superfícies permite a comparação de duas superfícies em uma tarefa.

Para o Modo de exibição, você pode ajustar as seguintes configurações:

- **•** Tom contínuo permite que você escolha visualizar as imposições em cores reais.
- **•** Personalizado permite selecionar uma cor personalizada para visualização de cada imposição de frente e verso.
- **•** Opacidade frontal permite ajustar a opacidade da superfície frontal para que a superfície do verso possa ser vista.
- **•** Opacidade do verso permite ajustar a opacidade da superfície do verso para controlar a visibilidade na visualização.

## **Posição da imagem**

O recurso Posição da imagem permite a colocação da imagem rasterizada de uma superfície de imposição precisamente no substrato de impressão para permitir requisitos de impressora mecânica, como margem de apoio, e também ter folhas que funcionem adequadamente nos fluxos de trabalho de acabamento de dobra, corte e encadernação.

O Fiery ImageViewer permite colocar com precisão as tarefas no substrato com valores de deslocamento numérico ou posicionamento visual. O Fiery ImageViewer mostra as bordas do substrato, bem como os limites da área de impressão no substrato da impressora.

Os benefícios do recurso de posição de imagem são:

- **•** Ver a colocação da imagem rasterizada no substrato sem tentativa e erro.
- **•** Ver a área de imagem na folha para que a imposição possa ser movida para a borda da área de imagem ou a imposição possa ser cortada, se desejado.
- **•** Posicionar com precisão a imposição para permitir a margem de apoio da impressora ou produzir folhas prontas para o acabamento.

A borda da página é realçada em preto por padrão. Você pode editar a borda da página (cor) na janela Preferências.

A área de impressão do substrato é destacada em verde.

Para usar o recurso de posição da imagem:

- **1** Origem localização do substrato a partir da qual o deslocamento é calculado. As opções são Centro do substrato, Centro da área de impressão, Centro da área de impressão personalizada e Centro inferior à borda frontal.
- **2** Deslocamento (pode ser ativado ou desativado) permite definir deslocamentos X e Y para posicionar a imagem rasterizada no substrato. Para impressoras duplex, o controle de deslocamento do verso também está disponível se a opção Sobreposição frontal e traseira não estiver Desligada.
- **3** Unidade de deslocamento define as unidades em que os deslocamentos são ajustados em (mm ou polegadas).
- **4** Alinhas imagens de frente e verso bloqueia o alinhamento das superfícies frontal e traseira, de modo que o deslocamento da frente seja aplicado inversamente na parte traseira.

Lembre-se do seguinte ao usar o recurso de posição da imagem:

- **•** Em uma impressora duplex, os controles da posição da imagem do verso estarão disponíveis apenas se a opção Sobreposição frontal e traseira estiver ligada.
- **•** A opção Alinhar imagens de frente e verso estará ligada apenas se a opção Sobreposição frontal e traseira estiver ativada.

## **Limite de tinta de animação**

O Fiery ImageViewer ajuda você a ver quais pixels da tarefa estão próximos ao limite da área de cobertura total (TAC) e os pixels que foram ajustados além do limite de tinta usando curvas ou edições de cores especiais do Fiery ImageViewer.

Para ativar o recurso de animação, inicie o Fiery ImageViewer, abra uma tarefa processada e em espera e pressione Ctrl+Shift+L.

As áreas piscando em amarelo em uma tarefa mostram pixels próximos à área de cobertura total (TAC).

As áreas piscando em vermelho em uma tarefa mostram pixels que estão no limite ou além do limite da área de cobertura total (TAC).

O limite da área de cobertura total é carregado a partir do servidor conectado. O limite pode ser ajustado manualmente ou substituído em Fiery ImageViewer> Preferências, ativando a opção Limite de tinta para animações.

**Nota:** Quando a animação do limite de tinta estiver ativada, você não verá uma prova virtual em monitor precisa. O ícone de olho no canto superior direito da janela do Fiery ImageViewer fica vermelho para mostrar que a prova virtual em monitor está desativada. Quando a animação for desativada clicando em Ctrl+Shift+L, o ícone de olho ficará verde para mostrar que a prova virtual em monitor está ativada.

**Nota:** O recurso Limite de tinta de animação não está disponível para todos os Fiery servers.

## **Exibir e imprimir separações de cor**

O painel Separações controla que separações de cor são exibidas na visualização da imagem e estão incluídas na saída impressa ao imprimir a tarefa a partir do ImageViewer. Cada página da tarefa pode ter diferentes separações habilitadas.

- **•** Para exibir as separações de cores, execute um dos seguintes procedimentos:
	- **•** Para controlar quais separações são exibidas e imprimir, marque ou desmarque a caixa de seleção ao lado do nome da separação no painel Separações.

**Nota:** O Fiery ImageViewer 4.0 imprimirá todas as separações, independentemente de elas estarem ou não selecionadas no painel Separações.

**•** Para inverter a seleção atual de separações, selecione Exibir > Separações > Inverter seleções.

A inversão de uma seleção torna as separações não selecionadas na nova seleção. Por exemplo, se as separações CMYK estiverem disponíveis e Ciano e Magenta estiverem selecionados, a inversão da seleção exibe Amarelo e Preto.

**•** Para exibir rapidamente todas as separações, selecione Exibir > Separações > Selecionar tudo.

## **Edições do ImageViewer**

A opção de impressão ImageViewer Edits permite aplicar edições de curva de cor do ImageViewer que tenham sido salvas no servidor como predefinição.

Use a opção ImageViewer Edits para selecionar uma predefinição para sua tarefa.

A edição de curva original de fábrica aplica algumas correções típicas de cor:

- **•** Sem correções
- **•** Realces mais claros
- **•** Reforço de meio-tom
- **•** Detalhe da sombra

## **Editar a resposta usando curvas**

É possível editar as curvas de resposta no painel Ajuste de cores para fazer edições precisas em uma tarefa. Esse recurso permite que você personalize a curva de resposta para cada separação de cores em uma tarefa.

**Nota:** Depois de fazer edições de curva para uma tarefa em cores, salve a tarefa antes de mudar para a guia Esfera de cores. Caso contrário, todas as edições de curva serão perdidas.

#### **Editar uma curva graficamente**

- **1** Clique na guia Curvas no painel Ajuste de cores.
- **2** Se necessário, ajuste a forma como as curvas de cor são exibidas:
	- **•** Para mostrar ou ocultar uma curva de cor, clique no ícone do olho abaixo do bloco da cor específica.
	- **•** Para selecionar uma curva de cor específica, clique no bloco de cores, que traz a curva para frente.
	- **•** Use as teclas Page Up e Page Down para alternar entre as curvas.
- **3** Execute um dos seguintes procedimentos:
	- **•** Para adicionar um ponto na curva, clique em qualquer ponto da curva.
	- **•** Para editar uma curva, arraste um ponto na curva para o valor de resposta desejado.

**Nota:** No Windows, é possível selecionar um ponto e usar as setas para mover o ponto em 1% em qualquer direção ou, para mover uma grande quantidade, mantenha pressionada a tecla Shift e pressione uma tecla de seta.

**•** Para excluir um ponto em uma curva, selecione o ponto e pressione Excluir.

Também é possível selecionar um ponto e arrastá-lo sobre o ponto que deseja excluir.

**•** No Windows, mova de um ponto a outro selecionando um ponto na curva e usando Shift-Page-Up e Shift- -Page-Down.

#### **Editar dados de curva de cor**

- **1** Clique no separador Curvas, no painel Ajuste de cores, e clique em Editar curva.
- **2** Na tabela exibida, edite os valores numéricos.

Cada linha da tabela corresponde a um ponto de edição no gráfico.

- **3** Execute um dos seguintes procedimentos:
	- **•** Para exibir um conjunto predefinido de linhas, selecione o conjunto da lista Pontos de controle.
	- **•** Para adicionar uma linha, digite a linha vazia.
	- **•** Para excluir uma linha, clique em qualquer ponto da linha e clique em Delete Row (Excluir linha).

## **Editar cores usando a esfera de cores**

É possível editar as cores usando a esfera de cores no painel Ajuste de cores.

**Nota:** As edições que você fizer usando a esfera de cores serão mantidas se você alternar para o separador Curvas. Contudo, as edições que você fizer usando curvas serão perdidas se você alternar para a guia Esfera de cores sem salvar a tarefa primeiro.

- **1** Clique no separador Esfera de cores no painel Ajuste de cores.
- **2** Clique em uma variação de tons (Realces, Geral ou Sombras) para definir a variação de tons da edição.

**Nota:** A seleção da variação de tons não se aplica ao Brilho. O Brilho sempre se aplica a toda a variação de tons.

**3** Para editar a matiz e a saturação, clique em uma nova localização dentro da esfera de cores.

A visualização da imagem muda para mostrar o resultado da edição.

**4** Ajuste a edição arrastando os controles deslizantes para Matiz, Saturação, Preto ou Brilho, ou digite um novo valor numérico à direita do controle deslizante.

## **Aplicar edições de cor a uma ou a todas as páginas**

É possível copiar as edições de cor da página atual e colá-las em outra página ou em todas as páginas de uma tarefa.

- **1** Clique no separador Curvas no painel Ajuste de cores, e clique em Aplicar a.
- **2** Especifique o(s) número(s) da(s) página(s) e clique em OK.

## **Aplicar edições de cor por meio de um arquivo local**

É possível salvar as edições de cor em um arquivo local no seu computador e, em seguida, importá-las do arquivo para a página atual no Fiery ImageViewer. A página atual pode estar na mesma tarefa ou em uma tarefa diferente.

**Nota:** Para alguns tipos de Fiery server, também é possível salvar as edições de cor como uma predefinição do servidor e aplicar a predefinição a uma tarefa diferente.

#### **Salvar edições de cor em arquivo**

- **1** Selecione Arquvio > Exportar > Ajuste de cores.
- **2** Digite um nome para o arquivo e selecione um tipo de arquivo.
- **3** Navegue até o local onde deseja salvar o arquivo e salve-o.

#### **Importar edições de cor do arquivo**

- **1** Selecione Arquivo > Importar > Ajuste de cores.
- **2** Localize e selecione o arquivo de edições de cor desejado.
- **3** Clique em Abrir.
	- As edições de cor são aplicadas à página atual.

# **Aplicar edições de cor por meio de uma predefinição do servidor**

Se o Fiery server oferecer suporte a esse recurso, será possível salvar as edições de cor como uma predefinição do servidor. Com uma predefinição, é possível aplicar as mesmas edições de cor a uma tarefa diferente no Fiery ImageViewer e também aplicar a predefinição a uma tarefa em espera através da janela na Command WorkStation sem usar o Fiery ImageViewer.

**Nota:** Também é possível salvar as modificações de cor em um arquivo local no computador e aplicá-las a uma tarefa diferente no ImageViewer.

#### **Salvar edições de cor como uma predefinição**

- **1** No painel Ajuste de cores, faça as edições que deseja salvar.
- **2** Clique na guia Curvas e em Predefinição > Salvar como.
- **3** Digite um nome para a predefinição e clique em OK.

A predefinição é adicionada à lista.

**Nota:** As substituições de cores estão disponíveis com o Fiery ImageViewer 4.0 e são salvas na predefinição como uma correção global. As substituições de cores não podem ser usadas individualmente em cada página.

#### **Aplicar edições de cor por meio de uma predefinição no ImageViewer**

- **1** No painel Ajuste de cores, clique no separador Curvas e selecione a predefinição na lista Predefinição.
- **2** Clique em Arquivo > Salvar. A predefinição é aplicada à tarefa atual.

#### **Aplicar edições de cor por meio de uma predefinição em Propriedades da tarefa**

- **1** No Centro de tarefas da Command WorkStation, selecione uma tarefa em espera e clique em Ações > Propriedades.
- **2** Clique no separador Cor, selecione a predefinição na opção ImageViewer Curves e clique em OK.
- **3** Com a mesma tarefa selecionada, clique em Ações > Processar e esperar. As edições de cor da predefinição são aplicadas à tarefa processada.

**Nota:** Após o processamento da tarefa, as edições de cor são incorporadas à tarefa e não aparecem mais como edições no ImageViewer.

#### **Excluir uma predefinição**

- **1** No painel Ajuste de cores, selecione a predefinição na lista Predefinição. A predefinição é aplicada à imagem.
- **2** Na lista Predefinição, selecione a predefinição personalizada que foi aplicada à imagem e clique em Deletar. Clique em Sim para confirmar. A predefinição é removida da lista e da imagem.

## **Aplicar curva de cor do arquivo Curve2/Curve3/Curve4**

Para uma tarefa em cores, é possível importar uma curva de resposta CMYK que foi criada em CHROMiX Curve2, Curve3 ou Curve4 (software de calibragem G7) e exportada como um arquivo de texto. Quando você importa a curva no Fiery ImageViewer, ela é aplicada à página atual, substituindo a curva de resposta existente.

O arquivo pode estar em formato padrão ou em formato Delta.

- **1** Clique no separador Curvas, no painel Ajuste de cores, e clique em Editar curva.
- **2** Clique em Curva de importação, localize e selecione o arquivo que contém a curva, e clique em Abrir.

## **Imprimir a tarefa com edições**

Depois de fazer edições na tarefa, será possível imprimi-la.

As páginas impressas incluem informações sobre cores compostas para as separações selecionadas no painel Separações. Cada página da tarefa pode ter diferentes separações habilitadas.

- **1** Para cada página de uma tarefa, defina as separações no painel Separações que você deseja imprimir.
- **2** Clique em Arquivo > Salvar.

## **Exportar prova virtual em monitor para PDF**

É possível salvar uma prova virtual em monitor em formato PDF para visualizar em um momento ou local diferente. Ao exportar para pdf, é possível selecionar um intervalo de página e uma resolução

**Nota:** A prova virtual em monitor não exibe os efeitos da calibragem, que podem afetar a cor, e não mostra as alterações da substituição de cores aplicadas na tarefa.

A resolução da prova virtual em monitor pode ser diferente da resolução da tarefa, já que o objetivo da prova virtual em monitor não é a impressão.

- **1** Clique em Arquivo > Exportar > Prova virtual em monitor do PDF.
- **2** Especifique o intervalo de páginas. Use vírgulas para separar os números ou intervalos de páginas.
- **3** Selecione a resolução desejada.
- **4** Clique em OK.
- **5** Digite um nome para o arquivo. O tipo de arquivo é sempre PDF.
- **6** Navegue até o local onde deseja salvar o arquivo e clique em Salvar.

**Nota:** As substituições de cores, que podem ser aplicadas com o Fiery ImageViewer 4.0, não são mostradas na Prova virtual em monitor do PDF.

## **Comparar o perfil do monitor ao perfil de saída**

Se o Fiery Color Profiler Suite estiver instalado no computador, será possível usar o Fiery Profile Inspector para exibir um modelo da escala de cores do perfil do monitor comparada à escala de cores do perfil de saída especificado para a tarefa.

Essa comparação ajuda a gerar uma prova virtual em monitor precisa. Você fica com uma ideia de como a imagem que você vê no Fiery ImageViewer pode ser comparada com a saída impressa.

O perfil atual do monitor no qual o Fiery ImageViewer está em execução será usado. Para obter melhores resultados, crie o perfil do monitor usando o Fiery Color Profiler Suite.

**Nota:** (Para Fiery ImageViewer 3.0) Se o Fiery Color Profiler Suite estiver instalado no computador, será possível clicar em Criar perfil do monitor nas Preferências do Fiery ImageViewer para criar um novo perfil de monitor no Fiery Monitor Profiler.

**•** No Fiery ImageViewer, selecione Exibir > Comparar o perfil do monitor com o perfil de saída.

## **Ajustar as preferências da Fiery ImageViewer**

Para tarefas em cores, é possível especificar as preferências do Fiery ImageViewer como unidades e perfil do monitor.

O tamanho da imagem (dimensões) e a resolução são exibidos na parte inferior da tela.

- **1** Selecione Editar > Preferências (Windows) ou ImageViewer > Preferências (Mac OS).
- **2** Defina essas preferências na caixa de diálogo Preferências:
	- **•** Unidades Define as unidades para exibir as dimensões e a resolução.
	- **•** Configurações de exibição da separação transparente Se o Fiery server aceitar uma separação de verniz transparente, além das separações C, M, Y e K, use essas configurações para especificar a Cor da máscara e a Opacidade da separação transparente como mostrado no Fiery ImageViewer.
	- **•** Selecionador de cores da forma de cruz clique no bloco de cores para selecionar a cor da caixa delimitadora no painel Navigator.
	- **•** (Para o Fiery ImageViewer 3.0) Perfil do monitor Exibe as configurações do sistema operacional para o perfil do monitor ou permite selecionar o perfil do monitor Para obter uma prova virtual em monitor precisa, use um perfil que seja adequado para seu monitor.

Se o Fiery Color Profiler Suite estiver instalado no computador, você pode clicar em Criar perfil do monitor para criar um novo perfil de monitor no Fiery Monitor Profiler.

- **•** Borda da imagem clique no bloco de cores para selecionar a cor da borda em torno da página, conforme mostrado no substrato na visualização da imagem.
- **•** Limite de tinta para animações permite ajustar ou substituir manualmente o limite de cobertura da área total (TAC) do servidor conectado.
- **•** (Para o Fiery ImageViewer 4.0) Sempre iniciar o ImageViewer 3 Selecione para executar o Fiery ImageViewer 3.0 na sessão atual e em sessões futuras.

## **Mudanças do Fiery ImageViewer 3.0 para o Fiery ImageViewer 4.0**

Descrição das mudanças do Fiery ImageViewer 3,0 para o Fiery ImageViewer 4.0.

- **1** O Fiery ImageViewer 4.0 é baseado na arquitetura de renderização OpenGL. Por isso, o Fiery ImageViewer 4.0 exige uma placa de vídeo/GPU compatível com o OpenGL 3.2 e versões superiores. Se esse requisito não for atendido, o ,Fiery ImageViewer 3.0 será iniciado. A versão do OpenGL pode ser verificada usando um software de terceiros, como o visualizador de extensão do OpenGL.
	- **•** Para Windows - [http://download.cnet.com/OpenGL-Extensions-Viewer/3001-18487\\_4-34442.html](http://download.cnet.com/OpenGL-Extensions-Viewer/3001-18487_4-34442.html)
	- **•** Para Mac OS -<https://itunes.apple.com/in/app/opengl-extensions-viewer/id444052073?mt=>
- **2** O Fiery ImageViewer 3.0 é iniciado se não for possível iniciar o Fiery ImageViewer 4.0 devido às limitações da placa de vídeo.
- **3** O Fiery ImageViewer 4.0 não poderá ser iniciado se você fizer logon no computador do cliente usando a Conexão da área de trabalho remota da Microsoft. Para Conexões da área de trabalho remota, o Fiery ImageViewer 3.0 geralmente é iniciado.
- **4** O Fiery ImageViewer 4.0 pode ter apenas cinco sessões abertas por vez.
- **5** O Fiery ImageViewer 4.0 mostra a rasterização no centro da tela. O Fiery ImageViewer 4.0 tem a capacidade de panorâmica de imagem centralizada.
- **6** A opção Perfil do monitor e as informações para download do Fiery Color Profiler Suite foram removidas da janela Preferências. O Fiery ImageViewer 4.0 usa o perfil padrão do sistema operacional no monitor, mesmo quando forem vários monitores.
- **7** A área sem foco do painel do Navegador estará esmaecida.
- **8** A opção Simulação de meio-tom não é compatível.
- **9** A ferramenta de lupa não é compatível.
- **10** O Fiery ImageViewer 4.0 não é compatível com produtos em preto e branco. Nesses casos, será iniciado o Fiery ImageViewer 3.0.